# MicroStation V8

*en main rapide Guide de prise*

DAA020920-2/0001

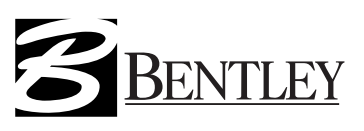

### **Marques**

AccuDraw, Bentley, le logo « B » Bentley, MDL, MicroStation, MicroStation/J, MicroStation MasterPiece, MicroStation Modeler, MicroStation PowerDraft, MicroStation Review, MicroStation SE, MicroStation Vault, PowerScope, QuickVision, SmartLine et TeamMate sont des marques déposées ; Bentley SELECT est une marque de service de Bentley Systems, Incorporated ou Bentley Software, Inc.

Java et l'ensemble des marques et logos en Java sont des marques ou des marques déposées de Sun Microsystems, Inc. aux Etats-Unis et dans d'autres pays.

Adobe, le logo Adobe, Acrobat, le logo Acrobat, Distiller, Exchange et PostScript sont des marques de Adobe Systems Incorporated.

Windows est une marque déposée de Microsoft® Corporation.

Les autres marques et noms de produits sont les marques de leurs propriétaires respectifs.

Brevets américains n<sup>o</sup> 5.815.415 et 5.784.068.

### Droits d'auteur

©2000 Bentley Systems, Incorporated. MicroStation ©1998 Bentley Systems, Incorporated. Formats de fichier IGDS ©1981-1988 Intergraph Corporation. Formats de fichier Intergraph Raster ©1993 Intergraph Corporation. Portions ©1992-1994 Summit Software Company. Portions ©1992-1997 Spotlight Graphics, Inc. Portions ©1993-1995 Criterion Software Ltd. et ses concédants. Portions ©1992-1998 Sun MicroSystems, Inc. Portions © Unigraphics Solutions, Inc. Icc ©1991-1995 par AT&T, Christopher W. Fraser et David R. Hanson. Tous droits réservés. Portions ©1997–1999 HMR. Inc. Tous droits réservés. Portions ©1992-1997 STEP Tools, Inc. Moteur de vérification orthographique Sentry ©1993 Wintertree Software Inc. Non publié – droits réservés conformément à la législation relative aux droits d'auteur des Etats-Unis et d'autres pays. Tous droits réservés.

Guide de prise en main rapide de MicroStation

*Guide de prise en main rapide de MicroStation*

# **Table de matières**

# **Partie I: Prise en main**

# **1. Configuration système requise**

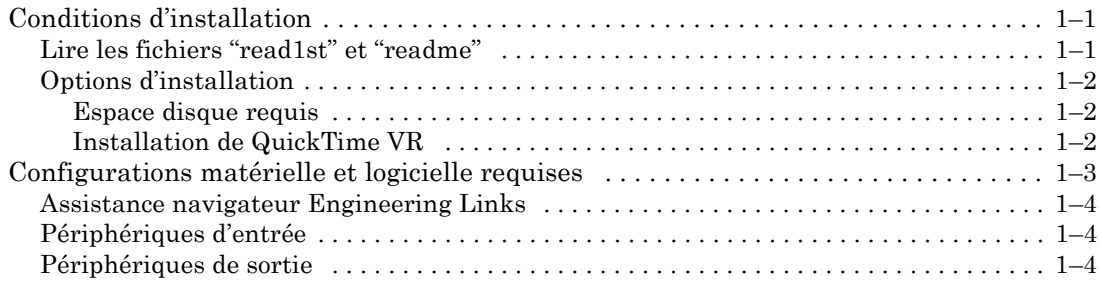

# **2. Structure du rÈpertoire**

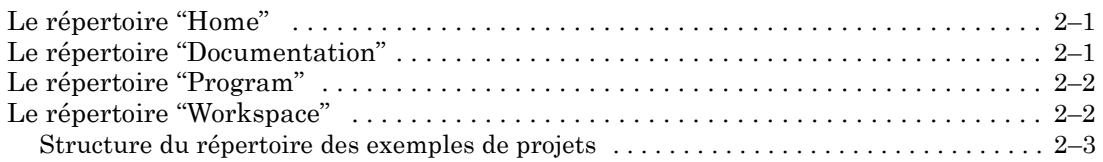

# **3. Principes de base**

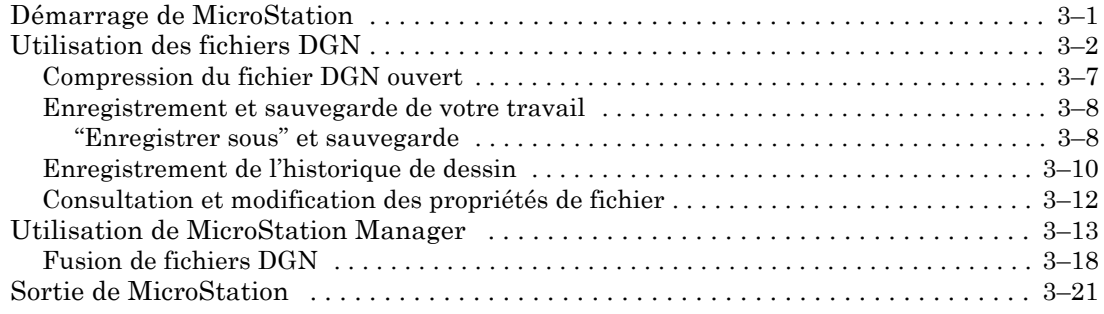

*Guide de prise en main rapide de MicroStation* i

### Table de matières

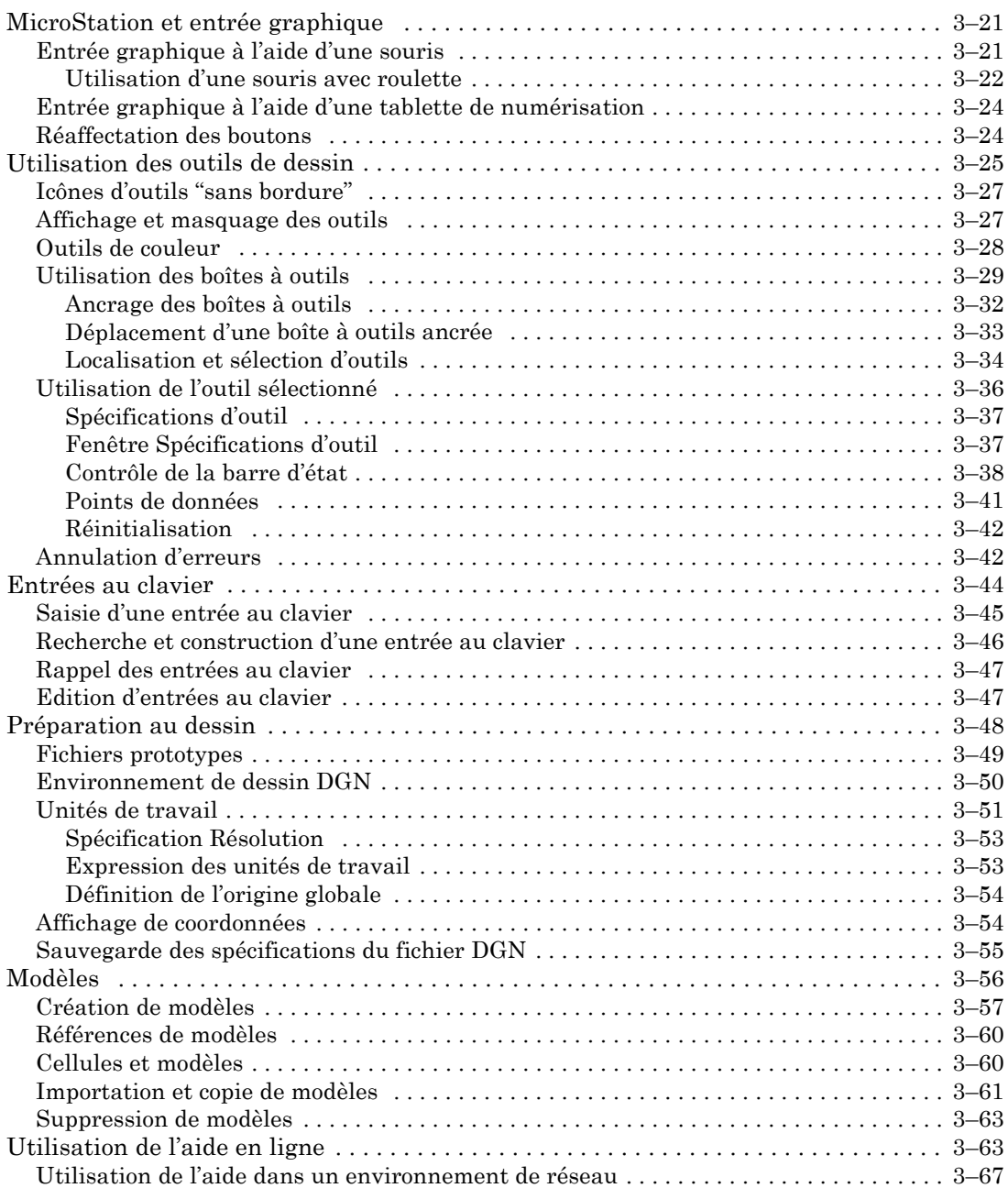

ii *Guide de prise en main rapide de MicroStation*

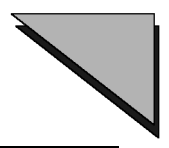

# **4. Visualisation des dessins**

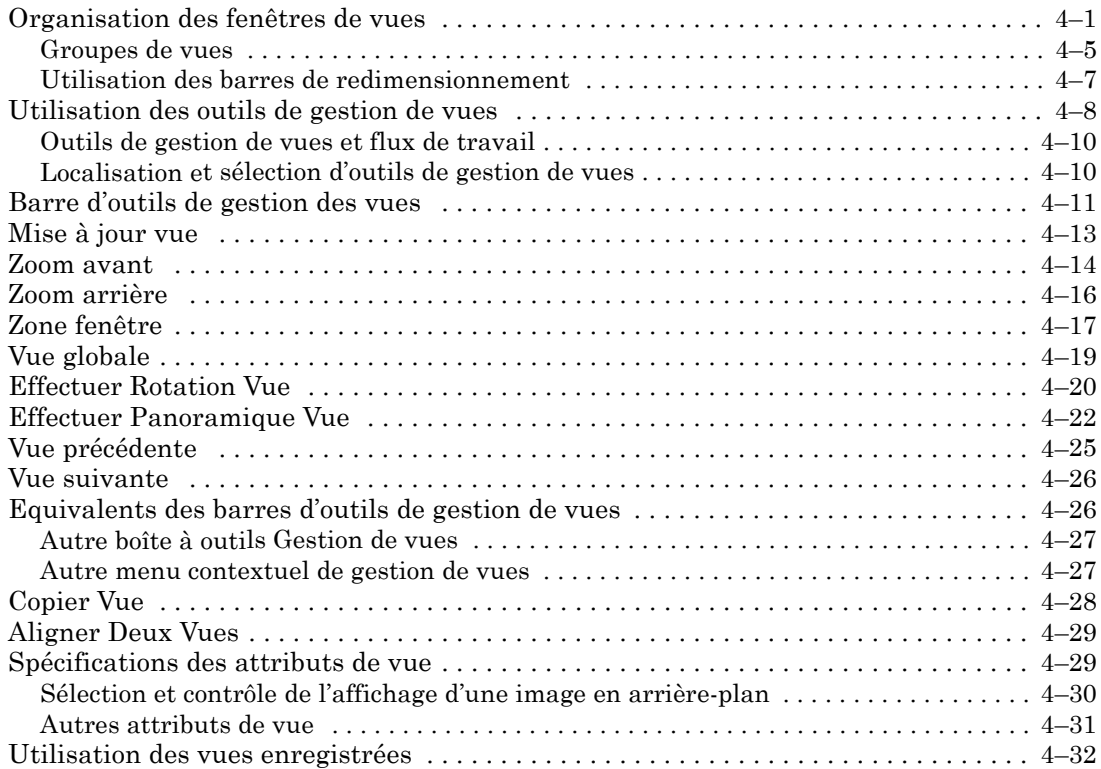

# **5. Choix utilisateur**

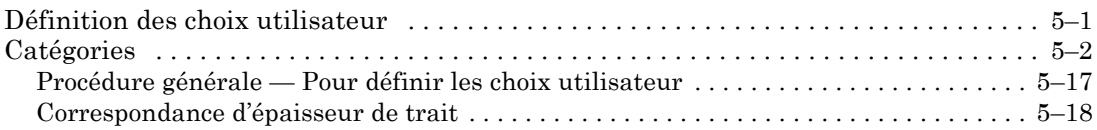

# **Partie II: Didacticiel**

# **6.** Votre première session

DÈmarrage de MicroStation . . . . . . . . . . . . . . . . . . . . . . . . . . . . . . . . . . . . . . . . . . . . . . 6[ñ1](#page-146-0)

*Guide de prise en main rapide de MicroStation* iii

### Table de matières

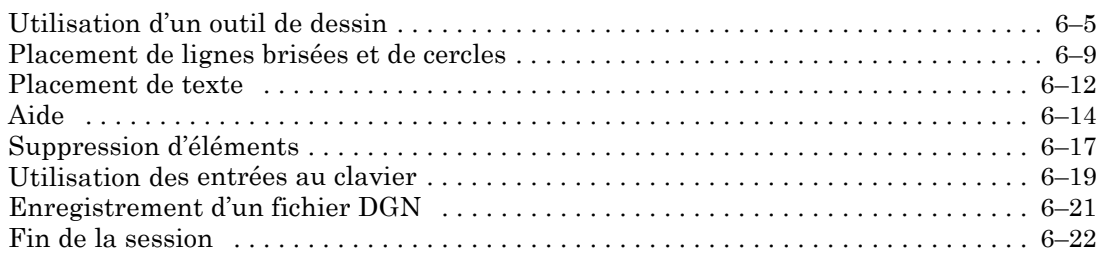

# **7. Principes de base du flux de travail**

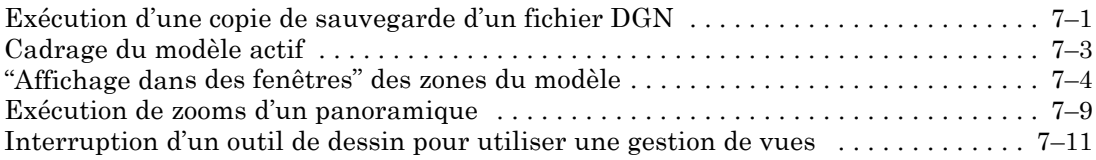

# **Partie I: Prise en main**

<span id="page-10-0"></span>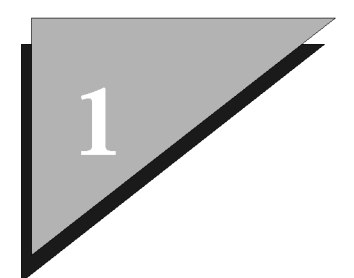

# **Configuration système requise**

Ce chapitre traite des configurations matérielles et logicielles requises pour exÈcuter MicroStation.

# **Conditions díinstallation**

Pour obtenir des instructions d'installation, reportez-vous au document HTML MicroStation *QuickInstall* (quickinstall\_microstaton\_v8.0.htm) figurant sur My Select CD.

 $\mathbb{Z}_p$ Pour plus d'informations sur la configuration et l'utilisation d'une tablette de numérisation, reportez-vous au document "Interface de tablette de numérisation de Bentley pour Windows" (bdtidoc.html) qui est fourni si l'utilitaire Interface de tablette de numérisation de Bentley est installÈ avec le produit.

## Lire les fichiers "read1st" et "readme"

Le document HTML "read1st" situé à la racine du CD-ROM MicroStation contient des informations d'installation. Il peut être affiché dans un navigateur Web. Une fois que vous avez inséré le CD-ROM MicroStation, le navigateur Web par défaut du système démarre automatiquement.

Il se peut que le document HTML "readme" contiennent des informations sur MicroStation qui ne figurent pas dans la documentation en ligne ou imprimée. Une fois installé, ce fichier ( "readme\_microstation\_v8.0.htm") est enregistré dans le dossier ì\\Program Files\Bentley\Program\MicroStationî.

<span id="page-11-0"></span>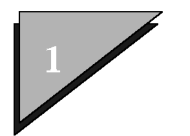

Options d'installation

# Options d'installation

Avant de lancer l'installation de MicroStation, réfléchissez à l'endroit et à la manière dont vous souhaitez l'installer. La destination par défaut du répertoire racine MicroStation est la suivante: "c:\Program Files\Bentley\".

#### Espace disque requis

L'espace disque requis pour l'installation dépend des options d'installation spécifiées. Reportez-vous aux boîtes de dialogue ou aux écrans du programme d'installation pour connaître l'espace disque requis.

- $\mathbb{Z}_1$ L'espace disque requis peut varier selon le système en raison des différences de configuration du disque dur.
- $\mathbb{Z}_1$ Les fichiers DGN MicroStation V8 sont généralement de 25 à 50% plus petits que les fichiers DGN antérieurs à MicroStation V8. le pourcentage réel dépendant du type de données.
- $\mathbb{Z}_0$ Par défaut, MicroStation s'installe dans le dossier où vous l'avez installé la dernière fois. S'il s'agit de la première installation de MicroStation, le programme s'installe par défaut dans le dossier "C:\Program Files\Bentley\". Vous pouvez changer le dossier d'installation mais, pour plus de facilité, les prochaines références aux noms de dossier de ce document commencent par ..\Bentley\.

### **Installation de QuickTime VR**

Pour activer la fonctionnalité QuickTime VR, vous devez exécuter une installation complète de QuickTime. Une version gratuite de QuickTime peut être téléchargée sur le site d'Apple Computer à l'adresse http://www/apple.com/quicktime/dowload/. Après avoir téléchargé QuickTime, installez TOUS les composants en sélectionnant l'installation personnalisée, puis en cliquant sur le bouton Sélectionner tout. Les bibliothèques QTJavaNative.dll et QuickTime.gts doivent se situer dans le dossier Windows system 32 pour que la fonction Enregistrer Panorama puisse utiliser les formats QuickTime VR.

<span id="page-12-0"></span> $\mathbb{Z}_1$ Si le programme d'installation de QuickTime ne permet pas d'installer QuickTime pour Java, c'est probablement parce que l'environnement d'exploitation Java 2 ne figure pas sur votre ordinateur. Vous pouvez télécharger l'environnement d'exploitation Java 2 à l'adresse http://java.sun.com/j2se/1.3/jre/download-windows.html. Suivez les instructions de téléchargement et installez l'environnement d'exploitation Java 2, Standard Edition dès que vous avez fermÈ le programme díinstallation de QuickTime. Une fois l'installation de l'environnement d'exploitation Java 2 terminée, le programme díinstallation de QuickTime doit vous permettre díinstaller QuickTime pour Java.

# **Configurations matÈrielle et logicielle requises**

La configuration système minimale recommandée pour exécuter MicroStation est la suivante :

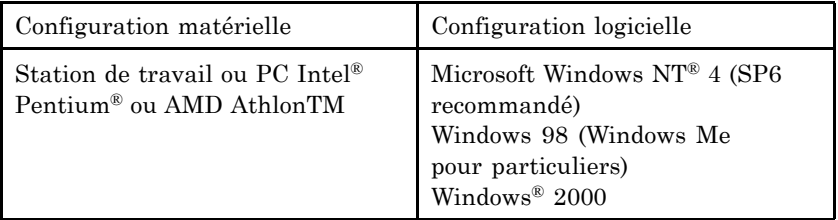

Vous disposer également des éléments suivants :

- une souris ou une tablette de numérisation (les tablettes de numérisation s'exécutant sous Windows requièrent un pilote WINTAB fourni par le fabricant ou líinterface de tablette de numérisation Bentley, cette dernière étant comprise dans l'installation de MicroStation). MicroStation s'exécute avec níimporte quel traceur pris en charge par Windows.
- ï une carte graphique prise en charge. Graphiques sur deux Ècrans pris en charge avec les pilotes fournis par le fabricant pour Windows NT 4. Configurations à plusieurs moniteurs prise en charge par Windows 98 et Windows 2000.
- 128 Mo de mémoire vive (RAM) (plus vous disposez de mémoire, plus les performances sont optimales).

*Guide de prise en main rapide de MicroStation* 1–3

<span id="page-13-0"></span>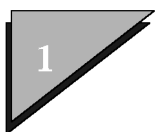

- 200 Mo d'espace disque minimum là où MicroStation est installé.
- lecteur de CD ou accès à Internet, ce dernier étant requis pour l'installation du produit.
- $\ddot{\phantom{0}}$ Microsoft Internet Explorer 5.
- $\mathbb{Z}_p$ Pour plus d'informations sur les configurations matérielle et logicielle requises ou pour obtenir des informations récentes sur les systèmes d'exploitation pris en charge, visitez notre site Web à l'adresse suivante : http://microstation.bentley.com.

### Assistance navigateur Engineering Links

Certaines DLL Windows doivent être installées sur votre ordinateur pour que vous puissiez utiliser MicroStation V8. l'aide en ligne ou Raster Manager. Vérifiez si Microsoft Internet Explorer (version 5 ou ultérieure) est installé sur votre ordinateur. Il est inutile de changer votre explorateur par défaut si Internet Explorer est installé. Plus plus d'informations sur Internet Explorer, reportez-vous à la page d'accueil de Microsoft Internet Explorer.

## Périphériques d'entrée

MicroStation prend en charge l'entrée d'un périphérique, d'un stylet ou d'une souris compatible Microsoft utilisé avec une tablette de numérisation et le clavier.

 $\mathbb{Z}_D$ Pour plus d'informations sur la configuration et l'utilisation d'une tablette de numérisation, reportez-vous au document "Interface de tablette de numérisation de Bentley pour Windows" (bdtidoc.html) qui est fourni si l'utilitaire Interface de tablette de numérisation Bentley est installé.

### Périphériques de sortie

Le système d'impression de MicroStation génère la sortie de données dans des formats pris en charge par la plupart des périphériques d'impression/de tracage. Quatre types de fichiers PLT (Plotter

1–4 Guide de prise en main rapide de MicroStation

Driver Parameter) sont fournis avec MicroStation:

- modèles génériques (CAL907.PLT, HPGL2.PLT, etc.)
- fichiers de paramètres personnalisés (CAL524xx.PLT, HP650C.PLT, etc.)
- PRINTER.PLT, qui fonctionne conjointement avec le pilote d'imprimante système fourni par le fabricant du périphérique de sortie.
- $\cdot$  MicroStation V8 peut utiliser un processeur d'image raster (RIP) pour piloter le processus díimpression. Un pilote díimprimante RIP à échelle de gris ("ripwin32 gray8.plt") et un pilote RIP couleur ( "ripwin32\_rgb24.plt") sont fournis.

Tous les fichiers de paramètre de traçage MicroStation se rapportent à des pilotes qui génèrent des informations de traçage dans des formats aux normes de líindustrie (tels que HPGL/2, HPGL/RTL, ESC/P, TIFF et CGM). S'il n'existe aucun fichier PLT pour le périphérique que vous utilisez, vous devez en créer un. Pour plus d'informations sur les pÈriphÈriques de sortie courants et les fichiers PLT correspondants recommandés, consultez le site Web Bentley.

 $\mathbb{Z}_1$ Bentley ne recommande aucun périphérique matériel en particulier. Cela inclut les traceurs, les imprimantes, les cartes d'affichage ou les périphériques d'entrée.

Pour créer votre propre fichier PLT, ouvrez un des fichiers PLT du modèle générique fourni qui génère une sortie dans un format pris en charge par votre pÈriphÈrique. Vous pouvez ensuite personnaliser le fichier selon les besoins spécifiques de votre pÈriphÈrique en ajoutant ou en modifiant les instructions PLT prises en charge, puis en l'enregistrant dans votre répertoire \Bentley\Workspace\Standards\plotdrv.

 $\mathbb{Z}_1$ MicroStation utilise les pilotes díaffichage Windows existants. Adressez-vous au fabricant de votre carte graphique pour obtenir des informations sur les pilotes vidéo les plus récents ainsi que sur la manière de configurer l'affichage. MicroStation ne permet pas de contrôler l'affichage vidéo principal et secondaire sous Windows. Dans ces environnements, le système d'exploitation et les pilotes de carte graphique gèrent l'affichage vidéo aussi bien dans des environnements à un moniteur que

*Guide de prise en main rapide de MicroStation* 1–5

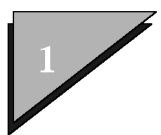

# Configuration système requise<br>Périphériques de sortie

dans des environnements à plusieurs moniteurs.

<span id="page-16-0"></span>

# **Structure du répertoire**

La structure du répertoire de V8 facilite les mises à jour et réduit la probabilité d'écrasement de données lors de la réinstallation de MicroStation

# Le répertoire "Home"

Le dossier "\Bentley\Home" permet de stocker localement certaines données spécifiques des produits Bentley qui sont propres à un ordinateur ou une station de travail. Líemplacement de ce dossier est défini par la variable USTN HOMEROOT (par défaut, il se situe au même niveau que ".. $\Pr{\gamma, \dots} \W{\alpha}$ expace $\lambda, \dots$ Documentation $\lambda$ ").

Les fichiers de choix utilisateur et dfltuser.cfg, le fichier qui contient le nom de l'espace de travail actuel, sont créés et stockés dans le dossier par défaut "\Bentley\Home\prefs..."

 $\mathbb{Z}_1$ Il est vivement conseillé de ne pas partager les fichiers de choix utilisateur entre utilisateurs. Bien que plusieurs utilisateurs puissent et doivent utiliser le même espace de travail est les mêmes fichiers de configuration utilisateur sur un réseau, le dossier "\Bentley\Home\" doit résider sur chaque ordinateur local ou station de travail locale.

# Le répertoire "Documentation"

Ce rÈpertoire contient les nouveaux fichiers de documentation du produit.

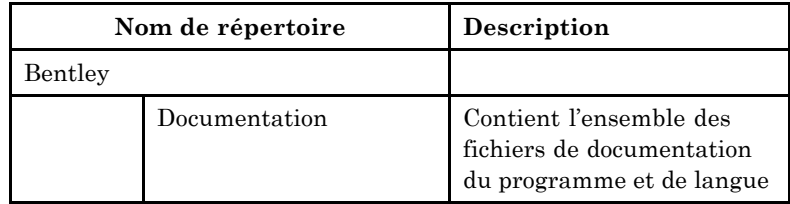

<span id="page-17-0"></span>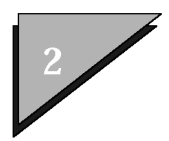

Le répertoire "Program"

# Le répertoire "Program"

Ce répertoire contient les fichiers nécessaire à l'exécution de MicroStation dans sa configuration par défaut. Les fichiers installés dans ce répertoire sont les suivants : les fichiers système MicroStation, les fichiers de licence et, s'ils sont installés, les fichiers système de configuration d'Engineering, notamment les fichiers exÈcutables GeoGraphics, Modeler ou TriForma.

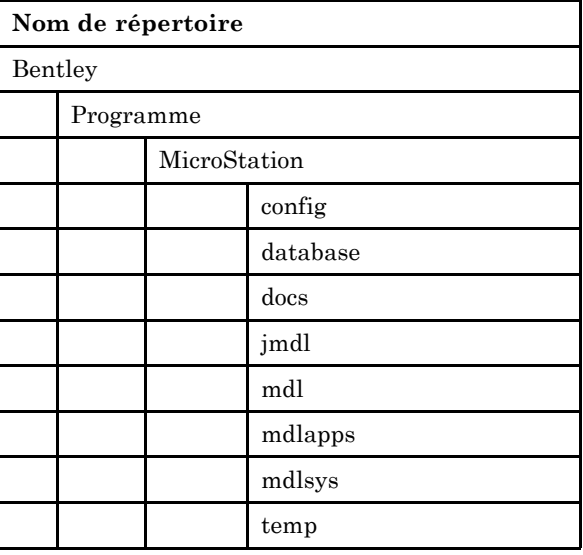

# Le répertoire "Workspace"

C'est dans le répertoire workspace que les utilisateurs créent et gèrent les normes et les projets dans un environnement réseau.

Les fichiers de données utilisateur doivent être stockés dans le répertoire Workspace ou dans une ressource réseau partagée pour partager les données du projet ainsi que pour développer, gérer et appliquer l'utilisation de normes de dessin et l'apparence de MicroStation sur le bureau. Le répertoire Workspace renferme les éléments suivants :

le répertoire Projects : où se situent généralement les

données propres au projet.

- <span id="page-18-0"></span> $\cdot$  le répertoire Standards : où le Gestionnaire CAO ou l'administrateur système stocke et gère les normes d'entreprise. Dans ce répertoire, vous pouvez placer les données de projet susceptibles d'être utilisées dans plusieurs projets.
- Répertoire System : mises à jour par Bentley, les données utilisateur placées dans ce répertoire seront remplacées par les installations ou mises à jour ultérieures du logiciel.

### **Structure du rÈpertoire des exemples de projets**

Vous devez créer les projets dans le répertoire  $\W$ orkspace $\propto$ irojects $\degree$ . MicroStation fournit un ensemble d'exemples de projets que vous trouverez dans le répertoire "\Workspace\projects\examples".

Les utilisateurs peuvent créer des projets en utilisant leurs conventions de nom standard. Vous pouvez installer ces fichiers n'importe où sur le réseau en définissant la la variable d'environnement du système \_ustn\_workspace root avant de dÈmarrer MicroStation.

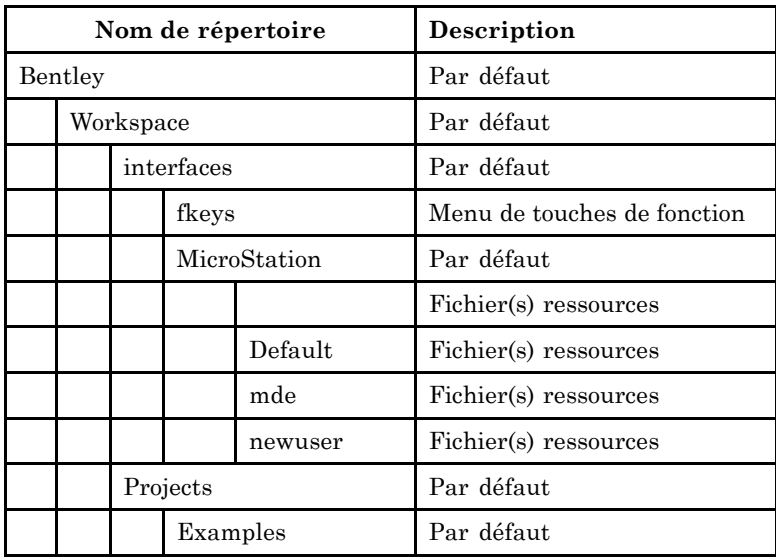

*Guide de prise en main rapide de MicroStation* 2-3

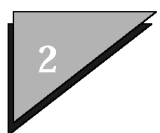

#### **Structure du rÈpertoire**

Structure du rÈpertoire des exemples de projets

| Nom de répertoire |  |           |          |                | Description                                                                           |
|-------------------|--|-----------|----------|----------------|---------------------------------------------------------------------------------------|
|                   |  |           |          | Architectural  | Fichiers d'architecture et<br>sous-répertoires                                        |
|                   |  |           |          | <b>Borders</b> | Fichiers de bordure qui<br>ne sont propres à aucune<br>application                    |
|                   |  |           |          | Civil          | Fichiers civils et<br>sous-répertoires                                                |
|                   |  |           |          | General        | Fichiers généraux et<br>sous-répertoires                                              |
|                   |  |           |          | Mapping        | Fichiers de mappage et<br>sous-répertoires                                            |
|                   |  |           |          | Mechanical     | Fichiers de dessin mécanique<br>et sous-répertoires                                   |
|                   |  |           |          | Structural     | Fichiers de structure et<br>sous-répertoires                                          |
|                   |  |           |          | Visualization  | Fichiers de visualisation et<br>sous-répertoires                                      |
|                   |  |           | untitled |                | Le projet "prototype" à copier                                                        |
|                   |  |           |          | dgnlib         | Bibliothèques de cellules<br>du projet "untitled"                                     |
|                   |  |           |          | data           | Fichiers de données du<br>projet "untitled"                                           |
|                   |  |           |          | dgn            | Fichiers DGN du projet<br>"untitled"                                                  |
|                   |  |           |          | out            | Répertoire out du projet<br>"untitled"                                                |
|                   |  |           |          | $_{\rm seed}$  | Fichiers prototypes du<br>projet "untitled"                                           |
|                   |  |           |          | symb           | Fichiers de ressources du<br>projet "untitled"                                        |
|                   |  | Standards |          |                | Normes d'entreprise<br>(partagées entre les projets)                                  |
|                   |  | dgnlib    |          |                | Bibliothèques de cellules<br>des normes d'entreprise<br>(partagées entre les projets) |

2<sup>-4</sup> Guide de prise en main rapide de MicroStation

### **Structure du rÈpertoire**

Structure du répertoire des exemples de projets

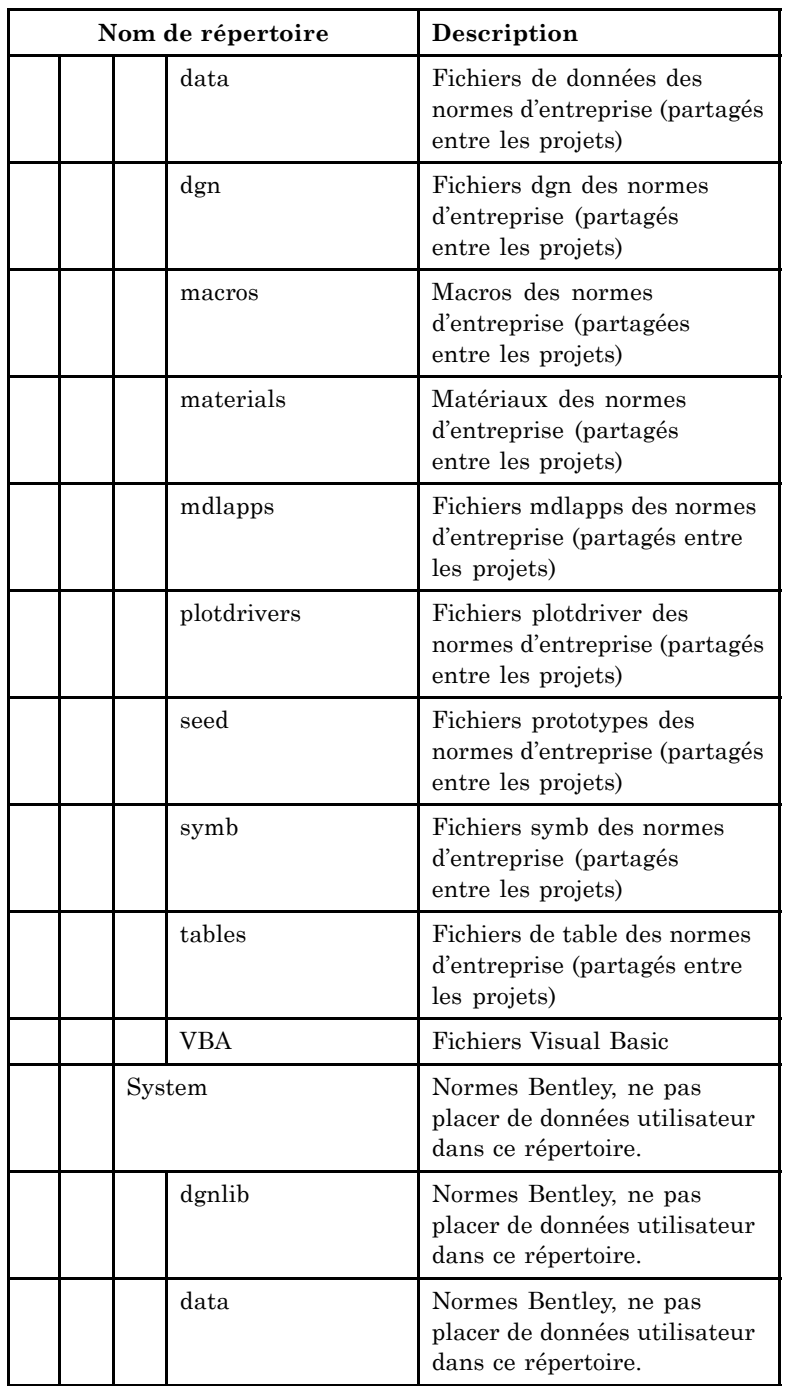

*Guide de prise en main rapide de MicroStation* 2-5

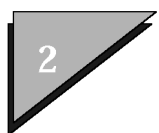

#### **Structure du rÈpertoire**

Structure du rÈpertoire des exemples de projets

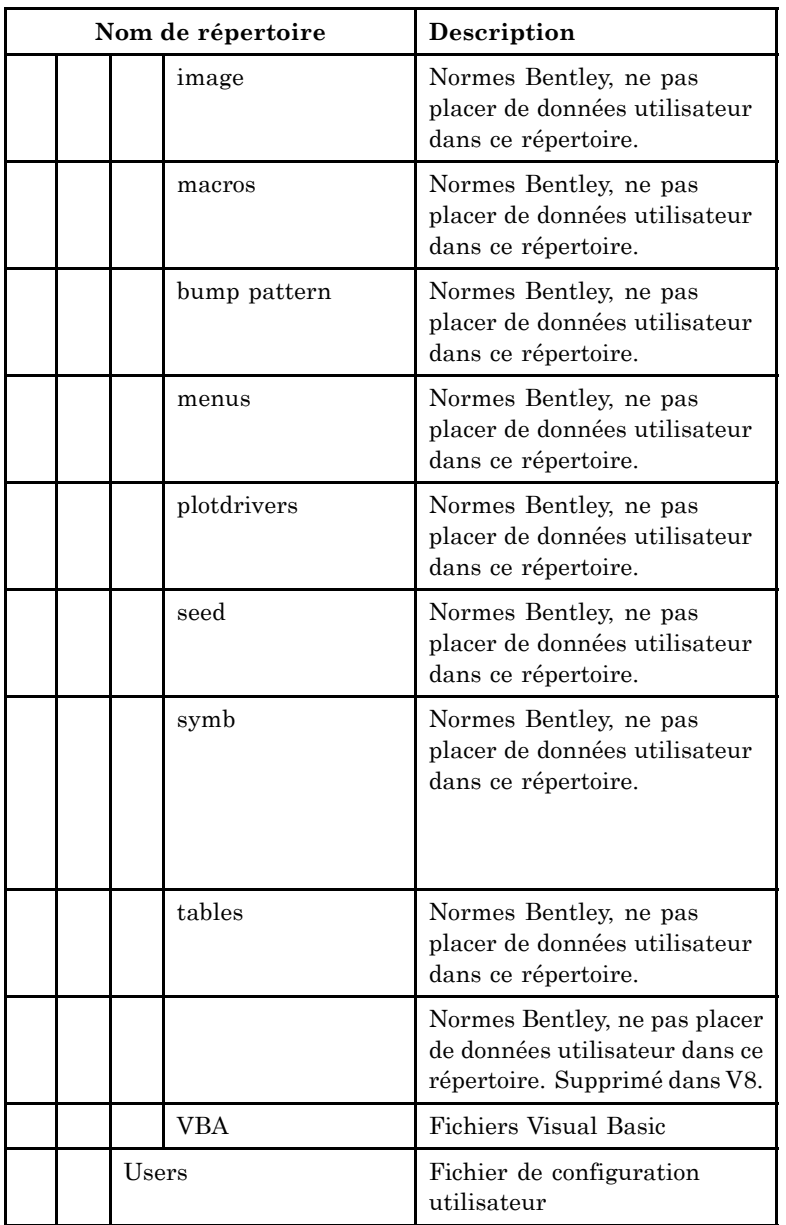

<span id="page-22-0"></span>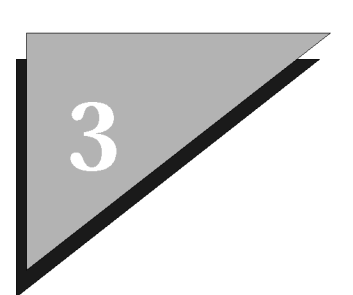

# **Principes de base**

Ce chapitre va vous fournir les procédures les plus élémentaires de MicroStation, dont :

- Démarrage MicroStation (voir page 3-1)
- ï Utilisation des fichiers DGN (voir [page 3-2\)](#page-23-0)
- ï Utilisation du MicroStation Gestionnaire (voir [page 3-13\)](#page-34-0)
- Sortie MicroStation (voir [page 3-21\)](#page-42-0)
- $\cdot$  Entrée de données graphiques (voir [page 3-21\)](#page-42-0)
- $\cdot$  Utilisation des outils de dessin (voir [page 3-25\)](#page-46-0)
- $\cdot$  Entrées au clavier (voir [page 3-44\)](#page-65-0)
- Préparation au dessin (voir [page 3-48\)](#page-69-0)
- Modèles (voir [page 3-56\)](#page-77-0)
- **·** Utilisation de l'aide en ligne (voir [page 3-63\)](#page-84-0)

# **DÈmarrage de MicroStation**

Il existe plusieurs manières d'initialiser MicroStation.

 $\mathbb{Z}_1$ Une fois terminée l'installation de MicroStation, redémarrez votre système avant de démarrer MicroStation pour la première fois.

#### $\blacktriangleright$ **Pour dÈmarrer MicroStation**

1. Dans le groupe de programmes MicroStation, cliquez deux fois sur l'icône MicroStation. ou Dans l'Explorateur Windows, cliquez deux fois sur l'icône

*Guide de prise en main rapide de MicroStation* 3-1

<span id="page-23-0"></span>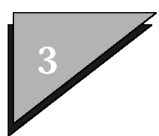

du fichier DGN (avec l'extension ".dgn"). ou Faites glisser l'icône du fichier DGN de l'Explorateur Windows jusqu'à l'icône MicroStation. ou Dans l'Explorateur Windows, cliquez deux fois sur l'icône du fichier, "ustation.exe".

# **Utilisation des fichiers DGN**

Un fichier de document MicroStation est un fichier DGN. Un fichier DGN est constitué d'un ou plusieurs modèles (voir page 3-56), dont chacun est représenté à l'aide d'éléments tels que des lignes, des arcs et des formes. Le menu Fichier de MicroStation comporte des options pour la crÈation, líouverture et líenregistrement des fichiers DGN. Vous pouvez également effectuer ces opérations de gestion de fichiers, et d'autres, à l'aide de la boîte de dialogue MicroStation Manager

# **Principes de base**

Utilisation des fichiers DGN

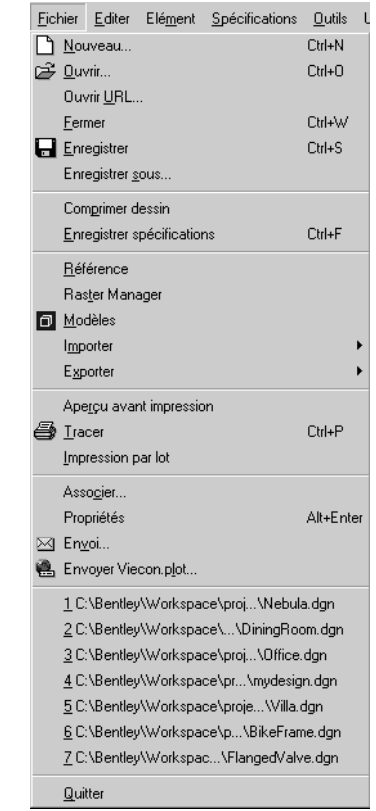

*Menu Fichier de MicroStation (espace de travail par dÈfaut)* (voir Utilisation de MicroStation Manager (voir [page 3-13\) \).](#page-34-0)

Il n'est pas possible d'ouvrir simultanément plusieurs fichiers DGN dans MicroStation. Si vous ouvrez un fichier de DGN alors qu'un autre est déjà ouvert, MicroStation ferme automatiquement le premier fichier. Vous pouvez néanmoins visualiser les modèles contenus dans les autres fichiers DGN en les attachant sous forme de référence au modèle actif dans le fichier DGN ouvert.

Lorsque vous créez un fichier DGN, MicroStation copie l'un des modèles ou fichiers DGN prototypes fournis. Le fichier prototype est copiÈ sous un nouveau nom de fichier que vous spécifiez dans la boîte de dialogue Nouveau.

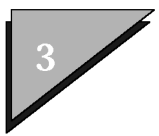

#### $\blacktriangleright$ **Pour ouvrir un fichier DGN**

1. Dans le menu Fichier, sélectionnez Ouvrir.

La boîte de dialogue Ouvrir s'affiche.

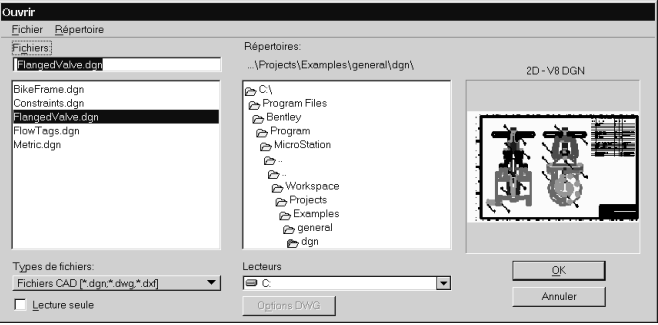

2. Dans le menu díoptions Types de fichiers, choisissez Fichiers dessin MicroStation [\*.dgn] si cette option n'est pas déjà sélectionnée.

Le filtre par défaut est "Fichiers CAD [\*. dgn, \*.dwg, \*.dxf]." Seuls les noms de fichiers portant l'extension ". dgnî síaffichent dans la liste Fichiers.

3. (facultatif)  $-$  Pour changer de filtre, sélectionnez le filtre souhaité dans le menu d'options.

Par exemple, le filtre "Tous les fichiers [\*.\*]", affiche l'ensemble des fichiers du répertoire actuel.

- 4. (facultatif)  $-$  Pour sélectionner une unité de disque source différente, sélectionnez le lecteur approprié dans le menu d'options Lecteurs.
- 5. (facultatif) Pour sélectionner un autre répertoire source, utilisez la liste Répertoires.
- 6. Dans la liste Fichiers, sélectionnez le fichier DGN souhaité. ou Dans le champ Fichiers, entrez le nom du fichier DGN souhaité.
- 7. (facultatif) Pour ouvrir le fichier en mode "lecture seule" (vous ne pouvez alors pas enregistrer sur disque les modifications

du dessin), activez l'option Lecture seule.

8. Cliquez sur OK.

 $\mathbb{Z}_p$ Par défaut, une image miniature du fichier DGN est créée lorsque vous enregistrez le fichier DGN. Cette image miniature apparaît dans la fenêtre d'aperçu des boîtes de dialogue MicroStation Manager et Ouvrir. Si vous voulez désactiver la création d'images miniatures, remplacez la variable de configuration MS\_THUMBNAIL NONE (en majuscules). Si aucun fichier DGN n'a jamais été ouvert dans MicroStation, le logo Bentley apparaît dans la fenêtre d'aperçu. Si le fichier DGN a été enregistré au format MicroStation, mais si aucune image miniature n'a été créée, le logo MicroStation apparaît dans le champ d'aperçu.

Pour plus d'informations sur la définition de MS\_THUMBNAIL et des autres variables de configuration, reportez-vous à la section Exploitation des variables de configurationdu *Guide de líadministrateur*.

#### $\blacktriangleright$ **Pour ouvrir un fichier de dessin sur site distant**

1. Dans le menu Fichier, sÈlectionnez Ouvrir URL.

La boîte de dialogue Sélectionner Fichier Dessin Distant s'affiche.

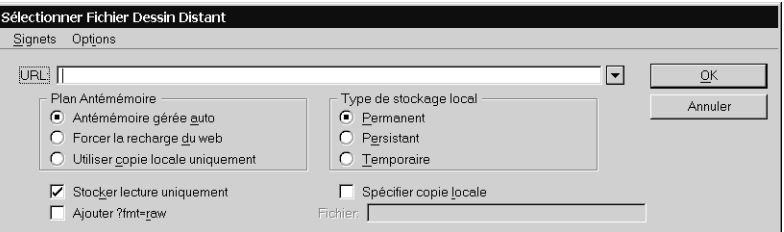

- 2. Dans le champ URL, indiquez le chemin d'accès du fichier de dessin distant.
- 3. (facultatif)  $\overline{\phantom{a}}$  Réglez les spécifications nécessaires.
- 4. Cliquez sur OK.

*Guide de prise en main rapide de MicroStation* 3–5

<span id="page-27-0"></span>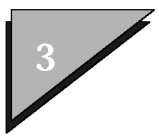

#### $\blacktriangleright$ Pour créer et ouvrir un fichier DGN

1. Dans le menu Fichier, sélectionnez Nouveau.

La boîte de dialogue Nouveau s'affiche.

Le filtre par défaut est le suivant : "Fichiers dessins MicroStation [\*.dgn]."

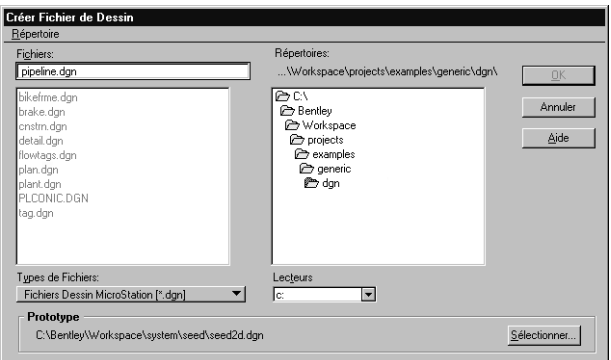

Le fichier DGN prototype par défaut est indiqué dans la section Prototype.

- 2. (facultatif)  $-$  Pour changer le filtre, sélectionnez l'élément correspondant dans le menu díoptions Types de fichiers.
- 3. (facultatif)  $-$  Pour sélectionner un autre fichier DGN prototype, cliquez sur Sélectionner et utilisez la boîte de dialogue SÈlectionner Fichier Prototype (voir Fichiers prototypes dans le *Guide de líaministrateur*).
- 4. (facultatif) Pour sélectionner une unité de disque de destination différente, sélectionnez le lecteur approprié dans le menu d'options Lecteurs.
- 5. (facultatif) Pour sélectionner un autre répertoire de destination, utilisez la liste Répertoires.
- 6. Dans le champ Fichiers, entrez le nom du nouveau fichier DGN.

La liste des fichiers permet de s'assurer que le nouveau nom de fichier n'est pas celui d'un fichier existant ou de sélectionner un nom de fichier existant en vue de le modifier.

<span id="page-28-0"></span>Bien que l'extension ".dgn" indique généralement un fichier DGN MicroStation, vous pouvez en choisir une autre ou l'omettre.

7. Cliquez sur OK.

#### **Pour fermer le fichier DGN ouvert**  $\blacktriangleright$

1. Ouvrez un autre fichier DGN. ou Dans le menu Fichier, sÈlectionnez Fermer (ou appuyez sur  $\langle$ Ctrl-W $\rangle$ ).

Dans le dernier cas, la boîte de dialogue MicroStation Manager síouvre.

# **Compression du fichier DGN ouvert**

Si, au cours d'une session de dessin, vous voulez supprimer un élément, celui-ci ne disparaît pas du fichier DGN ouvert, mais est simplement marqué comme "supprimé." La compression d'un fichier DGN permet de réduire sa taille en éliminant réellement les éléments "supprimés".

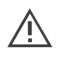

Une fois que le fichier de dessin ouvert a été comprimé, vous ne pouvez pas annuler les modifications antérieures.

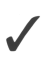

Si vous voulez que MicroStation compresse automatiquement le fichier DGN ouvert lors de sa fermeture, activez "Comprimer fichier avant de quitter" dans la boîte de dialogue Choix (sÈlectionnez Espace de travail > Choix).

#### $\blacktriangleright$ **Pour comprimer le fichier DGN ouvert**

1. Dans le menu Fichier, choisissez Comprimer dessin.

 $\mathbb{Z}$ Pour obtenir des informations complémentaires sur la compression de dessins, se reporter à la section "Compression des dessins" du *Guide de rÈfÈrence* en ligne.

<span id="page-29-0"></span>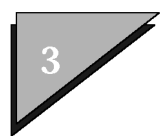

# **Enregistrement et sauvegarde de votre travail**

Líenregistrement de votre travail est beaucoup plus facile avec MicroStation quíavec la plupart des autres applications. En fait, MicroStation enregistre chaque modification du modèle actif dans le fichier DGN (autrement dit, votre dessin) au fur et à mesure de son évolution ! (vous ne devez enregistrer "manuellement" que les modifications des *spécifications* du fichier DGN). Voir Préparation au dessin (voir page 3-48).

 $\mathbb{Z}_p$ Vous pouvez utiliser les choix utilisateur pour modifier les opérations de MicroStation concernant líenregistrement des modifications des dessins et des spécifications des fichiers DGN.

#### **ìEnregistrer sousî et sauvegarde**

Lorsque vous sélectionnez Enregistrer sous dans le menu Fichier, vous pouvez enregistrer le fichier DGN ouvert sous un nom, un répertoire ou un disque différent. MicroStation ferme également le fichier DGN ouvert et ouvre le nouveau fichier DGN enregistrÈ.

- $\mathbb{Z}_p$ BACKUP est une entrée au clavier de MicroStation. Pour en savoir plus sur les entrées au clavier, reportez-vous à la section "Entrées au clavier" en [page 3-44.](#page-65-0)
- $\overline{\mathcal{N}}$

Vous pouvez préciser un fichier par défaut différent, de sorte que la commande BACKUPait pour effet de créer une copie de sauvegarde dans un répertoire différent, sur un disque différent ou même sur un disque connecté à un système différent sur votre réseau. Voici quelques exemples :

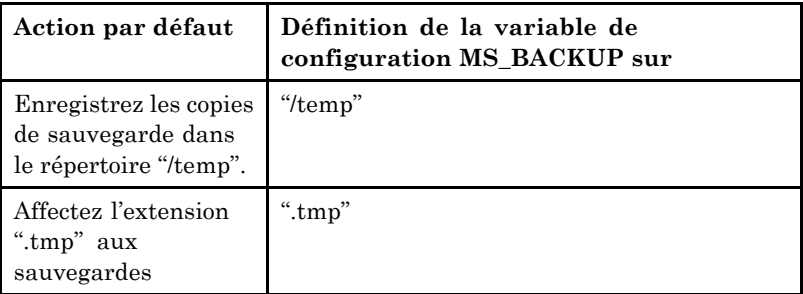

3ñ8 *Guide de prise en main rapide de MicroStation*

Toute partie de spécification de fichier comprise dans une entrée clavier BACKUP se substitue à la partie correspondante de ardeMS\_BACKUP. Pour plus d'informations sur la définition de MS\_BACKUP et des autres variables de configuration, reportez-vous à la section "Exploitation des variables de configurationîdu *Guide de líadministrateur*.

#### Pour "enregistrer sous"  $\blacktriangleright$

1. Dans le menu Fichier, choisissez Enregistrer sous.

La boîte de dialogue Enregistrer sous s'ouvre.

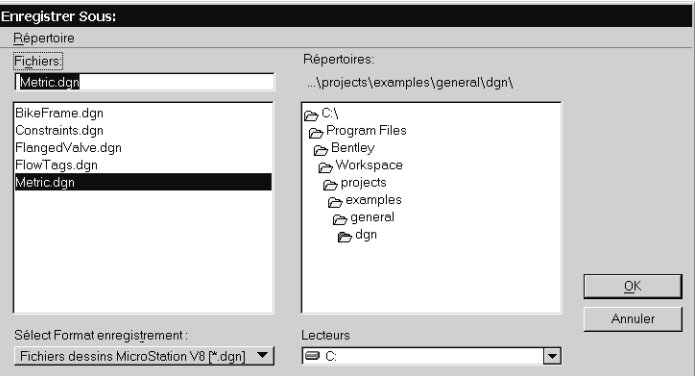

- 2. Dans le menu díoptions Types de fichiers, choisissez Fichiers dessins MicroStation V8 [\*.dgn] si cette option n'est pas déjà sélectionnée.
- 3. (facultatif)  $-$  Pour sélectionner un autre disque ou répertoire de destination, utilisez la liste Répertoires.
- 4. (facultatif)  $-$  Pour enregistrer le fichier DGN ouvert sous un autre nom, entrez ce nom dans le champ Fichiers.
- 5. Cliquez sur OK.

<span id="page-31-0"></span>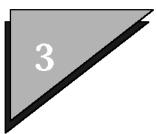

#### $\blacktriangleright$ Pour exécuter une copie de sauvegarde du fichier DGN ouvert

1. Dans le menu Utilitaires, sélectionnez Entrée au clavier.

La fenêtre Commande s'ouvre.

2. Dans le champ d'entrée au clavier de la fenêtre, entrez **BACKUP** [spécification\_fichier].

SPÉCIFICATION FICHIER correspond au chemin d'accès et au répertoire où sera enregistrée la copie de sauvegarde. Si SPÉCIFICATION FICHIERest omis, une copie du fichier DGN ouvert portant l'extension ".bak" est enregistrée dans le même répertoire que le fichier DGN ouvert.

Le fichier DGN ouvert n'est pas fermé.

## Enregistrement de l'historique de dessin

Si vous travaillez sur un ou plusieurs modèles dans un fichier DGN, vous pouvez créer un historique de dessin pour le fichier DGN. En règle générale, celui-ci a été initialisé lors de la création du fichier par l'administrateur système, de sorte qu'il est inutile d'initialiser l'historique de dessin pour un fichier. L'historique de dessin permet d'assurer le suivi de toutes les modifications apportées à ce fichier DGN, qu'il s'agisse d'un changement au niveau du numéro de révision, de différents éléments, de type de révision, ou encore d'autres spécifications. Le cas échéant, vous pouvez restaurer l'état d'origine de certains éléments grâce à une combinaison d'annulations ou de rétablissements de modifications historiques. Il est possible également d'assurer le suivi des modifications jusqu'au niveau des éléments.

Pour faciliter leur suivi, chacune des révisions est identifiée par un numéro de révision, la date, l'heure, l'auteur ainsi qu'une description. Lorsque vous enregistrez une révision, elle enregistre la différence entre l'état actuel du modèle et celui de la dernière révision enregistrée.

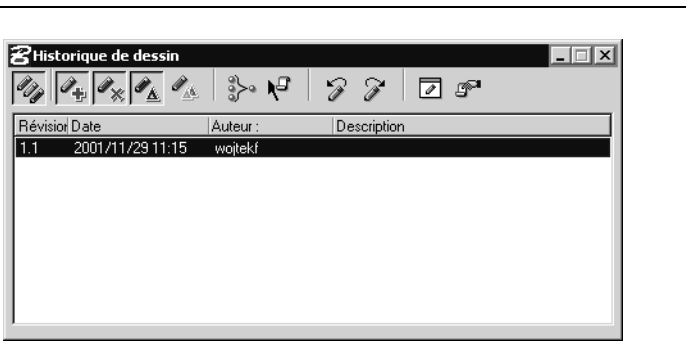

Grâce à l'historique de dessin, vous pouvez remonter dans le temps et restaurer des objets supprimés, replacer des objets dans leur emplacement d'origine, ou encore supprimer les objets qui doivent l'être.

#### Pour initialiser l'historique de dessin ➤

1. Dans le menu Outils, choisissez Historique de dessin.

La boîte à outils Historique de dessin s'ouvre.

- 2. (facultatif) Ancrez la boîte à outils.
- 3. Dans la boîte à outils Historique de dessin, sélectionnez l'outil Initialiser historique pour ce fichier.

Cet outil est disponible (activé) uniquement si l'historique du fichier DGN a été préalablement initialisé.

Les fichiers DGN créés à partir d'un fichier prototype avec l'historique initialisé possèderont toujours un historique de dessin.

Les modifications apportées à un dessin peuvent être enregistrées sous la forme d'une révision. La fréquence d'enregistrement des révisions dépend de vos choix ou des besoins de l'organisation. En cas de modification d'un fichier DGN, le bouton Enregistrer modifications devient actif et le reste jusqu'à ce que les modifications soient enregistrées.

> Guide de prise en main rapide de MicroStation  $3 - 11$

<span id="page-33-0"></span>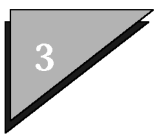

#### $\blacktriangleright$ **Pour enregistrer des modifications sous la forme díune rÈvision**

1. Dans la boîte à outils Historique de dessin, cliquez sur l'icône *Enregistrer modifications en tant que révision de ce fichier* qui apparaît à l'extrême gauche.

La boîte de dialogue Enregistrer modifications s'ouvre.

2. Dans la zone de texte, entrez un commentaire dÈfinissant les rÈvisions.

Líauteur des modifications est la personne qui a effectuÈ les modifications.

3. Cliquez sur OK.

La révision s'ajoute à l'historique de dessin.

La boîte de dialogue Historique de dessin permet de consulter l'ensemble des révisions précédemment apportées à un fichier DGN.

## **Consultation et modification des propriétés de fichier**

Vous pouvez consulter les propriétés des fichiers DGN dans la boîte de dialogue Propriétés et modifier les propriétés de dessin dans l'onglet Récapitulatif. Cet onglet contient les champs de texte dans lesquels vous pouvez entrer les détails suivants :

- $\cdot$  Titre Permet d'attribuer à un fichier un titre qui le distingue du nom de fichier du système de fichiers.
- Sujet Permet d'entrer une description du contenu du fichier.
- Client Permet d'entrer le nom du client pour lequel le fichier a été créé.
- $\cdot$  Mots-clés  $\sim$  Ce champ permet d'entrer des mots-clés pouvant être utilisés ultérieurement dans une base de données en vue de définir des critères de recherche.
- Commentaires Vous pouvez saisir ici des commentaires relatifs au fichier.
- Manager Permet d'enregistrer le nom du gestionnaire du projet.

<span id="page-34-0"></span>En plus d'être accessibles depuis MicroStation, la plupart des informations de l'onglet Récapitulatif peuvent être visualisées dans l'Explorateur Windows, par exemple, en cliquant avec le bouton droit de la souris sur le nom de fichier, puis en sélectionnant Propriétés. La boîte de dialogue Propriétés de fichier s'ouvre lorsque vous sélectionnez Fichier > Propriétés, que ce soit dans la MicroStation boîte de dialogue Manager ou dans le système de menus de MicroStation. Pour obtenir des informations complémentaires sur les propriétés des fichiers, reportez-vous à la section Propriétés du *Guide de référence*.

*BoÓte de dialogue PropriÈtÈs, affichage de líonglet RÈcapitulatif.*

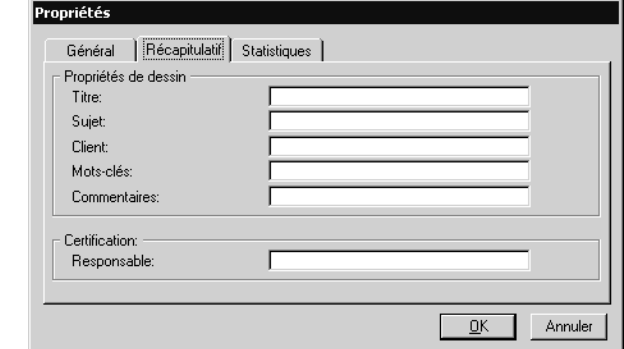

# **Utilisation de MicroStation Manager**

Lorsque vous lancez MicroStation sans désigner de fichier DGN à ouvrir automatiquement, la première boîte de dialogue

*Guide de prise en main rapide de MicroStation* 3-13

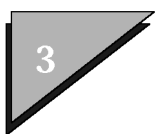

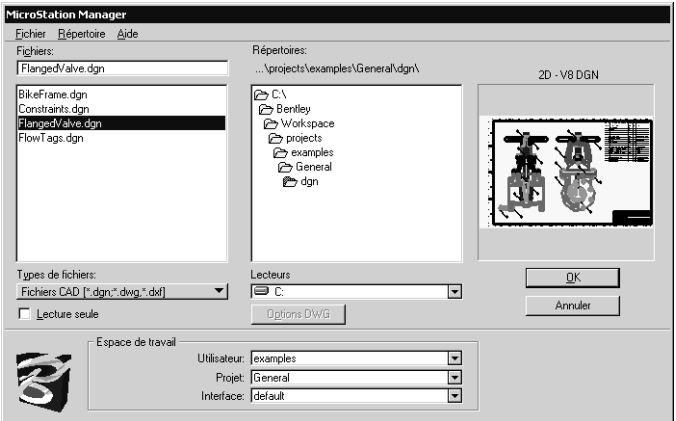

qui síaffiche est MicroStation Manager.

MicroStation permet d'exécuter une gamme de fonctions de gestion de fichiers utiles telles que la sauvegarde, la copie, la suppression, la compression, la fusion, le changement de nom et l'ouverture de fichiers de dessin, ainsi que la création de nouveaux répertoires et la sauvegarde de répertoires complets. Ces fonctions s'exécutent en choisissant des éléments dans les menus Fichier et RÈpertoire de MicroStation Manager, qui offrent davantage de possibilités dans d'autres boîtes de dialogue.

 $\mathbb{Z}_1$ MicroStation Manager permet également de sélectionner les composantes de líespace de travail. Un espace de travail est un MicroStation "environnement" personnalisé, ou configuration. Pour plus d'informations, reportez-vous à la section Principes de base de líespace de travail du *Guide de líadministrateur*.

#### ➤ Pour créer un nouveau fichier DGN avec **MicroStation Manager**

1. Dans le menu Fichier de MicroStation Manager, sÈlectionnez Nouveau.

La boîte de dialogue Nouveau s'affiche. Il s'agit de la même boîte de dialogue que celle utilisée pour créer un nouveau fichier DGN dans MicroStation lorsque Nouveau est choisi dans le menu Fichier. Voir "Pour créer et ouvrir un fichier DGN" en [page 3-6.](#page-27-0)
### $\blacktriangleright$ **Pour exÈcuter une copie de sauvegarde avec MicroStation Manager**

- 1. Dans la liste Fichiers de MicroStation Manager, sÈlectionnez le fichier de votre choix.
- 2. Dans le menu Fichier de MicroStation Manager, sÈlectionnez Copier.

La boîte de dialogue Copier Fichier s'ouvre. Le nom du fichier sélectionné s'affiche dans le champ De : et "<nom de fichier>.bak" s'affiche dans le champ Vers :.

3. Cliquez sur OK pour enregistrer une copie de sauvegarde du fichier sous le nom "<nom de fichier>.bak."

La copie de sauvegarde est réalisée, la boîte de dialogue Copier Fichier se ferme et le fichier d'origine reste sélectionné pour ouverture dans la liste Fichiers de MicroStation Manager.

al\dgn\

0K Annuler

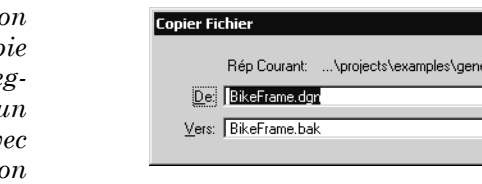

*ExÈcution d'une con* de sauve *arde díun fichier av MicroStation Manager*

## $\blacktriangleright$ Pour ouvrir la copie d'un fichier avec **MicroStation Manager**

- 1. Dans la liste Fichiers de MicroStation Manager, sélectionnez le fichier de votre choix.
- 2. Dans le menu Fichier de MicroStation Manager, sÈlectionnez Copier.

La boîte de dialogue Copier Fichier s'ouvre. Le nom du fichier sélectionné s'affiche dans le champ De : et "<nom de fichier>.bak" s'affiche dans le champ Vers :.

3. Editez le nom de fichier dans le champ De : et sÈlectionnez une autre extension que ".bak" (par exemple ". dgn").

Une copie du fichier sélectionné est exécutée, la boîte de dialogue

*Guide de prise en main rapide de MicroStation* 3–15

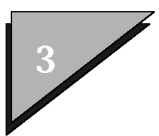

Copier Fichier se referme et le fichier d'origine reste sélectionné pour ouverture dans la liste Fichiers de MicroStation Manager.

- $\blacktriangleright$ Pour renommer un fichier avec MicroStation **Manager** 
	- 1. Dans la liste Fichiers de MicroStation Manager, sélectionnez le fichier de votre choix.
	- 2. Dans le menu Fichier de MicroStation Manager, sélectionnez Renommer.

La boîte de dialogue Renommer Fichier s'ouvre. Le nom du fichier sélectionné s'affiche dans le champ De : tandis que le champ Vers : est vide.

3. Entrez un nom de fichier dans le champ Vers :.

MicroStation Manager n'ajoute pas automatiquement l'extension ".dgn" au nom du fichier. Si le filtre défini est "\*.dgn" et si le nouveau nom de fichier ne porte pas cette extension, il ne figure pas automatiquement dans la liste Fichiers de MicroStation Manager.

4. Cliquez sur OK.

Le fichier est renommé, la boîte de dialogue Renommer Fichier se referme et le fichier renommé est sélectionné pour ouverture dans la liste Fichiers de MicroStation Manager.

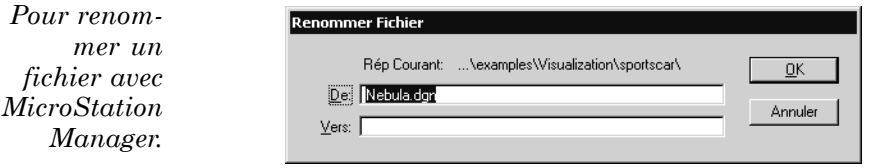

## $\blacktriangleright$ Pour supprimer un fichier avec MicroStation Manager

- 1. Dans la liste Fichiers de MicroStation Manager, sélectionnez le fichier de votre choix.
- 2. Dans le menu Fichier de MicroStation Manager,

sélectionnez Supprimer.

Un message d'alerte s'affiche avec le chemin d'accès et le nom du fichier sélectionné pour vous demander de confirmer sa suppression.

3. Cliquez sur OK pour supprimer le fichier.

### Pour comprimer un fichier avec MicroStation ➤ **Manager**

- 1. Dans la liste Fichiers de MicroStation Manager, sélectionnez le fichier de votre choix.
- 2. Dans le menu Fichier de MicroStation Manager, sélectionnez Comprimer.

Le fichier sélectionné est comprimé.

### $\blacktriangleright$ Pour créer un sous-répertoire avec **MicroStation Manager**

1. Dans le menu Répertoire de MicroStation Manager, sélectionnez Nouveau.

La boîte de dialogue Créer Répertoire s'ouvre.

- 2. Dans le champ Rép :, entrez un nom de sous-répertoire valide.
- 3. Cliquez sur OK.

Le nouveau sous-répertoire est créé et s'affiche dans la liste Répertoires.

Création d'un sous-répertoire avec **MicroStation** Manager

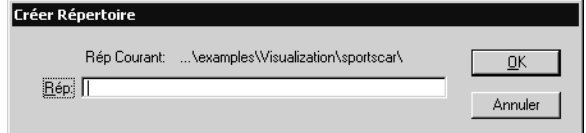

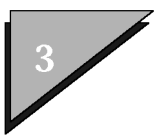

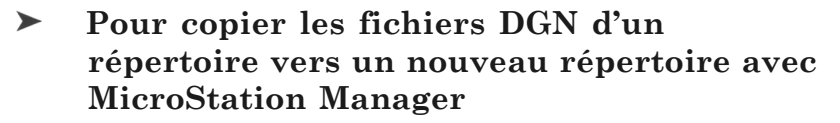

- 1. (facultatif) Affecter à Types de fichiers la valeur "\*.\*" ou un autre filtre approprié si tous les fichiers que vous copiez ne comportent pas l'extension ".dgn."
- 2. Dans le menu Répertoire de MicroStation Manager, sélectionnez Copier.

La boîte de dialogue Copier Répertoire s'ouvre. Dans le champ Rép :, le chemin d'accès et le répertoire de travail courants sont affichés en surbrillance.

- 3. Modifiez en conséquence les informations du champ Vers :.
- 4. Cliquez sur OK.

Les fichiers dont les extensions correspondent au critère du filtre sont copiés dans le répertoire désigné. Si le répertoire n'existe pas, MicroStation Manager renvoie un état d'erreur quant à la copie des fichiers.

### $\blacktriangleright$ Pour comprimer tous les fichiers de dessin d'un répertoire

- 1. Utilisez la liste Répertoires de MicroStation Manager pour sélectionner le répertoire voulu ou sélectionnez l'un des répertoires du menu Répertoire.
- 2. Sélectionnez le filtre requis dans Types de fichiers.
- 3. Dans le menu Répertoire de MicroStation Manager, sélectionnez Comprimer.
- 4. Cliquez sur OK dans la boîte d'alerte qui s'affiche.

Tous les fichiers de dessin correspondant au filtre sont comprimés.

# **Fusion de fichiers DGN**

La fusion de fichiers DGN consiste principalement (mais pas seulement) à copier tous les modèles (voir page 3-56) d'un ou plusieurs fichiers DGN (le ou les fichiers "source") dans un autre fichier (fichier de "destination").

- $\mathbb{Z}_1$ Outre la copie des modèles, l'opération de fusion intègre les procédures suivantes :
	- Jeu de Labels Les éléments de définition sont copiés du ou des  $\bullet$ fichiers source vers le ou les fichiers de destination.
	- $\bullet$  . Une correspondance est établie entre les numéros disponibles dans le fichier destination et les numéros de groupes graphiques, de nœuds de texte, d'identifiants d'éléments et de styles de traits du ou des fichiers source. (Les définitions des cellules en double et les définitions du jeu de labels du ou des fichiers source ne sont pas transférées.)
- $\mathbb{Z}_1$ Il est également possible d'exécuter l'utilitaire Fusionner à partir de l'invite de commande DOS. Cela vous permet de grouper les opérations de fusion.

## Pour fusionner des fichiers DGN avec  $\blacktriangleright$ **MicroStation Manager**

1. Dans le menu Fichier de MicroStation Manager, sélectionnez Fusionner.

La boîte de dialogue Fusionner s'ouvre.

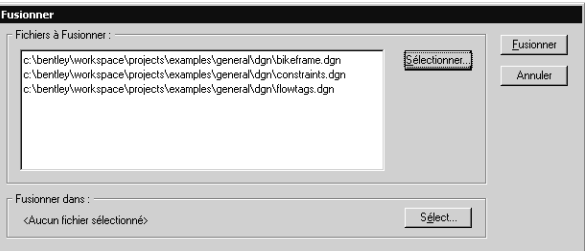

2. Dans la section Fichiers à fusionner, cliquez sur le

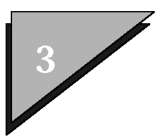

bouton SÈlectionner.

La boîte de dialogue Sélect Fichiers à Fusionner s'ouvre.

- 3. Dans la liste, sélectionnez le premier (ou l'unique) fichier source.
- 4. (facultatif) Maintenez la touche  $\langle \text{Ctrl}\rangle$  enfoncée tout en cliquant sur les autres fichiers source à sélectionner.
- 5. Cliquez sur Ajouter.

Le ou les fichiers apparaissent dans la Liste des Fichiers.

6. Cliquez sur le bouton TerminÈ.

La boîte de dialogue Sélectionner fichiers se ferme et la boîte de dialogue Fusionner s'affiche à nouveau, dans laquelle les fichiers sélectionnés apparaissent dans la liste Fichiers à Fusionner.

7. Dans la section Fusionner dans, cliquez sur le bouton SÈlectionner.

La boîte de dialogue Sélect Fichier Destination s'ouvre.

- 8. Dans la liste, sÈlectionnez le fichier destination.
- 9. Cliquez sur OK.

La boîte de dialogue Sélect Fichier Destination se referme et la boîte de dialogue Fusionner s'affiche à nouveau.

10. Cliquez sur le bouton Fusionner.

Lorsque le processus de fusion est achevé, la boîte de dialogue Fusionner se referme et MicroStation Manager s'affiche à nouveau.

### $\blacktriangleright$ Pour exécuter l'utilitaire Fusionner à partir de la ligne de commande système

1. A líinvite, entrez :

**msbatch merge <nom\_fichier\_destination>** <nom fichier source 1> [... < nom fichier source n>]

Exemple : **msbatch merge destination.dgn source1.dgn source2.dgn source3.dgn**

# <span id="page-42-0"></span>**Sortie de MicroStation**

Tandis que vous travaillez, MicroStation enregistre sur le disque toutes les modifications apportées au fichier DGN ouvert (si vous n'avez pas désactivé "Enregistrer immédiatement les modifications" du dessin" sous Espace de travail > Choix > Opérations). Une fois que vous fermez le fichier DGN, vous ne pouvez plus annuler ces modifications à l'aide de l'option Annuler de MicroStation. C'est pourquoi il vous faut veiller à supprimer ("annuler") les modifications inopportunes du fichier DGN, avant de quitter MicroStation.

#### $\blacktriangleright$ **Quitter MicroStation**

1. Dans le menu Fichier, sélectionnez Quitter.  $011$ Dans le menu système de l'application (s'il existe). sélectionnez Fermer.  $011$ Dans la boîte de dialogue MicroStation Manager. cliquez sur Annuler.

# MicroStation et entrée graphique

Vous pouvez saisir une entrée graphique dans MicroStation à l'aide d'une souris, d'une tablette de numérisation ou de tout autre dispositif de pointage.

Les boutons de la souris ou de la tablette de numérisation sont affectés pour envoyer à MicroStation différents types d'entrée graphique. Ces affectations de boutons sont appelées les boutons MicroStation. Par exemple, l'appui du bouton affecté en tant que bouton de données de MicroStation' envoie à MicroStation un type d'entrée appelé Point de Données (voir page 3-41).

# Entrée graphique à l'aide d'une souris

Si votre souris possède trois boutons, l'un d'eux est affecté à chacun des types d'entrée graphique les plus courants de MicroStation.

> Guide de prise en main rapide de MicroStation  $3 - 21$

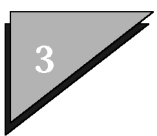

Si votre souris possède deux boutons, simulez le troisième bouton en cliquant simultanément dessus.

Les affectations de boutons de souris par défaut sont les suivantes :

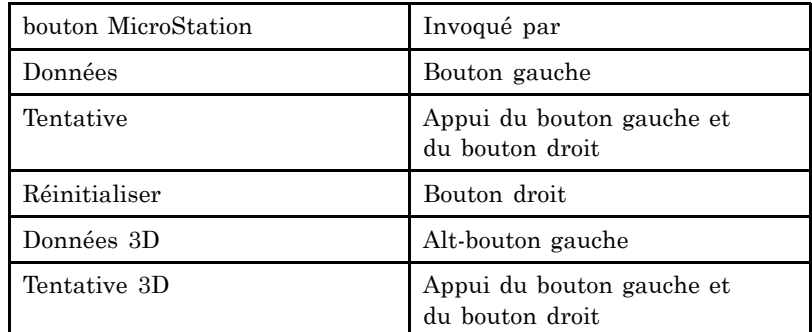

Les spécifications par défaut conviennent à une souris à deux boutons. Si vous disposez d'une souris à trois boutons, vous devez changer Tentative pour utiliser un seul bouton (plutôt que les deux) de manière à accélérer l'opération.

 $\mathbb{Z}_1$ Pour pouvoir être reconnues de manière adéquate, certaines souris à trois boutons requièrent une configuration supplémentaire dans Windows. Vous trouverez des détails spécifiques MicroStation sur le Web (Aide > MicroStation en ligne).

## Utilisation d'une souris avec roulette

Vous pouvez utiliser une souris avec roulette pour manipuler les barres de défilement des boîtes de dialogue et des vues MicroStation. Cette souris peut s'utiliser également pour effectuer un zoom avant et un zoom arrière des dessins et entrer des points de tentative (accrochage).

Les pilotes requis doivent déjà être installés sur votre système. Pour une utilisation optimale des souris avec roulette dans MicroStation, exécutez les étapes suivantes (il suffit d'exécuter une seule fois ces procédures).

### Pour configurer une souris avec roulette  $\blacktriangleright$ dans MicroStation

- 1. Dans le menu Démarrer de Windows, sélectionnez Paramètres > Panneau de configuration.
- 2. Cliquez deux fois sur l'icône Souris.
- 3. Dans la boîte de dialogue Propriétés de Souris qui s'ouvre, sélectionnez l'onglet StepSavers.
- 4. Vérifiez si l'option "Sélectionner une fenêtre en pointant sur la barre des titres" est désactivée.

Lorsque vous ouvrez MicroStation, vous pouvez soit accepter les spécifications par défaut de la roulette de la souris, soit les modifier.

#### $\blacktriangleright$ Pour configurer les spécifications de la roulette

1. Dans le menu Espace de travail de MicroStation', sélectionnez Choix.

La boîte de dialogue Choix s'ouvre.

- 2. Dans la liste Catégorie, sélectionnez Souris.
- 3. Changez les spécifications nécessaires.
- 4. Cliquez sur OK pour accepter les modifications et sur Annuler pour fermer la boîte de dialogue sans enregistrer les modifications.

### Pour activer l'utilisation de la roulette  $\blacktriangleright$ comme bouton

- 1. Dans le menu Démarrer de Windows, sélectionnez Paramètres > Panneau de configuration.
- 2. Cliquez deux fois sur l'icône Souris.
- 3. Dans la boîte de dialogue Propriétés de Souris qui s'ouvre, sélectionnez l'onglet Roulette.
- 4. Dans la boîte de groupe Bouton Roulette, activez la case à cocher "Tourner le bouton roulette".
- 5. Dans le menu déroulant Affectation des boutons. sélectionnez Par défaut.

Guide de prise en main rapide de MicroStation  $3 - 23$ 

<span id="page-45-0"></span>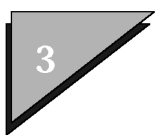

Après avoir activé l'utilisation de la roulette comme bouton du milieu également, vous pouvez lui affecter un type d'entrée graphique tel que Données. Pour plus d'informations, voir RÈaffectation des boutons (voir page 3-24) .

# Entrée graphique à l'aide d'une tablette **de numÈrisation**

La plupart des curseurs des tablettes de numérisation (capteurs) possËdent au moins quatre boutons. La disposition des curseurs díune tablette ordinaire est illustrée sur la figure. Le bouton Commande est utilisé pour sélectionner les commandes de menu d'une tablette de numérisation. Dans MicroStation, les affectations de boutons de la tablette de numérisation par défaut sont les suivantes :

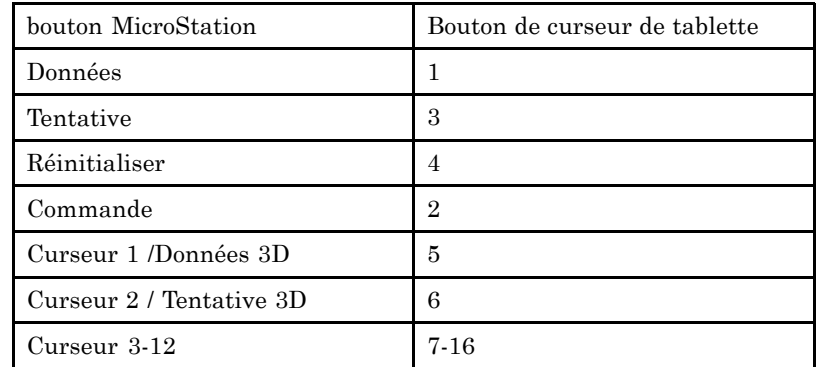

 $\mathbb{Z}_1$ Pour plus d'informations sur la configuration et l'utilisation d'une tablette de numérisation, reportez-vous au document "Interface de tablette de numérisation de Bentley pour Windows" (bdtidoc.html) qui est fourni si l'utilitaire Interface de tablette de numÈrisation Bentley est installÈ.

# **RÈaffectation des boutons**

La boîte de dialogue Affectations de Boutons (Espace) de travail > Affectations de Boutons) permet díaffecter les combinaisons de boutons suivantes :

Un bouton unique.

- Un bouton unique, à modifier à l'aide de la touche (Alt).
- Appui simultané de deux boutons (souris uniquement).
- Appui simultané de deux boutons, à modifier à l'aide de la touche 〈Alt〉 (souris uniquement).

Pour confirmer les affectations de boutons sur votre système ou pour réaffecter des boutons, utilisez la boîte de dialogue Affectations de Boutons (menu Espace de travail > Affectations de Boutons).

#### $\blacktriangleright$ **Pour rÈaffecter des boutons dans MicroStation**

1. Dans le menu Espace de travail, choisissez Affectations de Boutons.

La boîte de dialogue Affectations de Boutons s'ouvre.

- 2. Dans la liste, sÈlectionnez le bouton dont vous souhaitez changer l'affectation.
- 3. Placez le pointeur dans la zone située sous la liste où apparaissent les instructions.
- 4. Cliquez sur le bouton ou sur la combinaison de boutons que vous souhaitez affecter au bouton sÈlectionnÈ.

La nouvelle affectation de boutons s'affiche dans la liste.

# **Utilisation des outils de dessin**

MicroStation propose des dizaines d'outils de dessin (communément appelés "outils"). Ils sont placés dans des boîtes à outils pour faciliter leur sélection. Une boîte à outils qui est ouverte à l'écran dans sa propre fenêtre est dite flottante. Pour changer l'organisation des outils dans une boîte flottante, redimensionnez sa fenêtre.

*Boîte à outils ElÈments linÈaires (flottante)*

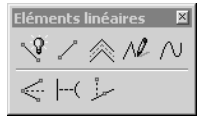

Dans les boîtes à outils, les outils sont représentés par des icônes. Pour plus de simplicité, le terme "outil" désigne

*Guide de prise en main rapide de MicroStation* 3–25

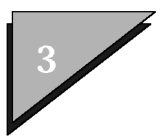

aussi bien l'outil que son icône.

La palette principale, ainsi que la boîte à outils Attributs, la boîte à outils Outils principaux et la boîte à outils standard s'ouvrent automatiquement la première fois que vous lancez MicroStation. La palette principale est ancrée par défaut sur la bordure gauche de la fenêtre de MicroStation, tandis que les boîtes à outils Attributs, Outils principaux et Standard sont ancrées par défaut sur la bordure supérieure de la fenêtre.

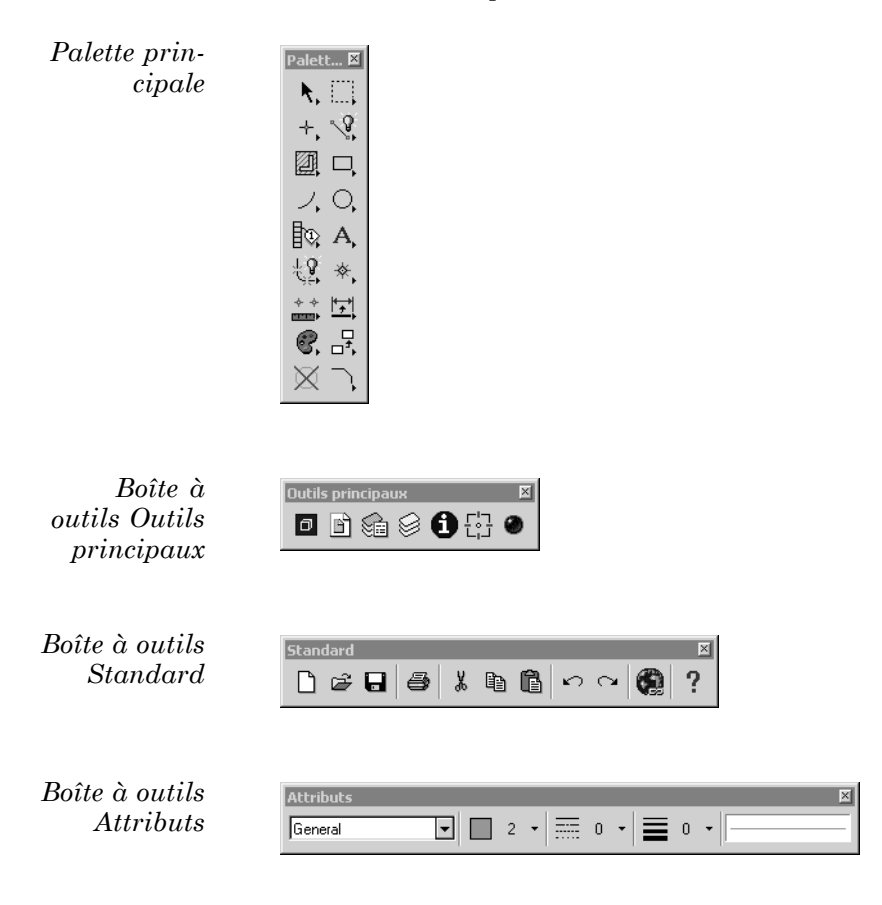

3ñ26 *Guide de prise en main rapide de MicroStation*

Icônes d'outils "sans bordure"

Boîtes à outils Attributs, Out*ils principaux* et Standard ancrées BNebula.dgn (3D - V8 DGN) - MicroStation V - 15 | x | Eichier Editer Elément Spécifications Qutils Utilitaires Espace de Travail Fenêtre Aide General

Dans le menu Outils, les coches indiquent les boîtes à outils ouvertes.

# Icônes d'outils "sans bordure"

Icônes sans bordure constitue la spécification par défaut de MicroStation. Lorsqu'un outil n'est pas sélectionné ou n'est pas sous le pointeur, son icône ne présente pas de bordure. Pour restaurer les bordures des icônes, désactivez l'option Icônes sans bordure dans la catégorie Présentation de la boîte de dialogue Choix (Espace de travail> Choix...).

Boîte à outils Eléments linéaires *(icônes sans* bordure)

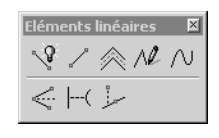

## Affichage et masquage des outils

Vous pouvez activer et désactiver de manière sélective l'affichage des différents outils des boîtes à outils.

#### $\blacktriangleright$ Pour afficher ou masquer un outil

- 1. Ouvrez la boîte à outil qui contient l'icône d'outil.
- 2. Placez le pointeur dans la boîte à outils, puis cliquez avec le bouton droit

Un menu déroulant s'ouvre. Les outils activés sont cochés.

3. Choisissez l'option de menu déroulant correspondant à l'outil

Guide de prise en main rapide de MicroStation  $3 - 27$ 

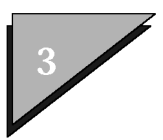

que vous souhaitez masquer ou afficher.

 $\mathbb{Z}$ Pour *supprimer* un outil dans une boîte à outils, voir Boîtes à outils dans le *Guide de líadministrateur*.

# **Outils de couleur**

*Choix des couleurs*

*des outils*

Couleurs d'outil Affichage Par défaut | Couleurs d'outil personnalisées OK Annuler

Les outils sont "colorés" à l'aide d'une palette de 16 couleurs.

- Vous pouvez personnaliser la palette de couleurs dans la boîte de dialogue Couleurs d'outil. Pour ouvrir cette boîte de dialogue, cliquez sur le bouton Couleurs d'outil de la catégorie Présentation de la boîte de dialogue Choix (Espace de travail > Choix...). Pour commencer la personnalisation, choisissez les couleurs de votre choix à l'aide des menus d'options de la section Couleurs d'outil personnalisées de la boîte de dialogue Couleurs d'outil.
- $\cdot$  Les couleurs d'icônes peuvent être personnalisées individuellement en utilisant les options de la boîte de dialogue Insérer (Modifier) outil, accessible à partir de l'onglet Boîtes à outils de la boîte de dialogue Personnalisé (Espace de travail> Personnalisé).
- ï SÈlectionnez Colorier uniquement les outils en surbrillance dans la catégorie Présentation de la boîte de dialogue Choix (Espace de travail> Choix $\dots$ ) pour modifier l'apparence des couleurs d'icônes. Lorsque cette option est activée, tous les outils s'affichent en niveaux de gris, à l'exception de l'outil sélectionné et, éventuellement, de l'outil situé sous le pointeur.

Par défaut, cette préférence est désactivée.

# <span id="page-50-0"></span>**Utilisation des boîtes à outils**

 $\checkmark$ 

Il est possible de sélectionner un outil d'une boîte sans la faire flotter. Cela vous permet de sélectionner des outils sans pour autant encombrer l'écran.

La palette principale est un exemple de "parent" de boîtes à outils "enfant". Vous pouvez ouvrir les boîtes à outils et sélectionner un outil depuis la boîte à outils "parent". Un outil de chaque boîte à outil enfant síaffiche dans la palette principale. Par exemple, un outil de la boîte à outils Eléments linéaires s'affiche toujours en tant que deuxième outil dans la colonne de droite de la palette principale, soit l'outil *Placer SmartLine*, soit le dernier outil sélectionné.

- $\mathbb{Z}_{\Pi}$ Certaines boîtes à outils ne sont pas accessibles à partir de líinterface Nouvel utilisateur.
	- Vous pouvez ouvrir simultanément plusieurs boîtes à outils en cochant les cases correspondantes dans la boîte de dialogue Boîtes à outils.

#### $\blacktriangleright$ **Pour ouvrir une boîte à outils (en la faisant flotter)**

1. Dans le menu Outils ou dans un de ses sous-menus, activez l'option de menu correspondant à la boîte à outils que vous souhaitez ouvrir.

Pour ouvrir, par exemple, la boîte à outils Eléments linéaires, activez l'option Eléments linéaires dans le sous-menu Principal du menu Outils.

### **Autre méthode — Pour ouvrir une boîte à**  $\blacktriangleright$ **outils (en la faisant flotter)**

1. Dans le menu Outils, sélectionnez Boîtes à outils.

La boîte de dialogue Boîtes à outils s'ouvre. Sa liste contient une entrée pour chaque boîte à outils disponible.

*Guide de prise en main rapide de MicroStation* 3–29

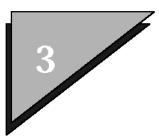

La case à cocher affichée à côté de chaque entrée indique si la boîte à outils est ouverte.

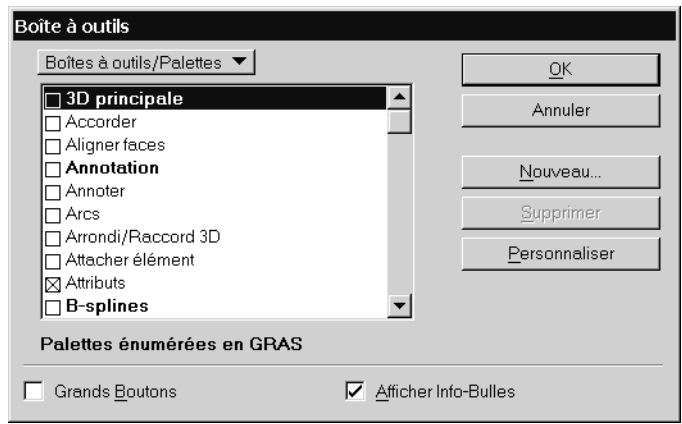

2. Dans la liste, cliquez (activez) sur la case à cocher de la boîte à outils que vous souhaitez ouvrir, puis cliquez sur OK. ou

Dans la liste, cliquez deux fois sur l'entrée de la liste correspondant à la boîte à outils que vous souhaitez ouvrir.

## ➤ Pour ouvrir une boîte à outils enfant de **la palette principale**

1. Dans la palette principale, cliquez sur l'outil "représentant" l'enfant (et maintenez le bouton de données enfoncé). Pour rechercher l'emplacement du bouton de données sur le dispositif d'entrée graphique de votre système, voir Entrée graphique à l'aide d'une souris (voir page 3-21) et Entrée graphique à l'aide d'une tablette de numérisation (voir page 3-24).

Par exemple, pour ouvrir la boîte à outils Eléments Linéaires, cliquez sur le deuxième outil de la colonne de droite de la palette principale (*Placer SmartLine* dans la configuration par défaut de la boîte à outils). Tant que vous maintenez le bouton de données enfoncé, la boîte à outils Eléments linéaires reste ouverte. Vous pouvez faire glisser le pointeur dans la boîte à outils pour sélectionner un outil. Quand vous relâchez le bouton de données, la boîte à outils se ferme et l'outil

Palett... **X**  $\mathbf{E}$  $\cdot \sqrt{3}$  $\mathcal{R} \times \mathbb{R} \times \mathbb{R} \times \mathbb{H}$ 剛 口 Л, О, ₿ç A, 锝 ※.  $\overleftrightarrow{ }$ 6. 只 ⊠ 図

La boîte

 $\dot{a}$  outils

Eléments

linéaires

depuis la

*s'ouvre* 

palette principale sélectionné s'affiche dans la palette principale.

## $\blacktriangleright$ Pour ouvrir, en la faisant flotter, une boîte à outils enfant de la palette principale

1. Dans la palette principale, cliquez sur l'outil depuis l'enfant souhaité, puis faites-le glisser à l'extérieur de la palette principale. Vous devez faire glisser le pointeur à une certaine distance de la palette principale avant de la "détacher". Lorsque le pointeur est suffisamment éloigné, le contour de la boîte à outils apparaît dynamiquement. ou

Utilisez le menu Outils (voir "Pour ouvrir une boîte à outils (en la faisant flotter)" en page 3-29) ou

Utilisez la boîte de dialogue Boîtes à outils (voir "Pour ouvrir"

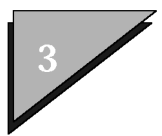

**Principes de base** Utilisation des boîtes à outils

une boîte à outils (en la faisant flotter)" en [page 3-29\).](#page-50-0)

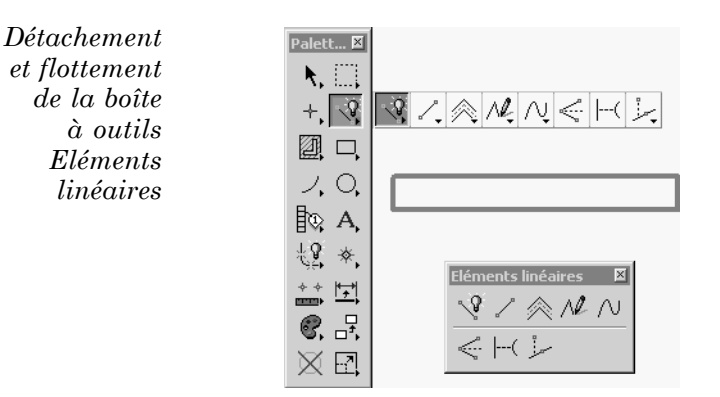

Par exemple, pour ouvrir et faire flotter la boîte à outils Eléments linéaires selon la première méthode, cliquez sur le deuxième outil de la colonne de droite de la palette principale et faites glisser la boîte à outils Eléments linéaires à l'extérieur de la palette principale.

 $\mathbb{Z}_p$ Certaines boîtes à outils contiennent des options de gestion de vues permettant de modifier la partie du dessin affichée dans les fenêtres. Pour plus d'informations, voir Utilisation des options de gestion de vues (voir [page 4-8\) .](#page-97-0)

## Ancrage des boîtes à outils

Vous pouvez ancrer les boîtes à outils sur les bords de la fenêtre MicroStation. La barre de titre de ces boîtes à outils n'est alors plus affichée et leur bordure devient plus fine.

Par défaut, la palette principale est ancrée sur la bordure gauche de la fenêtre de MicroStation, tandis que les boîtes à outils Attributs, Outils principaux et Standard sont ancrées sur la bordure supérieure. Vous pouvez les libérer si vous le désirez.

3ñ32 *Guide de prise en main rapide de MicroStation*

## Déplacement d'une boîte à outils ancrée

Vous pouvez, en une seule opération de glissement du pointeur, libérer une boîte à outils et l'ancrer ailleurs. Si une boîte à outils est ancrée au moment où vous la fermez, vous la retrouverez telle quelle à sa prochaine ouverture.

Vous pouvez également ancrer les fenêtres suivantes (uniquement en bas ou en haut de la fenêtre de MicroStation) :

- Fenêtre Commande (voir Entrées au clavier (voir page 3-44))
- Fenêtre Fenêtre Groupes de Vues (voir Pour ouvrir une fenêtre de vue dans le *Guide de rÈfÈrence* en ligne.)
- Fenêtre AccuDraw (voir la section "AccuDraw" dans le *Guide de líutilisateur*)
- Barre de boutons d'accrochage (voir Accrochage de points à des ÈlÈments dans le *Guide de líutilisateur*)

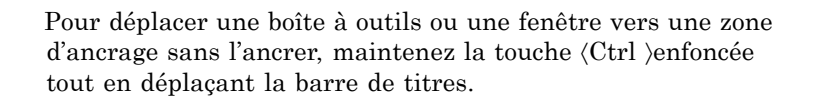

#### $\blacktriangleright$ **Pour ancrer une boîte à outils flottante**

1. Maintenez le bouton de données enfoncé et faites glisser la boîte à outils (par la barre de titre) vers le bord de la fenêtre de MicroStation où vous voulez l'ancrer.

Dès que le pointeur approche la bordure, le contour dynamique de la boîte à outils change pour indiquer la taille de la boîte à outils fixe.

2. Une fois que le contour dynamique est à la place voulue, relâchez le bouton de données.

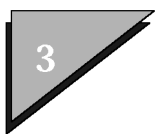

#### $\blacktriangleright$ Pour libérer une boîte à outils ancrée

- 1. Placez le pointeur sur la bordure fine de la boîte à outils ou dans une zone vide et détachez la boîte du bord de la fenêtre de MicroStation.
- 2. Une fois que le contour de la boîte à outils affiché dynamiquement est en place, relâchez le bouton de données.

## Localisation et sélection d'outils

Un seul outil est sélectionné à la fois. Son nom est indiqué dans la barre d'état et l'outil est en surbrillance dans la boîte à outils. L'outil Sélectionner élément est sélectionné par défaut.

#### Pour localiser un outil  $\blacktriangleright$

1. Pointez sur un outil dans une boîte à outils pendant un court instant.

Un rectangle jaune avec du texte s'affiche en dessous du pointeur. Cette infobulle identifie le nom de l'outil (il peut s'agir d'une abréviation). De plus, la barre d'état affiche la description de l'outil.

2. Déplacez le pointeur dans la boîte à outils en observant les infobulles et les descriptions qui s'affichent dans la barre d'état.

Vous pouvez sélectionner des outils pour des opérations verrouillées ou "ponctuelles" :

Un outil verrouillé reste sélectionné même si vous avez fini de l'utiliser. Vous pouvez continuer d'utiliser cet outil sans le sélectionner à nouveau et ce jusqu'à ce que vous en sélectionniez un autre.

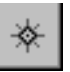

♦

Lorsqu'un outil est sélectionné pour une opération ponctuelle, il ne peut être utilisé qu'une seule fois. L'outil par défaut, s'il existe, est ensuite sélectionné automatiquement.

## 3-34 Guide de prise en main rapide de MicroStation

- Pour sélectionner un outil dans une boîte à outils enfant de la palette principale, cliquez sur l'outil visible de cette boîte, puis faites glisser le pointeur sur l'outil de votre choix et relâchez le bouton de données. (Pendant que vous faites glisser le pointeur, ni les infobulles ni les descriptions de la barre d'état ne s'affichent. Vous pouvez cependant voir les noms des outils dans la barre d'état.)
- $\mathbb{Z}_1$ Vous pouvez contrôler la sélection des outils à l'aide de la spécification préférence utilisateur appelée Simple Clic de la catégorie Présentation de la boîte de dialogue Choix (Espace de travail  $>$  Choix). Si Simple Clic est réglé sur :
	- Ponctuel vous pouvez sélectionner un outil pour une opération ponctuelle à l'aide d'un simple clic, ou encore cliquer deux fois dessus pour sÈlectionner et verrouiller líoutil.
	- Verrouillé vous pouvez sélectionner et verrouiller un outil à l'aide d'un simple clic, ou encore cliquer deux fois dessus pour le configurer pour une opération ponctuelle.

Pour plus d'informations sur la spécification des choix utilisateur, voir Choix utilisateur (voir [page 5-1\) .](#page-124-0)

### $\blacktriangleright$ Pour sélectionner un outil dans une boîte à outils **(Simple Clic Ètant rÈglÈ sur VerrouillÈ)**

1. Cliquez sur l'outil.

L'outil demeure actif jusqu'à ce que vous en choisissiez un autre.

## $\blacktriangleright$ Pour sélectionner un outil dans une boîte à outils **(Simple Clic Ètant rÈglÈ sur Ponctuel)**

1. Cliquez sur l'outil.

Après avoir été utilisé (une seule fois), l'outil actif redevient l'outil par défaut.

*Guide de prise en main rapide de MicroStation* 3-35

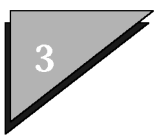

## Pour sélectionner un outil dans une boîte à  $\blacktriangleright$ **outils pour une utilisation ponctuelle (Simple Clic Ètant rÈglÈ sur VerrouillÈ)**

1. Cliquez deux fois dessus.

Après avoir été utilisé (une seule fois), l'outil actif redevient l'outil par défaut.

## **Pour sÈlectionner et verrouiller un outil**  $\blacktriangleright$ dans une boîte à outils (Simple Clic étant **rÈglÈ sur Ponctuel)**

1. Cliquez deux fois dessus.

L'outil demeure actif jusqu'à ce que vous en choisissiez un autre.

Vous pouvez contrôler l'affichage des infobulles.

#### $\blacktriangleright$ **Pour basculer vers líaffichage des infobulles**

1. Dans le menu Aide, sélectionnez Infobulles.

### Autre méthode – Pour basculer vers  $\blacktriangleright$ **líaffichage des infobulles**

1. Dans le menu Outils, sélectionnez Boîtes à outils.

La boîte de dialogue Boîtes à outils s'ouvre.

- 2. Cliquez sur la case à cocher Afficher Infobulles.
- 3. Cliquez sur OK.

# **Utilisation de líoutil sÈlectionnÈ**

MicroStation propose plusieurs possibilités pour vous aider dans l'utilisation des outils. Les spécifications affectant le fonctionnement

d'un outil peuvent être contrôlées dans la fenêtre de spécifications de l'outil. La barre d'état située sur la bordure inférieure de la fenêtre de MicroStation affiche les messages relatifs à l'outil sélectionné. Pour obtenir des informations complémentaires sur l'utilisation de l'outil sélectionné, voir "Barre d'état" dans le Guide de référence.

## Spécifications d'outil

Les spécifications d'outils affectent le fonctionnement d'un outil spécifique. Par exemple, la spécification Méthode définit la manière dont un rectangle sera tracé à l'aide de l'outil Placer rectangle. Dans une boîte à outils attachée à son parent (c'est-à-dire non flottante), les outils associés à des spécifications sont indiqués par un triangle.

Les spécifications restent en vigueur jusqu'à ce que vous les changiez, ce qui évite d'avoir à les redéfinir à chaque utilisation d'un outil. De ce fait, l'utilisation de MicroStation est plus efficace, mais vous devez alors vous souvenir des spécifications de l'outil actif ou les afficher à l'écran.

## Fenêtre Spécifications d'outil

La fenêtre de spécifications de l'outil permet de régler les spécifications propres à cet outil. Si, par exemple, l'outil *Placer rectangle* est sélectionné, les contrôles de réglage des spécifications des outils Méthode, Surface, Type de remplissage et Couleur de remplissage sont affichés dans la fenêtre, dont la barre de titre indique "Placer" rectangle". Si la fenêtre est fermée, elle s'ouvre automatiquement lorsqu'un outil doté de spécifications est sélectionné.

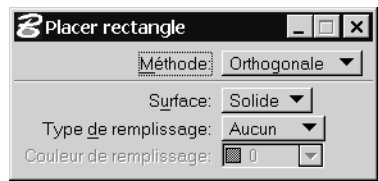

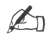

La fenêtre de spécifications d'outil contient les paramètres spécifiques à

Guide de prise en main rapide de MicroStation  $3 - 37$ 

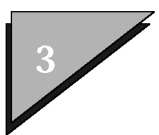

l'outil sélectionné. Certaines spécifications s'appliquent à plusieurs outils. Par exemple, les attributs d'éléments et les verrous modifient la position des éléments pour de nombreux outils.

 $\mathbb{Z}_1$ Lorsque la fenêtre de spécifications de l'outil est fermée, vous ne pouvez pas voir les spécifications de l'outil sélectionné. Elles modifient cependant le comportement de l'outil.

## Contrôle de la barre d'état

Prenez l'habitude de vérifier régulièrement la barre d'état au bas de la fenêtre d'application (ou de l'écran).

Elle affiche diverses informations utiles, notamment des messages, requêtes, et le nom de l'outil sélectionné. Si vous ne savez plus "où vous en êtes" avec un outil, consultez la barre d'état.

Elle se décompose en deux sections :

## Section gauche de la barre d'état

Elle indique généralement le nom de l'outil sélectionné (ou de la gestion de vues) suivi du symbole supérieur à (">"), puis d'un message. Le message qui figure après le symbole ">" vous guide pas à pas dans l'exécution d'une opération avec l'outil sélectionné.

Placer SmartLine > Premier sommet

Lorsque vous déplacez le pointeur sur les outils d'une boîte à outils. le nom de l'outil sélectionné et le texte du message qui lui est associé sont remplacés par ceux de l'outil sur lequel le pointeur se trouve. C'est une forme d'aide en ligne.

En cas d'erreur au niveau de l'outil actuel, le nom de l'outil sélectionné et le message qui lui est associé sont remplacés par un message d'erreur. Par exemple, si vous utilisez l'outil Copier élément et si vous

entrez un point de données dans une zone vide de la vue plutôt que d'identifier un élément, le message "Aucun élément Localisé" s'affiche.

Immédiatement à droite de la partie outil de la barre d'état apparaissent l'icône de la fenêtre Centre des messages et la zone de messages, qui affichent différents messages d'information, d'erreur et d'avertissement. Cliquez sur l'icône Centre des messages pour ouvrir la fenêtre Centre des messages dans laquelle vous pouvez consulter les messages précédemment affichés dans la barre d'état.

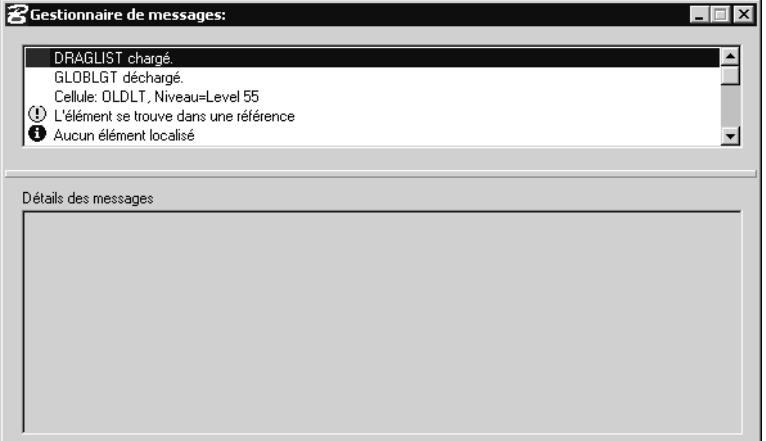

Lorsque vous entrez un point de tentative (voir Utilisation des points de tentative) ou que vous demandez des informations quantitatives, — telles que des distances ou des angles lors de l'utilisation d'outils de la boîte à outils Mesure—, les champs de cette section à droite de l'icône de la fenêtre Centre des messages affiche les valeurs et peuvent être consultés dans la fenêtre Centre des messages. Pour obtenir des informations complémentaires sur les points de tentative, voir la section "Utilisation des points de tentative" dans le Guide de l'utilisateur.

 $Dist = 281.8221mu$ 

Guide de prise en main rapide de MicroStation  $3 - 39$ 

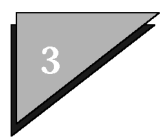

## Section droite de la barre d'état

Cette section est généralement constituée d'une série de champs. Voici les informations contenues dans ces champs, de gauche à droite :

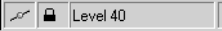

- Spécification Mode d'accrochage.
- L'icône Verrous ne fournit pas d'informations d'état. Cliquer sur cette icône est un autre moyen d'accéder au sous-menu Verrous du menu Spécifications.
- Spécification Niveau actif.
- $\bullet$ Nombre d'éléments sélectionnés (voir Sélection d'éléments dans le Guide de l'utilisateur). Si ce champ est vide, aucun élément n'est sélectionné.
- Positionnement, ou non, d'une clôture (voir Utilisation de la  $\bullet$ clôture pour manipuler et modifier des éléments). Si ce champ est vide, la clôture n'a pas été placée. Pour obtenir des informations complémentaires sur l'utilisation d'une clôture pour manipuler et modifier des éléments, voir la section "Utilisation de la clôture pour manipuler et modifier des éléments" dans le Guide de l'utilisateur.
- Si la variable de configuration MS WORKMODE est réglée sur  $\bullet$ DGN Capacity ou sur DWG Restricted. Si elle est réglée sur DGN Capacity, le champ est vide. Si elle est réglée sur DWG Restricted. le champ contient un réticule blanc sur fond rouge.
- Si le fichier DGN ouvert comporte des changements non enregistrés. Si le champ est vide, il ne contient aucune modification non enregistrée. Si le champ contient une icône représentant une disquette noire, le fichier DGN contient des modifications non enregistrées. Si le champ contient une icône représentant une disquette rouge barrée d'une croix ("X"), le fichier DGN est ouvert en mode "lecture uniquement".

<span id="page-62-0"></span>Pour plus d'informations sur la définition de MS WORKMODE et des autres variables de configuration, reportez-vous à la section "Exploitation des variables de configuration" du Guide de l'administrateur.

## Points de données

Un point de données est une entrée graphique qui, selon le contexte :

- Désigne un point dans un dessin (pour le placement ou la sélection d'élément, par exemple).
- $\bullet$  . Désigne la vue dans laquelle il est entré (pour cadrage ou mise à jour, par exemple).
- Accepte une opération (suppression d'un élément, par exemple), au lieu de la rejeter.

Dans MicroStation, toutes les vues ouvertes sont actives. Ainsi, vous n'avez pas à en sélectionner une pour y travailler ; vous pouvez placer et manipuler des éléments dans n'importe quelle vue ouverte. Cette fonction de MicroStation est tellement puissante que vous pouvez même commencer à placer un élément dans une vue et finir son placement dans une autre. Pour plus d'informations sur l'exploitation des vues, voir Visualisation des dessins (voir page 4-1).

 $\mathbb{Z}_p$ propose beaucoup d'autres techniques plus précises pour entrer un point de données. Pour de plus amples informations sur ces techniques, reportez-vous à la section "Utilisation de points de tentative "et "AccuDraw" dans le Guide de l'utilisateur.

#### $\blacktriangleright$ Pour entrer un point de données

- 1. Placez le pointeur à l'emplacement souhaité dans une vue.
- 2. Appuyez sur le bouton de données.

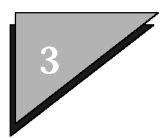

## **RÈinitialisation**

La réinitialisation dans MicroStation équivaut à utiliser la touche 〈Echap 〉dans díautres programmes. Elle permet, par exemple, de revenir "en arrière" dans la plupart des procédures de MicroStation comportant plusieurs étapes. Si une option de vue est sélectionnée, une rÈinitialisation (ou deux) annulera cette option de vue et reprendra l'outil qui était sélectionné au moment où vous avez choisi cette vue.

## **Pour rÈinitialiser**

1. Appuyez sur le bouton Réinit.

# **Annulation díerreurs**

MicroStation prend en charge l'annulation illimitée, qui permet d'annuler des opérations de "dessin" pour éliminer une erreur. De la même manière, vous pouvez utiliser les commandes de vue Vue précédente et Vue suivante pour faire défiler (jusqu'à) huit opérations de visualisation par vue.

#### $\blacktriangleright$ Pour annuler la dernière opération

1. Dans le menu Editer, sélectionnez Défaire <opération> (ou appuyez sur  $\langle$ Ctrl-Z $\rangle$ ).

Par exemple, supposez que vous venez juste de supprimer un élément avec l'outil *Effacer élément*. Pour annuler cette opération, sélectionnez Défaire supprimer élément dans le menu Editer.

Une fois que vous avez annulé une opération, la précédente peut l'être à son tour. Vous pouvez ainsi annuler une série d'opérations en sélectionnant plusieurs fois la commande Défaire du menu Editer. Vous pouvez effectuer un nombre illimité d'annulations dans une session de dessin. La zone mÈmoire tampon contenant les opérations qui peuvent être annulées est limitée uniquement par votre espace disque de stockage.

 $\mathbb{Z}_1$ Une restriction provient du fait que vous ne pouvez pas annuler d'opérations antérieures à la dernière fermeture ou la dernière compression du fichier de dessin. Lorsque vous fermez le fichier de dessin (après "enregistrement"), la zone mémoire tampon contenant les opérations qui peuvent être annulées est vidée. Un fichier DGN est comprimé après sélection de Comprimer dessin dans le menu Fichier.

## $\blacktriangleright$ Pour annuler toutes les opérations enregistrées **dans zone mÈmoire tampon contenant les opÈrations qui peuvent Ítre annulÈes**

1. Dans le sous-menu Défaire autre du menu Editer, sélectionnez Tout.

- Autre méthode Pour annuler toutes les ➤ opérations enregistrées dans zone mémoire **tampon contenant les opÈrations qui** peuvent être annulées
	- 1. Si le choix *Enregistrer immÈdiatement les modifications du dessin* est désactivé, fermez le fichier DGN ouvert sans enregistrer les modifications.

Ce choix est défini dans la section Opération de la boîte de dialogue Choix (Espace de travail > Choix).

#### $\blacktriangleright$ Pour restaurer la dernière opération annulée

1. Dans le menu Editer, sélectionnez Refaire <opération> (ou appuyez sur la touche  $\langle$ Ctrl-R $\rangle$ ).

<span id="page-65-0"></span>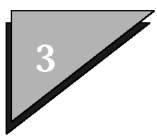

# Principes de base

Entrées au clavier

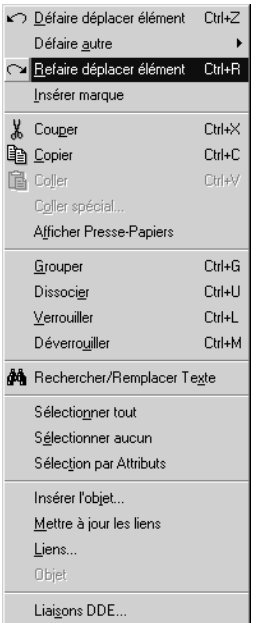

# Entrées au clavier

 $\bigvee$ 

Les entrées au clavier sont les instructions que vous tapez dans la fenêtre Commande de MicroStation. Le même résultat peut généralement être obtenu en utilisant l'interface utilisateur graphique. Cependant les entrées au clavier peuvent être parfois plus rapides car MicroStation reconnaît les abréviations.

MicroStation permet d'affecter des entrées au clavier aux touches de fonction  $\langle F1 \rangle \langle F12 \rangle$  ainsi que des combinaisons de ces touches et des touches (Maj), (Alt) et (Ctrl). MicroStation stocke ces affectations dans des menus de touche de fonction.

#### Pour ouvrir la fenêtre Commande  $\blacktriangleright$

1. Dans le menu Utilitaires, sélectionnez Entrée au clavier.  $\alpha$ 

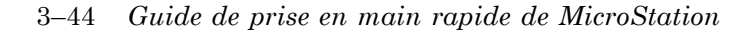

Dans le menu Aide, sélectionnez Index d'entrées au clavier.

# Saisie d'une entrée au clavier

 $\checkmark$ 

Avant de saisir des entrées au clavier, vérifiez que la fenêtre Commande a bien le focus d'entrée. Vous voyez alors le curseur clignotant dans la zone d'entrée au clavier et la barre de titre (si elle est affichée) est en surbrillance.

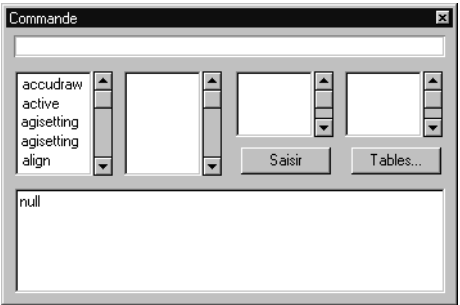

MicroStation reconnaît les entrées au clavier abrégées. Vous pouvez, par exemple, abréger l'entrée au clavier MDL LOAD <NOM APPLICATION> en MDL L <NOM APPLICATION>. L'abréviation ne doit pas être ambiguë, elle doit être unique.

Pour terminer automatiquement le mot-clé sélectionné dans une liste, appuvez sur la *(barre d'espacement)*.

Pour économiser de la place à l'écran, redimensionnez la fenêtre Commande afin que seul le champ d'entrée au clavier (ou le champ d'entrée au clavier et les listes de mots-clés) soit visible, ou ancrez-la simplement en la faisant glisser en haut ou en bas de la fenêtre MicroStation. (Elle est alors redimensionnée automatiquement de sorte que seul le champ d'entrée au clavier soit visible. Pour libérer la fenêtre Commande tout en lui faisant reprendre sa taille initiale, sélectionnez Index d'entrées au clavier dans le menu Aide.)

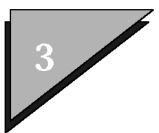

### $\blacktriangleright$ **Pour sÈlectionner un outil ou une option de** vue à l'aide d'une entrée au clavier

1. Dans le champ correspondant de la fenêtre Commande, tapez le texte de l'entrée au clavier.

Les caractères que vous entrez sont alors comparés avec les mots-clés du langage de commande. Le mot-clé correspondant est automatiquement sélectionné dans la liste sous le champ de l'entrée au clavier.

- 2. Si nÈcessaire, modifiez la saisie. Pour obtenir des informations complÈmentaires sur la modification des saisies, voir la section ìModification des saisiesî en [page 3-47 dans le](#page-68-0) *Guide de rÈfÈrence*.
- 3. Après quoi, cliquez sur le bouton Saisir ou appuyez sur  $\langle$ Entrée $\rangle$ .

L'entrée au clavier est insérée. S'il n'y a pas de conséquence visible, regardez si la barre d'état affiche un message.

# **Recherche et construction d'une entrée au clavier**

Les zones de liste de la fenêtre Commande peuvent également permettre de trouver et de "créer" des entrées au clavier : vous faites défiler les premiers mots des entrées au clavier, en choisissez un, puis faites défiler les mots suivants, en sélectionnez un autre, et ainsi de suite. Vous pouvez alors soumettre l'entrée au clavier à MicroStation.

 $\mathbb{Z}_1$ Pour plus d'informations concernant les entrées au clavier correspondant à des gestions de vue et à des outils particuliers, reportez-vous aux sections de ce guide traitant des boîtes à outils. Vous trouverez d'autres renseignements à ce sujet dans l'aide et plus précisément dans le *Guide de référence* en ligne.

#### $\blacktriangleright$ Pour construire une entrée au clavier

1. Dans la liste la plus à gauche de la fenêtre Commande, sÈlectionnez un mot-clÈ.

Il s'affiche dans le champ d'entrée au clavier et les mots-clés subordonnés de second niveau sont présentés dans la liste suivante.

2. Si besoin, sélectionnez d'autres mots-clés, un par liste de gauche

à droite, jusqu'à obtention de l'entrée au clavier désirée.

3. Pour entrer (soumettre) l'entrée au clavier créée, cliquez sur le bouton Saisir ou appuyez sur *(Entrée)*.

# <span id="page-68-0"></span>Rappel des entrées au clavier

MicroStation enregistre les entrées au clavier soumises dans une mémoire tampon afin que vous puissiez les rappeler et, le cas échéant, les éditer. Cette fonction est similaire aux éditeurs de ligne de commande de certains systèmes d'exploitation. Lorsque la mémoire tampon est saturée, les entrées au clavier les plus anciennes sont effacées pour faire de la place aux dernières.

Pour rappeler et en même temps entrer (soumettre) une entrée au clavier, cliquez deux fois dans la liste de l'historique.

#### Pour rappeler une entrée au clavier  $\blacktriangleright$

1. Appuyez à plusieurs reprises sur la touche  $\langle \uparrow \rangle$  jusqu'à ce que l'entrée au clavier de votre choix s'affiche dans le champ d'entrée au clavier de la fenêtre Commande. ou

Dans la liste historique des entrées au clavier située en bas de la fenêtre Commande, sélectionnez l'entrée souhaitée.

# Edition d'entrées au clavier

Les touches d'édition de texte de base de MicroStation peuvent servir à modifier le texte dans la fenêtre de commande, qu'il ait été rappelé d'une entrée au clavier précédente ou saisi directement. Pour plus d'informations sur l'édition de texte. reportez-vous à la section Fonctions de base de l'éditeur de texte dans le Guide de génération de dessins...

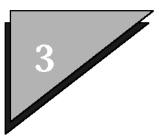

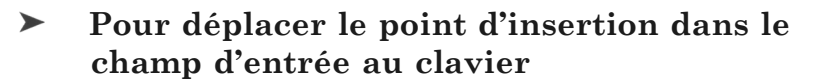

1. Cliquez avec le pointeur là où vous voulez placer le point d'insertion.

## **Pour supprimer du texte dans le champ** d'entrée au clavier

1. Appuyez sur la touche 〈Suppr〉 ou 〈Retour arriËre〉.

### $\blacktriangleright$ **Pour supprimer une sÈlection de texte dans** le champ d'entrée au clavier

- 1. SÈlectionnez le texte en faisant glisser le pointeur dessus
- 2. Appuyez sur la touche 〈Suppr〉.

### $\blacktriangleright$ **Pour supprimer tout le texte dans le champ** d'entrée au clavier

1. RÈinitialisez ou appuyez sur 〈Echap〉.

## $\blacktriangleright$ **Pour remplacer une sÈlection de texte dans** le champ d'entrée au clavier

- 1. SÈlectionnez le texte en faisant glisser le pointeur dessus (síil síagit díun mot entier, vous pouvez cliquer deux fois dessus pour le sÈlectionner).
- 2. Entrez le nouveau texte.

# **PrÈparation au dessin**

A l'exception des choix utilisateur, il n'y a pas de spécifications *par défaut* dans MicroStation. Les spécifications décrites dans les sous-sections suivantes peuvent être enregistrées sur disque dans le fichier DGN. Pour préserver les changements apportés à *ces* spÈcifications de fichier DGN *díune session ‡ líautre, vous*

3ñ48 *Guide de prise en main rapide de MicroStation*

*devez explicitement les enregistrer.* Voir "Enregistrement des spécifications du fichier DGN" en [page 3-55.](#page-76-0)

# **Fichiers prototypes**

Lorsque vous créez un fichier DGN, vous définissez un fichier prototype comme modèle de ce fichier. Le nouveau fichier DGN est en fait une copie du fichier prototype.

Les fichiers prototypes ne contiennent pas (obligatoirement) d'éléments mais, comme les autres fichiers DGN, ils comportent au moins un modèle (par défaut), des spécifications et des configurations de vue. Un fichier prototype avec des spécifications personnalisées vous Èvite de redÈfinir des spÈcifications chaque fois que vous crÈez un fichier DGN. Si vous le souhaitez, vous pouvez disposer d'un fichier prototype différent pour chaque type de dessin.

Outre les fichiers prototypes génériques "seed2d.dgn" et "seed3d.dgn.", un certain nombre de fichiers prototypes spécifiques à différentes disciplines sont fournis avec MicroStation.

 $\mathbb{Z}_1$ Pour plus d'informations sur la création d'un fichier prototype personnalisé, reportez-vous à la section Fichiers DGN prototypes dans le *Guide de líadministrateur*.

#### $\blacktriangleright$ **Pour sÈlectionner un fichier prototype**

1. Dans le menu Fichier, sÈlectionnez Nouveau.

La boîte de dialogue Nouveau s'affiche.

2. Dans la section Fichier prototype, cliquez sur le bouton SÈlectionner.

La boîte de dialogue Sélectionner Fichier Prototype s'ouvre. Le filtre par défaut est le suivant : "Fichiers"

*Guide de prise en main rapide de MicroStation* 3-49

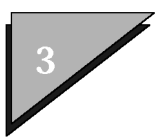

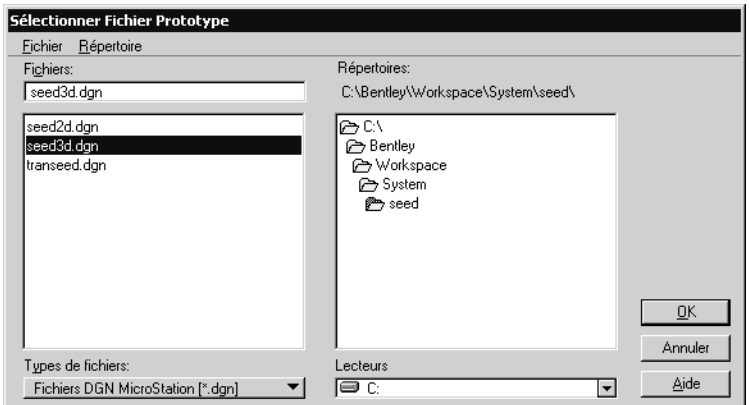

dessins MicroStation [\*.dgn]."

- 3. (facultatif)  $-$  Pour afficher la liste de tous les fichiers ou les fichiers AutoCAD dans la liste Fichiers, choisissez "Tous les fichiers  $[*.*]$  ou "Fichiers de dessin AutoCAD  $[*.dwg]$ " dans le menu d'options Types de fichiers.
- 4. (facultatif) Pour sélectionner une unité de disque source différente, sélectionnez le lecteur approprié dans le menu d'options Lecteurs.
- 5. (facultatif) Pour sélectionner un autre répertoire source, utilisez la liste Répertoires.
- 6. Dans la liste Fichiers, sÈlectionnez le fichier prototype requis. ou Dans le champ Fichiers, entrez le nom du fichier prototype souhaitÈ.
- 7. Cliquez sur OK.

## **Environnement de dessin DGN**

Pour le dessin en 2D, l'équivalent MicroStation d'une feuille de dessin est le plan de dessin. A l'inverse d'une feuille de dessin, le plan de dessin (ou cube en 3D) d'un fichier DGN est de très grandes dimensions, ce qui permet de dessiner vos modèles en grandeur réelle.
Pour dessiner différents éléments dans votre modèle, vous entrez des points de données. A chaque point de données placé dans le plan de dessin correspondent des positions, ou coordonnées, x (horizontale) et y (verticale). Le plan de dessin est tout simplement un système de coordonnées cartésien sur lequel repose votre modèle.

Les coordonnées sont exprimées sous la forme (X,Y). Dans les fichiers prototypes (voir page 3-49) fournis avec l'espace de travail par défaut de MicroStation, le point nommé origine globale est placé exactement au centre du plan de dessin et les coordonnées 0,0 lui sont affectées.

Tout point à droite de l'origine globale a une valeur X positive; tout point à sa gauche une valeur X négative. Tout point au-dessus de l'origine globale a une valeur Y positive ; tout point au-dessous a une valeur Y négative.

Dans la plupart des cas, l'origine globale proposée dans les fichiers prototypes est appropriée. Vous pouvez cependant devoir modifier l'emplacement ou les coordonnées de l'origine globale. Par exemple, un architecte peut souhaiter que toutes les valeurs des coordonnées soient positives. Un cartographe ou un géomètre peut avoir besoin d'un système de grille défini par un organisme gouvernemental pour ramener tous les éléments à un point spécifique. Pour plus d'informations, reportez-vous à la section "Définition de l'origine globale" en page 3-54.

Lorsque vous entrez un point de données, MicroStation enregistre ses coordonnées dans un format de virgule flottante IEEE 64 bits. Le "cube de dessin" est identique au plan de dessin 2D, si ce n'est qu'il possède un troisième axe Z (profondeur). Les points des modèles 2D sont stockés en tant que valeurs de coordonnées exprimées sous la forme  $(X, Y)$ , tandis que ceux des modèles 3D sont stockés sous la forme (X, Y, Z).

## Unités de travail

Les unités de travail sont des unités réelles que vous utilisez dans des dessins ou lors de la création de vos modèles dans un fichier DGN.

Guide de prise en main rapide de MicroStation 3-51

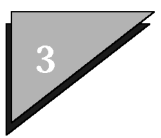

Elles sont généralement définies dans des fichiers DGN prototypes à partir desquels vous pouvez créer votre fichier DGN de travail. Normalement, les unités de travail ne requièrent aucun réglage.

Vous pouvez désigner les unités principales et les unités secondaires par leur nom, par exemple pieds et pouces, ou mètres et centimètres. Changer le nom des unités de travail n'affecte pas la taille de la géométrie de votre modèle. En résumé :

- Les unités de travail sont définies en tant qu'unités principales (les plus grandes unités utilisées fréquemment dans le dessin, telles que le mètre) et unités secondaires fractionnelles Cunité la plus petite facilement utilisable, telle que le centimètre ou le millimètre). Les sous-unités doivent être plus petites que les unités principales.
- Vous pouvez changer les unités de travail sans affecter la taille des éléments du dessin. Autrement dit, vous pouvez dessiner en mètres et en centimètres, par exemple, puis remplacer les noms d'unité par les pieds et les pouces anglais.

### Pour sélectionner les noms d'unité de  $\blacktriangleright$ vos unités de travail

- 1. Dans le menu Spécifications, choisissez Fichier de dessin.
	- La boîte de dialogue Spécifications du fichier DGN s'ouvre.
- 2. Dans la liste Catégorie, sélectionnez Unités de travail.
- 3. Dans le menu d'options Unité principale, choisissez les unités requises.

Si vous passez des unités principales métriques aux unités principales anglaises ou inversement, l'unité secondaire change également.

De la même manière, si vous spécifiez une unité principale plus petite que l'unité secondaire actuelle, l'unité secondaire est remplacée par une unité adéquate.

4. (facultatif) — Dans le menu d'options Unité secondaire, choisissez les unités requises.

## Spécification Résolution

La boîte de dialogue Paramètres d'unités avancés contient la spécification Résolution, qui détermine la précision du plan de dessin et *affecte* la taille des éléments existants d'un modèle. Consultez l'administrateur de votre site avant de modifier la spécification Résolution.

Dans un fichier DGN, la spécification Résolution est utilisée pour définir la précision la plus faible pour l'environnement de dessin, telle qu'elle se rencontre au niveau de la bordure de la zone de travail (très volumineuse). Par exemple, si vous travaillez avec la "plus faible" précision de 0.0001 mètre, la taille du plan/cube de dessin est de 900 millions de kilomètres le long de chaque axe. La précision réelle est plusieurs millions de fois supérieure si vous dessinez près de l'origine du plan de dessin, ce qui est le cas habituellement. Dans presque tous les cas, cependant, il n'est pas nécessaire de modifier la spécification Résolution.

## Expression des unités de travail

Les distances entrées dans des fichiers DGN s'expriment généralement sous l'une des formes suivantes :

- Sous la forme d'un nombre décimal standard tel que 1,275
- $\bullet$ Sous la forme de deux nombres séparés par le signe deux points, spécifiant les éléments suivants : "MU:SU." Par exemple, "3:4" signifie trois unités principales (MU) et quatre unités secondaires (SU).

Le tableau suivant compare des exemples de distance exprimées sous cette dernière forme.

> Guide de prise en main rapide de MicroStation  $3 - 53$

<span id="page-75-0"></span>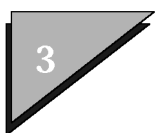

## Principes de base

Affichage de coordonnées

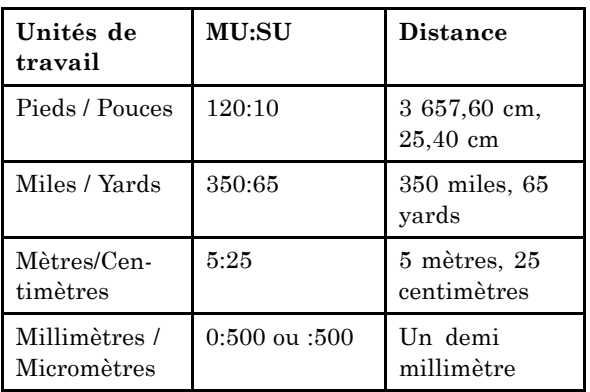

## Définition de l'origine globale

L'entrée au clavier "ACTIVE ORIGIN (GO=)" est utilisée pour définir l'origine globale. Cela permet de définir n'importe quel point nommé du modèle que vous nommez (à l'aide d'un point de données) comme origine (0,0) des coordonnées.

# Affichage de coordonnées

Cette spécification permet de définir le format et la précision d'affichage de coordonnées, des distances et des angles dans la barre d'état et dans les boîtes de spécifications de MicroStation.

 $\mathbb{Z}_p$ La définition de l'affichage de coordonnées n'affecte pas la précision des calculs, mais uniquement la précision de l'affichage des résultats.

#### $\blacktriangleright$ Pour définir l'affichage de coordonnées

1. Dans le menu Spécifications, sélectionnez Fichier de dessin.

La boîte de dialogue Spécifications du fichier DGN s'ouvre.

2. Dans la liste Catégorie, sélectionnez Affichage de coordonnées.

Cinq menus d'options apparaissent pour vous permettre

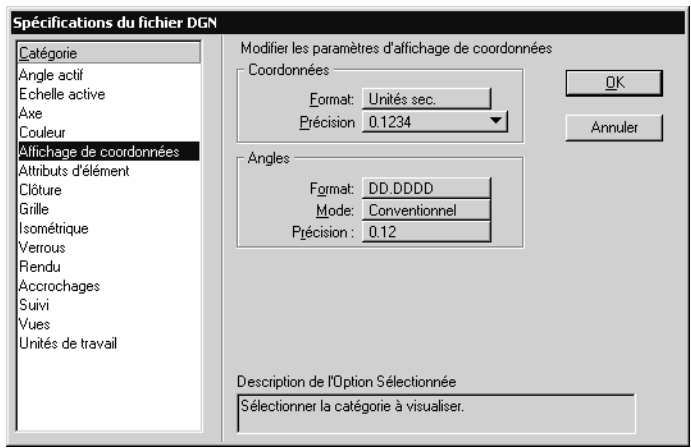

de définir l'affichage de coordonnées.

*BoÓte de dialogue SpÈcifications du fichier de dessin (catÈgorie Affichage de coordonnÈes)*

- 3. Dans le menu d'options "Format" de la section Affichage de coordonnées, sélectionnez Unités principales, Unités secondaires ou Unités de travail.
- 4. Dans le menu d'options "Précision", sélectionnez le nombre de décimales (1-6) ou le dénominateur des fractions  $(2-64)$  pour l'affichage des fractions des unités choisies dans le menu d'options Format.
- 5. Dans le menu d'options "Format" de la section Angles, choisissez "DD.DDDD" pour l'affichage des valeurs d'angle décimales ou "DD MM SS" pour l'affichage de l'angle en degrés, minutes et secondes.
- 6. Dans le menu d'options "Mode ", sélectionnez Conventionnel, Azimutal ou Direction.
- 7. Dans le menu Précision, choisissez le nombre de positions décimales (0 -8) pour líaffichage des mesures angulaires fractionnelles.
- 8. Cliquez sur OK.

## **Sauvegarde des spécifications du fichier DGN**

Pour préserver les changements apportés aux spécifications du fichier DGN, comme les unités de travail et l'affichage de coordonnées *entre les sessions*, vous devez explicitement les sauvegarder.

*Guide de prise en main rapide de MicroStation* 3–55

<span id="page-77-0"></span>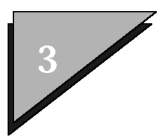

- $\blacktriangleright$ Pour enregistrer les spécifications courantes **dans le fichier DGN ouvert sur le disque**
	- 1. Dans le menu Fichier, choisissez Enregistrer spécifications (ou appuyez sur  $\langle$ Ctrl-F $\rangle$ ).

# **ModËles**

Lorsque vous dessinez ou insérez des éléments dans un fichier DGN MicroStation, vous créez un modèle. Un modèle est un dessin 2D ou 3D stockÈ sous la forme díun objet discret dans le fichier DGN. Chaque fichier DGN contient donc un ou plusieurs modèles 2D ou 3D. Pour vous aider, imaginez un fichier DGN comme une boîte contenant des objets (modèles) 3D et 2D dont chacun peut être visualisé séparément.

Lorsque vous créez un fichier DGN à partir d'un des fichiers prototypes, cela fournit à la configuration de conteneur vide avec un modèle par défaut à partir duquel vous pouvez créer votre dessin. Un fichier prototype 2D possède par défaut la configuration 2D, tandis qu'un fichier prototype 3D possède par défaut la configuration 3D. Dans les deux cas, vous pouvez créer à la fois des modËles 2D et 3D dans le fichier DGN ouvert.

Chaque modèle possède un jeu de huit vues spécifiques. On appelle modèle actif un modèle dont les vues sont affichées ou sont disponibles pour l'affichage à un moment donné.

Vous pouvez créer deux types de modèles, à savoir le modèle de dessin et le modèle de feuille.

- Le modèle de dessin, qui peut être 2D ou 3D, est constitué d'une géométrie de dessin.
- Quant au modèle de feuille, il est utilisé pour attacher des références (voir [page 3-60\) en vue des op](#page-81-0)érations de dessin.

Chaque modèle possède son propre système d'unité. En revanche, les

niveaux sont propres au fichier DGN et ne dépendent pas du modèle.

La boîte de dialogue Modèles (Fichier > Modèles) permet de créer des modèles ainsi que de basculer rapidement entre les modèles d'un fichier DGN. Pour plus d'informations sur la boîte de dialogue Modèles, voir "Boîte de dialogue Modèles" dans le *Guide de référence* en ligne.

Si vous définissez au moins un groupe de vues (voir [page 4-5\) pour](#page-94-0) chaque modèle d'un fichier DGN, vous pouvez aussi utiliser la fenêtre Groupes de Vues pour basculer rapidement entre les modèles. La liste déroulante de la fenêtre Groupes de Vues permet d'identifier le modèle auquel un groupe de vues est associé.

## Création de modèles

 $\checkmark$ 

Si vous utilisez des modèles de dessin, vous pouvez créer aisément un ou plusieurs modèles discrets dans un même fichier DGN. La boîte de dialogue Modèles permet de basculer rapidement entre les différents modèles du fichier DGN.

De la même manière, vous pouvez créer des modèles de feuille pour ìcomposer vos dessinsî. Les dessins sont gÈnÈralement constituÈs de ìrÈfÈrencesî en [page 3-60 de modËles de](#page-81-0) dessin. Les rÈfÈrences peuvent provenir du fichier DGN ouvert ou díautres fichiers DGN du disque. Comme c'est le cas pour les modèles de dessin, vous pouvez utiliser la boîte de dialogue Modèles pour basculer entre les différents modèles de feuille. A tout moment, un seul modèle "actif" peut s'afficher, qu'il s'agisse d'un modèle de feuille ou d'un modèle de dessin.

Lorsque vous créez un fichier DGN, il possède un modèle de dessin par défaut dans lequel vous pouvez placer des éléments. Lorsque vous ouvrez la boîte de dialogue Modèles, le modèle par défaut se voit affecter le nom Par défaut et la description Modèle principal. Vous pouvez utiliser ce modèle et, le cas échéant, changer son nom et la description en leur affectant des valeurs adéquates.

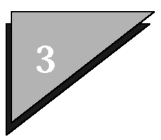

### Pour créer un nouveau modèle de dessin  $\blacktriangleright$ **ou de feuille**

1. Dans le menu Fichier, choisissez Modèles.

La boîte de dialogue Modèles s'ouvre.

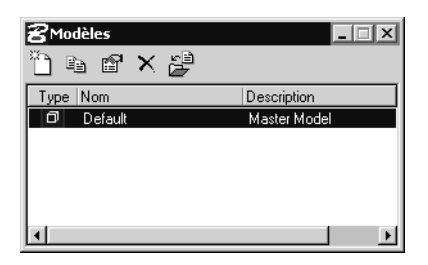

2. Dans la boîte de dialogue Modèles, cliquez sur l'icône Créer un modèle.

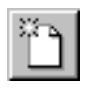

La boîte de dialogue Créer modèle s'ouvre.

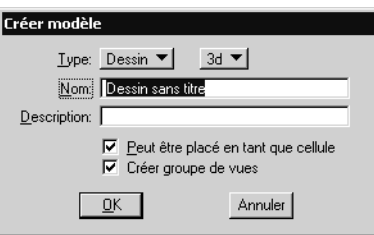

- 3. Dans le menu díoptions Type, sÈlectionnez Dessin ou Feuille.
- 4. Si vous avez affecté à l'option Type la valeur Dessin, choisissez

2D ou 3D dans le menu d'options affiché à droite.

- 5. Dans le champ Nom, entrez le nom adÈquat.
- 6. (facultatif)  $-$  Dans le champ Description, entrez au clavier une brève description du modèle.
- 7. Si vous voulez utiliser le modèle en tant que cellule, activez la case à cocher Peut être placé en tant que cellule.
- 8. (facultatif)  $\overline{\phantom{a}}$  Activez l'option Créer groupe de vues (pour créer un groupe de vues pour le modèle).

Si vous créez un groupe de vues, vous pouvez changer les modèles par le biais de la fenêtre Groupes de Vues également.

9. Cliquez sur OK.

### $\blacktriangleright$ **Pour modifier le nom et/ou la description** d'un modèle

1. Dans la boîte de dialogue Modèles, cliquez sur l'icône Modifier propriétés de modèle.

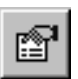

La boîte de dialogue Propriétés de modèle s'ouvre.

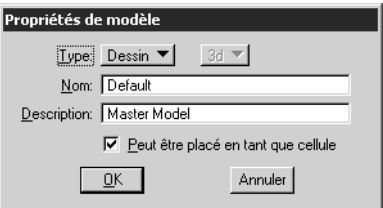

- 2. Apportez aux champs Nom et Description les modifications requises.
- 3. Le cas ÈchÈant, dÈsactivez/activez líoption *Peut Ítre*

*Guide de prise en main rapide de MicroStation* 3-59

<span id="page-81-0"></span>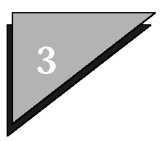

*placÈ en tant que cellule*.

4. Cliquez sur OK.

# **RÈfÈrences de modËles**

Il arrive souvent, surtout dans de grands projets, qu'un modèle de dessin soit constitué du modèle actif, plus d'une ou plusieurs ìrÈfÈrencesî ‡ díautres modËles. Ces rÈfÈrences peuvent dÈsigner d'autres modèles contenus dans le fichier DGN ouvert, à moins qu'il s'agisse de modèles présents dans d'autres fichiers DGN.

Si d'autres modèles sont inclus sous la forme de références au modèle actif, ils conservent le lien vers le modèle d'origine. Autrement dit, toute modification apportée au modèle d'origine est répercutée dans les références. Utiliser des références permet à plusieurs concepteurs de travailler simultanément sur un projet. Par exemple, un ingénieur civil peut travailler sur le modèle de travaux de terrassement, un architecte sur le modèle de construction d'un bâtiment et un ingénieur en mécanique sur le modèle de l'usine. Le modèle de chacun des intervenants pourrait être mis en relation avec les autres modèles de manière à ce chacun soit averti des modifications apportées au dessin des autres disciplines.

## Cellules et modèles

Lorsque vous créez des modèles dans un fichier DGN, vous vous pouvez activer l'option "Peut être placé en tant que cellule" du modèle. Dans ce cas, le modèle peut être référencé en tant que modèle ou placé en tant que cellule. S'il est placé en tant que cellule, la liaison au modèle d'origine est coupée.

#### $\blacktriangleright$ Pour sélectionner un modèle en tant que cellule

1. Dans le menu Elément, sélectionnez Cellules.

La boîte de dialogue Bibliothèque de Cellules s'ouvre.

2. Dans le menu Fichier de la boîte de dialogue Bibliothèque

de Cellules, choisissez Attacher.

La boîte de dialogue Attacher Bibliothèque de Cellules s'ouvre.

3. Sélectionnez le fichier DGN contenant le modèle requis (à placer en tant que cellule), puis cliquez sur OK.

La boîte de dialogue se ferme et le fichier DGN est chargé en tant que bibliothèque de cellules. Les modèles qui peuvent être placÈ en tant que cellules apparaissent dans la liste.

- 4. SÈlectionnez le modËle requis, puis cliquez sur Placement de manière à ce qu'il devienne la cellule active.
- 5. Utilisez l'outil *Placer Cellule* pour placer le modèle en tant que cellule.

# Importation et copie de modèles

Tout comme vous créez des références aux modèles, vous pouvez importer un modèle depuis un autre fichier DGN vers le fichier DGN ouvert. Dans ce cas, la liaison avec le modèle d'origine est coupée et le modèle importé devient un autre modèle dans le fichier DGN ouvert.

De la même manière, vous pouvez copier un modèle existant dans le fichier DGN ouvert.

## $\blacktriangleright$

## Pour importer un modèle

1. Dans la boîte de dialogue Modèles, cliquez sur l'icône Importer un modèle.

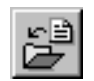

La boîte de dialogue Importer modèle depuis fichier s'ouvre.

2. Utilisez les commandes de la boîte de dialogue pour

*Guide de prise en main rapide de MicroStation* 3–61

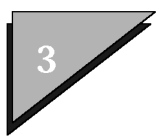

sÈlectionner le fichier DGN requis.

3. Cliquez sur OK.

La boîte de dialogue Copier modèle s'ouvre.

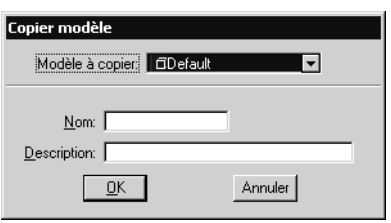

- 4. Dans le menu d'options Modèle à copier, choisissez le modèle requis.
- 5. (facultatif) Entrez au clavier un nouveau nom et une description pour le modèle.
- 6. Cliquez sur OK.

#### Pour copier un modèle  $\blacktriangleright$

1. Dans la boîte de dialogue Modèles, cliquez sur l'icône Copier un modèle.

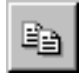

La boîte de dialogue Copier modèle s'ouvre.

2. Dans le menu d'options Modèle à copier, choisissez le modèle requis.

Par défaut, le nom du modèle apparaît dans le champ Nom, mais avec un incrément numérique ( tel que Plan-1).

- 3. (facultatif)  $-$  Entrez au clavier un nouveau nom et une nouvelle description.
- 4. Cliquez sur OK.

# **Suppression de modèles**

Vous pouvez supprimer n'importe quel modèle dans un fichier DGN, à l'exception du modèle Par défaut présent dans le fichier DGN au moment de sa création.

### Pour supprimer un modèle dans le fichier  $\blacktriangleright$ **DGN ouvert**

1. Dans la boîte de dialogue Modèles, sélectionnez le modèle à supprimer.

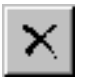

2. Cliquez sur l'icône Supprimer un modèle.

 $\mathbb{Z}_0$ Vous pouvez annuler la suppression d'un modèle.

# **Utilisation de l'aide en ligne**

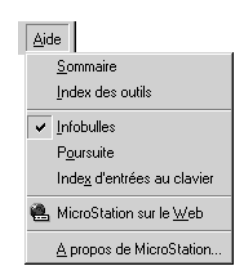

Le menu Aide et la fenêtre Aide de MicroStation sont utilisés pour accéder à l'aide en ligne détaillée de MicroStation.

Une aide en ligne contextuelle est également disponible. La fonction facultative Poursuite vous permet de visualiser l'aide sur chaque outil que vous sÈlectionnez. Les liens hypertexte, qui apparaissent en couleur et soulignés lorsque vous placez le pointeur de la souris

*Guide de prise en main rapide de MicroStation* 3–63

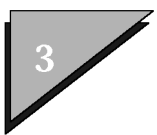

par-dessus, permettent d'accéder aisément aux différentes rubriques.

- Ø, Certaines DLL Windows doivent être installées sur votre ordinateur pour que vous puissiez utiliser l'aide en ligne. Vérifiez si Microsoft Internet Explorer (version 5 ou ultérieure) est installé sur votre ordinateur. Il est inutile de changer votre explorateur par défaut si Internet Explorer est installé. Pour plus d'informations sur Internet Explorer, reportez-vous à la page d'accueil de Microsoft Internet Explorer.
- $\mathbb{Z}_1$ La coche affichée à côté de l'élément Poursuite dans le menu Aide indique si cette fonction est activée ou désactivée.

#### Pour ouvrir la fenêtre d'aide  $\blacktriangleright$

1. Dans le menu Aide, sélectionnez Sommaire.  $\Omega$ 

Entrez HELP au clavier.

La fenêtre d'aide s'ouvre et le sommaire s'affiche.

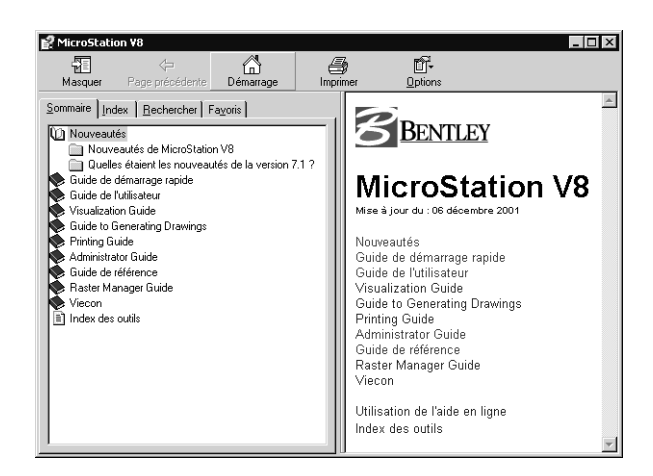

La fenêtre d'aide est constituée de deux images, à savoir l'image de navigation, à gauche et l'image du sommaire, à droite. L'image de navigation contient les onglets suivants :

- Sommaire Permet de parcourir les différentes rubriques.
- Index Index du sommaire de l'aide.
- Recherche Utilisé pour la recherche du texte dans le contenu de líaide.
- Favoris Liste personnalisable de vos rubriques favorites.

### $\blacktriangleright$ Pour afficher l'aide concernant chaque outil **sÈlectionnÈ ou activer líoption Poursuite**

- 1. Dans le menu Aide, sÈlectionnez Poursuite.
- 2. Continuez votre travail. La fenêtre Aide affiche l'aide relative à chaque outil sélectionné.

### $\blacktriangleright$ **Pour obtenir de líaide concernant une commande** de boîte de dialogue ou activer l'aide contextuelle

1. Déplacez le focus d'entrée sur l'une des commandes de boîte de dialogue (case à cocher, menu d'options, liste, champ, etc.) pour laquelle vous voulez consulter líaide.

La commande du point d'entrée est entourée d'un rectangle jaune, l'indicateur de contrôle actif.

2. Appuyez sur la touche 〈F1 〉(ou sur toute autre touche de fonction affectée à l'entrée au clavier HELP).

La fenêtre d'aide s'ouvre (si ce n'est déjà fait) et affiche des informations sur l'option avec le focus d'entrée.

### $\blacktriangleright$ Pour parcourir les rubriques à l'aide de **líonglet Sommaire**

- 1. Dans líonglet Sommaire, cliquez sur le symbole du dossier affiché à côté de n'importe quel dossier de manuel (tel que *Guide d'utilisation, Guide de référence*) pour développer son contenu.
- 2. Continuez à développer les dossiers jusqu'à la rubrique souhaitée.
- 3. SÈlectionnez la rubrique dont vous souhaitez afficher le contenu dans le cadre du contenu.

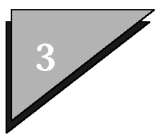

#### $\blacktriangleright$ **Pour utiliser líindex du sommaire de líaide**

- 1. Cliquez sur l'onglet Index.
- 2. Dans le champ de recherche, tapez le mot recherchÈ. ou

Faites défiler l'index à l'aide de la barre de défilement pour rechercher une entrée déterminée.

3. Sélectionnez l'entrée souhaitée et cliquez sur le bouton Afficher. ou

Cliquer deux fois sur l'entrée sélectionnée.

Le sommaire référencé par l'entrée d'index sélectionnée síaffiche dans le cadre du contenu.

 $\mathbb{Z}_p$ Si vous sélectionnez une entrée contenant des sous-rubriques, une boîte de dialogue s'ouvre, dans laquelle vous pouvez sélectionner la sous-rubrique de votre choix. Dans ce cas, sélectionnez la sous-rubrique souhaitée, puis cliquez sur le bouton Afficher.

### $\blacktriangleright$ **Pour rechercher du texte dans le sommaire de líaide**

- 1. Cliquez sur l'onglet Recherche.
- 2. Dans le champ de recherche, tapez l'expression ou le mot recherché.
- 3. Cliquez sur le bouton díaffichage de la liste des rubriques.

Les résultats de la recherche s'affichent dans la liste sous le champ de recherche.

4. SÈlectionnez la rubrique de votre choix, puis cliquez sur le bouton Afficher. ou

Cliquer deux fois sur la rubrique souhaitée.

Le résultat d'une recherche dépend de la qualité des critères entrés dans le champ Rechercher. Plus ces critères sont spécifiques, plus le résultat est précis. Vous pouvez donc affiner le résultat en affinant les critères. Par exemple, un *mot* est considéré comme un groupe de caractËres alphanumÈriques contigus. Une *expression* est un groupe de mots, ponctuation comprise. Une *chaÓne de recherche* est un mot ou une expression pouvant être recherché(e).

3ñ66 *Guide de prise en main rapide de MicroStation*

Une *chaîne de recherche* recherche n'importe quelle rubrique contenant chacun des mots de la chaîne. Vous pouvez affiner la recherche en entourant la *chaîne de recherche*de guillemets. Ce type de recherche porte uniquement sur les rubriques contenant exactement la chaîne entre guillemets.

### $\blacktriangleright$ Pour ajouter une rubrique d'aide à une liste de rubriques d'aide "favorites"

- 1. Dans l'onglet Sommaire, Index ou Recherche, sélectionnez la rubrique d'aide souhaitée.
- 2. Cliquez sur l'onglet Favoris.

La rubrique d'aide sélectionnée s'affiche automatiquement dans le champ "Rubrique courante" dans la partie inférieure de l'onglet.

3. Cliquez sur Ajouter.

### $\blacktriangleright$ **Pour afficher une rubrique dans votre liste Favoris**

- 1. Cliquez sur l'onglet Favoris.
- 2. Dans la liste, sélectionnez la rubrique souhaitée, puis cliquez sur le bouton Afficher. ou

Cliquer deux fois sur la rubrique souhaitée.

Le contenu de la rubrique sélectionnée apparaît dans le cadre du contenu.

 $\mathbb{Z}_p$ L'aide en ligne est régulièrement mise à jour et publiée sur le site Web de la documentation Bentley, http://docs.bentley.com/ pour que vous puissiez la tÈlÈcharger. Sur ce site, vous pouvez aussi parcourir le contenu actuel de l'aide tant de ce produit que d'autres produits Bentley.

# Utilisation de l'aide dans un environnement de réseau

Si vous utilisez MicroStation dans un environnement de réseau, vous pouvez configurer MicroStation de manière à ce qu'il appelle l'aide en ligne à partir d'un serveur de fichiers sur lequel le fichier d'aide est installé. Cela réduira la charge de votre système d'exploitation local.

*Guide de prise en main rapide de MicroStation* 3–67

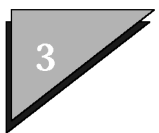

### Pour configurer MicroStation de manière  $\blacktriangleright$  $\dot{a}$  ce qu'il appelle l'aide en ligne à partir **díun serveur de fichiers**

1. Dans le menu Espace de travail, sélectionnez Configuration.

La boîte de dialogue Configuration s'ouvre.

- 2. Dans la liste, sÈlectionnez MS\_HELPLOAD\_SERVER.
- 3. Cliquez sur le bouton Editer.

La boîte de dialogue Editer Variable de Configuration s'ouvre.

- 4. Entrez au clavier le chemin d'accès du répertoire sur le serveur de fichiers contenant le fichier díaide. Níincluez pas le nom de fichier.
- 5. Cliquez sur le bouton OK.
- 6. Revenez à la boîte de dialogue Configuration, puis choisissez Fichier > Enregistrer afin d'enregistrer les modifications apportées à votre fichier de configuration de l'utilisateur actuel.
- 7. Cliquez sur le bouton OK.

8. (facultatif)  $-$  Pour que les modifications prennent effet immédiatement, quittez MicroStation et redémarrez.

Après avoir configuré MicroStation pour appeler l'aide en ligne depuis un serveur de fichiers, si vous voulez afficher le sommaire de l'aide en ligne sans exécuter MicroStation, vous devez créer ou modifier le raccourci Documentation de MicroStation pour faire référence au répertoire du serveur de fichiers indiqué par la variable de configuration MS\_HELPLOAD\_SERVER.

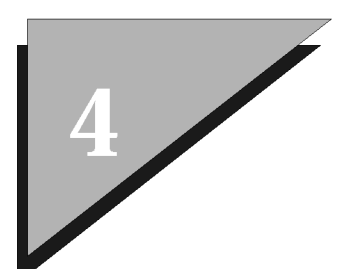

# **Visualisation des dessins**

Quelle que soit la taille de votre écran, les fenêtres de vue de MicroStation vous permette de tirer pleinement parti de votre système. Vous pouvez configurer les fenêtres d'affichage en fonction de votre système, de votre projet et de votre style de travail.

Vous trouverez dans ce chapitre les procédures relatives aux opÈrations de visualisation de base, dont :

- Organisation des fenêtres de vues (voir page 4-1)
- ï Utilisation des outils de gestion de vues (voir [page 4-8\)](#page-97-0)
- ï Utilisation de la barre díoutils de gestion des vues
- $\cdot$  Spécifications des attributs de vue (voir [page 4-29\)](#page-118-0)
- Utilisation des vues enregistrées (voir [page 4-32\)](#page-121-0)

# **Organisation des fenêtres de vues**

MicroStation permet d'ouvrir simultanément jusqu'à huit fenêtres de vues. Il vous permet Ègalement de personnaliser la disposition des fenêtres de vues à l'intérieur de la fenêtre de l'application.

#### ➤ Pour ouvrir une fenêtre de vues

1. Dans le sous-menu Vues du menu Fenêtre, sélectionnez le numéro de la fenêtre de vues que vous souhaitez ouvrir.

Les coches présentes dans le sous-menu indiquent les numéros des fenêtres de vues ouvertes.

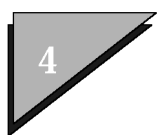

## **Visualisation des dessins**

Organisation des fenêtres de vues

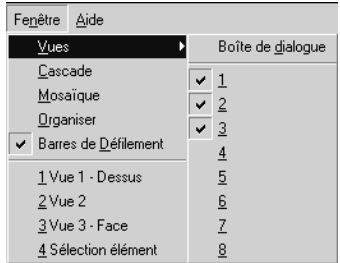

#### $\blacktriangleright$ Autre méthode — Pour ouvrir une fenêtre de vues

1. Dans le sous-menu Vues du menu Fenêtre, choisissez Boîte de dialogue.

La fenêtre Groupes de Vues s'ouvre. Par défaut, elle s'ancre automatiquement au bas de la fenêtre. Les boutons numérotés enfoncés indiquent les vues ouvertes.

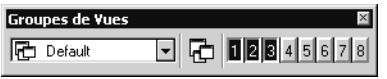

*FenÍtre Groupes de Vues*

> 2. Pour ouvrir une fenêtre de vues fermée, cliquez sur le bouton numéroté correspondant.

### $\blacktriangleright$ Pour ouvrir ou fermer plusieurs fenêtres de vues dans la fenêtre Groupes de Vues

1. Dans la fenêtre Groupes de Vues, cliquez et faites glisser la souris sur une série de boutons de vues.

L'ouverture ou la fermeture des fenêtres de vues dépend alors de leur état antérieur. Si, par exemple, les vues 3 et 5 sont fermÈes et la vue 4 ouverte, le fait de cliquer sur le bouton 3 et de faire glisser la souris jusquíau bouton 5 ouvre les vues 3 et 5, mais ne ferme *pas* la vue 4.

#### $\blacktriangleright$ Pour refermer une fenêtre de vues

1. Dans le sous-menu Vues du menu Fenêtre, sélectionnez le numéro de la fenêtre de vues que vous souhaitez fermer. ou

Dans la barre des titres de la fenêtre, cliquez sur le bouton de fermeture de la fenêtre situé à l'extrémité droite ou cliquez deux fois sur la case du menu système situé à l'extrémité gauche. ou

Dans le menu système de la fenêtre de vues (que vous ouvrez en cliquant sur la case du menu système de la fenêtre située à l'extrémité gauche de la barre de titre de la fenêtre de vues), sélectionnez Fermer.

### $\blacktriangleright$ Autre méthode – Pour refermer une **fenÍtre de vues**

1. Dans le sous-menu Vues du menu Fenêtre, choisissez Boîte de dialogue.

La fenêtre Groupes de Vues s'ouvre. Par défaut, elle s'ancre au bas de la fenêtre. Les boutons numérotés enfoncés indiquent les vues ouvertes.

2. Pour refermer une fenêtre de vues ouverte, cliquez sur le bouton numéroté correspondant.

### $\blacktriangleright$ Pour disposer les fenêtres de vues ouvertes afin **que le minimum díespace ‡ líÈcran reste inutilisÈ**

1. Dans le menu Fenêtre, sélectionnez Organiser.

### Pour disposer les fenêtres de vues ouvertes  $\blacktriangleright$ en "cascade"

1. Dans le menu Fenêtre, sélectionnez Cascade.

Le même espace d'écran est attribué à chaque fenêtre de vues ouverte, mais seule la fenêtre de vues dont le numéro est inférieur aux autres est entièrement visible. Les autres fenêtres de vues ouvertes sont empilées sous cette fenêtre de vues, seules leurs barres de titre apparaissant à l'écran.

*Guide de prise en main rapide de MicroStation* 4–3

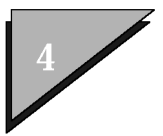

Pour afficher en premier plan de la pile une fenêtre de vues en cascade, cliquez sur sa barre de titre. Si la barre de titre níest pas visible, placez le pointeur par-dessus l'une des bordures de la fenêtre de manière à afficher la double flèche de redimensionnement, puis cliquez.

### $\blacktriangleright$ Pour disposer les fenêtres de vues ouvertes en "mosaïque"

1. Dans le menu Fenêtre, sélectionnez Mosaïque.

Le même espace d'écran est attribué à chaque fenêtre de vues ouverte. Les fenêtres sont disposées selon les numéros en allant du plus bas au plus ÈlevÈ, en partant du coin gauche de la fenêtre MicroStation pour progresser de gauche à droite. Si plus de trois fenêtres sont ouvertes, elles sont disposées en deux rangées. Si vous avez ouvert des fenêtres de vues sur plusieurs écrans, elles sont disposées en mosaïque sur l'écran sur lequel elles ont été ouvertes.

### $\blacktriangleright$ Pour rendre une fenêtre de vues complètement **visible sans changer sa taille ni son emplacement**

1. Dans le menu Fenêtre, sélectionnez la fenêtre à afficher. (La partie inférieure du menu Fenêtre indique les fenêtres ouvertes.)

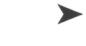

l - 101

## Pour agrandir une fenêtre de vues

1. Cliquez sur le bouton Agrandir de la fenêtre de vues. ou Dans la case système de la fenêtre, sélectionnez Agrandir.

#### $\blacktriangleright$ Pour agrandir une fenêtre de vues

1. Cliquez sur le bouton Réduction de la fenêtre de vues. ou Dans le menu système de la fenêtre de vues,

4ñ4 *Guide de prise en main rapide de MicroStation*

sélectionnez Réduction

#### <span id="page-94-0"></span> $\blacktriangleright$ Pour rétablir la taille d'une fenêtre de vues

- 1. Cliquez sur le bouton Agrandir ou Réduction de la fenêtre de vues. ou
	- Dans le menu système de la fenêtre de vues. sélectionnez Restauration.

#### $\blacktriangleright$ Pour déplacer une fenêtre de vues avec le pointeur

- 1. Positionnez le pointeur sur la barre de titre de la fenêtre de vues.
- 2. Appuyez sur le bouton de données et maintenez-le enfoncé.
- 3. Faites glisser la fenêtre de vues à l'endroit voulu.

## **Groupes de vues**

On appelle groupe de vues un ensemble de dispositions de fenêtres de vues applicables à un modèle (voir [page 3-56\) dans le fichie](#page-77-0)r DGN ouvert. Les groupes de vues facilite donc l'accès aux différents modèles et la navigation parmi ceux-ci. Les groupes de vues permettent de configurer votre session MicroStation pour afficher vos préférences en matière de fenêtre de vues, notamment le nombre de fenêtres ouvertes, la taille des vues ainsi que leur orientation. Une définition de groupe de vues inclut également les attributs de chaque vue (voir [page 4-29\) ainsi que leu](#page-118-0)rs spécifications d'affichage de niveaux.

En utilisant les groupes de vues, vous pouvez rapidement passer d'une configuration à une autre. Par exemple, il se peut que, lors de certaines étapes du processus de conception, vous préfériez organiser l'écran de manière à ce que la vue 1 affiche la vue isométrique et occupe les deux-tiers de l'écran, tandis que les vues 2, 3 et 4 se partagent de manière égale le reste de l'écran et constituent respectivement les vues Avant, InfÈrieure et Droite. Pour les autres Ètapes, il se peut que vous souhaitiez afficher une vue isomÈtrique unique qui occupe la totalité de la surface de travail.

 $\mathbb{Z}_p$ La fenêtre Groupes de Vues s'ouvre et s'ancre directement par

*Guide de prise en main rapide de MicroStation* 4–5

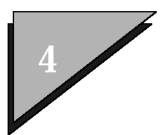

défaut au dessus de la barre d'état.

 $\mathbb{Z}_{n}$ Lorsque vous enregistrez les spécifications (Fichier > Enregistrer spécifications), les groupes de vues modifiés s'enregistrent également.

#### $\blacktriangleright$ Pour créer un nouveau groupe de vues

- 1. Disposez les fenêtres de vues selon la configuration souhaitée.
- 2. Dans la fenêtre Groupes de Vues, cliquez sur l'icône GÈrer groupes de vues.

La boîte de dialogue Gérer groupes de vues s'ouvre.

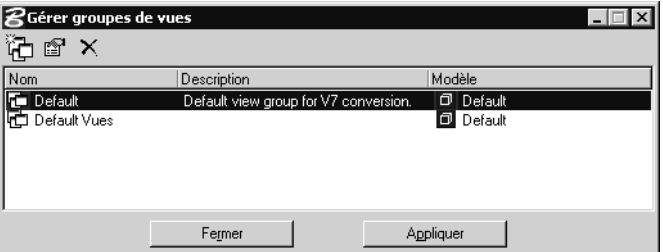

3. Cliquez sur l'icône Créer groupe de vues.

La boîte de dialogue Créer groupe de vues s'ouvre.

- 4. Complétez les champs Nom et Description. Le modèle auquel ce groupe de vues est associé est déjà indiqué sur la boîte de dialogue.
- 5. Cliquez sur OK.

Le nouveau groupe de vues est créé.

#### ➤ **Pour changer le groupe de vues actif**

1. Dans le menu d'options de la fenêtre Groupes de Vues, sÈlectionnez un autre groupe de vues. ou

Dans la boîte de dialogue Gérer groupes de vues, sélectionnez le groupe de vues, puis cliquez sur Appliquer (ou cliquez simplement deux fois sur le groupe de vues requis).

Votre écran mis à jour affiche la nouvelle configuration d'affichage.

#### $\blacktriangleright$ **Pour modifier un groupe de vues**

1. Dans la fenêtre Groupes de Vues, cliquez sur l'icône GÈrer groupes de vues.

La boîte de dialogue Gérer groupes de vues s'ouvre.

2. Cliquez sur l'icône Modifier les propriétés du groupe de vues sÈlectionnÈ.

La boîte de dialogue Propriétés du groupe de vues s'ouvre.

- 3. Apportez les modifications adÈquates aux champs Nom et Description.
- 4. Cliquez sur OK.

#### $\blacktriangleright$ **Pour supprimer un groupe de vues**

1. Dans la fenêtre Groupes de Vues, cliquez sur l'icône GÈrer groupes de vues.

La boîte de dialogue Gérer groupes de vues s'ouvre.

- 2. SÈlectionnez le groupe de vues requis.
- 3. Cliquez sur l'icône Supprimer groupe de vues.

Le groupe de vues mis en surbrillance est supprimé.

# **Utilisation des barres de redimensionnement**

Les quatre bordures d'une fenêtre de vues sont appelées barres de redimensionnement, car elles peuvent être redimensionnées par glissement. Par exemple, vous pouvez modifier la largeur de la fenêtre de la vue en faisant glisser la barre de redimensionnement droite ou gauche. De la même manière, vous pouvez modifier la hauteur de la fenêtre de la vue en faisant glisser la barre de redimensionnement supérieure ou inférieure. En déplaçant le coin de la fenêtre de redimensionnement, vous pouvez changer à la fois sa hauteur et sa largeur. Le pointeur indique les directions dans lesquelles vous pouvez déplacer la barre ou le coin.

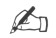

D'autres fenêtres MicroStation (par exemple, la fenêtre Spécifications)

*Guide de prise en main rapide de MicroStation* 4–7

<span id="page-97-0"></span>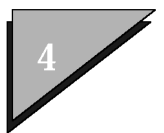

peuvent également être redimensionnées de cette manière.

 $\mathbb{Z}_{n}$ Les procédures ci-dessus peuvent varier d'un système à l'autre. Si vous avez un problème avec une procédure ou si vous détectez une différence entre une procédure et une convention du système, reportez-vous à la documentation de votre système relative aux options de la fenêtre.

## **Pour redimensionner une fenêtre de vues ‡ líaide du pointeur**

1. Positionnez le pointeur sur l'une des barres ou sur l'un des coins de redimensionnement de la fenêtre de vues.

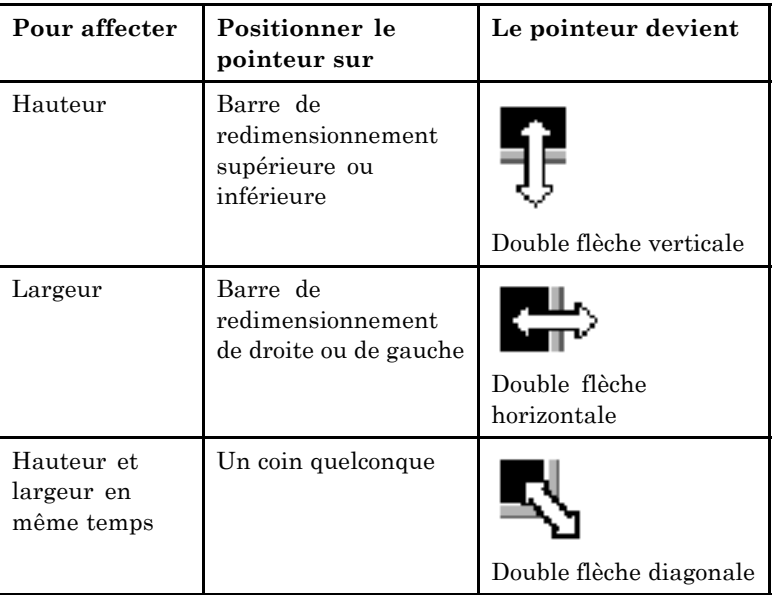

- 2. Appuyez sur le bouton de données et maintenez-le enfoncé.
- 3. DÈplacez la barre ou le coin afin de redimensionner la fenêtre de vues à votre convenance.

# **Utilisation des outils de gestion de vues**

Les outils de gestion de vues sont utilisés pour manipuler une vue, c'est-à-dire la partie du dessin affichée dans une fenêtre de vues.

4ñ8 *Guide de prise en main rapide de MicroStation*

Les outils de gestion de vues les plus fréquemment utilisés peuvent être sélectionnés dans la barre d'outils de gestion des vues située dans la bordure inférieure de chaque fenêtre de vues.

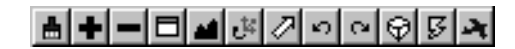

МI

 $\Box$ 

M

 $\mathbf{C}^{\mathbb{Z}}$ 

 $\mathcal{L}$ 

Les outils de gestion de vues les plus utilisés sont les suivants :

- *Mettre à jour Vue* (voir [page 4-13\) permet de re](#page-102-0)dessiner l'affichage lorsqu'une opération laisse l'affichage d'une vue incomplet. Par exemple, si vous supprimez un élément qui en traverse un autre (et le masque partiellement), la partie de l'élément souligné devant être révélée pourrait ne pas se redessiner automatiquement.
- Zone fenêtre (voir [page 4-17\) permet de d](#page-106-0)éfinir une zone d'affichage réduite, que ce soit dans la vue sélectionnée ou dans une autre vue.
- ï *Cadrer vue* (voir [page 4-19\) permet díaff](#page-108-0)icher la totalité du modèle dans une vue (pour obtenir une "vue globale" ou vous orienter).
- *Rotation vue* (voir [page 4-20\) permet de fa](#page-109-0)ire pivoter une vue.
- *Vue précédente* (voir page 4-25) similaire à la fonction Défaire, elle permet d'annuler les opérations de vues précédentes, et ce jusqu'à huit par vue.

*Guide de prise en main rapide de MicroStation* 4–9

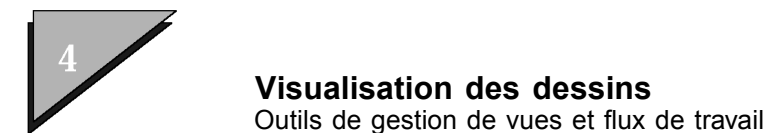

# Outils de gestion de vues et flux de travail

Les outils de gestion de vues fonctionnent à peu près de la même facon que les outils de dessin, certains ont même des spécifications d'"outil".

L'interaction entre les outils de gestion de vues et les outils aboutit à un flux de travail intuitif et confortable :

- 1. Lorsque vous sélectionnez un outil de gestion de vues, il devient actif immédiatement. Toute opération de dessin en cours est mise en attente.
- 2. Lorsque vous avez fini d'utiliser un outil de gestion de vues, la commande retourne à l'outil de dessin sélectionné, ce qui vous permet de reprendre l'opération de dessin au point où vous l'aviez laissée.

### $\blacktriangleright$ Pour désactiver un outil de gestion de vues et continuer une opération de dessin en cours

1. Réinitialisez. (Si vous êtes en train d'utiliser une gestion de vues à plusieurs étapes comme Zone fenêtre, vous devezréinitialiser une seconde fois.)

# Localisation et sélection d'outils de gestion de vues

Les outils de gestion de vues sont placés comme suit :

Si, dans le menu Fenêtre, les barres de défilement sont activées (cochées), chaque barre de fenêtre de vues inférieure gauche contiendra une barre d'outils de gestion de vues qui, à son tour. contient les outils de gestion de vues les plus fréquemment utilisés.

## **|||H|-||미페**레카카아이아카

De facon générale, les outils de gestion de vues sont placés dans la boîte à outils Gestion de vues. La procédure pour localiser un outil de gestion de vues dans une boîte à outils est la même

que celle pour localiser un outil dans une boîte à outils (voir "Localisation et sélection d'outils" en page 3-34).

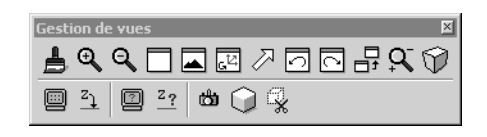

- $\mathbb{Z}_p$ Le fonctionnement de l'outil de gestion de vues sélectionné dépend de la manière dont il a été sélectionné.
	- $\bullet$ Si vous sélectionnez un outil de gestion de vues d'une barre d'outils de gestion de vues d'une vue déterminée, l'opération s'applique à la vue sélectionnée.
	- Si vous sélectionnez un outil de gestion de vues d'une boîte à outils,  $\ddot{\phantom{0}}$ la vue active est celle dans laquelle vous entrez le premier point de données lorsque vous utilisez l'outils de gestion de vues.

Consultez les procédures des outils de gestion dans la Barre d'outils de gestion de vue (voir page 4-11).

#### $\blacktriangleright$ Pour sélectionner un outil de gestion de vues

1. Dans une barre d'outils ou dans une boîte à outils Gestion de vues, cliquez sur l'icône de l'outil de gestion de vues.

# Barre d'outils de gestion des vues

Les outils de gestion des vues sont organisés dans la barre d'outils de gestion de vues située dans l'angle inférieur gauche de chaque fenêtre de vues comme suit :

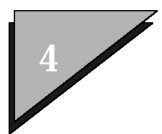

## **Visualisation des dessins**

Barre díoutils de gestion des vues

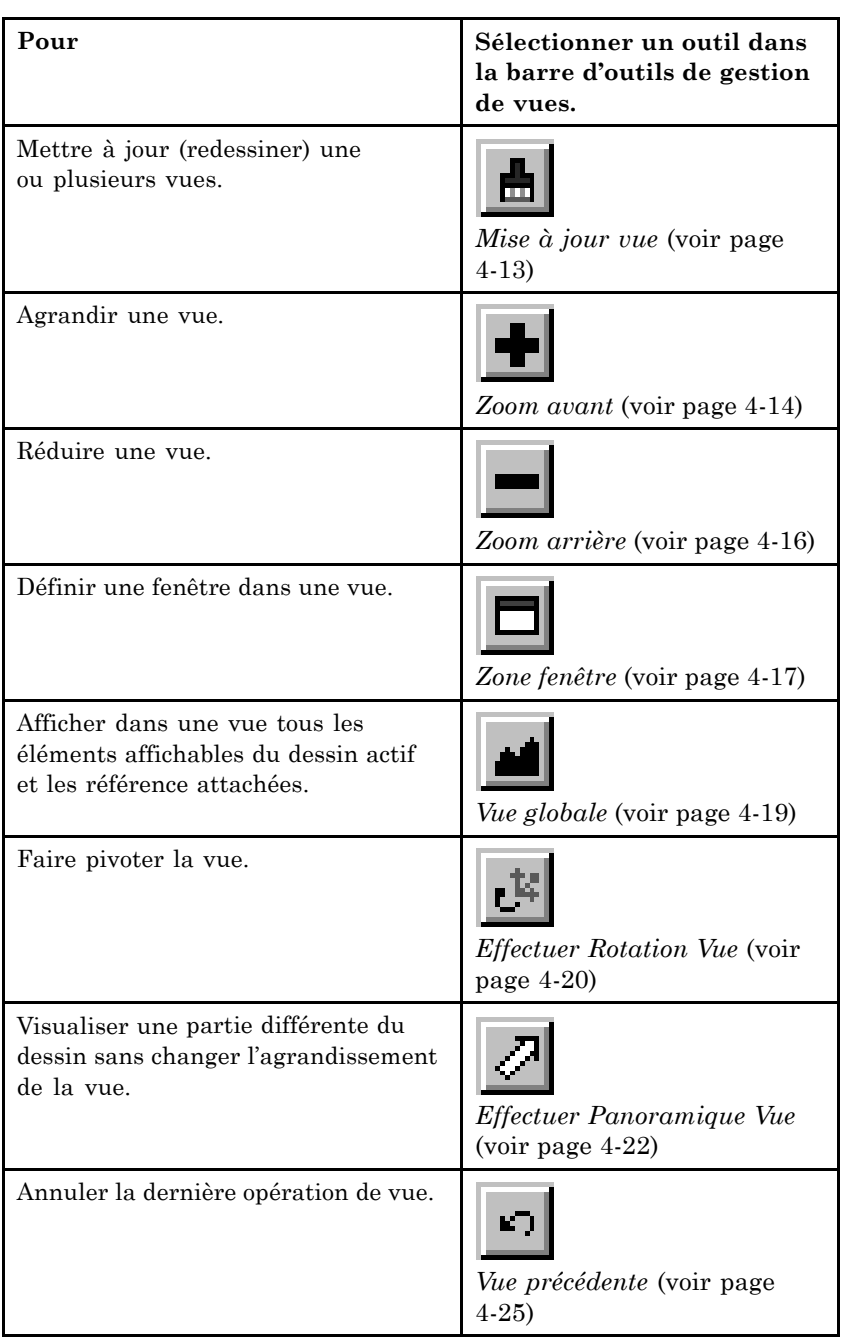

## 4ñ12 *Guide de prise en main rapide de MicroStation*

## **Visualisation des dessins**

Mise à jour vue

<span id="page-102-0"></span>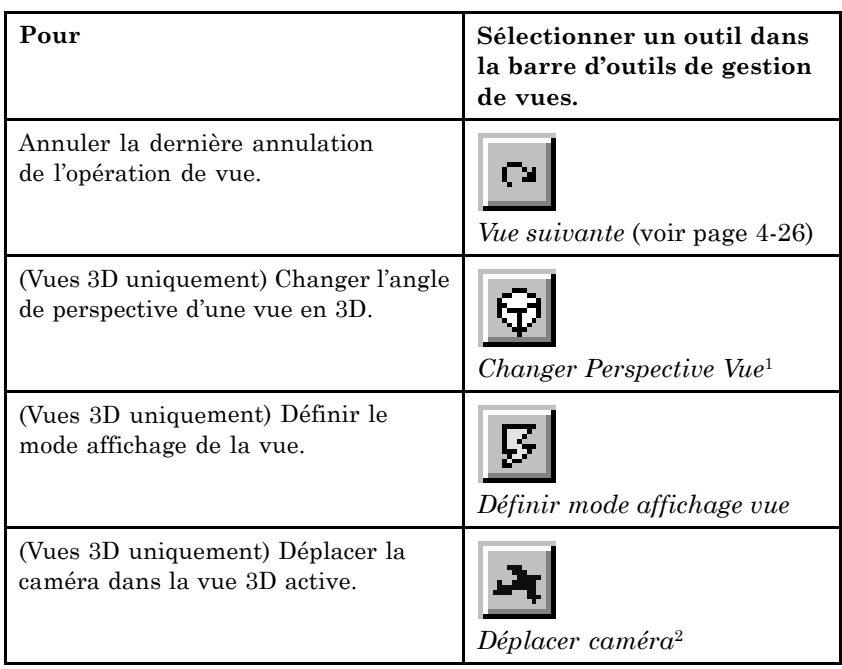

 $1$  La commande Changer Perspective Vue n'apparaît dans la barre des outils de gestion de vues que si le fichier de dessin actif est en 3D.

 $^2$   $\;$  L'outil Déplacer caméra n'apparaît dans la barre des outils de gestion de vues que si le fichier de dessin actif est en 3D.

Pour plus d'informations sur l'utilisation des outils de gestion de vues en 3D, reportez-vous à la section "Procédures de visualisation 3D similaires aux procédures 2D".

Entrée au clavier : VIEW ON  $(1|2|3|4|5|6|7|8)$ 

# Mise à jour vue

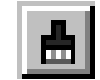

## |★★|=|티┛@|키히히이이키치

*Guide de prise en main rapide de MicroStation* 4-13

<span id="page-103-0"></span>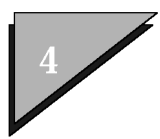

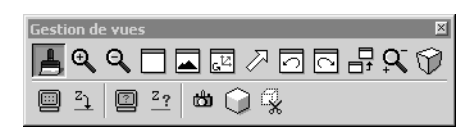

Actualise le contenu d'une ou plusieurs fenêtres de vue.

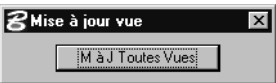

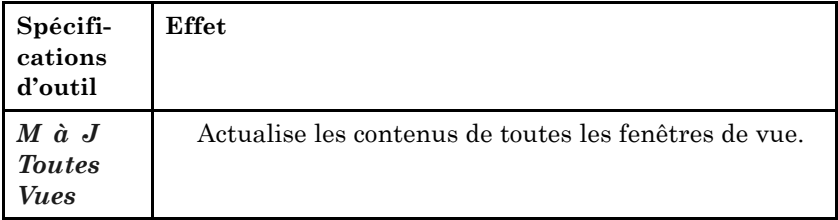

#### $\blacktriangleright$ Mettre à jour une vue :

- 1. Sélectionnez la commande Mise à jour vue.
- 2. Si vous sélectionnez cet outil dans la boîte à outils Gestion de vues (avec plusieurs fenêtres de vue ouvertes), sélectionnez les vues à mettre à jour ou cliquez sur le bouton M à J Toutes Vues. Pour arrêter une mise à jour en cours, réinitialisez.

Entrée au clavier : UPDATE VIEW EXTENDED (view\_window\_number)

 $\mathbb{Z}_D$ Pour plus d'informations sur la mise à jour des vues, voir "Définir la séquence de mise à jour du fichier".

# Zoom avant

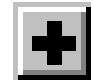

# <u>ALII4800000×</u>

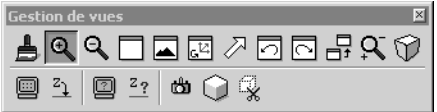

Augmente le grossissement dans une vue de sorte que ses éléments apparaissent plus grands.

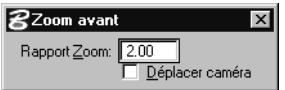

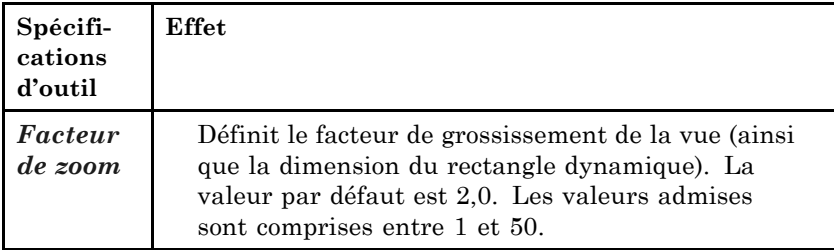

#### $\blacktriangleright$ **Pour effectuer un zoom avant dans une vue**

1. SÈlectionnez líoutil de gestion de vues *Zoom avant*.

Lorsque vous déplacez le pointeur dans une vue, un rectangle affiché de manière dynamique indique quelles seront les nouvelles dimensions de la vue.

- 2. Entrez un point de données afin de définir le centre de la zone de la fenêtre à afficher.
- 3. Entrez un autre point de données pour effectuer un nouveau zoom avant. (Si vous avez sÈlectionnÈ *Zoom avant* depuis la boîte à outils de Gestion de vues, vous pouvez effectuer un zoom avant dans une fenêtre de vue différente.) ou

*Guide de prise en main rapide de MicroStation* 4-15

<span id="page-105-0"></span>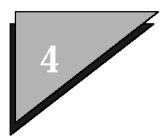

Réinitialisez ou sélectionnez un autre outil.

Entrée au clavier : ZOOM IN EXTENDED

- $\mathbb{Z}$ Pour effectuer un zoom avant au centre d'une ou de plusieurs vues, entrez ZOOM IN CENTER, puis sélectionnez la ou les vues.
- $\mathbb{Z}_0$ Vous pouvez également effectuer un zoom avant (ou arrière) à l'aide de la roulette d'une souris avec roulette (voir page 3-22).

# Zoom arrière

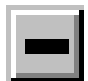

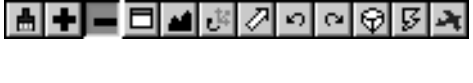

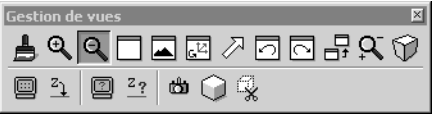

Diminue le grossissement d'une vue de sorte que ses éléments apparaissent plus petits.

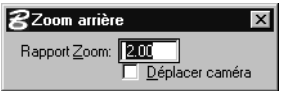

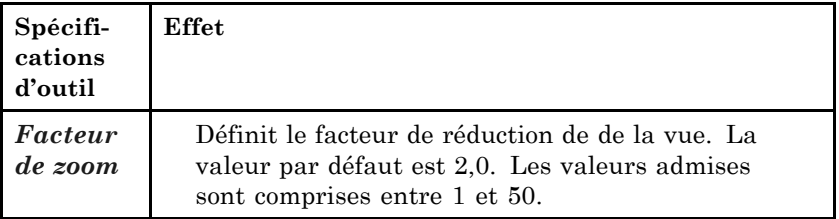

## 4-16 Guide de prise en main rapide de MicroStation

#### <span id="page-106-0"></span> $\blacktriangleright$ Pour effectuer un zoom arrière dans une vue

1. Sélectionnez l'outil de gestion de vues *Zoom arrière*.

Si vous sélectionnez *Zoom arrièreidans* la barre d'outils de gestion de vues d'une fenêtre, le zoom arrière est effectué dans la vue ‡ partir du centre et selon le facteur de zoom.

Si vous sélectionnez *Zoom arrière* dans la boîte à outils Gestion de vues, sÈlectionnez une ou plusieurs vues au point où le zoom va s'effectuer.

Entrée au clavier : ZOOM OUT EXTENDED [zoom\_ratio]

- $\mathbb{Z}_1$ Pour effectuer un zoom arrière au centre d'une ou de plusieurs vues, entrez **ZOOM OUT CENTER** puis sÈlectionnez la ou les vues.
- $\mathbb{Z}_p$ Vous pouvez également effectuer un zoom arrière (ou avant) à l'aide de la roulette díune souris avec roulette (voir [page 3-22\) .](#page-43-0)

# Zone fenêtre

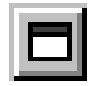

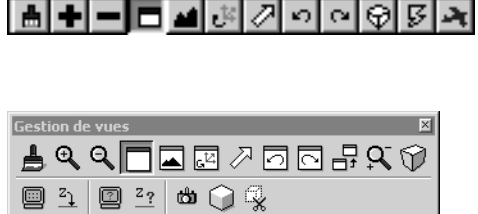

Permet de définir les limites d'une zone rectangulaire du dessin pour l'afficher dans une vue.

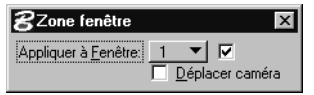

*Guide de prise en main rapide de MicroStation* 4-17

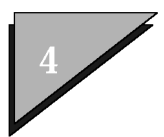

# **Visualisation des dessins**

Zone fenêtre

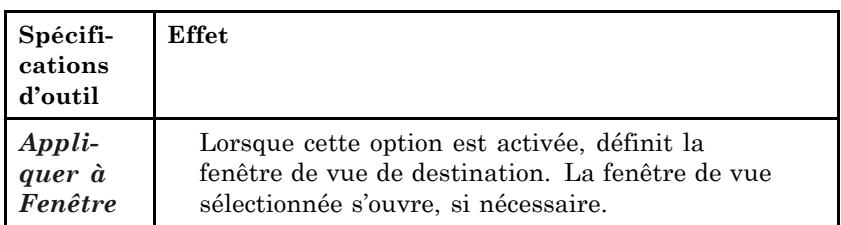

### Pour spécifier une zone rectangulaire à  $\blacktriangleright$ afficher dans une vue

1. Dans la barre d'outils de gestion de la vue de destination, sélectionnez l'outil Zone fenêtre.

Dans la vue de destination, un viseur occupant tout l'écran apparaît pour vous aider à positionner avec précision le premier angle de la zone.

2. Dans une vue quelconque, entrez un point de données afin de définir le premier coin.

Un rectangle indiquant la nouvelle limite de vue s'affiche dynamiquement. Ce rectangle a toujours les mêmes proportionsque la vue de destination.

3. Dans une vue quelconque, entrez un point de données afin de définir le deuxième coin de la zone.

### Autre méthode - Pour spécifier une zone ➤ rectangulaire à afficher dans une vue

- 1. Dans une boîte à outils Gestion de vues, sélectionnez l'outil Zone fenêtre.
- 2. Entrez un point de données pour définir un coin de la zone à insérer dans la fenêtre.
- 3. Entrez un point de données pour définir l'autre
extrémité de cette zone.

Entrée au clavier : WINDOW AREA EXTENDED

# Vue globale

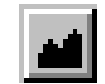

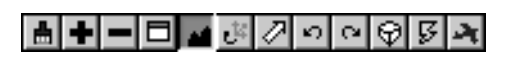

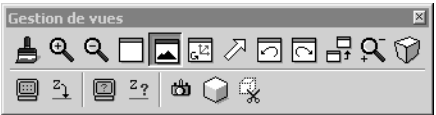

Ajuste l'agrandissement de la vue afin que le modèle entier y soit visible.

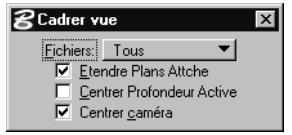

Guide de prise en main rapide de MicroStation 4-19

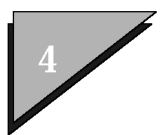

### **Visualisation des dessins**

Effectuer Rotation Vue

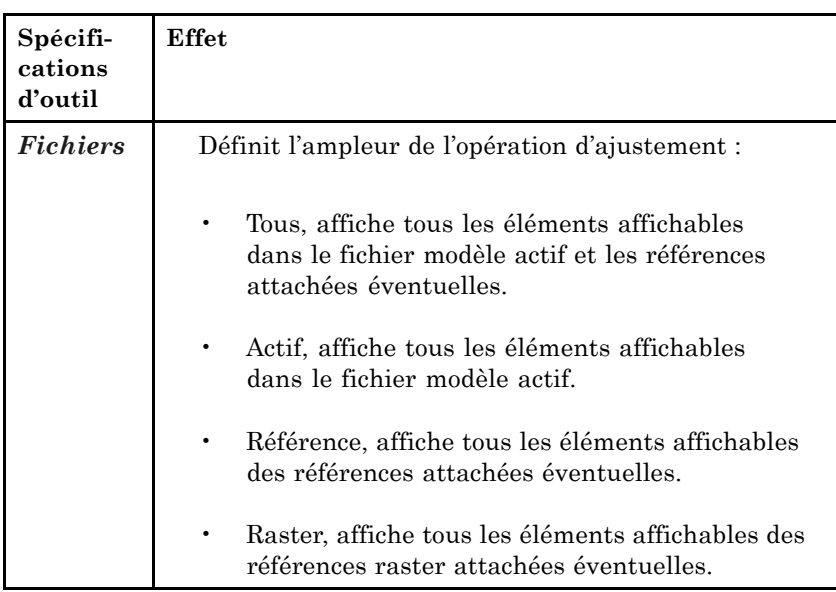

#### $\blacktriangleright$ **Cadrer le dessin dans une vue :**

- 1. SÈlectionnez líoutil *Vue globale*
- 2. Si vous avez sélectionné *Vue globale* dans une boîte à outils de gestion de vues et que vous disposez de plusieurs vues, sélectionnez la ou les vues à cadrer

L'origine et l'agrandissement des vues sont ajustés afin d'afficher tous les éléments présents sur les niveaux activés. Les éléments placés sur des niveaux non activés sont ignorés.

Entrée au clavier : FIT VIEW EXTENDED

 $\mathbb{Z}_1$ Pour plus d'informations relatives à l'utilisation de l'outil *Vue globale*en 3D, voir "Cadrage de vues en 3D" dans le *Guide de référence*.

# **Effectuer Rotation Vue**

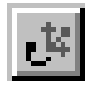

4ñ20 *Guide de prise en main rapide de MicroStation*

### **Visualisation des dessins**

Effectuer Rotation Vue

### **|최화리디프**공기회회회회

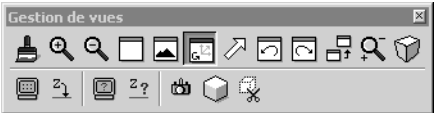

Applique une rotation à une vue.

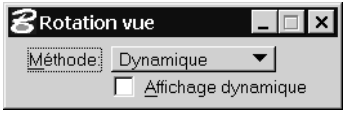

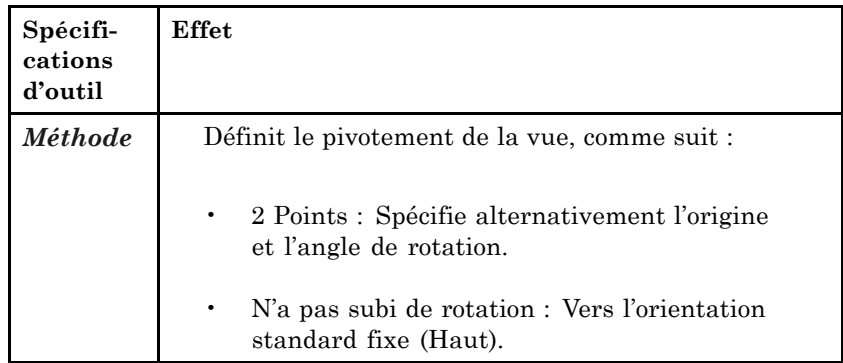

#### $\blacktriangleright$ Faire pivoter une vue d'après deux points :

- 1. SÈlectionnez líoutil *Effectuer Rotation Vue*.
- 2. Sélectionnez la méthode 2 Points.
- 3. Entrez un point de données pour sélectionner la vue à faire pivoter et définir l'origine de son axe X.

L'origine, ainsi qu'un trait dynamique indiquant la direction positive sur líaxe X de la vue, apparaissent dans toutes les vues où cela est possible. Un rectangle indiquant la nouvelle limite de la vue s'affiche également.

4. Entrez un point de données pour définir la direction positive de líaxe X de la vue.

*Guide de prise en main rapide de MicroStation* 4-21

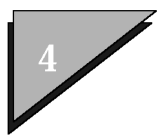

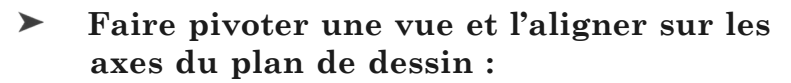

- 1. SÈlectionnez líoutil *Effectuer Rotation Vue*.
- 2. Sélectionnez la méthode Aucune rotation.
- 3. SÈlectionnez la vue ou les vues.

Entrée au clavier : ROTATE VIEW EXTENDED

 $\mathbb{Z}_1$ Pour plus d'informations relatives à l'utilisation de l'outil *Effectuer Rotation Vueen 3D, voir "Rotation de vues en 3D".* 

# **Effectuer Panoramique Vue**

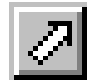

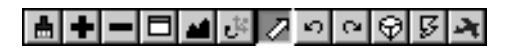

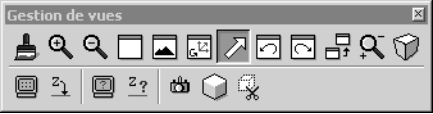

Permet de visualiser une partie différente du dessin sans changer líagrandissement de la vue.

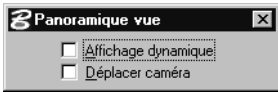

### **Visualisation des dessins**

Effectuer Panoramique Vue

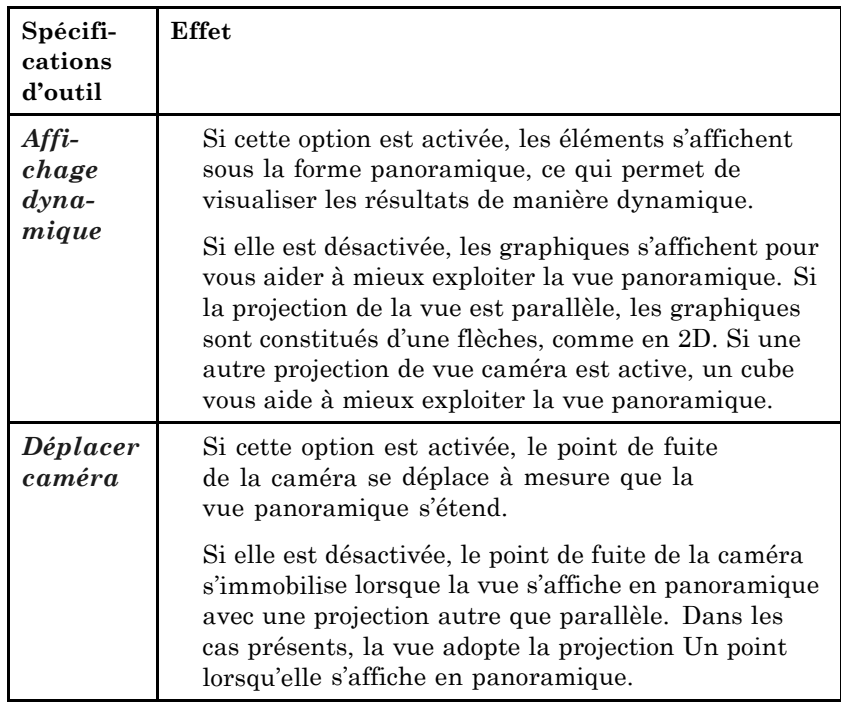

#### Effectuer un panoramique dans une vue  $\blacktriangleright$

- 1. Sélectionnez l'outil Effectuer Panoramique Vue.
- 2. Entrez un point de données pour sélectionner la vue où effectuer un panoramique et définir l'origine du panoramique.

Une flèche dynamique s'affiche entre l'origine et le pointeur, indiquant à quelle distance et dans quelle direction la vue sera déplacée.

3. Entrez un point de données pour définir l'emplacement dans la vue où vous désirez que l'origine (définie à l'étape 2) soit affichée.

#### $\blacktriangleright$ Pour faire défiler une vue sur une certaine hauteur (facteur)

1. Entrée au clavier MOVE <DOWN | LEFT | RIGHT | UP> [facteur].

FACTEUR est la hauteur de la vue à faire défiler. Si le FACTEUR est omis, la vue défile sur base du facteur par

Guide de prise en main rapide de MicroStation 4-23

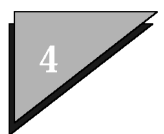

 $d$ éfaut  $-0.25$  (un quart de vue).

- 2. SÈlectionnez la vue ou les vues.
- $\blacktriangleright$ **Effectuer un panoramique dynamique dans une** fenêtre de vues à l'aide de la souris :
	- 1. Appuyez sur la touche  $\langle \text{Maj} \rangle$  et maintenez-la enfoncée.
	- 2. Pointez dans la vue, appuyez sur le bouton de données et maintenez-le enfoncÈ.

Líemplacement du pointeur marque le point díancrage pour le panoramique.

3. Faites glisser le pointeur en direction de la partie du dessin que vous voulez déplacer dans la vue.

Lorsque le panoramique commence, vous pouvez relâcher la touche <Maj>.

Pour augmenter la vitesse du panoramique, écartez davantage le pointeur du point díancrage. Pour effectuer le panoramique dans une autre direction, déplacez le pointeur du point díancrage dans la nouvelle direction.

4. Pour arrêter le panoramique, relâchez le bouton de données.

Entrée au clavier · PAN VIEW

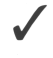

Vous pouvez effectuer un panoramique dynamique dans une vue même lorsqu'un outil de gestion de vues, ou un outil de dessin, est sélectionné.

- $\mathbb{Z}_1$ Pour plus d'informations sur le panoramique dynamique d'une vue avec une tablette de numérisation, voir "Panoramique lors de la numÈrisationî dans le *Guide de líutilisateur*.
- $\mathbb{Z}_1$ Vous pouvez également effectuer un panoramique à l'aide de la roulette d'une souris avec roulette (voir page 3-22). Pour plus d'informations sur l'utilisation de l'outil *Effectuer Panoramique Vue* en 3D, voir "Panoramique dans les vues 3D".

# Vue précédente

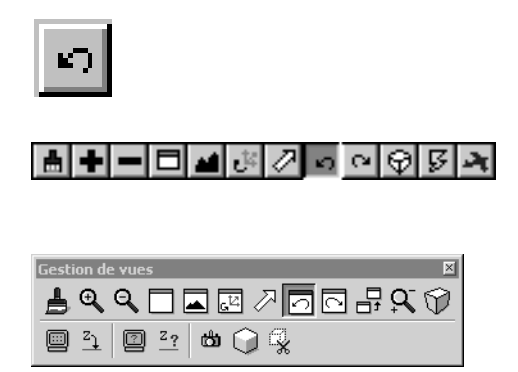

Annule la dernière opération de vue (opération d'outils de gestion de vues ou changement d'attributs de vue).

#### $\blacktriangleright$ Pour annuler l'opération de vue précédente

- 1. Sélectionnez la commande Vue précédente.
- 2. Si vous avez sélectionné Vue précédente dans la boîte à outils Gestion de vues, sélectionnez la vue dans laquelle vous souhaitez annuler l'opération.

Après avoir annulé une opération de vue, vous pouvez annuler l'opération qui la précède.

3. Vous pouvez éventuellement annuler une série d'opérations précédentes (jusqu'à six par vue) de la manière suivante : Dans la barre de gestion de vues, sélectionnez l'option correspondant à la fenêtre choisie. ou Sélectionnez les vues si le contrôle a été sélectionné dans

la boîte à outils Gestion de vues.

### Entrée au clavier : VIEW PREVIOUS

 $\mathbb{Z}$ Pour annuler une opération de dessin, sélectionnez Défaire

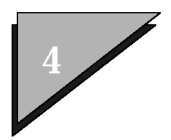

(action) dans le menu Editer.

# Vue suivante

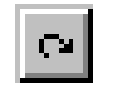

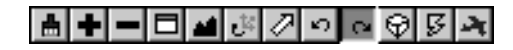

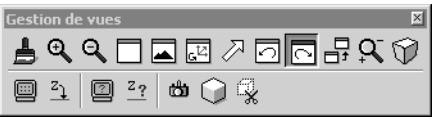

Refait la dernière annulation de l'opération de vue.

#### $\blacktriangleright$ Refaire la dernière annulation de l'opération de vue

- 1. Sélectionnez la commande Vue Suivante.
- 2. Si vous avez sélectionné Vue suivante dans une boîte à outils Gestion de Vues, sélectionnez la vue concernée.

Entrée au clavier : VIEW NEXT

 $\mathbb{Z}$ Pour refaire une opération de dessin, sélectionnez Refaire(action) dans le menu Editer.

# Equivalents des barres d'outils de gestion de vues

Il se peut que vous préfériez récupérer l'"espace" de l'écran utilisé par les barres d'outils de gestion de vues et les barres de défilement placées sur le bord des fenêtres de vues. La boîte à outils Gestion de vues (voir page 4-27) et le menu contextuel Gestion de vues (voir page 4-27) donnent également accès aux outils de gestion de vues.

#### <span id="page-116-0"></span> $\blacktriangleright$ Pour afficher les barres d'outils de gestion de vues et les barres de défilement

1. Dans le menu Fenêtre, sélectionnez Barres de défilement.

Les barres d'outils de gestion de vues et de défilement síaffichent ou disparaissent.

## Autre boîte à outils Gestion de vues

Les outils de gestion de vues des barres d'outils de gestion de vues sont également disponibles dans la boîte à outils Gestion de vues.

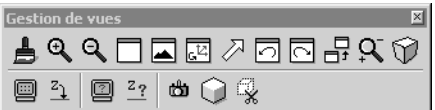

Cette boîte à outils contient également les gestions de vues *Copier Vue* et *Appliquer volume de découpe à une vue* (voir [page 4-28\)](#page-117-0) (en 2D, cet outil de gestion de vues applique une *frontiËre* de découpe), plus plusieurs outils de gestion de vues activés uniquement lorsque le fichier DGN ouvert et un fichier 3D.

 $\mathbb{Z}_1$ Pour obtenir des informations complémentaires sur la boîte à outils de gestion des vues, reportez-vous à sla section "Boîte à outils de gestion des vuesî dans le *Guide de líutilisateur*.

### **Autre menu contextuel de gestion de vues**

Líutilisation du menu contextuel de gestion de vues vous permet de sÈlectionner facilement des outils de gestion de vues.

<span id="page-117-0"></span>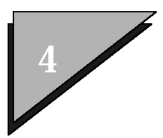

#### $\blacktriangleright$ Pour utiliser le menu dynamique afin de sélectionner un outil de gestion de vues

- 1. Avec le pointeur dans une vue, appuyez sur la touche (Maj ) et maintenez-la enfoncée.
- 2. Cliquez (avec le bouton droit) sur le bouton Réinit.

 $M$ *enu* contextuel  $de$  gestion  $de$ vues

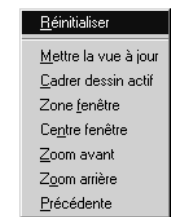

Le menu contextuel est activé à l'emplacement du pointeur.

3. Sélectionnez l'option correspondant à l'outil de gestion de vues que vous voulez sélectionner.

L'outil de gestion de vues est sélectionné.

# **Copier Vue**

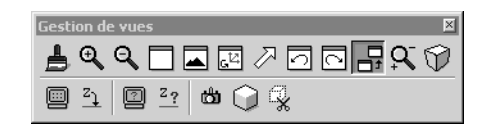

L'outil de gestion de vues Copier Vue de la boîte à outils Gestion de Vues 2D est utilisé pour copier le contenu d'une vue entière et ses attributs correspondants dans d'autres vues.

#### $\blacktriangleright$ Pour copier une vue et ses attributs

- 1. Sélectionnez le contrôle Copier Vue.
- 2. Sélectionnez la vue source.
- 3. Sélectionnez la ou les vue(s) de destination dans lesquelles

 $4 - 28$ Guide de prise en main rapide de MicroStation vous voulez copier la vue source.

Entrée au clavier · COPY VIEW

## **Aligner Deux Vues**

L'entrée au clavier ALIGN (vue) permet d'aligner le contenu de la totalité d'une vue de manière à ce qu'elle s'affiche dans la même zone que la vue source sélectionnée.

#### $\blacktriangleright$ Pour aligner deux vues

- 1. Entrez ALIGN au clavier.
- 2. Sélectionnez la vue source.
- 3. Sélectionnez la ou les vue(s) à aligner sur la vue source.

La deuxième vue affiche la même zone que la vue source.

L'orientation de la deuxième vue reste identique.

Entrée au clavier : AUGN

## Spécifications des attributs de vue

Les vues comportent différents attributs que vous pouvez modifier séparément pour chaque fenêtre de vues.

- Certaines spécifications d'attributs de vue déterminent si des  $\bullet$ parties d'un modèle (éléments à des niveaux particuliers, texte, remplissage et outils d'aide au dessin comme, par exemple, la grille) sont affichées.
- D'autres déterminent la manière dont le modèle est affiché : avec ou  $\bullet$ sans image d'arrière-plan ou mise à jour dynamique, par exemple. (Bon nombre de ces attributs de vue ne sont pas accessibles dans l'interface utilisateur de l'espace de travail Nouvel Utilisateur.)

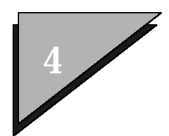

### Sélection et contrôle de l'affichage d'une image en arrière-plan

Vous pouvez sÈlectionner une image dans les formats díimages pris en charge et contrôler si l'image est affichée dans l'arrière-plan de chaque fenêtre de vues.

#### $\blacktriangleright$ Pour sélectionner une image en arrière-plan et contrôler son affichage

1. Dans le menu Spécifications, sélectionnez Fichier de dessin.

La boîte de dialogue Spécifications du fichier DGN s'ouvre.

2. Dans la liste des catégories, sélectionnez Vues.

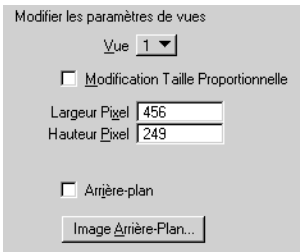

Le bouton Image d'arrière-plan et d'autres options s'affichent dans la partie principale de la boîte de dialogue.

3. Cliquez sur le bouton Image d'arrière-plan.

La boîte de dialogue Afficher Fichier Image s'ouvre.

4. Sélectionnez le fichier d'image souhaité et cliquez sur OK.

La boîte de dialogue Afficher Fichier Image se ferme et la boîte de dialogue Spécifications du fichier DGN s'affiche à nouveau.

- 5. Pour chaque fenêtre de vues dans laquelle vous désirez faire basculer l'affichage de l'image sélectionnée, choisissez la fenêtre en fonction du numéro dans le menu d'options Vue. Activez ensuite la case à cocher Arrière-plan.
- 6. Cliquez sur OK.

La boîte de dialogue se ferme et les images d'arrière-plan s'appliquent aux vues choisies.

### <span id="page-120-0"></span>**Autres attributs de vue**

Les attributs de vue autres que l'affichage de niveaux sont définis dans la boîte de dialogue Attributs de Vue. Certains déterminent si les parties d'un modèle et les aides au dessin sont affichées. D'autres déterminent la façon dont le fichier DGN est affiché.

#### **Pour activer ou dÈsactiver díautres**  $\blacktriangleright$ **attributs de vue**

1. Dans le menu Spécifications, sélectionnez Attributs de vue (ou appuyez sur 〈Ctrl-B〉). ou

Dans le menu système d'une fenêtre de vues quelconque, sÈlectionnez Attributs de Vue.

La boîte de dialogue Attributs de Vue s'ouvre.

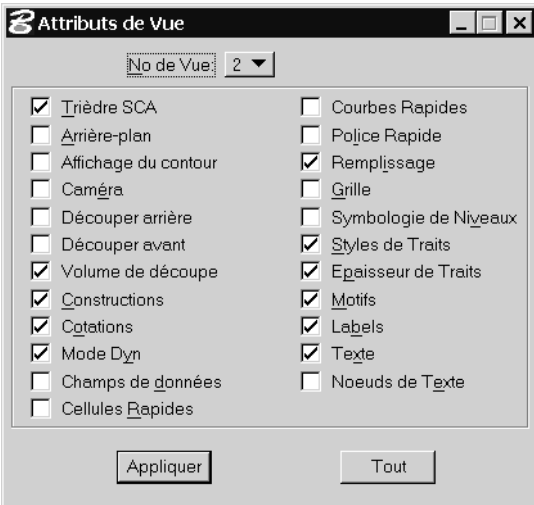

- 2. Dans le menu d'options No de Vue, sélectionnez le numéro de la vue dont vous désirez modifier les attributs.
- 3. Activez ou désactivez les attributs de vue désirés en cliquant sur les cases à cocher à gauche des options appropriées.
- 4. Cliquez sur le bouton Appliquer.

*Guide de prise en main rapide de MicroStation* 4-31

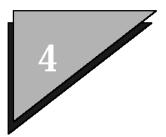

#### Pour appliquer les mêmes attributs à  $\blacktriangleright$ toutes les vues

1. Dans le menu Spécifications, sélectionnez Attributs de vue (ou appuyez sur  $\langle$ Ctrl-B $\rangle$ ). ou Dans le menu système d'une fenêtre de vues quelconque, sélectionnez Attributs de Vue.

La boîte de dialogue Attributs de Vue s'ouvre.

- 2. Dans le menu d'options No de Vue, sélectionnez la vue dont vous désirez que les attributs s'appliquent à toutes les vues.
- 3. (facultatif) Activez ou désactivez les attributs de vue désirés en cliquant sur les cases à cocher à gauche des options appropriées.
- 4. Cliquez sur le bouton Tout.

# Utilisation des vues enregistrées

Une vue enregistrée est une définition de vue contenant l'affichage des niveaux du modèle actif et des références, le volume de découpeet d'autres attributs de vue (voir page 4-31). La définition de vue se voit affecter un nom et s'enregistre dans le fichier DGN. Pour créer une telle définition, vous devez définir une vue source comme modèle et l'enregistrer. La vue enregistrée peut être rappelée vers une fenêtre de vues de destination.

La boîte de dialogue Vues Enregistrées sert à nommer, enregistrer, rappeler et supprimer des vues enregistrées.

- $\mathbb{Z}_p$ La boîte de dialogue Vues Enregistrées n'est pas accessible dans l'interface utilisateur de l'espace de travail Nouvel utilisateur.
- Æ, Pour plus d'informations sur l'utilisation des vues enregistrées en 3D, reportez-vous à la section "Utilisation des vues enregistrées en 3D" dans le Guide de l'utilisateur.

#### $\blacktriangleright$ Pour nommer et enregistrer une vue

- 1. Configurez la vue source afin que la partie désirée du dessin soit affichée et que les attributs soient ceux appropriés.
- 2. Dans le menu Utilitaires, sélectionnez Vues Enregistrées.  $_{\alpha}$

Dans le menu système d'une fenêtre de vues quelconque, sélectionnez Enreg/Rappel vue.

La boîte de dialogue Vues Enregistrées s'ouvre.

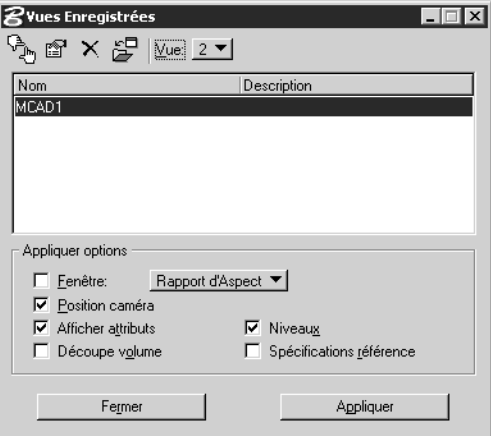

3. Dans la boîte de dialogue Vue Enregistrée, cliquez sur l'icône Enregistrer vue (à l'extrémité gauche).

La boîte de dialogue Vue Enregistrée s'ouvre.

4. Dans le champ Nom, entrez un nom pour la vue.

Le nom peut contenir 511 caractères maximum. Les caractères alphanumériques et numériques ainsi que les signes "\$", "." et "\_" sont valides. Les lettres minuscules sont interprétées comme des majuscules.

- 5. (facultatif) Dans le champ Description, entrez une description.
- 6. Dans le menu d'options Vue, sélectionnez le numéro de la vue source.
- 7. Cliquez sur OK.

Guide de prise en main rapide de MicroStation 4-33

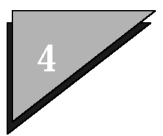

#### $\blacktriangleright$ Pour rappeler une vue enregistrée

1. Dans le menu Utilitaires, sélectionnez Vues Enregistrées. ou

Dans le menu système d'une fenêtre de vues quelconque, sélectionnez Enreg/Rappel vue.

La boîte de dialogue Vues Enregistrées s'ouvre.

- 2. Dans le menu d'options Vue, sélectionnez le numéro de la vue de destination.
- 3. Dans la liste, sélectionnez la vue enregistrée que vous désirez rappeler.
- 4. Cliquez sur le bouton Appliquer.

#### $\blacktriangleright$ Pour supprimer une vue enregistrée

1. Dans le menu Utilitaires, sélectionnez Vues Enregistrées. ou

Dans le menu système d'une fenêtre de vues quelconque, sélectionnez Enreg/Rappel vue.

La boîte de dialogue Vues Enregistrées s'ouvre.

- 2. Dans la liste, sélectionnez la vue enregistrée que vous désirez supprimer.
- 3. Cliquez sur Supprimer.

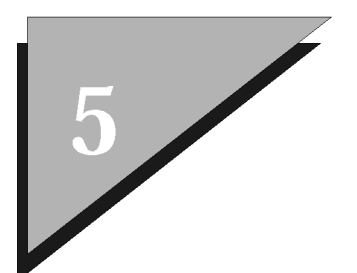

Les choix utilisateur sont des spécifications permettant de gérer le fonctionnement de MicroStation sans perturber les autres membres du groupe de travail. Par exemple, ils influent sur la façon dont MicroStation gère la mémoire dans un système utilisateur, la façon dont les fenêtres sont affichées, la disposition des éléments affichés à l'écran et leur comportement, la façon dont les références sont attachés par défaut, etc. Comme l'indique son nom, cette option permet aux utilisateurs d'adapter les spécifications en fonction de leurs choix.

# Définition des choix utilisateur

La boîte de dialogue Choix sert à définir les choix utilisateur.

#### ➤ Pour ouvrir la boîte de dialogue Choix

1. Dans le menu Espace de travail, sélectionnez Choix.

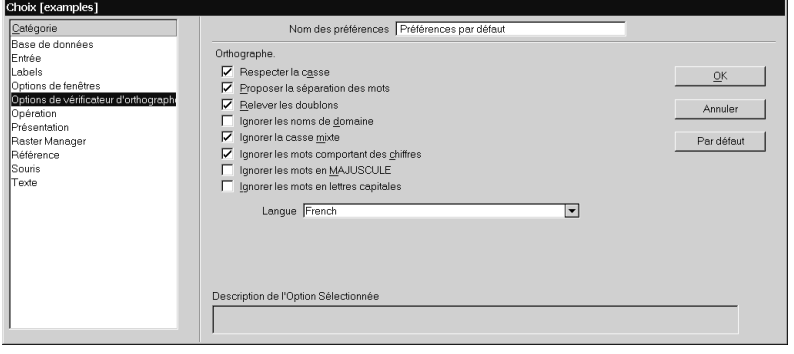

 $\mathbb{Z}_p$ L'ensemble actif des choix utilisateur est l'une des trois composantes de l'espace de travail actif ("environnement" ou configuration de MicroStation). Les espaces de travail servent généralement à personnaliser MicroStation pour une discipline, une tâche ou un projet

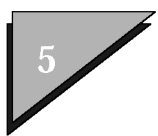

particulier. Vous choisirez sans doute d'appliquer les mêmes choix dans tous vos espaces de travail, puisquíils configurent MicroStation selon *votre* manière de travailler. Pour assurer que le même ensemble de choix est conservé, changez votre espace de travail en sélectionnant (ou en personnalisant) uniquement des composantes d'espace de travail de projet et d'interface utilisateur. Pour plus d'informations sur les espaces de travail et leurs composantes, reportez-vous à la section ìComposantes de líespace de travailî dans le *Guide de líadministrateur*.

# **CatÈgories**

Dans la boîte de dialogue Choix, les choix utilisateur sont répertoriés par catégories telles que Dessin, Entrée, Utilisation de la mémoire, Texte, etc., de façon à simplifier la recherche des spécifications que vous souhaitez définir.

Le tableau suivant résume les choix possibles de MicroStation et montre les spécifications "initiales" par défaut de chacun d'eux. Ce tableau contient un grand nombre de termes non définis auparavant. Pour obtenir des informations complémentaires sur une préférence, reportez-vous à la section "Préférences" du *Guide de référence* en ligne.

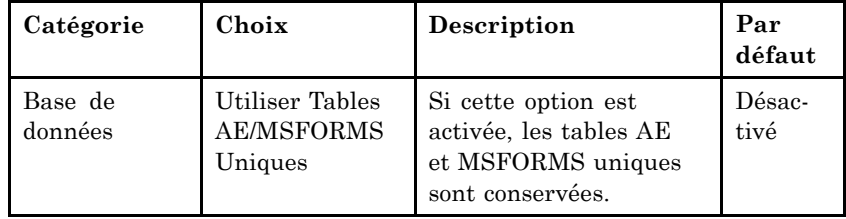

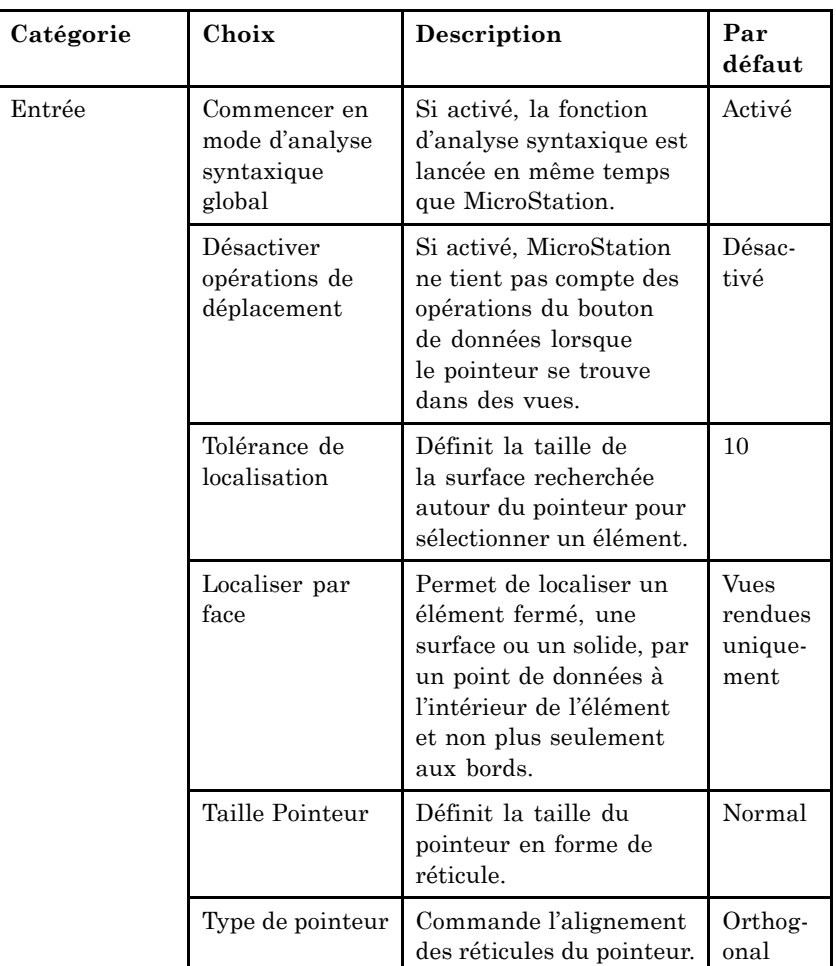

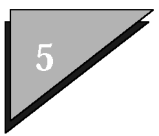

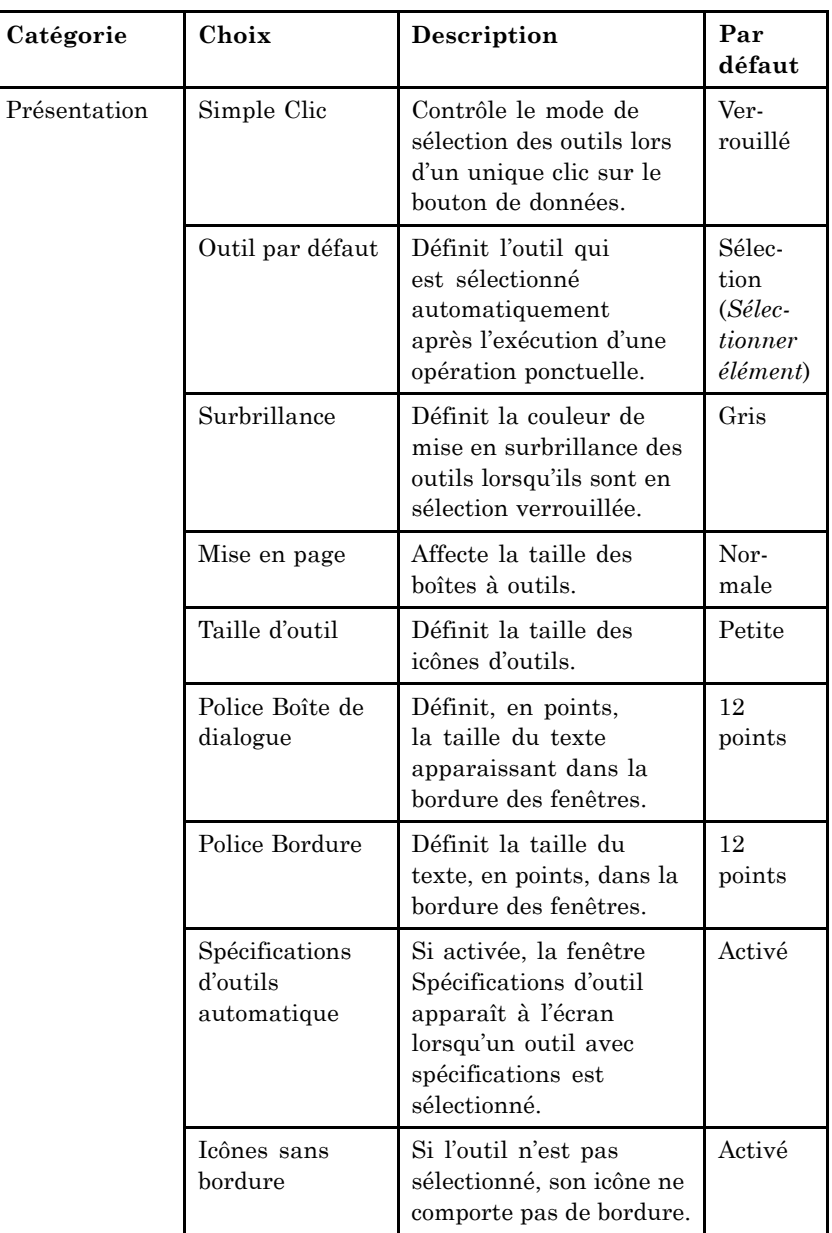

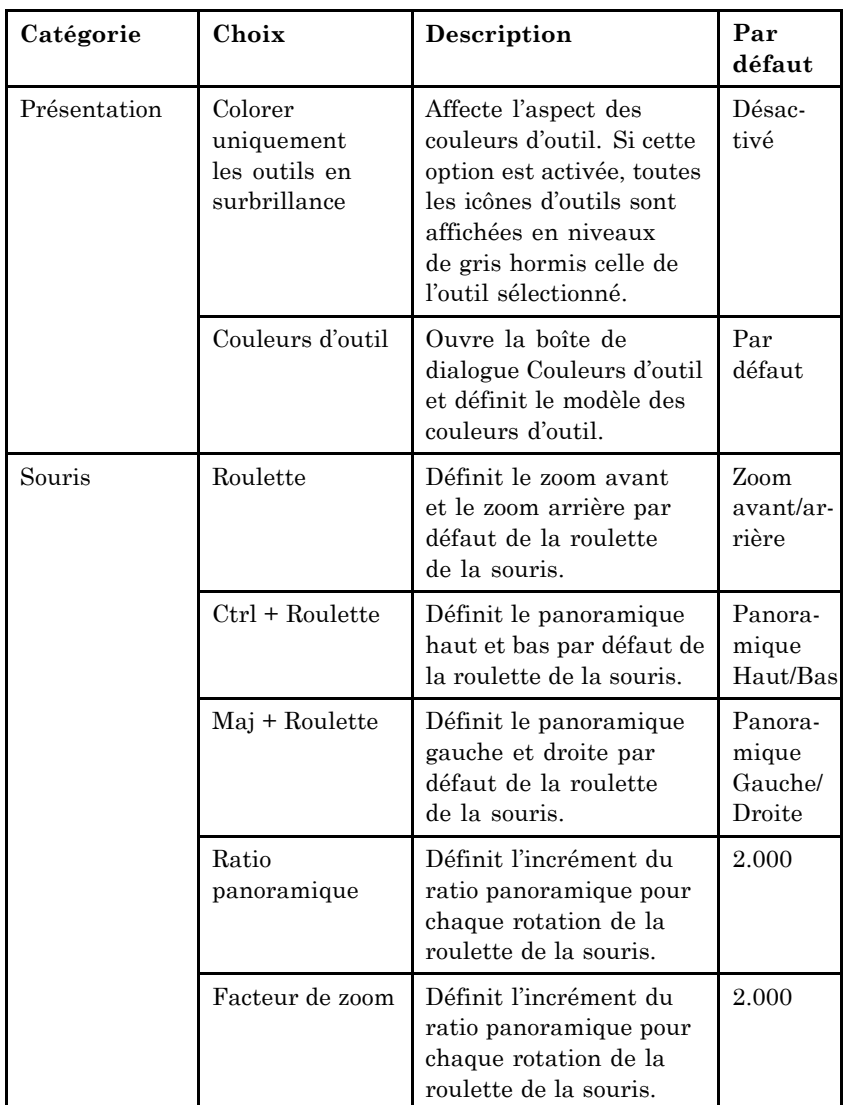

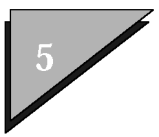

| Catégorie | Choix                                                       | Description                                                                                                    | Par<br>défaut  |
|-----------|-------------------------------------------------------------|----------------------------------------------------------------------------------------------------|----------------|
| Opération | Ouvrir Deux<br>Fenêtres<br>d'Application                    | Si cette option<br>est activée, deux<br>fenêtres d'application<br>MicroStation<br>apparaissent pour vous<br>permettre d'utiliser un<br>système MicroStation<br>à double écran. | Désac-<br>tivé |
|           | Désactiver<br>pointeurs de<br>modification                  | Affiche en surbrillance.<br>quand elle est activée,<br>les éléments sélectionnés<br>au lieu de leur ajouter<br>des poignées.                                                   | Désac-<br>tivé |
|           | Enregistrer<br>immédiatement<br>les modifications<br>dessin | Si cette option<br>est activée,<br>MicroStation enregistre<br>automatiquement les<br>modifications apportées<br>au fichier DGN.                                                | Activé         |
|           | Enregistrer<br>Spécifications<br>en sortant                 | Si cette option est<br>activée, les spécifications<br>de dessin sont<br>automatiquement<br>enregistrées dans le<br>fichier DGN lors de<br>la fermeture.                        | Désac-<br>tivé |
|           | Comprimer<br>fichier avant<br>de quitter                    | Si activé, les<br>éléments effacés sont<br>automatiquement<br>supprimés du fichier<br>DGN actif lors de la<br>fermeture.                                                       | Désac-<br>tivé |
|           | Entrer dans<br>Dessin Sans nom                              | Si cette option est<br>activée, lorsque vous<br>lancez MicroStation, il<br>crée automatiquement<br>et ouvre un fichier DGN<br>appelé "sans titre.dgn".                         | Désac-<br>tivé |

5ñ6 *Guide de prise en main rapide de MicroStation*

Catégories

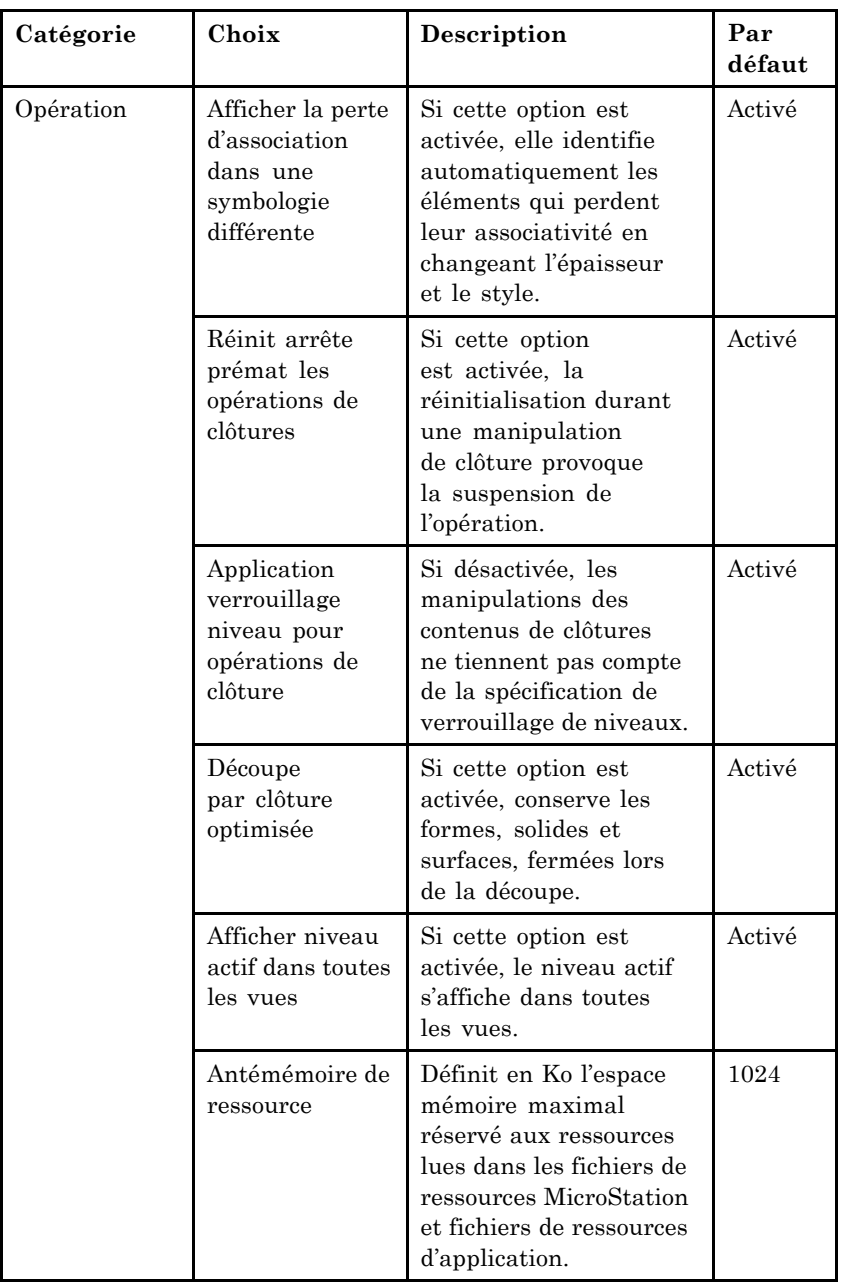

Guide de prise en main rapide de MicroStation 5-7

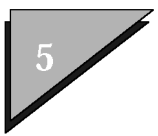

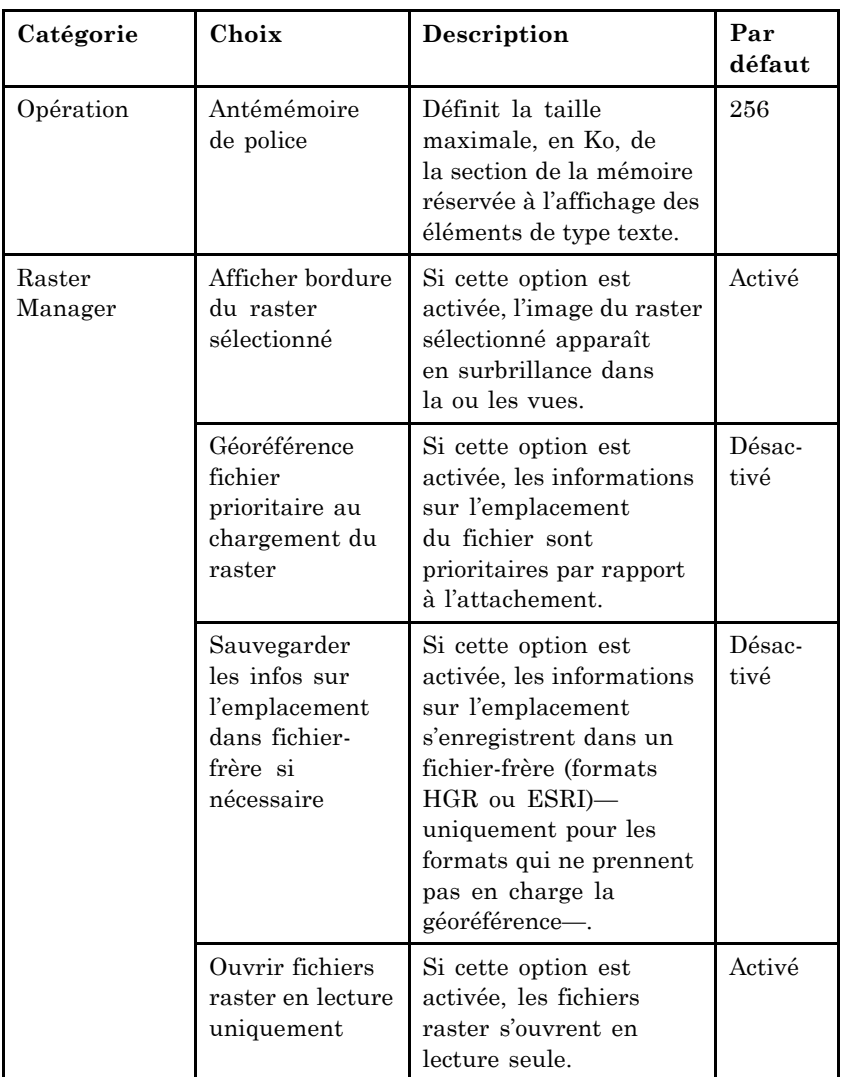

5-8 Guide de prise en main rapide de MicroStation

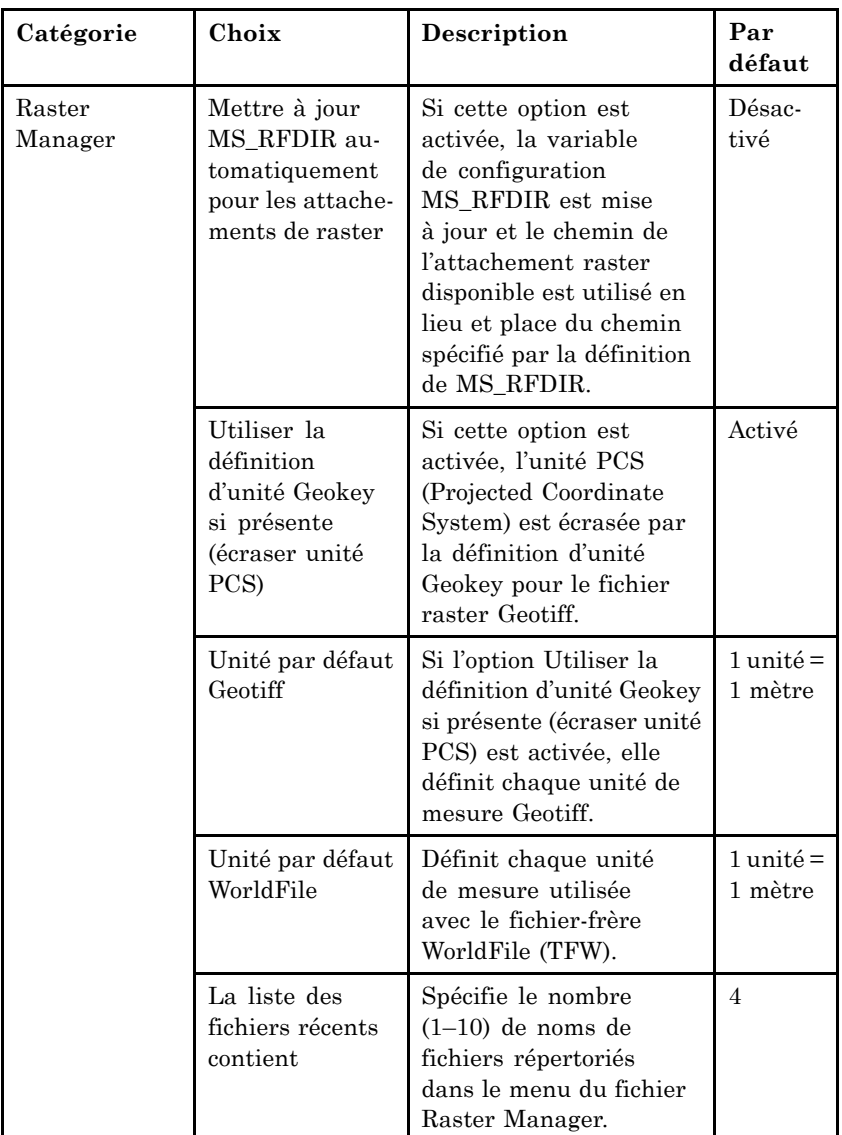

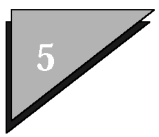

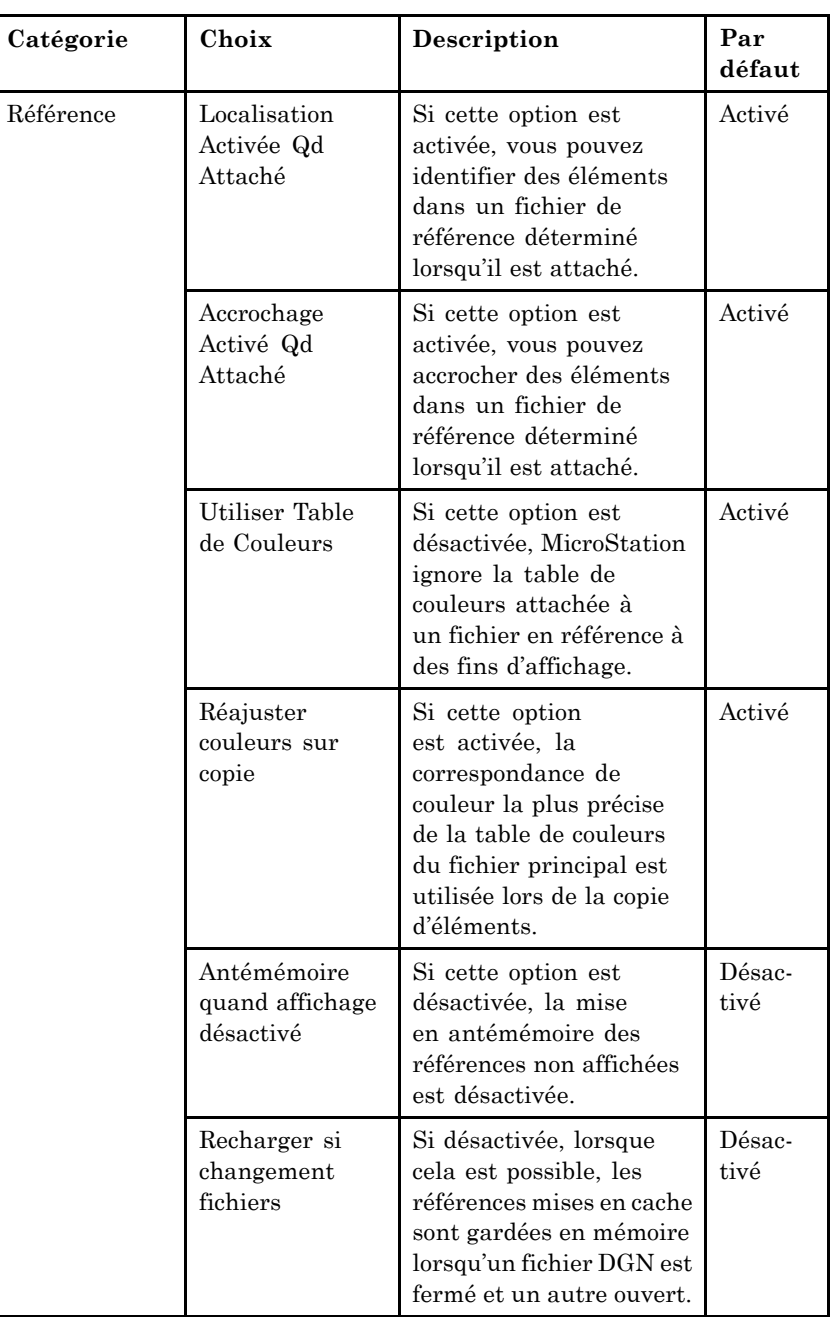

### 5ñ10 *Guide de prise en main rapide de MicroStation*

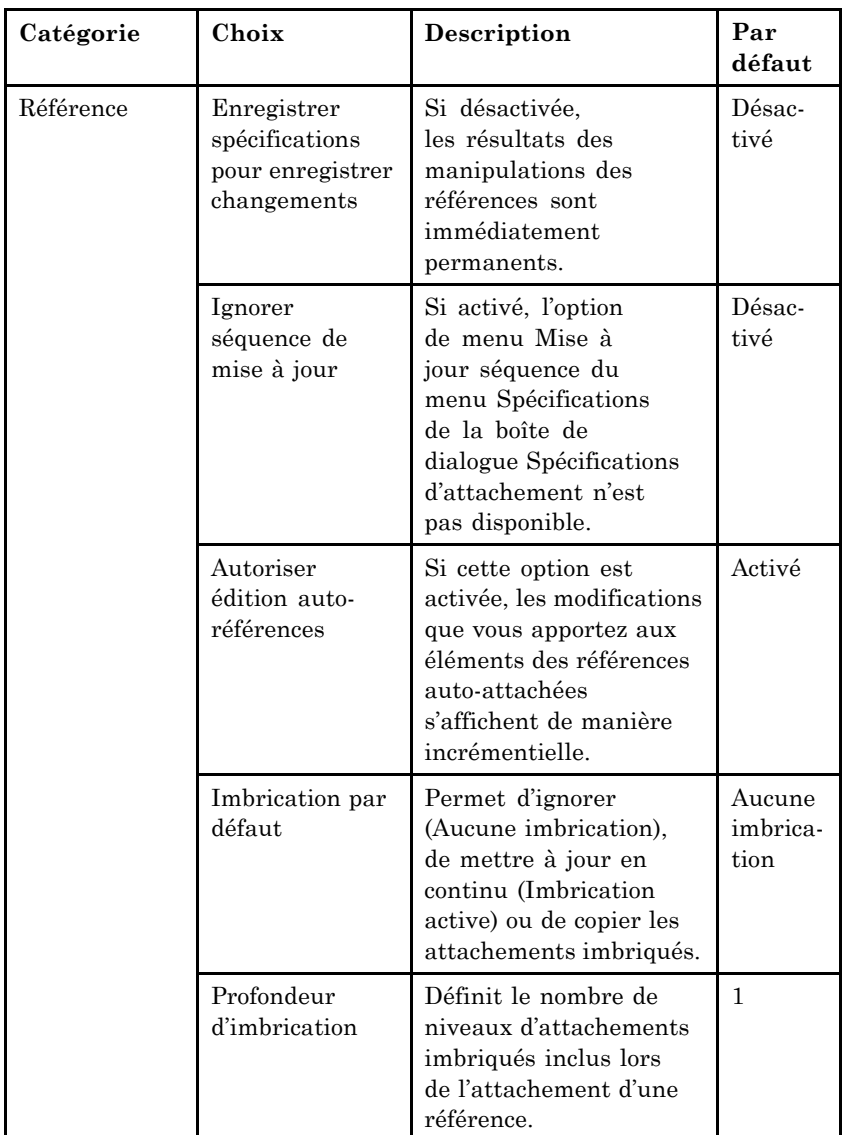

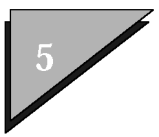

| Catégorie   | Choix                                          | Description                                                                                                    | Par<br>défaut  |
|-------------|------------------------------------------------|----------------------------------------------------------------------------------------------------|----------------|
| Orthographe | Respecter la<br>casse                          | Considère comme<br>différents les mots dont<br>les lettres comportent<br>plusieurs motifs de casse.                                                                                                    | Activé         |
|             | Propose la<br>séparation des<br>mots           | Signale les mots qui<br>doivent être séparés.                                                                                                    | Activé         |
|             | Relève les<br>doublons                         | Signale les mots qui<br>apparaissent deux fois<br>dans une même ligne.                                                                                                    | Activé         |
|             | Ignore les noms<br>de domaine                  | Ignore les mots qui<br>semblent être des noms<br>de domaine Internet.                                                                                                    | Désac-<br>tivé |
|             | Ignore la casse<br>mixte                       | Ignore les mots<br>contenant une<br>association inhabituelle<br>de lettres en majuscule<br>et en minuscule.<br>"MicroStation" constitue<br>un exemple d'association<br>"habituelle", tandis<br>que "MiCroSTAtioN"<br>constitue un<br>exemple d'association<br>"inhabituelle". | Activé         |
|             | Ignorer les mots<br>comportant des<br>chiffres | Ignore les mots<br>contenant à la fois<br>des lettres, des chiffres<br>et d'autres symboles.                                                                                                    | Activé         |
|             | Ignorer les<br>mots en<br><b>MAJUSCULE</b>     | Ignore les mots<br>constitués uniquement<br>de majuscules.                                                                                                    | Désac-<br>tivé |
|             | Ignorer les<br>mots en lettres<br>capitales    | Ignore les mots qui<br>commencent par une<br>majuscule.                                                                                                    | Désac-<br>tivé |
|             | Langue                                         | Définit la langue prise<br>en charge utilisée<br>par le Vérificateur<br>orthographique.                                                                                                    | Améri-<br>cain |

5ñ12 *Guide de prise en main rapide de MicroStation*

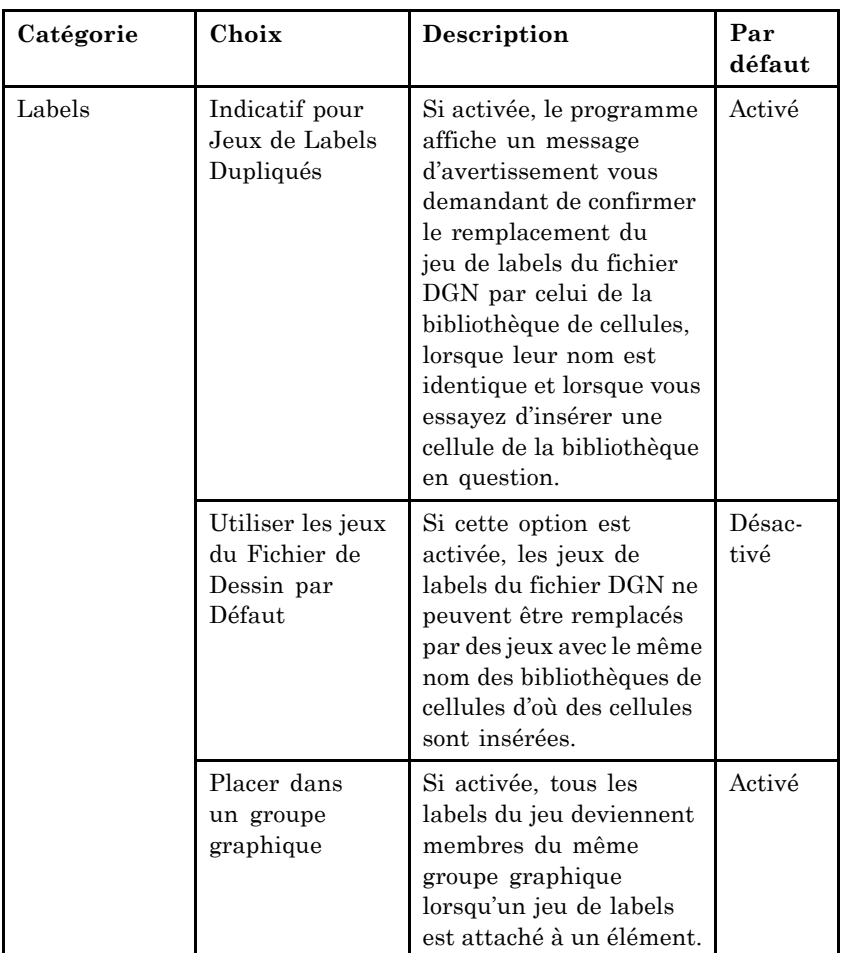

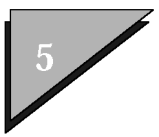

| Catégorie | Choix                                                               | Description                                                                                                    | Par<br>défaut                    |
|-----------|---------------------------------------------------------------------|----------------------------------------------------------------------------------------------------|----------------------------------|
| Texte     | Afficher Texte<br>avec Styles de<br>Traits                          | Si désactivée, le texte en<br>polices traditionnelles<br>MicroStation est affiché<br>avec le style de trait<br>Solide standard.                                                   | Désac-<br>tivé                   |
|           | Cadrer texte<br>en insérant des<br>espaces                          | Si désactivée,<br>MicroStation cadre le<br>texte en élargissant ou en<br>réduisant les caractères<br>de celui-ci de manière à<br>ce qu'il tienne entre deux<br>points de données. | Désac-<br>tivé                   |
|           | Espacement de<br>caractères de<br>largeur fixe                      | Si désactivée,<br>l'espacement entre les<br>caractères est mesuré de<br>la fin d'un caractère au<br>début du caractère<br>suivant.                                                | Désac-<br>tivé                   |
|           | Conserver<br>nœuds de texte                                         | Si activée, tout texte<br>placé en tant que nœud<br>de texte restera un nœud<br>de texte même s'il n'en<br>reste qu'une ligne.                                                    | Désac-<br>tivé                   |
|           | Justifier<br>Champs de<br>Saisie de<br>Données comme<br><b>IGDS</b> | Si désactivée, l'espace<br>impair dans un champ de<br>saisie centré contenant<br>un nombre impair<br>d'espaces blancs est<br>placé au début du champ<br>de saisie.                | Désac-<br>tivé                   |
|           | Caractère ED                                                        | Définit le caractère<br>de texte représentant<br>chacun des caractères<br>dans un champ de saisie.                                                                                | Barre de<br>souligne-<br>$ment_$ |
|           | Plus Petit Texte                                                    | Définit la taille minimale<br>du texte, en pixels,<br>à partir duquel il est<br>dessiné.                                                                                          | 4                                |

5ñ14 *Guide de prise en main rapide de MicroStation*

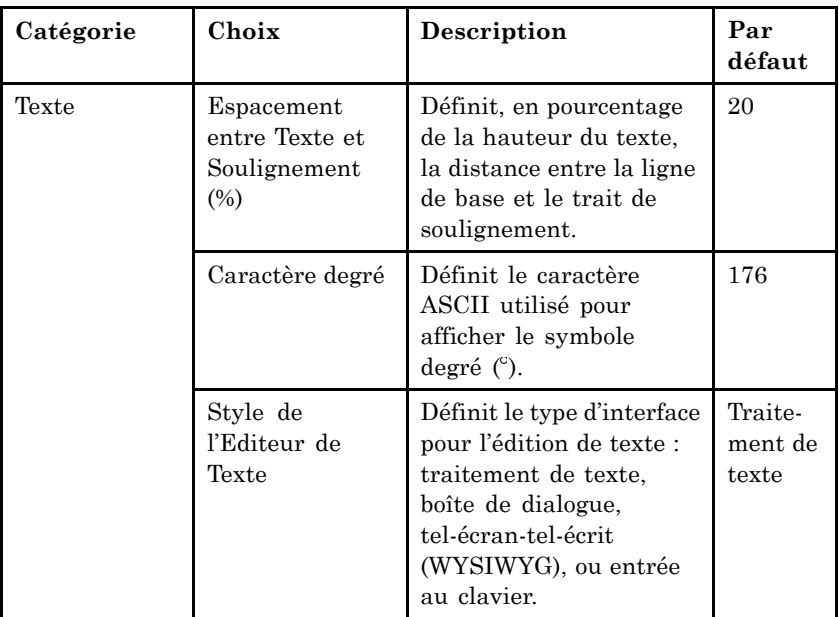

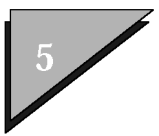

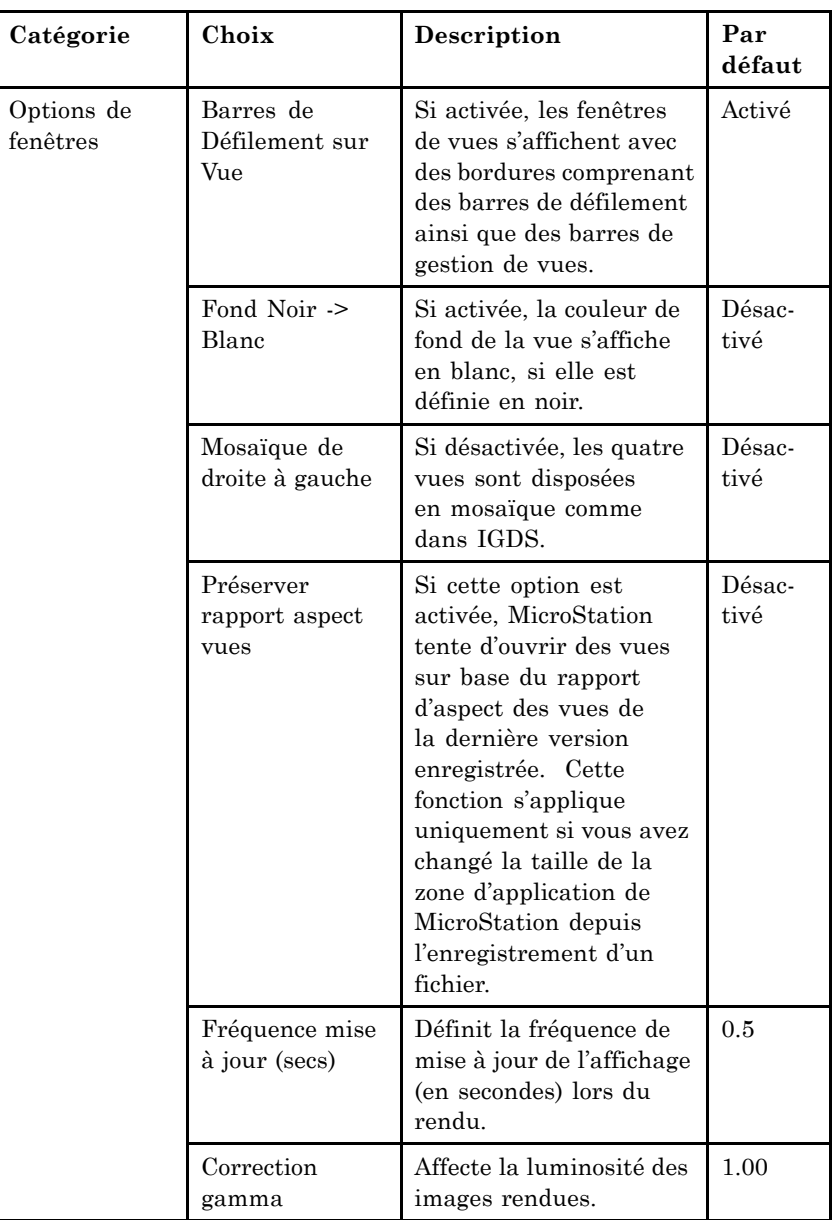

Catégories

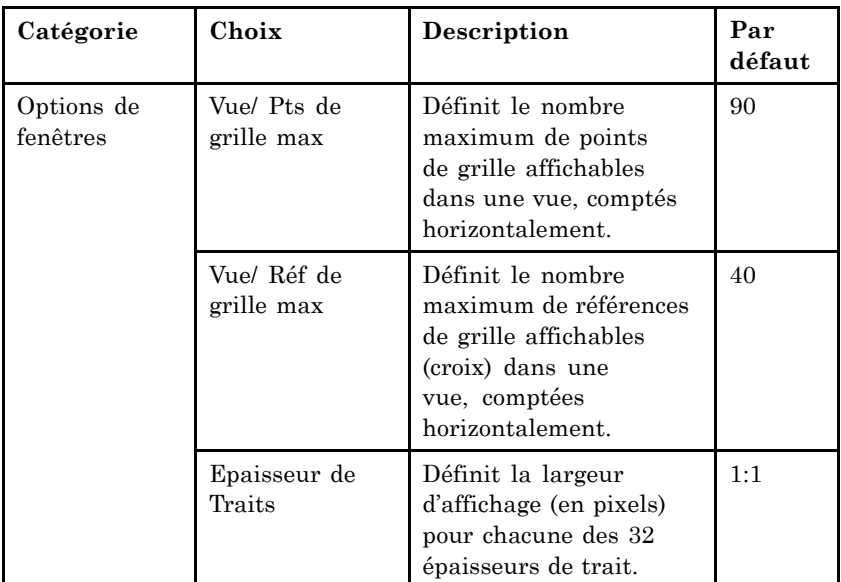

### Procédure générale - Pour définir les choix utilisateur

1. Dans le menu Espace de travail, sélectionnez Choix.

La boîte de dialogue Choix s'ouvre. La base de données est sélectionnée dans la liste Catégorie.

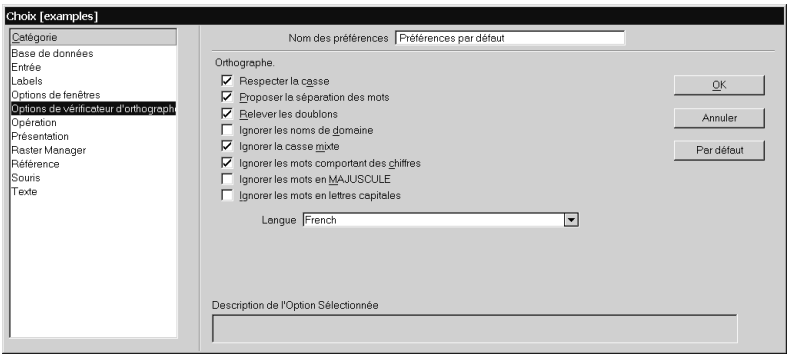

2. Pour vous aider et aider les autres utilisateurs à identifier collectivement ces choix en tant que composantes d'un espace

> Guide de prise en main rapide de MicroStation  $5 - 17$

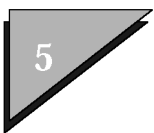

de travail, entrez une description des choix dans le champ adjacent à la partie supérieure de la liste Catégorie.

3. Dans la liste Catégorie, sélectionnez une catégorie qui contient un choix que vous voulez définir.

Les options permettant de définir cette catégorie sont affichées dans la boîte de dialogue.

4. Utilisez les options pour définir les choix désirées.

Si vous cliquez sur le bouton Epaisseur de trait dans la catégorie Options de fenêtres, une boîte de dialogue apparaît pour vous permettre de définir la largeur des traits à l'affichage en fonction de l'épaisseur de trait des éléments ; pour plus d'informations sur la définition de ces choix, reportez-vous à la section Correspondance d'épaisseur de trait (voir page 5-18).

- 5. Répétez les étapes 3 et 4 jusqu'à ce que vous ayez terminé de définir vos choix.
- 6. Cliquez sur le bouton OK.

### $\blacktriangleright$ Pour définir tous les choix sur les valeurs par **dÈfaut pour la composante active de líinterface utilisateur de líespace de travail**

- 1. Dans la catégorie Base de données de la boîte de dialogue Choix, cliquez sur Paramètres par défaut.
- 2. Cliquez sur le bouton OK.

## Correspondance d'épaisseur de trait

Chacune des 32 valeurs possibles d'épaisseur de trait peut être définie pour síafficher dans la largeur que vous souhaitez. Les largeurs d'affichage sont mesurées en pixels (points écran).

#### $\blacktriangleright$ Pour définir les largeurs d'affichage des **Èpaisseurs de trait des ÈlÈments**

1. Dans la catégorie Options de fenêtres de la boîte de dialogue

Choix, cliquez sur Epaisseur de Traits.

La boîte de dialogue Correspondance d'épaisseur de trait s'ouvre.

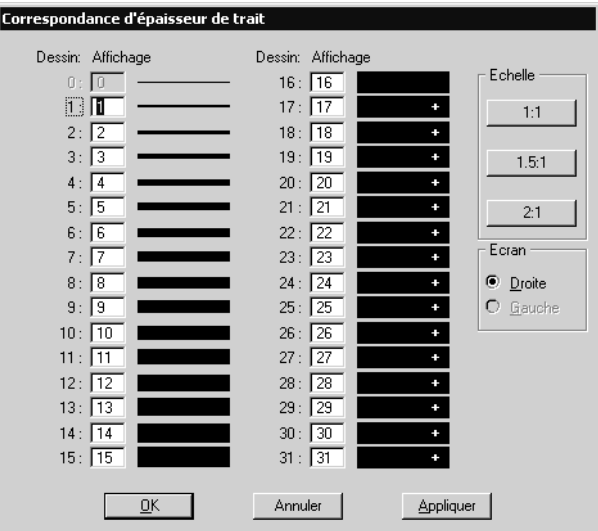

- 2. Dans la section Ecran, sélectionnez l'écran droit (primaire) ou gauche (secondaire) dont vous voulez définir les largeurs d'affichage (systèmes à deux écrans).
- 3. Pour chaque épaisseur de trait de la colonne "Dessin" dont vous souhaitez modifier la largeur díaffichage, entrez la largeur souhaitée, en pixels, dans le champ Affichage correspondant. ou

Pour définir l'ensemble des valeurs Dessin : Affichage selon un rapport 1:1, cliquez sur le bouton 1:1. ou

Pour définir l'ensemble des valeurs Dessin : Affichage selon un rapport 1.5:1, cliquez sur le bouton 1.5:1. ou

Pour définir l'ensemble des valeurs Dessin : Affichage selon un rapport 2:1, cliquez sur le bouton 2:1.

- 4. (facultatif)  $-$  Pour définir les largeurs d'affichage du second écran, sélectionnez ce dernier dans la section Ecran et répétez l'étape 3.
- 5. Cliquez sur le bouton Appliquer pour enregistrer les modifications

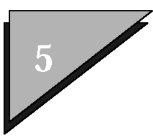

sans fermer la boîte de dialogue.

6. Cliquez sur le bouton OK pour enregistrer les modifications et fermer la boîte de dialogue.

Cette manipulation vous renvoie à la boîte de dialogue Choix. Les modifications prendront effet, que vous cliquiez sur OK ou sur Annuler dans la boîte de dialogue Choix.
# **Partie II: Didacticiel**

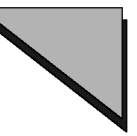

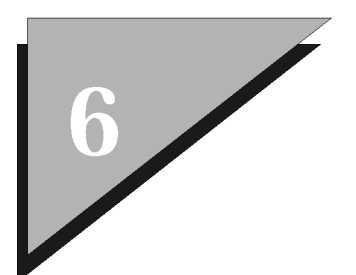

# **Votre première session**

Ces exercices envisagent les principales procédures exécutées dans MicroStation.

## **DÈmarrage de MicroStation**

Cet exercice porte sur le démarrage de MicroStation et explique les principes de base.

Avant de commencer, s'il s'agit *réellement* de votre première session MicroStation et si vous n'avez pas redémarré votre système depuis l'installation de MicroStation, redémarrez-le maintenant. Revenez ensuite à ce didacticiel.

#### $\blacktriangleright$ **DÈmarrage de MicroStation**

- 1. Ouvrez le groupe de programmes MicroStation dans le Gestionnaire de programmes Windows.
- 2. Selon la configuration de votre système d'exploitation, cliquez ou cliquez deux fois sur l'icône MicroStation du groupe de programmes MicroStation.

Lorsque MicroStation démarre, la boîte de dialogue

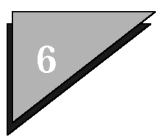

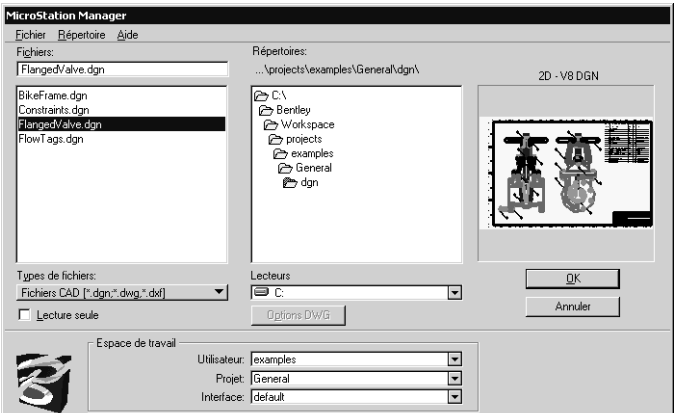

MicroStation Manager s'affiche.

La boîte de dialogue MicroStation Manager permet d'exécuter un grand nombre d'opérations de gestion de fichiers. Voyons comment créer un nouveau fichier DGN. Lorsque vous créez un nouveau fichier DGN dans MicroStation, un fichier "prototype" est copié et reçoit le nom que vous avez spécifié. Certains fichiers prototypes sont fournis par MicroStation. Par défaut, le système est configuré pour utiliser le fichier prototype "seed2D.dgn,", lui-même configuré pour le dessin en 2D.

#### Création d'un fichier DGN  $\blacktriangleright$

1. Ouvrez le menu Fichier de MicroStation Manager en pointant sur Fichier dans la barre de menu et en cliquant avec le bouton de la souris.

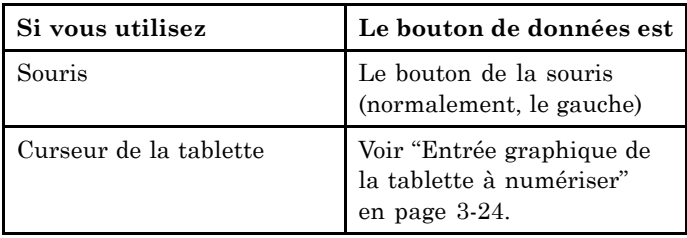

2. Dans le menu Fichier, cliquez sur l'option de menu

Nouveau. Cliquer sur une option de menu, un bouton ou une icône signifie pointer dessus à l'écran et cliquer sur le bouton de données de la souris.

La boîte de dialogue Nouveau s'affiche. L'option Fichier prototype affiche le nom du fichier prototype par défaut "seed2D.dgn". (Si ce n'est pas le cas, cliquez sur le bouton Sélectionner et sélectionnez seed2d.dgn dans la boîte de dialogue Sélectionner Fichier Prototype, puis cliquez sur OK).

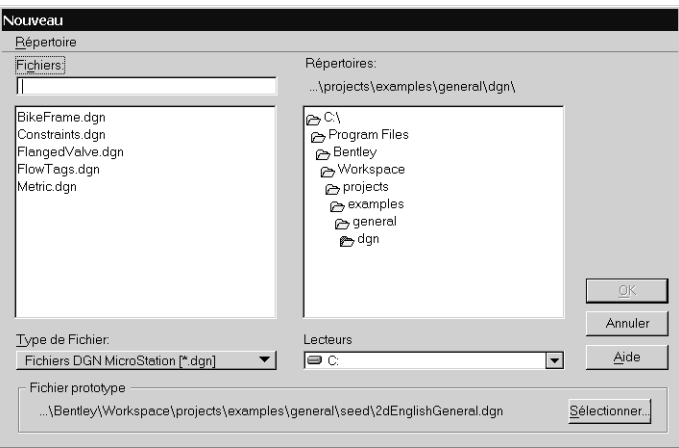

3. Dans le champ Fichiers, tapez le nom de votre nouveau fichier DGN, "mondessin".

L'extension ".dgn" s'ajoute par défaut.

4. Cliquez sur OK.

La boîte de dialogue Nouveau se ferme et "mondessin.dgn" s'affiche dans le champ Fichiers de la boîte de dialogue MicroStation Manager. Le fichier est également sélectionné

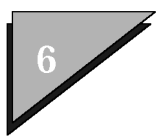

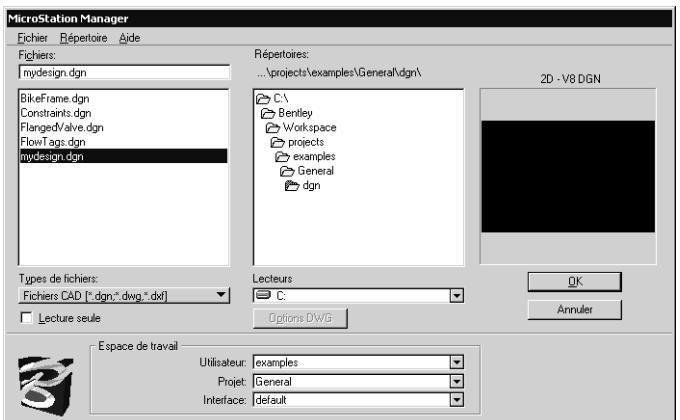

(mis en surbrillance) dans la liste Fichiers.

- 5. Cliquez sur OK.
- 6. La boîte de dialogue MicroStation Manager se ferme et le fichier DGN "mondessin.dgn" s'ouvre.

Votre écran se présente de la manière suivante :

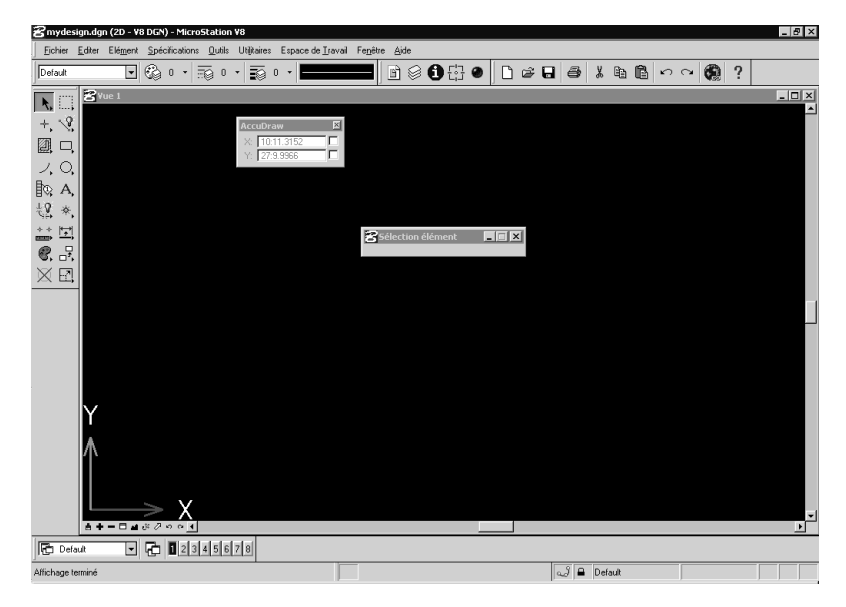

6ñ4 *Guide de prise en main rapide de MicroStation*

# **Utilisation díun outil de dessin**

Un modèle MicroStation, dans un fichier DGN, se compose d'éléments tels que des lignes, des ellipses et des arcs.

### Placez un élément de ligne à l'aide de  $\blacktriangleright$ **líoutil** *Placer Ligne*

1. Pointez sur líoutil *Placer SmartLine* dans la palette díoutils principale et maintenez enfoncé le bouton de données ( bouton gauche de la souris).

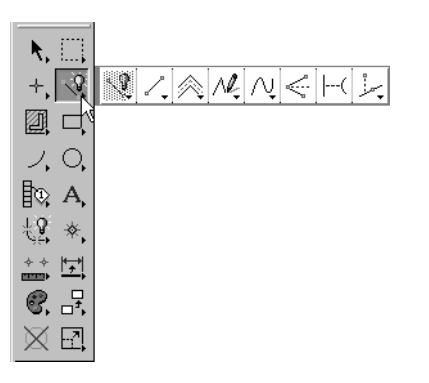

L'outil *Placer SmartLine* apparaît en surbrillance et des outils connectés supplémentaires sont accessibles sous líoutil *Placer SmartLine*.

2. Tout en continuant à maintenir enfoncé le bouton de données, faites glisser le pointeur jusqu'au centre de la fenêtre de vue 1.

Tandis que vous faites glisser le pointeur, un contour rectangulaire

<span id="page-151-0"></span>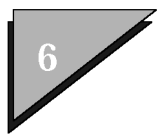

des outils supplémentaires apparaît.

3. Relâchez le bouton de données.

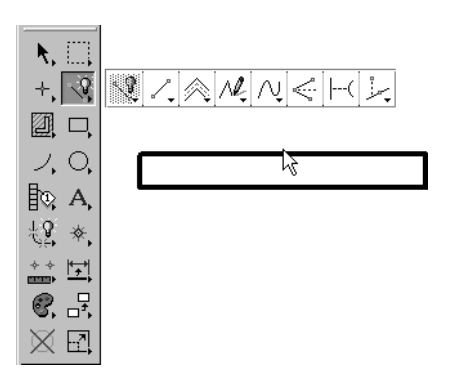

Le contour rectangulaire devient la boîte à outils Eléments linéaires qui contient *Placer SmartLine* ainsi que plusieurs autres outils. Vous avez détaché la boîte à outils Eléments linéaires de la palette principale.

4. Dans la boîte à outils Eléments linéaires, pointez sur l'outil *Placer Ligne* (à côté de l'outil *Placer SmartLine*), puis cliquez sur le bouton de données (en l'enfoncant, puis en le relâchant).

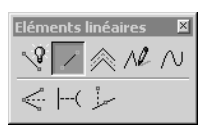

L'outil *Placer Ligne* est à présent sélectionné. Vous pouvez constater plusieurs effets : le nom de l'outils apparaît dans la barre d'état et "Placer Ligne" s'affiche désormais dans la barre de titre de la fenêtre de spécifications des outils. Dans la palette principale, *Placer Ligne* apparaît en lieu et place de *Placer SmartLine*.

Lorsque vous placez le pointeur dans la fenêtre de vue 1, la flèche prend la forme d'un réticule.

5. Appuyez sur le bouton de données et maintenez-le enfoncé tandis que vous placez le pointeur dans la fenêtre de vue 1.

Le pointeur prend la forme d'un X et un trait démarre de l'endroit sur lequel vous avez appuyé sur le bouton de données. Tandis que vous faites glisser le pointeur, le trait que vous placez de manière dynamique s'affiche comme si un élastique était attaché au pointeur. On appelle cet effet mise à jour

dynamique ou prévisualisation dynamique.

6. Relâchez le bouton de données pour terminer de placer la ligne. Ne vous inquiétez pas si la ligne est irrégulière. C'est probablement parce que l'écran ne dispose pas de suffisamment de points (pixels) pour afficher ce type de ligne sans "effet d'escalier". Lorsque vous tracerez la ligne (voir l'illustration), celle-ci sera droite.

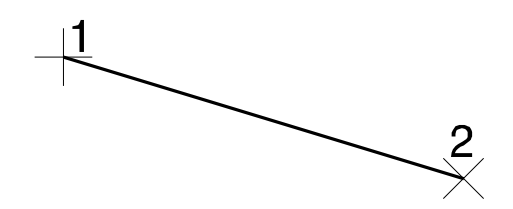

On appelle points de données les emplacements du pointeur sur lesquels vous avez appuvé, puis relâché le bouton de données. Ces points de données (appelés 1 et 2 dans l'illustration ci-dessus) déterminent les extrémités de la ligne.

L'outil *Placer Ligne* est toujours sélectionné, comme l'indique la barre d'état. L'outil est "verrouillé". Vous pouvez placer des lignes supplémentaires en répétant les étapes 5 (voir page 6-6) et 6 (voir) précédentes. Les utilisateurs expérimentés apprécient de verrouiller les outils afin de bénéficier d'un niveau d'efficacité optimal. (Vous pouvez sélectionner des outils sans les verrouiller en cliquant deux fois dessus. Autrement dit, en pointant dessus, puis en appuyant deux fois rapidement sur le bouton de données.)

Revenons au placement des éléments. Lorsque vous entrez successivement une série de points de données, vous pouvez appuyer sur le bouton de données (puis le relâcher) pour entrer chacun de ceux-ci. Cette méthode vous semblera probablement plus simple que la méthode du déplacement.

### $\blacktriangleright$ Placer une ligne en appuyant sur le bouton de données de manière à entrer chaque point de données plutôt que de le faire glisser

1. Appuyez sur le bouton de données (puis relâchez-le) pour entrer un point de données dans la fenêtre de vue 1.

Cette opération détermine le premier point de la ligne, qui apparaît

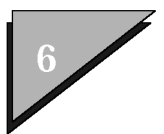

de manière dynamique tandis que vous déplacez le pointeur.

2. Appuyez sur le bouton de données (et relâchez-le) pour entrer un deuxième point de données dans la fenêtre de vue 1 de manière à terminer la ligne.

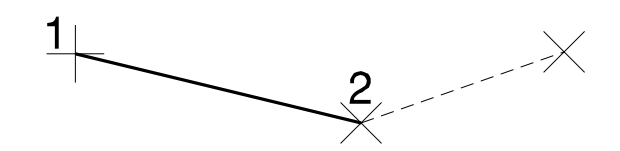

Une nouvelle ligne s'affiche de manière dynamique tandis que vous déplacez le pointeur réticulaire. La ligne dynamique part de l'extrémité de la ligne que vous venez de placer.

3. Entrez un autre point de données dans la fenêtre de vue 1 afin de placer une deuxième ligne connectée.

La ligne dynamique part de l'extrémité de la nouvelle ligne que vous venez de placer. Vous pouvez continuer à entrer des points de données supplémentaires si vous voulez disposer de plusieurs lignes connectées. (Il s'agirait dans ce cas d'éléments distincts possédant des extrémités communes.)

Supposons que vous vouliez démarrer ailleurs une nouvelle ligne.

#### $\blacktriangleright$ **Placer ailleurs une nouvelle ligne**

1. Appuyer sur le bouton Réinit. (Réinit correspond normalement au bouton droit de la souris.)

Cette action s'appelle entrer une réinitialisation ou réinitialiser. La ligne dynamique ne s'étend plus du dernier point de données jusqu'à l'emplacement du pointeur.

- 2. Entrez un point de données dans la fenêtre de la vue 1.
- 3. Entrez un deuxième point de données pour placer la nouvelle ligne.

L'outil *Placer Ligne* est semblable à la plupart des outils de placement d'élément puisqu'ils permettent d'entrer une série de deux points de données ou davantage.

Pour entrer chaque point de données, vous avez le choix entre la méthode de déplacement, l'appui de la touche de données et la combinaison de ces deux méthodes.

Vous pouvez réinitialiser pour faire démarrer un élément

### 6ñ8 *Guide de prise en main rapide de MicroStation*

à un autre emplacement.

Maintenant que vous connaissez ces techniques, exercez-vous à placer d'autres lignes, puis passez à l'exercice suivant.

# Placement de lignes brisées et de cercles

Vous savez désormais combien il est simple de placer une série d'éléments de ligne connectés (autrement dit, des éléments de ligne possédant des points d'extrémité communs) à l'aide de l'outil *Placer Ligne.* Il est néanmoins préférable de placer des segments de ligne connectés sous la forme d'une ligne brisée de manière à ce qu'ils puissent être directement manipulés (copiés, déplacés, supprimés, etc.) comme s'il s'agissait d'un groupe. L'outil Place *SmartLine* permet de placer une ligne brisée.

Le placement d'une ligne brisée à l'aide de l'outil Placer SmartLine s'apparente au placement d'une série d'éléments de ligne connectés. Comme vous vous y attendez, un point de données définit chaque sommet (coin) de la ligne brisée. Vous entrez alors une réinitialisation pour signaler à MicroStation que la définition des sommets est terminée.

#### $\blacktriangleright$ Placement d'une ligne brisée

1. Dans la boîte à outils Eléments linéaires, sélectionnez l'outil *Placer SmartLine* (en pointant sur l'outil et en cliquant sur le bouton de données).

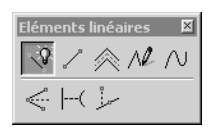

L'outil *Placer SmartLine* est sélectionné. La barre d'état affiche l'invite "Placer SmartLine > Premier sommet."

2. Entrez un point de données (en enfonçant, puis en relâchant le bouton de données) dans la fenêtre de vue 1 de manière à définir un sommet

Le premier segment de la ligne brisée s'affiche de manière

Guide de prise en main rapide de MicroStation  $6 - 9$ 

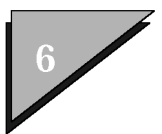

dynamique tandis que vous déplacez le pointeur réticulaire.

3. Entrez plusieurs autres points de données pour définir des sommets supplémentaires.

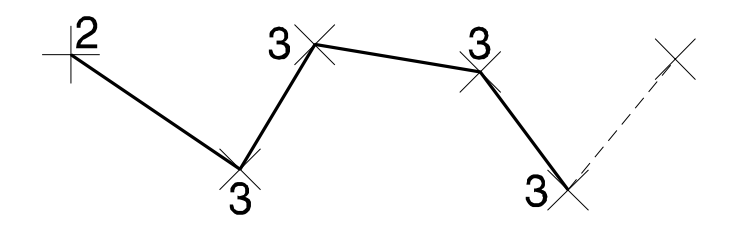

4. Réinitialisez (en appuyant sur le bouton droit de la souris).

La ligne brisée est placée.

 $\mathbb{Z}_p$ L'outil Placer SmartLine constitue l'un des rares outils avec lesquels vous ne pouvez pas réinitialiser pour commencer à un autre emplacement. En effet, une ligne brisée peut comporter un grand nombre de segments et la réinitialisation constitue la manière de spécifier à MicroStation que la ligne brisée est terminée.

#### $\blacktriangleright$ Placer un cercle par son centre

1. Dans la palette principale, sélectionnez l'outil Placer cercle.

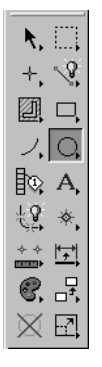

2. Vérifiez dans la fenêtre des spécifications d'outil (dont

6-10 Guide de prise en main rapide de MicroStation

la barre de titre affiche désormais "Placer cercle") si Méthode est réglé sur Centre.

(Si ce n'est pas le cas, pointez sur le menu d'options Méthode, cliquez sur le bouton de données, puis cliquez sur Centre.)

L'invite "Placer Cercle par Centre > Identifier Centre" apparaît dans la barre d'état.

3. Entrez un point de données pour la fenêtre de vue 1 de manière à définir le centre du cercle. Le pointeur prend la forme d'un réticule.

Le cercle s'affiche de manière dynamique tandis que vous déplacez le pointeur réticulaire.

4. Entrez un point de données pour définir le bord du cercle et placer le cercle.

*Placement díun cercle par son centre*

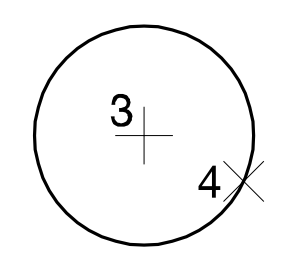

Il existe d'autres manières de placer un cercle, par exemple en le dessinant d'un bord à l'autre, comme il vous sera expliqué plus loin. En fait, la plupart des types d'élément se placent de différentes manières.

#### $\blacktriangleright$ **Placer un cercle par son contour**

1. Dans la fenêtre de spécifications d'outils, réglez Méthode sur Contour. Pointez sur le menu d'options Méthode, cliquez sur le bouton de données, puis sur Contour.

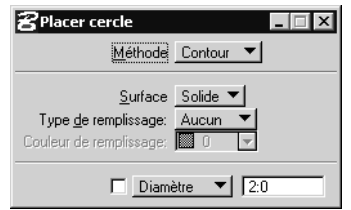

L'invite "Placer Cercle par Contour > Identifier Point sur

*Guide de prise en main rapide de MicroStation* 6-11

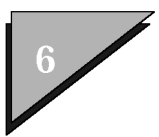

Cercle" apparaît dans la barre d'état.

- 2. Entrez un point de données (en enfonçant, puis en relâchant le bouton de données) dans la fenêtre de vue 1 de manière à définir un point sur le contour du cercle.
- 3. Entrez un deuxième point de données pour définir un autre point sur le contour du cercle.

De petits carrés déterminent l'emplacement des points de contour. Un cercle passant au travers des deux points et l'emplacement du pointeur s'affiche de manière dynamique.

4. Entrez un point de données pour définir un troisième point sur la circonférence, puis placez le cercle.

*Placement díun cercle par son contour*

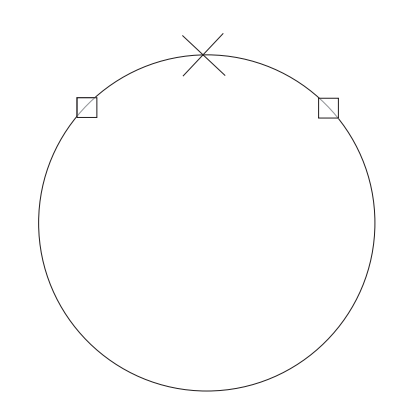

Placez d'autres cercles. Entrez des points de données par glissement ou par appui du bouton de la souris. Comme la spécification Méthode Contour exige trois points de données, vous ne pouvez pas les entrer tous par glissement.

## **Placement de texte**

Vous pouvez utiliser du texte pour annoter et libeller un modèle. visualiser des numéros de pièce, indiquer les tolérances géométriques, afficher les données associées à des éléments graphiques, inclure des instructions ou des explications destinées à d'autres membres d'un groupe de travail et associer des informations supplémentaires qui ne peuvent pas être facilement affichées sur un graphique.

6ñ12 *Guide de prise en main rapide de MicroStation*

#### $\blacktriangleright$ Placer un élément de texte

1. Dans la palette principale, sélectionnez l'outil Placer texte (dont l'icône correspond à la lettre "A").

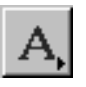

La fenêtre Editeur de texte s'ouvre

2. Entrez-y le texte que vous souhaitez placer.

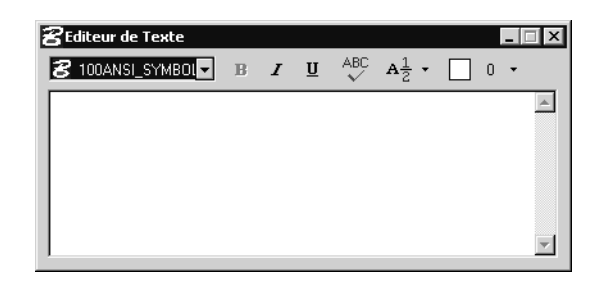

de texte, avec Style de l'Editeur de Texte réglé sur Traitement de texte dans la catégorie Texte des Choix de l'espace de travail *(sélectionnez* Espace de travail  $\gt$  Choix)

Fenêtre Editeur

3. Placez le pointeur de la souris à l'endroit de la fenêtre de vue 1 où vous souhaitez placer le texte.

Le texte s'affiche de manière dynamique dans la fenêtre Editeur de Texte tandis que vous déplacez le pointeur. (Même si le texte est trop long pour tenir dans la fenêtre de vue 1, il est placé intégralement.)

4. Entrez un point de données (en enfonçant, puis en relâchant le bouton de données) pour placer le texte.

Une fois que le texte est placé, une copie de celui-ci est toujours attachée au pointeur.

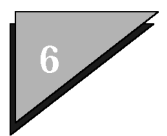

# Type someXtext here

5. Appuyez sur le bouton Réinit pour supprimer le texte (du pointeur).

# Aide

MicroStation offre un système d'aide en ligne détaillée dont les rubriques sont reliées par des liens hypertexte. Vous pouvez configurer le système de manière à ce qu'il fournisse de l'aide pour chaque outil sélectionné. Il est possible également de parcourir les rubriques d'aide pour retrouver les noms de rubrique sélectionnés et d'imprimer séparément les différentes rubriques.

#### $\blacktriangleright$ Parcourir les rubriques d'aide

1. Sous la barre de menus principale de la boîte à outils Standard, cliquez sur l'icône "?" (Aide). ou Dans le menu Aide, sélectionnez Sommaire.

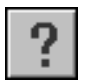

La fenêtre d'aide s'ouvre et le sommaire s'affiche. La fenêtre d'aide se divise en deux volets. Le volet gauche, ou volet Sommaire, affiche la liste des rubriques disponibles. Le volet droit, ou volet du corps du texte, affiche le texte associé à la rubrique actuellement sélectionnée.

## **Votre première session**

Aide

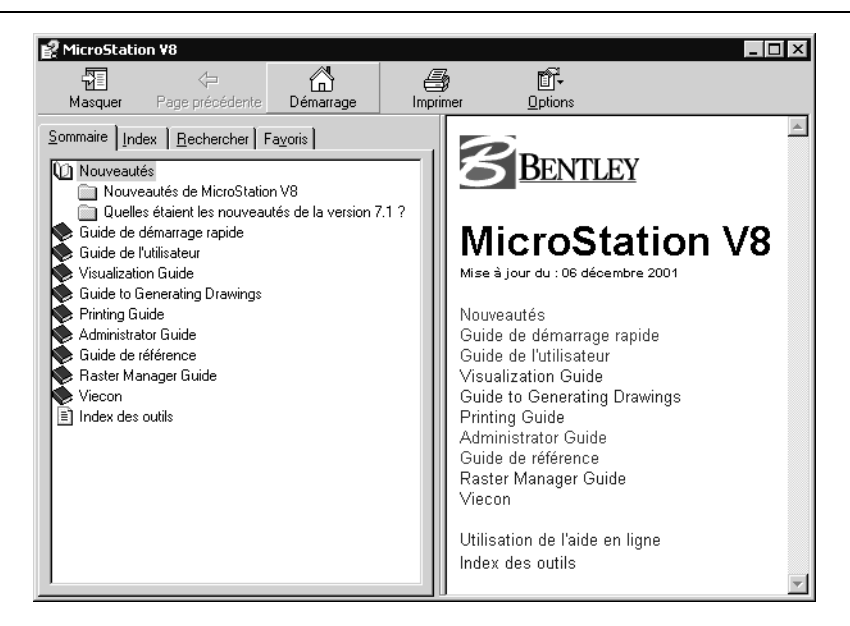

2. Dans la fenêtre Sommaire, cliquez sur la rubrique au sujet de laquelle vous souhaitez des informations.

Une liste de sous-rubriques síaffiche.

3. Continuez à développer la liste des sous-rubriques jusqu'à ce que la rubrique souhaitée s'affiche.

Dans l'onglet Sommaire, sélectionnez la rubrique d'aide de votre choix. L'article de rubrique d'aide associé apparaît dans le volet sommaire affiché à droite. L'article proprement dit contient des liens hypertextes.

### $\blacktriangleright$ **Rechercher líoutil adÈquat pour construire un chanfrein**

- 1. Cliquez sur l'onglet Recherche.
- 2. Dans le champ Recherche, tapez **construire un chanfrein**.
- 3. Cliquez sur le bouton díaffichage de la liste des rubriques.

Plusieurs occurrences síaffichent dans la liste. Líoccurrence ìConstruire chanfreinî est probablement celle qui convient.

4. Dans la liste, sélectionnez "Construire chanfrein", puis

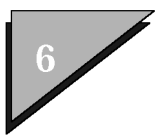

cliquez sur le bouton Affichage.

La rubrique d'aide relative à l'outil Construire chanfrein s'affiche dans le volet Sommaire.

Poursuite affiche de l'aide sur chacun des outils sélectionnés. Il s'agit d'un moyen rapide de rechercher de l'aide relative à un outil, principalement si vous n'en trouvez pas par le biais des sélections de menu. L'aide relative à chaque nouvel outil sélectionné apparaît dans la fenêtre d'aide.

### $\blacktriangleright$ Activez la fonction Poursuite et recherchez l'aide relative au prochain outil que vous utiliserez, à savoir Placer rectangle

1. Dans le menu Aide, sélectionnez Poursuite.

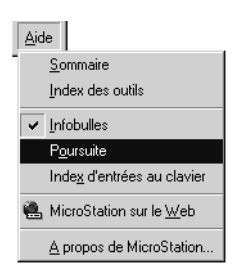

La fonction de poursuite est activée.

Si l'option de poursuite est activée, la fenêtre d'aide affiche des informations sur l'outil sélectionné.

2. Dans la boîte à outil Polygones de la palette principale. sélectionnez l'outil Placer rectangle.

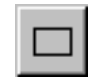

L'aide relative à l'outil Placer rectangle s'affiche dans la fenêtre d'aide.

3. Une fois l'opération terminée, fermez la fenêtre d'aide (en cliquant

sur le bouton X en haut à droite de la fenêtre).

4. Dans le menu Aide, sélectionnez à nouveau l'option Poursuite afin de la désactiver.

## **Suppression d'éléments**

Comme la fenêtre de vue 1 est surchargée d'éléments, il convient d'en supprimer quelques uns. La manière de procéder dépend de la configuration de votre système et de l'activation des options AccuSnap et Identifier automatiquement éléments. AccuSnap est une fonction intelligente de localisation d'éléments de MicroStation. Cet exercice consiste à supprimer des éléments sans, puis avec AccuSnap.

#### $\blacktriangleright$ **Pour dÈsactiver AccuSnap**

1. Dans le menu Spécifications, cliquez sur Accrochage puis, dans le sous-menu, cliquez sur AccuSnap.

La boîte de dialogue Spécifications AccuSnap s'ouvre.

2. Si la case à cocher Activer AccuSnap est activée, cliquez dessus pour enlever la coche.

AccuSnap est désactivé. Si aucune coche n'apparaît dans la case, cela signifie qu'AccuSnap est déjà désactivé sur votre système.

- 3. Dans la palette principale, sÈlectionnez líoutil *Supprimer ÈlÈment*.
- 4. Placez le pointeur par-dessus l'un des éléments, puis entrez un point de données.

L'élément s'affiche en surbrillance, ce qui indique quíil est sÈlectionnÈ.

5. Dans une zone vide de la vue, entrez un deuxième point de données.

L'élément est supprimé.

#### $\blacktriangleright$ **Pour supprimer une ligne**

1. Dans la palette principale, sÈlectionnez líoutil *Supprimer ÈlÈment*.

*Guide de prise en main rapide de MicroStation* 6-17

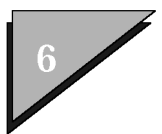

## Votre première session

Suppression d'éléments

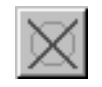

2. Pour sélectionner la ligne que vous souhaitez supprimer, pointez dessus en enfonçant (puis en relâchant) le bouton de données.

La ligne s'affiche en surbrillance, ce qui indique qu'elle est sélectionnée. Entrez une réinitialisation si vous n'avez pas sélectionné le bon élément et réessayez si aucun élément n'a été sélectionné.

3. Dans une zone vide de la vue, entrez un deuxième point de données pour terminer la suppression.

Voyons à présent comme supprimer des éléments si les options AccuSnap et d'identification automatique des éléments sont activées.

#### $\blacktriangleright$ **Activer AccuSnap**

1. Dans le menu Spécifications, cliquez sur Accrochage puis, dans le sous-menu, cliquez sur AccuSnap.

La boîte de dialogue Spécifications AccuSnap s'ouvre.

- 2. Activez Activer AccuSnap (en cliquant sur l'élément ou sur la case à cocher afin d'y afficher une coche).
- 3. Si nécessaire, activez l'option Identifier automatiquement éléments.
- 4. Fermez la fenêtre Spécifications AccuSnap.
- 5. Dans la palette principale, sélectionnez l'outil Supprimer élément.
- 6. Déplacez le pointeur dans la fenêtre de vue et remarquez la manière dont les éléments s'affichent en surbrillance lorsque le pointeur de la souris est placé par-dessus.
- 7. Placez le pointeur par-dessus l'élément à supprimer. Dès qu'il apparaît en surbrillance, entrez un point de données.

L'élément est supprimé.

A la différence du premier exercice, celui-ci requiert un seul point de données, car AccuSnap a identifié l'élément et l'a mis en surbrillance pour vous. Vous n'avez donc pas dû commencer par entrer un point de données pour identifier l'élément.

Vous pouvez annuler l'opération si vous n'avez pas supprimé l'élément adéquat.

#### $\blacktriangleright$ **ìRestaurerî líÈlÈment**

1. Appuyez sur 〈Ctrl-Z〉. (Autrement dit, appuyez sur la touche  $\langle Z \rangle$  tout en maintenant enfoncée la touche  $\langle \text{Ctrl} \rangle$ .)

Une autre solution consiste à choisir Annuler dans le menu Editer. 〈Ctrl-Z〉 est le raccourci clavier correspondant à cette option de menu.

L'élément apparaît à l'endroit où il se trouvait avant la suppression.

- 2. Répétez l'étape 1 pour restaurer la ligne que vous aviez supprimée.
- $\mathbb{Z}_p$ Vous pouvez annuler le placement, la manipulation et la modification d'éléments. MicroStation autorise l'annulation de plusieurs opérations. La première opération "non annulable" s'affiche en tant que partie intégrante de l'élément Défaire du menu Editer. De même, la première opération "restaurable" s'affiche en tant que partie intégrante de l'élément Refaire de ce menu.
- $\mathbb{Z}_1$ Lorsque vous supprimez un élément, celui-ci demeure dans le fichier DGN, et ce même si vous ne pouvez pas le visualiser.

# **Utilisation des entrées au clavier**

Vous pouvez sÈlectionner un outil soit en cliquant dessus, soit par le biais d'une entrée au clavier dans la fenêtre Commande. Saisir signifie taper du texte dans le champ d'entrée au clavier de la fenêtre Commande et appuyer sur *(Entrée)* ou cliquer sur le bouton d'entrée au clavier. Certaines fonctions MicroStation, principalement la définition d'utilitaires appelés entrées au clavier spéciales peuvent être activées uniquement par le biais d'entrées au clavier.

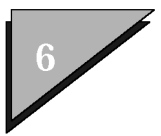

#### Ouvrir la fenêtre Commande  $\blacktriangleright$

1. Dans le menu Utilitaires, sélectionnez Entrée au clavier. (Cette instruction est un raccourci pour "Sélectionner Utilitaires dans la barre de menu principale; cliquez sur le bouton de données pour ouvrir le menu, puis cliquez sur l'élément Entrée au clavier.)

La fenêtre Commande s'ouvre.

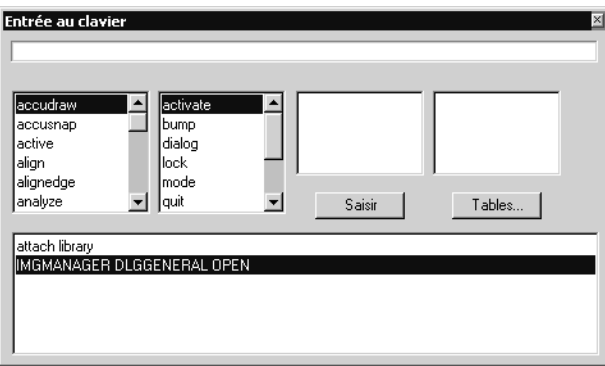

Si vous utilisez le clavier, le texte que vous tapez apparaît dans la fenêtre qui est active. La barre de titre de la fenêtre active apparaît en surbrillance.

Si une boîte de dialogue est active au moment où vous voulez saisir une entrée en clavier dans la fenêtre Commande, vous devez activer la fenêtre Commande. A cette fin, appuyez sur (Echap) ou cliquez dans la fenêtre Commande.

La langue de commande MicroStation est constituée d'une hiérarchie de mots-clés anglais. Par exemple, si vous saisissez l'entrée au clavier PLACE CIRCLE CENTER CONSTRAINED. l'outil *Placer cercle* est sélectionné et la méthode de l'outil est réglée sur Centre ; si vous saisissez l'entrée au clavier PLACE CIRCLE EDGE CONSTRAINED. l'outil Placer cercle est sélectionné et la méthode est réglée sur Contour ; si vous saisissez l'entrée au clavier DELETE ELEMENT, l'outil Supprimer élément est sélectionné. La commande utilisée pour sélectionner chaque outil figure dans le Guide de l'utilisateur.

Une caractéristique puissante des entrées au clavier est la possibilité, pour le logiciel MicroStation, de reconnaître et d'exécuter les commandes. Par exemple, si vous entrez au clavier ACC,

puis appuyez sur la barre d'espacement, ACCUDRAW apparaît automatiquement sur la ligne de texte.

Vous pouvez abréger des entrées au clavier en remplaçant, par exemple, PLACE CIRCLE CENTER CONSTRAINED par PLA CI C C et PLACE CIRCLE EDGE CONSTRAINED par PLA CI E C. (Vous pouvez raccourcir l'entrée au clavier en omettant certaines lettres à la fin des mots à condition que l'abréviation soit unique de manière à ce que MicroStation puisse reconnaître les entrées au clavier ainsi abrégées.) Vous ne devez pas nécessairement utiliser des majuscules.

### $\blacktriangleright$ Sélectionner Placer cercle et régler sa Méthode sur Centre à l'aide d'une entrée au clavier

1. Après avoir placé le focus d'entrée sur la fenêtre Commande, saisissez l'entrée au clavier PLA CI C C (en tapant le texte, puis en appuyant sur (Entrée)).

L'invite "Placer Cercle par Centre > Identifier Centre" apparaît dans la barre d'état.

Lorsque la zone d'entrée au clavier de la fenêtre Commande est active, vous pouvez rappeler les entrées au clavier précédentes en appuyant sur la touche  $\langle \uparrow \rangle$  (flèche haut). Une autre manière de rappeler une entrée au clavier précédente consiste à la sélectionner dans la liste au bas de la fenêtre.

 $\mathbb{Z}_1$ Dans cette documentation et selon le contexte, la mention "Entrée au clavier..." peut signifier que le texte doit être saisi dans les champs d'autres fenêtres, telles que des boîtes de dialogue.

# Enregistrement d'un fichier DGN

 $\bigvee$ 

Les options standard Enregistrer et Enregistrer sous du menu Fichier sont utilisées pour enregistrer le fichier DGN actif.

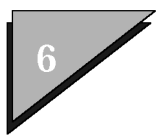

#### $\blacktriangleright$ Enregistrer (et renommer) le fichier DGN actif

1. Dans le menu Fichier, choisissez Enregistrer sous.

La boîte de dialogue Enregistrer sous s'ouvre.

2. Dans le champ Fichiers, saisissez un nouveau nom de fichier.

Par défaut, les fichiers DGN possèdent l'extension ".dgn."

- 3. Spécifiez dans la liste Répertoires le répertoire de destination.
- 4. Utilisez le menu d'options Lecteurs pour spécifier le lecteur de disque de destination.
- 5. Cliquez sur OK.

Le fichier s'enregistre. Le nouveau nom de fichier apparaît dans la barre de titre de la fenêtre MicroStation'.

# Fin de la session

Une fois votre session de dessin terminée, vous pouvez fermer le fichier DGN et quitter MicroStation en une seule opération.

## **Quitter MicroStation.**

1. Dans le menu Fichier, sélectionnez Quitter.

ou

Dans la fenêtre Commande, saisissez l'entrée au clavier **EXIT**. ou

Dans la fenêtre Commande, saisissez l'entrée au clavier QUIT. ou

Appuyez sur (Alt-F4). ((Alt) fait référence à la touche logique (Alt) de MicroStation'. ou

Appuyez sur  $\langle$ Alt-F $\rangle$ , puis sur  $\langle$ Q $\rangle$ .

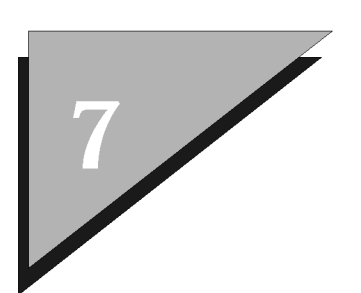

# **Principes de base du flux de travail**

Ce didacticiel traite des principes de base de líutilisation de la gestion de vues pour naviguer dans vos modèles. Il donne également une idée du ìfluxî de MicroStation. Il explique par exemple comment interrompre l'utilisation d'un outil de dessin pour utiliser une gestion de vues, puis revenir à l'outil de dessin au point où le travail a été interrompu.

Ce didacticiel se présente sous la forme d'une série d'exercices à exécuter successivement. Vous apprendrez à :

- **Exécution d'une copie de sauvegarde d'un fichier** DGN (voir page 7-1)
- $\cdot$  Cadrage du modèle actif (voir [page 7-3\)](#page-170-0)
- $\cdot$  "Afficher dans des fenêtres" les zones du modèle (voir [page 7-4\)](#page-171-0)
- $\cdot$  Exécution de zooms d'un panoramique (voir [page 7-9\)](#page-176-0)
- Interruption d'un outil de dessin pour utiliser une gestion de vues (voir [page 7-11\)](#page-178-0)
- Z, Pour chaque exercice, vous êtes supposé avoir exécuté l'exercice précédent.

# **ExÈcution díune copie de sauvegarde díun fichier DGN**

Ce didacticiel utilise une copie du fichier DGN *Office.dgn*. Affectez au fichier le nom *off\_bak.dgn* et utilisez le fichier ainsi renommÈ. Le fichier d'origine demeure ainsi inchangé, ce qui permet de l'utiliser avec les didacticiels suivants.

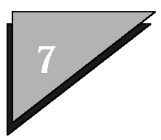

#### **Ouverture du fichier DGN Office.dgn**  $\blacktriangleright$

1. Démarrez MicroStation ou, si le programme est déjà en cours d'exécution, choisissez Ouvrir dans le menu Fichier.

La boîte de dialogue MicroStation Manager ou la boîte de dialogue Ouvrir síouvre.

- 2. Dans la liste Répertoires, accédez au répertoire ìWorkspace\projects\examples\Architectural\dgnî de Bentley si les fichiers de ce répertoire ne sont pas déjà répertoriés dans la liste.
- 3. Dans la liste Fichiers, sÈlectionnez "Office.dgn".
- 4. Cliquez sur OK.

La fenêtre 1 illustre le bureau de réception d'un hall. Le modèle 2D contient le plan au sol de la totalité du sol d'un immeuble de bureaux.

#### $\blacktriangleright$ **CrÈation du fichier de sauvegarde**

1. Dans le menu Fichier, choisissez Enregistrer sous.

La boîte de dialogue Enregistrer sous s'ouvre.

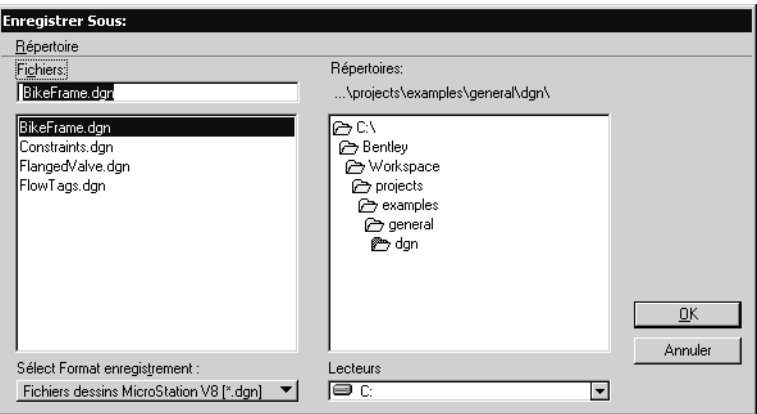

- <span id="page-170-0"></span>2. Dans le champ Fichier, entrez **off\_bak.dgn**.
- 3. Cliquez sur OK.

Le fichier de sauvegarde *off\_bak.dgn* est créé et s'ouvre dans le fichier DGN actif. Rappelez-vous que la barre de titre de la MicroStationfenêtre' identifie le fichier DGN actif.

Tous les fichiers échantillons fournis avec MicroStation sont "sauvegardés" sur le support dont vous disposez. Si vous voulez recommencer avec l'un d'eux, réinitialisez les fichiers échantillons. (Si vous ne voulez pas écraser certains fichiers échantillons pendant la réinstallation, renommez-les ou placez-les dans un autre répertoire.)

# Cadrage du modèle actif

Le contenu des fenêtres de vues que vous déplacez à l'écran demeure inchangé. Des gestions de vues sont utilisées pour modifier l'affichage des modèles dans chaque vue. Les gestions de vues se situent dans la barre d'outils de gestion de vues située dans la bordure inférieure de chaque fenêtre de vues.

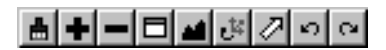

### ➤ Affichage de l'intégralité du modèle dans la fenêtre de vues 1

1. SÈlectionnez la gestion de vue *Cadrer vue* en cliquant dessus dans la barre d'outils de gestion de vues de la fenêtre.

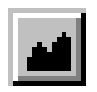

L'intégralité du modèle est "cadré" dans la fenêtre de vues 1. Remarquez que la gestion de vues *Cadrer vue*

*Guide de prise en main rapide de MicroStation* 7–3

<span id="page-171-0"></span>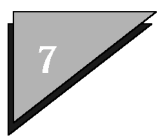

demeure sélectionnée.

2. Au centre du modèle, localisez le bureau de réception du hall. Vous utiliserez cet emplacement plus loin dans le didacticiel.

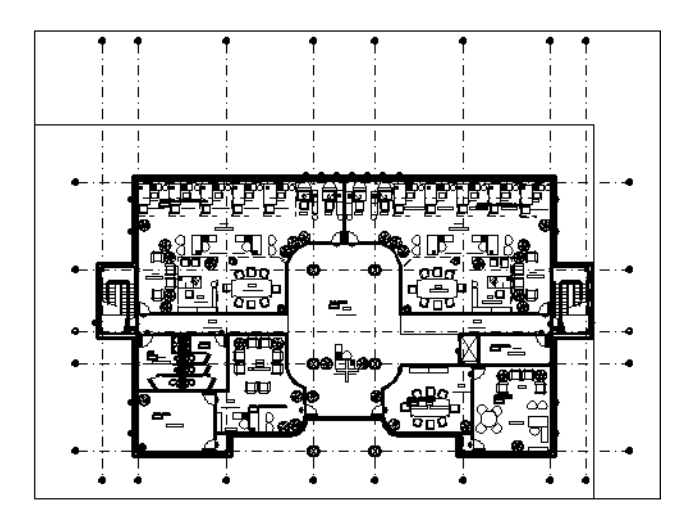

Si, alors que vous utilisez les outils de gestion de vues, vous "perdez" le modèle et celui-ci n'apparaît plus dans la vue, utilisez la gestion de vues *Cadrer vue* pour localiser votre modèle.

# **<sup>4</sup>Affichage dans des fenêtres**" des zones du modèle

Au cours de cet exercice, vous utiliserez la fenêtre de vues 1 pour consulter l'intégralité du plan au sol et une deuxième fenêtre de vues pour en examiner les détails. A la fin de cet exercice, les deux fenêtres de vues ouvertes se présenteront sous la forme suivante :

## Principes de base du flux de travail

"Affichage dans des fenêtres" des zones du modèle

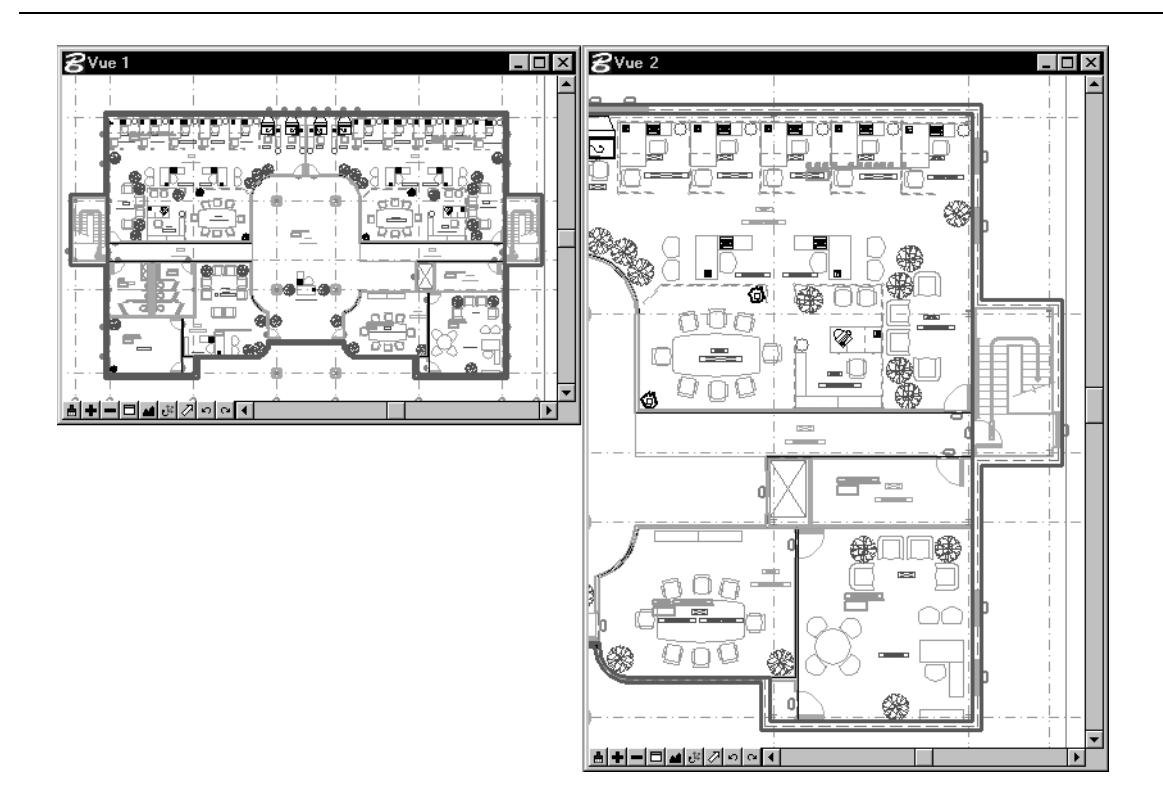

### Redimensionnement de la fenêtre de  $\blacktriangleright$ vues 1 de manière à ce qu'elle contienne l'intégralité du modèle

1. Placez le pointeur par-dessus le coin inférieur droit de la bordure de la fenêtre de vues 1.

Lorsque le pointeur est placé précisément par-dessus le coin de la bordure de la fenêtre, il prend la forme d'une double flèche diagonale.

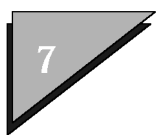

### **Principes de base du flux de travail**

"Affichage dans des fenêtres" des zones du modèle

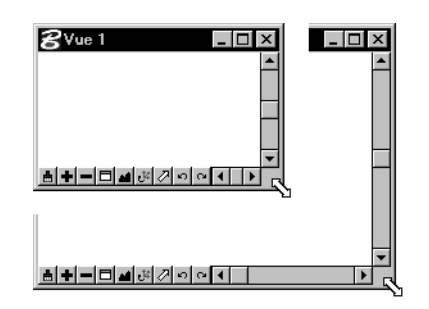

- 2. Dès que le pointeur prend la forme d'une double flèche diagonale, appuyez sur le bouton de données (et maintenez-le enfoncé), puis faites glisser le coin en haut à gauche jusqu'à ce que la fenêtre de vues occupe uniquement le quadrant supérieur gauche de l'écran.
- 3. Resélectionnez la gestion de vues *Cadrer vue* pour afficher à nouveau l'intégralité du modèle dans la fenêtre de vues 1.

Une fois que vous avez "cadré" l'intégralité du modèle, vous constatez qu'il contient une bordure et des lignes de référence qui s'étendent bien au-delà du plan au sol. Il est inutile de les visualiser intégralement dans la fenêtre de vues 1.

### "Affichage dans des fenêtres" de la zone ➤ **contenant le plan au sol**

1. SÈlectionnez la gestion de vues *Zone fenÍtre*.

Zone fenêtre permet d'agrandir une partie du modèle de manière à ce qu'il remplisse l'intégralité de la fenêtre de vues.

Le pointeur prend la forme d'un grand "X." Dans la fenêtre Spécifications d'outils, Appliquer à Fenêtre est réglé sur (fenêtre de vues) 1.

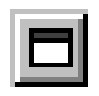

2. Placez le pointeur à l'intérieur de la fenêtre de vues 1 juste

au-dessus et à gauche du plan au sol. Appuyez ensuite sur le bouton de données (puis relâchez-le) pour entrer un point de données à cet endroit.

Lorsque vous déplacez le pointeur, une boîte rectangulaire délimite la surface à dimensionner de manière dynamique.

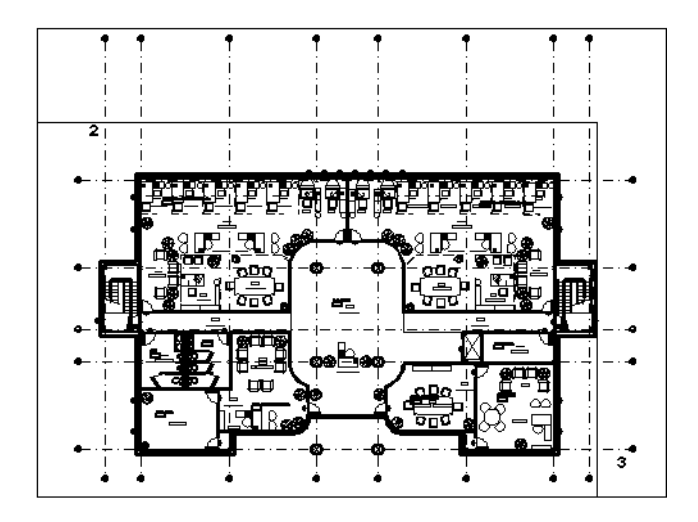

3. Placez le pointeur juste en dessous et à droite du plan au sol, puis entrez à nouveau un point de données.

La boîte disparaît et la zone définie remplit la vue.

### Ouverture d'une autre fenêtre de vues pour ➤ **y** afficher les détails du modèle

1. Dans le sous-menu Vues du menu Fenêtre, choisissez

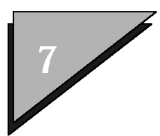

"Affichage dans des fenêtres" des zones du modèle

(fenêtre de vues) 2.

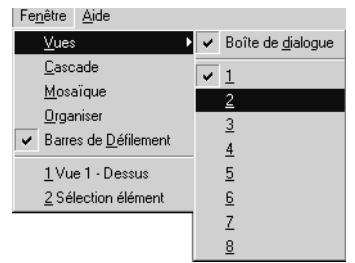

La fenêtre de vues 2 s'ouvre.

2. Déplacez et redimensionnez la fenêtre de vues 2 en la faisant glisser par sa barre de titre et en faisant glisser ses barres de redimensionnement de manière à ce qu'elle remplisse intégralement la moitié droite de l'écran.

Notez que la gestion de vues *Zone fenêtre* demeure sélectionnée.

- 3. Dans la fenêtre Spécifications d'outils, activez Appliquer à Fenêtre, puis choisissez (fenêtre de vues) 2 dans le menu d'options.
- 4. Entrez deux points de données dans la fenêtre de vues 1 pour définir la zone qui entoure la table de conférence dans le quadrant supérieur gauche du plan au sol. Vous pouvez soit appuyer sur le bouton de données pour chaque point de données, soit faire glisser le pointeur tout en maintenant enfoncé le bouton de données. Notez que la forme de la zone de fenêtre possède le rapport d'aspect de la fenêtre de vues 2, car c'est la fenêtre dans laquelle l'outil applique le nouveau paramètre d'affichage.

La zone définie s'affiche dans la fenêtre de vues 2.

- 5. Répétez l'étape 4 pour examiner d'autres détails du modèle (tels que la cage díescalier ou une cellule de travail). Plus la zone définie dans la fenêtre de vues 1 est petite, plus elle sera agrandie dans la fenêtre de vues 2.
- 6. Répétez l'étape 4<sup>ª</sup> pour "afficher dans des fenêtres" le bureau de réception. Le bureau de réception est délimité par deux poutres dans la partie inférieure du hall central de l'immeuble de bureaux.

Exécution de zooms d'un panoramique

# <span id="page-176-0"></span>Exécution de zooms d'un panoramique

D'autres outils de gestion de vues appelés *Zoom avant* et *Zoom arrière*, permettent également d'augmenter ou de réduire l'échelle à laquelle une partie d'un modèle est affichée dans une vue. Les outils de gestion de vue produisent les mêmes effets que le téléobjectif d'un appareil photo, puisqu'ils agrandissent ou réduisent une image.

### $\blacktriangleright$ **Essai des outils de gestion de vues** *Zoom arriËre* **et** *Zoom avant*

- 
- 1. Dans la barre d'outils de gestion de vues située dans la bordure de la fenÍtre de vues 2, sÈlectionnez la gestion de vues *Zoom avant* (dont l'icône représente un signe +). La spécification d'outil de Rapport Zoom équivaut à 2.00.
- 2. Dans la fenêtre de vues 2, entrez un point de données au centre du clavier sur le bureau de réception.

Lorsque vous effectuez un zoom avant ou un zoom arrière, le point de données devient le centre de la vue. Le centre du clavier s'affiche donc au centre de la fenêtre de vues 2 et la taille de chacun des éléments affichés dans la vue est doublée.

3. Dans la barre d'outils de gestion de vues située dans la bordure de la fenÍtre de vues 2, sÈlectionnez la gestion de vues *Zoom arrière* (dont l'icône représente un signe –).

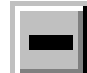

La taille des éléments affichés est réduite de moitié. Autrement dit, ils retrouvent la taille qui était la leur avant l'utilisation du zoom avant.

4. SÈlectionnez ‡ nouveau *Zoom avant*.

La taille des éléments affichés est à nouveau réduite de moitié.

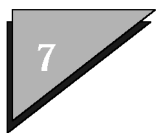

### "Annulez" et "répétez" la dernière  $\blacktriangleright$ opération de zoom

1. Dans la barre d'outils de gestion de vues située dans la bordure de la fenêtre de vues 2, sélectionnez la gestion de vues *Vue précédente* (dont l'icône est une flèche courbe pointant vers la gauche).

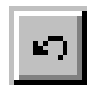

- La fenêtre de vues 2 retrouve l'état qui était le sien avant la dernière utilisation du zoom.
- 2. Sélectionnez l'outil de gestion de vues Vue suivante situé immédiatement à droite de Vue précédente dans la barre de gestion de vues.

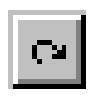

La fenêtre de vues 2 retrouve l'état qui était le sien avant l'utilisation de Vue précédente. Un moyen pratique de modifier la partie de modèle affichée dans une vue sans changer son facteur d'agrandissement consiste à effectuer un panoramique dynamique dans une vue (on parlerait de "zoom" sur une caméra).

 $\mathbb{Z}_D$ Comme la procédure de panoramique dynamique ne se prête pas à une description étape par étape, il est conseillé d'examiner l'entièreté de la procédure suivante avant de commencer l'opération.

#### $\blacktriangleright$ Panoramique dynamique dans la vue 2

- 1. Placez le pointeur à proximité du centre de la fenêtre de vues 2.
- 2. Maintenez enfoncée la touche (Maj) tout en appuyant et en maintenant enfoncé le bouton de données afin de définir le point d'ancrage. (Vous pouvez alors relâcher la touche (Maj) tout en maintenant enfoncé le bouton de données.)

Le point d'ancrage est un point non pas du modèle, mais de la fenêtre de vues. Il n'apparaît pas à l'écran.

3. Tout en maintenant enfoncé le bouton de données, faites glisser le pointeur sur une courte distance directement

<span id="page-178-0"></span>à droite du point d'ancrage.

Le panoramique (décalage) de la fenêtre de vues commence sur le modèle dans la direction dans laquelle vous avez fait glisser le pointeur. Plus vous avez éloigné le pointeur du point d'ancrage, plus le panoramique s'exécute rapidement.

C'est aussi le glissement du pointeur qui détermine la direction du panoramique. Imaginez une flèche dont le début se situe au niveau du point d'ancrage et la fin à l'endroit quelconque où vous avez fait glisser le pointeur. Le panoramique suit la direction de la flèche imaginaire et sa vitesse dépend de la longueur de la flèche imaginaire.

Le panoramique s'arrête lorsque vous relâchez le bouton de données.

# Interruption d'un outil de dessin pour utiliser une gestion de vues

Supposons que vous vouliez tracer une diagonale sur le plan au sol, entre la poutre en acier en I du coin supérieur gauche et la poutre en I du coin inférieur droit. Les poutres en I sont de petite taille par rapport à la distance qui les sépare ; elles sont entourées d'autres éléments du modèle. Si vous devez tracer la ligne dans une seule vue, vous ne pouvez pas placer précisément les extrémités de la ligne sur les poutres en I. MicroStation permet de résoudre ce problème en interrompant votre dessination d'utiliser des outils de gestion de vues.

### $\blacktriangleright$ Affichage des détails de la poutre I du coin supérieur gauche dans la fenêtre de vues 2 et traçage d'une ligne

1. Utilisez l'outil de gestion de vues Zone fenêtre pour afficher un petit rectangle contenant le coin supérieur gauche du plan au sol dans la fenêtre de vues 2.

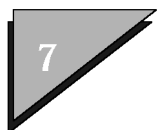

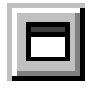

La poutre en I apparaît en gris à l'intersection des deux lignes vertes tiretées, juste à l'intérieur du coin du plan au sol. (Si la poutre en I ne s'affiche pas, utilisez la gestion de vues Zoom arrière pour agrandir la partie du modèle visible dans la fenêtre de vues 2. Dès que vous avez trouvé la poutre en I, utilisez la gestion de vues Zoom avant pour exécuter un nouvel agrandissement et afficher la poutre en I au centre de la fenêtre de vues.)

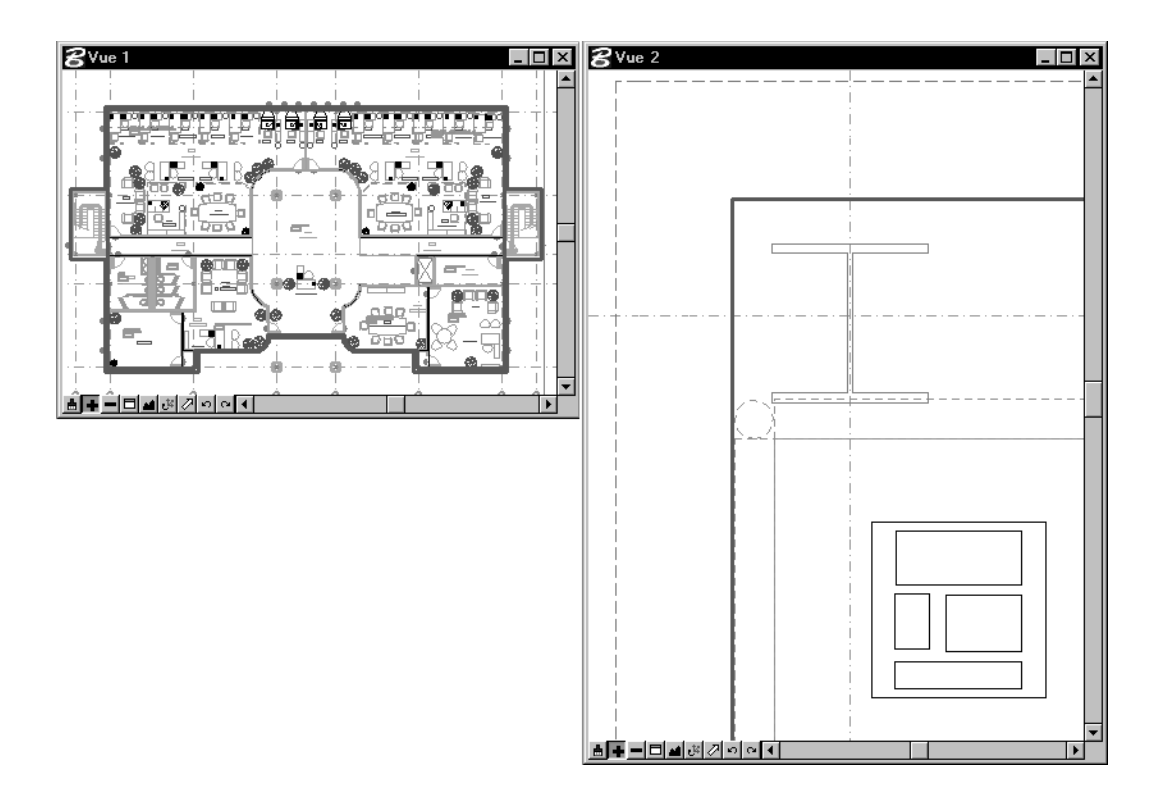

- 2. Dans la boîte à outils Eléments linéaires, sélectionnez l'outil Placer Ligne.
- 3. Entrez un point de données à l'intersection des deux lignes

7-12 Guide de prise en main rapide de MicroStation
Interruption d'un outil de dessin pour utiliser une gestion de vues

vertes qui traversent la poutre en I.

L'invite "Entrer le point-extrémité" s'affiche dans la barre d'état.

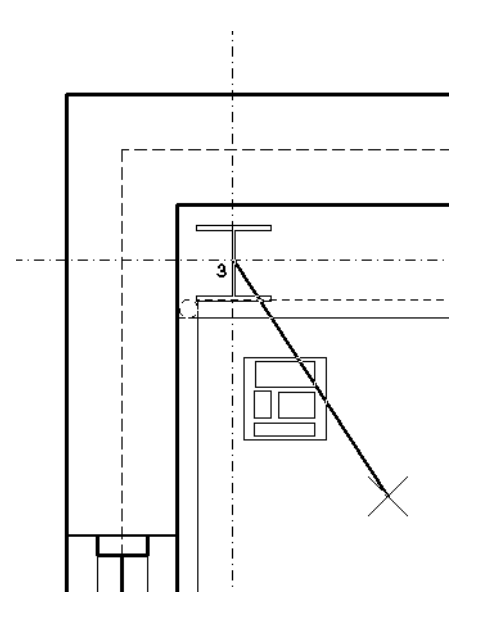

4. Déplacez le pointeur dans chacune des deux fenêtres de vues sans appuyer sur le bouton de données.

Tandis que vous déplacez le pointeur, MicroStation affiche de manière dynamique une ligne qui part de la poutre en I jusqu'au pointeur. Toutefois, si vous placez le pointeur directement par-dessus la barre de redimensionnement de la fenêtre de vues, la ligne ne s'affiche plus et le pointeur prend la forme d'une double flèche. Même si l'outil *Placer Ligne* est sélectionné et si vous avez placé le premier point de la ligne, vous pouvez interrompre le traçage de la ligne pour effectuer d'autres tâches telles que le redimensionnement de fenêtres de vues. la modification de spécifications et l'utilisation de gestions de vues. Une fois ces autres tâches terminées, vous pouvez revenir au traçage de la ligne en procédant comme suit.

> Guide de prise en main rapide de MicroStation  $7 - 13$

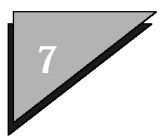

- **ìAffichage dans des fenÍtresî de la poutre**  $\blacktriangleright$ **en I situÈe dans le coin infÈrieur droit et fin du traÁage de la ligne**
	- 1. Maintenez actif líoutil *Placer Ligne* et sÈlectionnez la gestion de vues *Zone fenÍtre*.
	- 2. Utilisez la gestion de vues *Zone fenÍtre* pour afficher un petit rectangle contenant le coin inférieur droit du plan au sol dans la fenêtre de vues 2.

Lorsque la gestion de vue *Zone fenêtre* est sélectionnée, la fenêtre Spécifications d'outils a pour titre "Zone fenêtre".

3. Réinitialisez. (Souvenez-vous que le bouton Réinit correspond au bouton droit de la souris.)

La gestion de vue *Zone fenêtre* est désélectionnée et l'outil *Placer Ligne* est resélectionnée au point où vous étiez avant l'utilisation de la gestion de vues *Zone fenêtre*.

4. Fin du traçage de la ligne : Dans la fenêtre de vues 2, entrez un point de données à l'intersection des deux lignes vertes sur la poutre en I dans le coin inférieur droit du plan au sol.

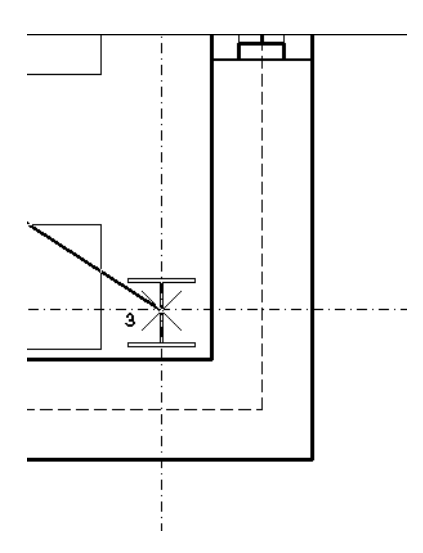

5. RÈinitialisez pour terminer.

7ñ14 *Guide de prise en main rapide de MicroStation*

#### Annulation du placement de la ligne  $\blacktriangleright$

1. Dans la boîte à outils Standard, cliquez sur l'icône Annuler (l'icône ressemble à celle de Vue précédente).

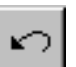

La ligne disparaît et la barre d'état affiche le message "Placer" Ligne >  $\leq$ Placer Ligne > Défait."

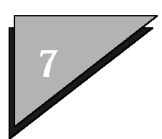

Interruption d'un outil de dessin pour utiliser une gestion de vues

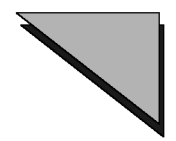

#### $\mathbf A$

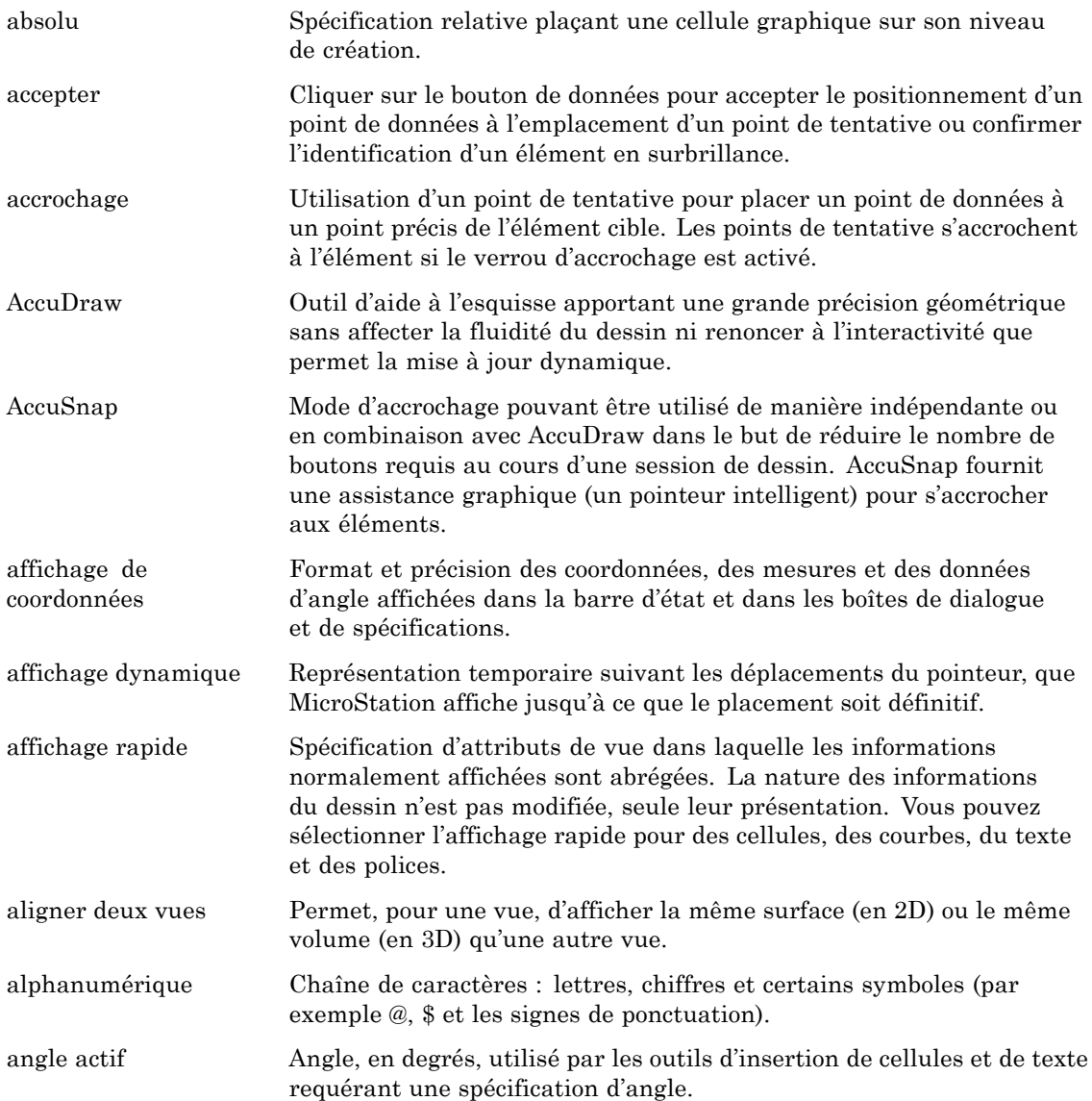

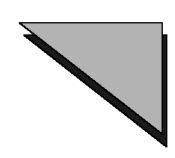

#### **A**

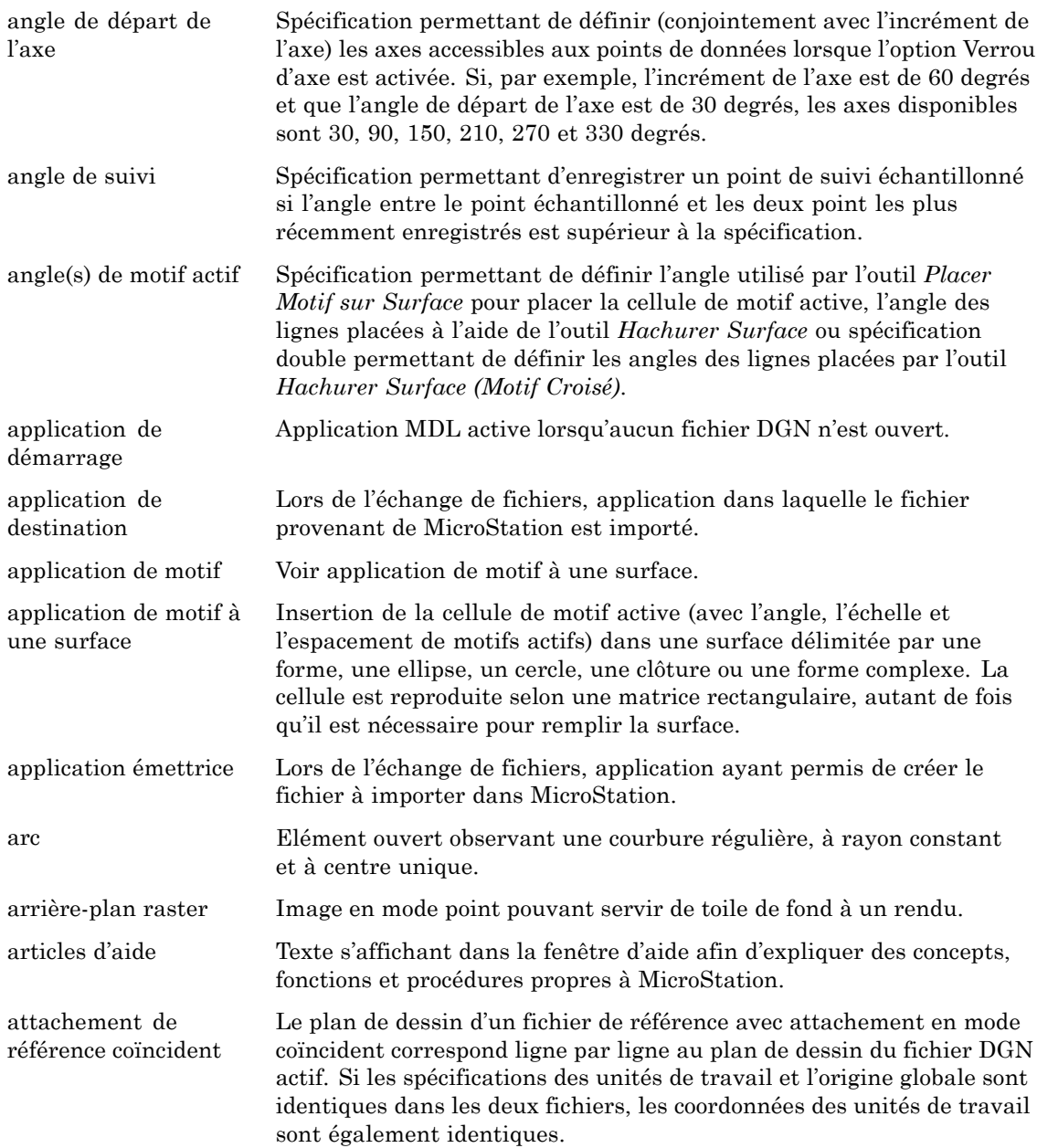

Gñ18 *Guide de prise en main rapide de MicroStation*

#### **A**

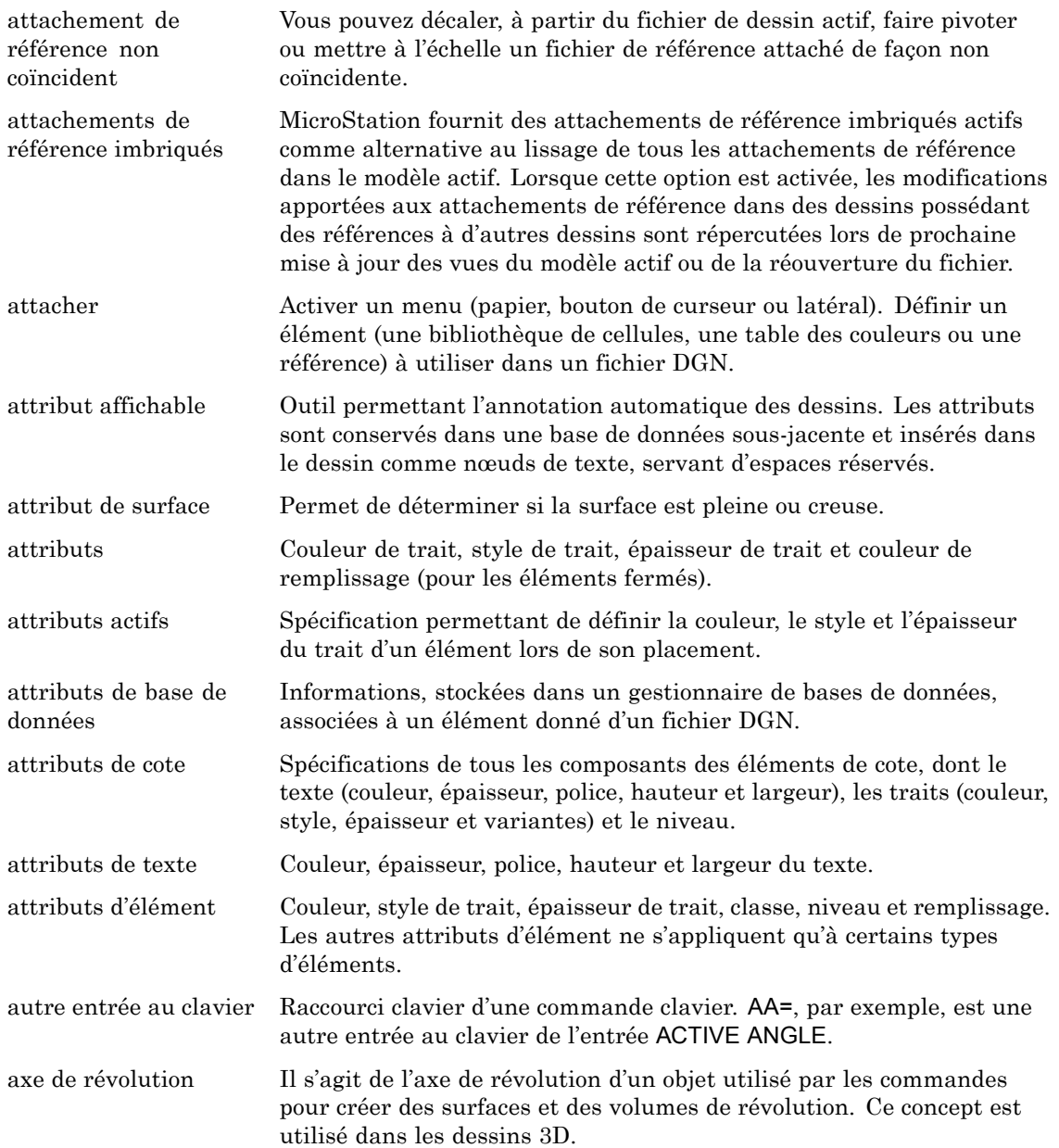

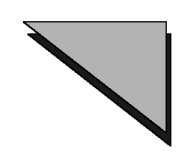

#### **A**

axe de vue Lors du placement d'un élément, axe relatif à la vue.

#### **B**

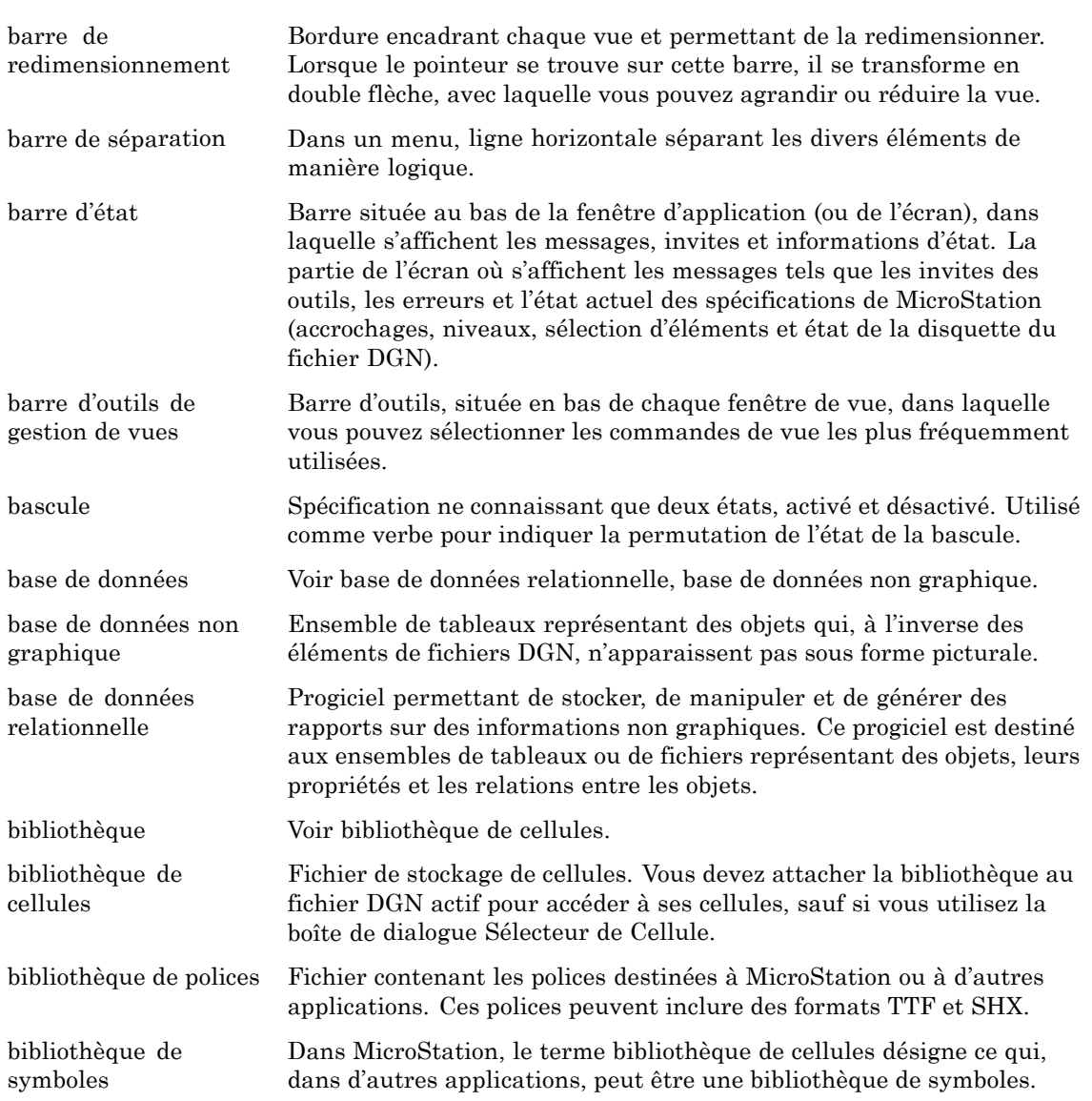

Gñ20 *Guide de prise en main rapide de MicroStation*

#### $\, {\bf B}$

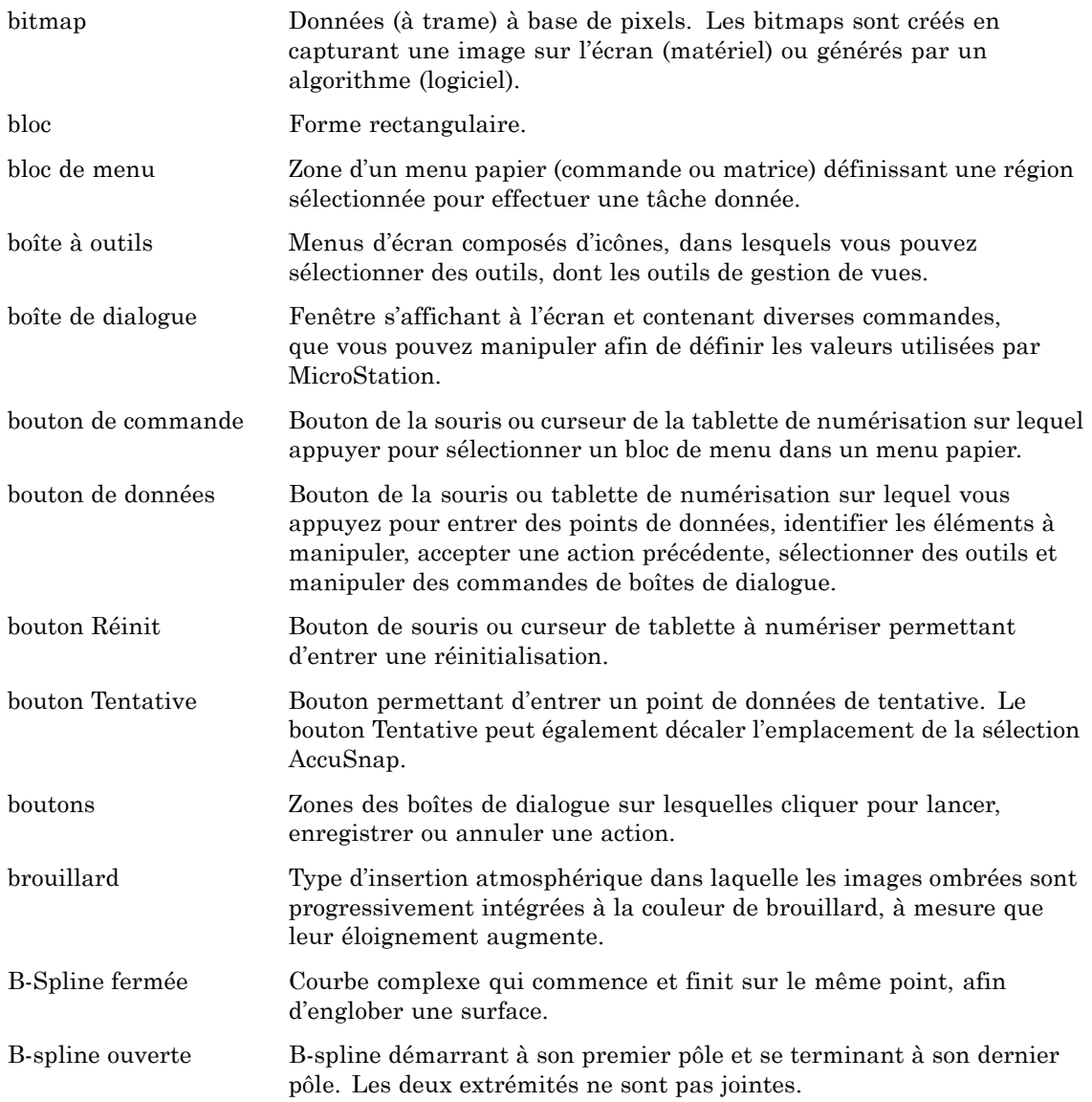

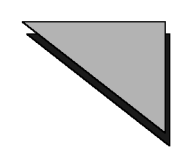

#### $\mathbf C$

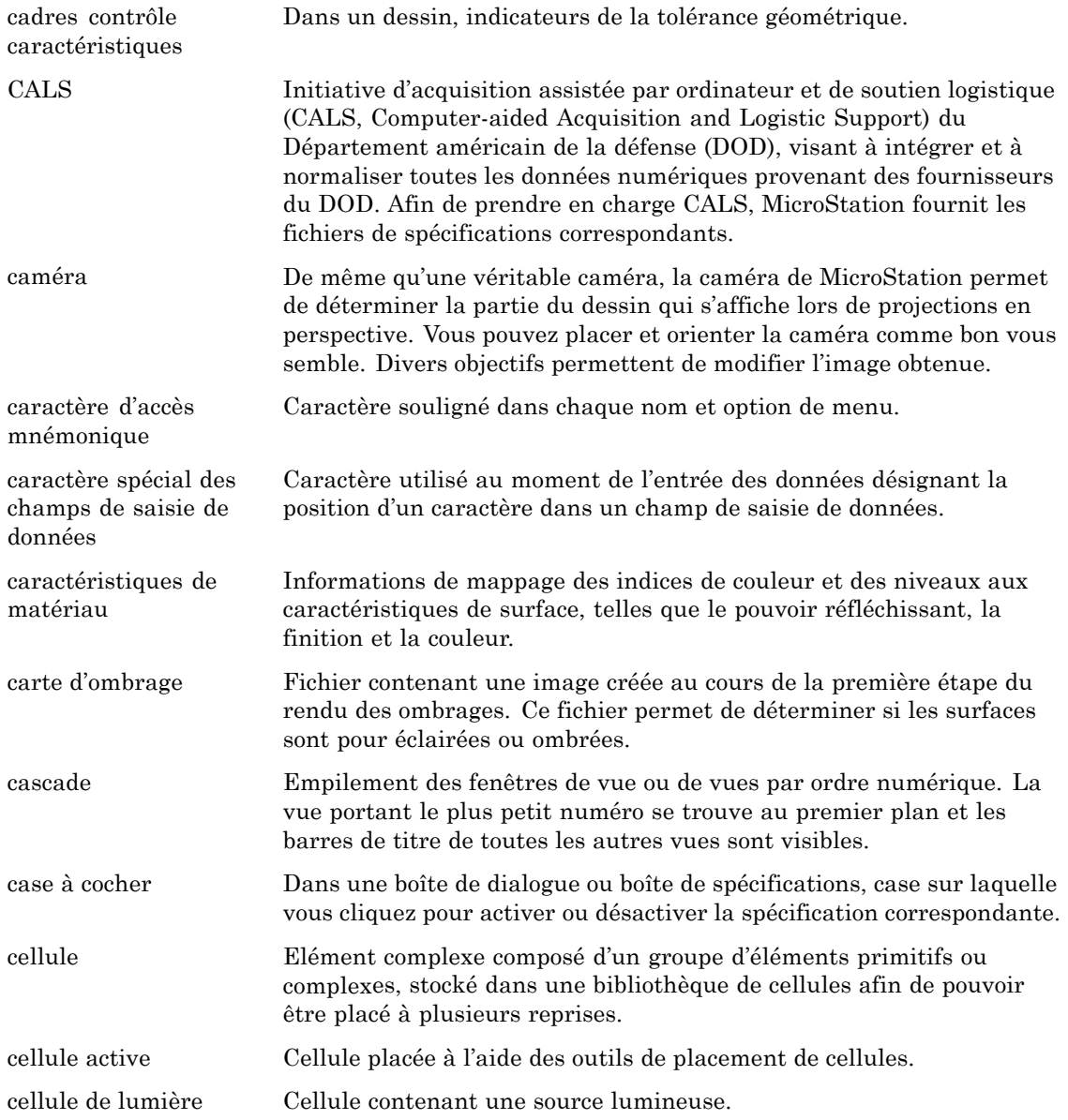

G-22 Guide de prise en main rapide de MicroStation

#### $\mathbf C$

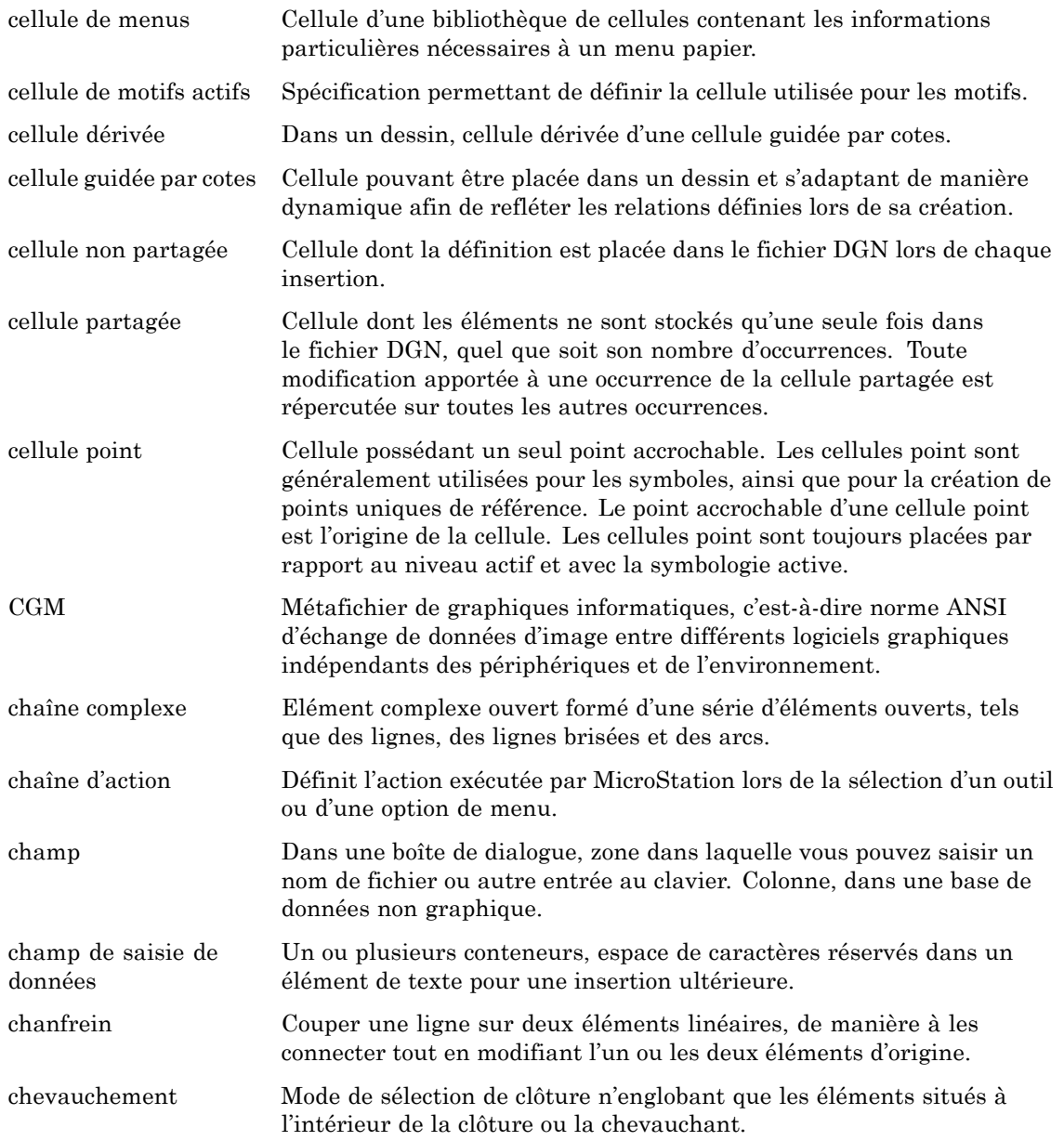

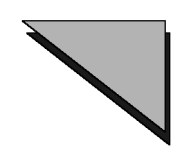

#### $\mathbf C$

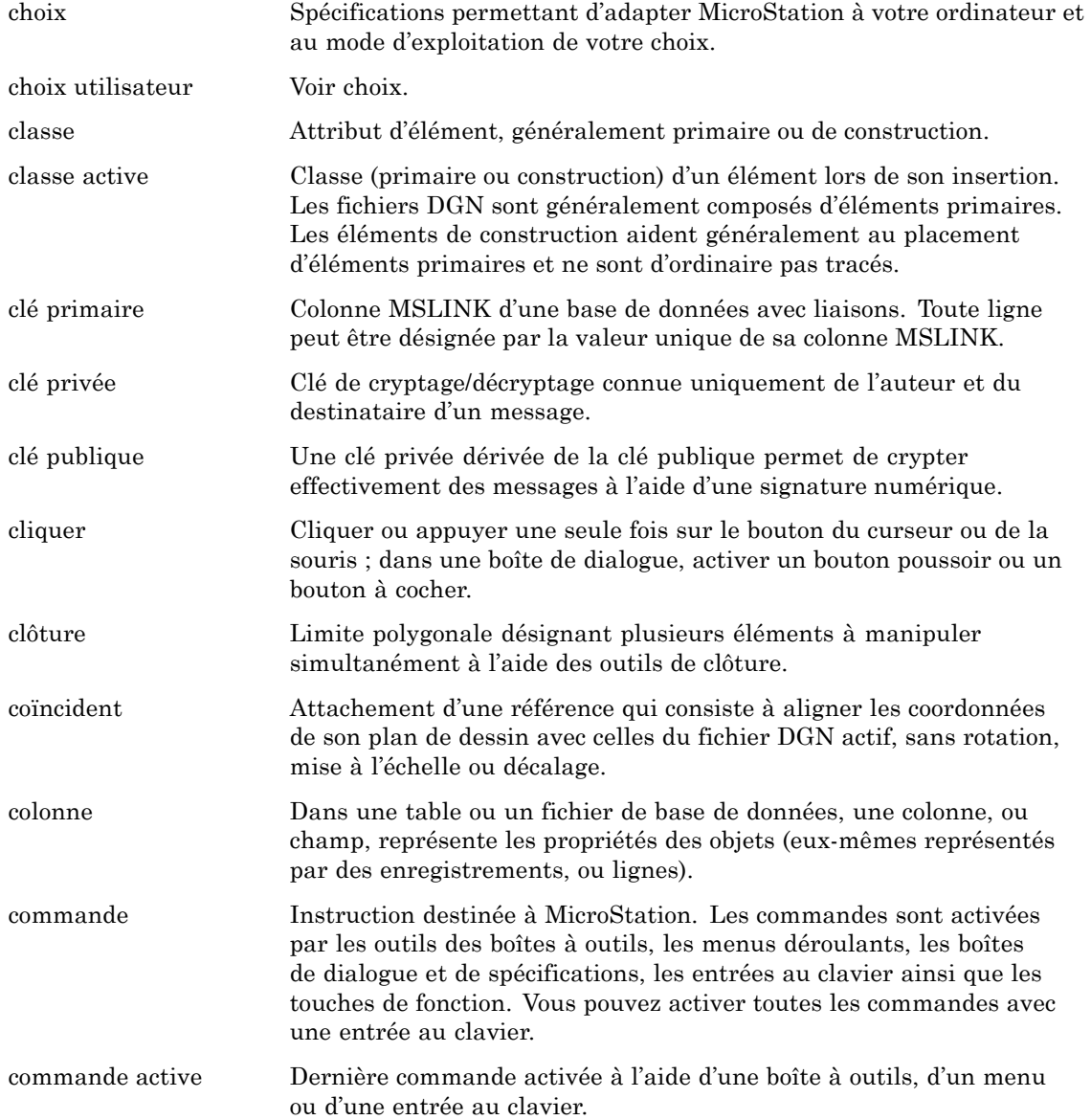

G-24 Guide de prise en main rapide de MicroStation

### $\mathbf C$

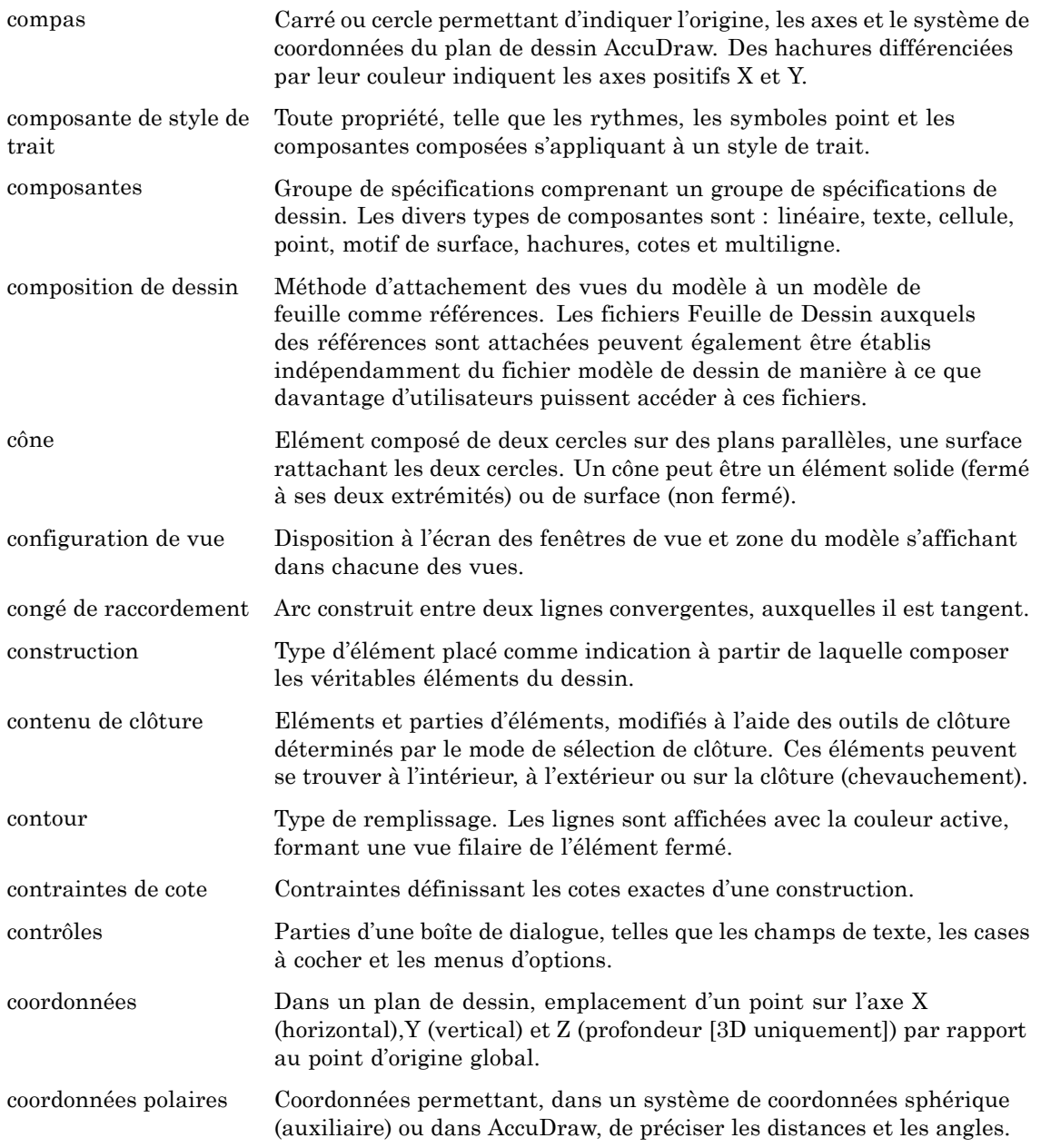

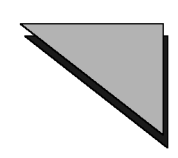

#### $\mathbf C$

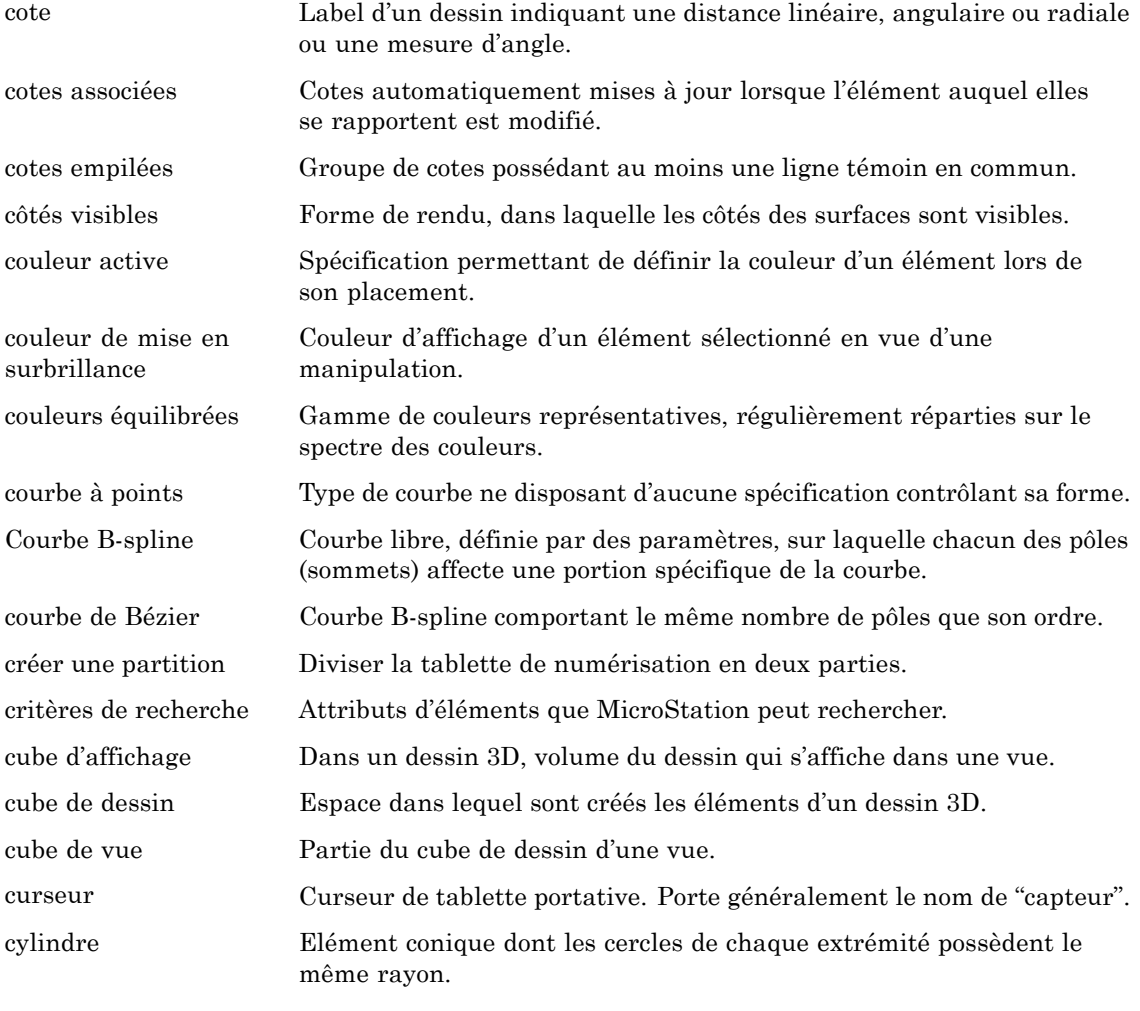

#### $\mathbf D$

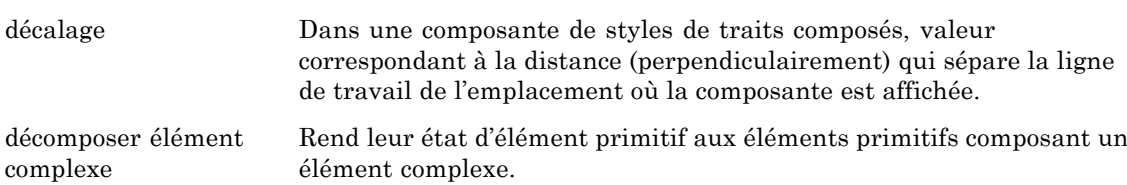

G-26 Guide de prise en main rapide de MicroStation

#### **D**

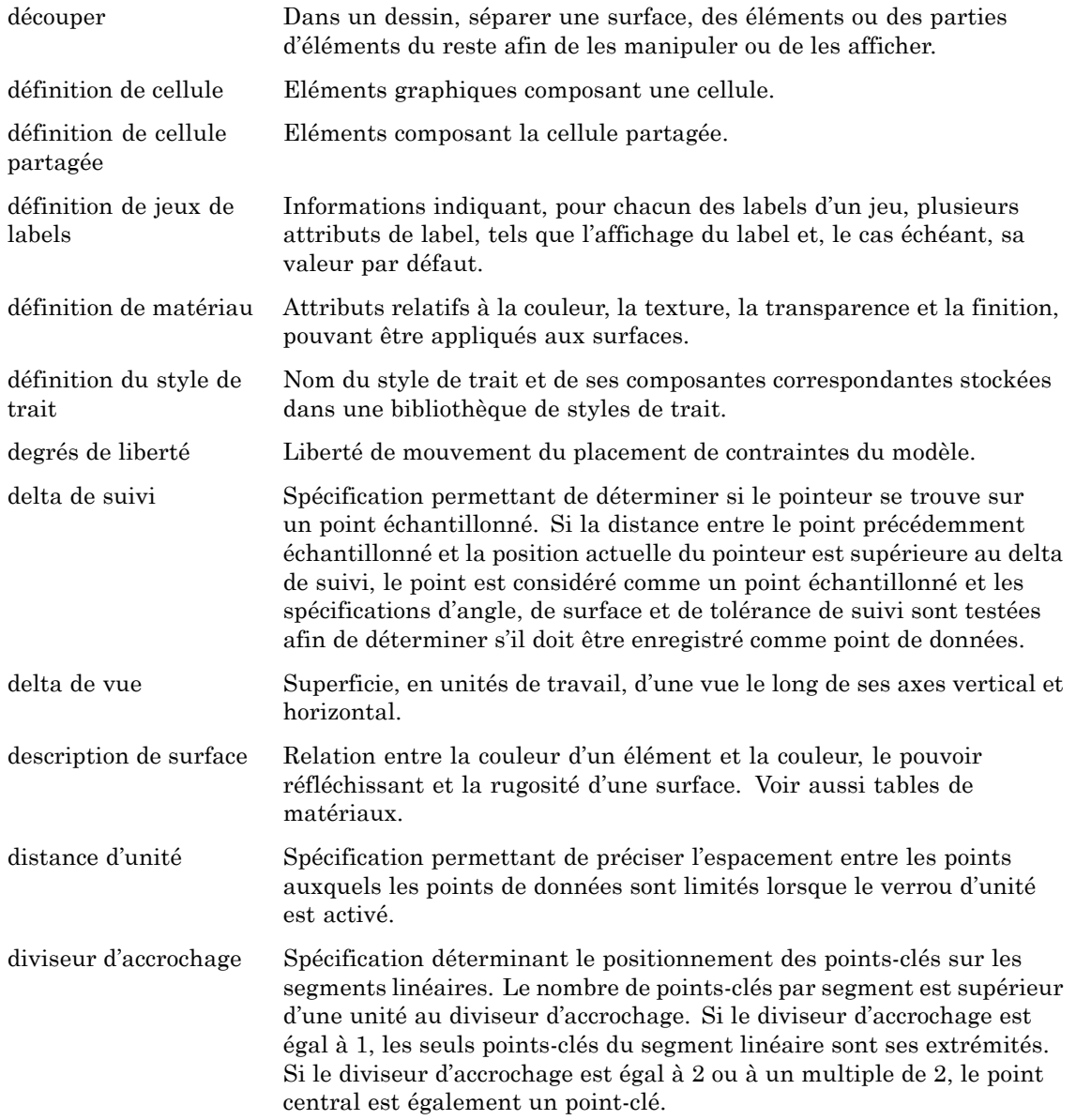

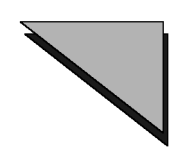

#### **D**

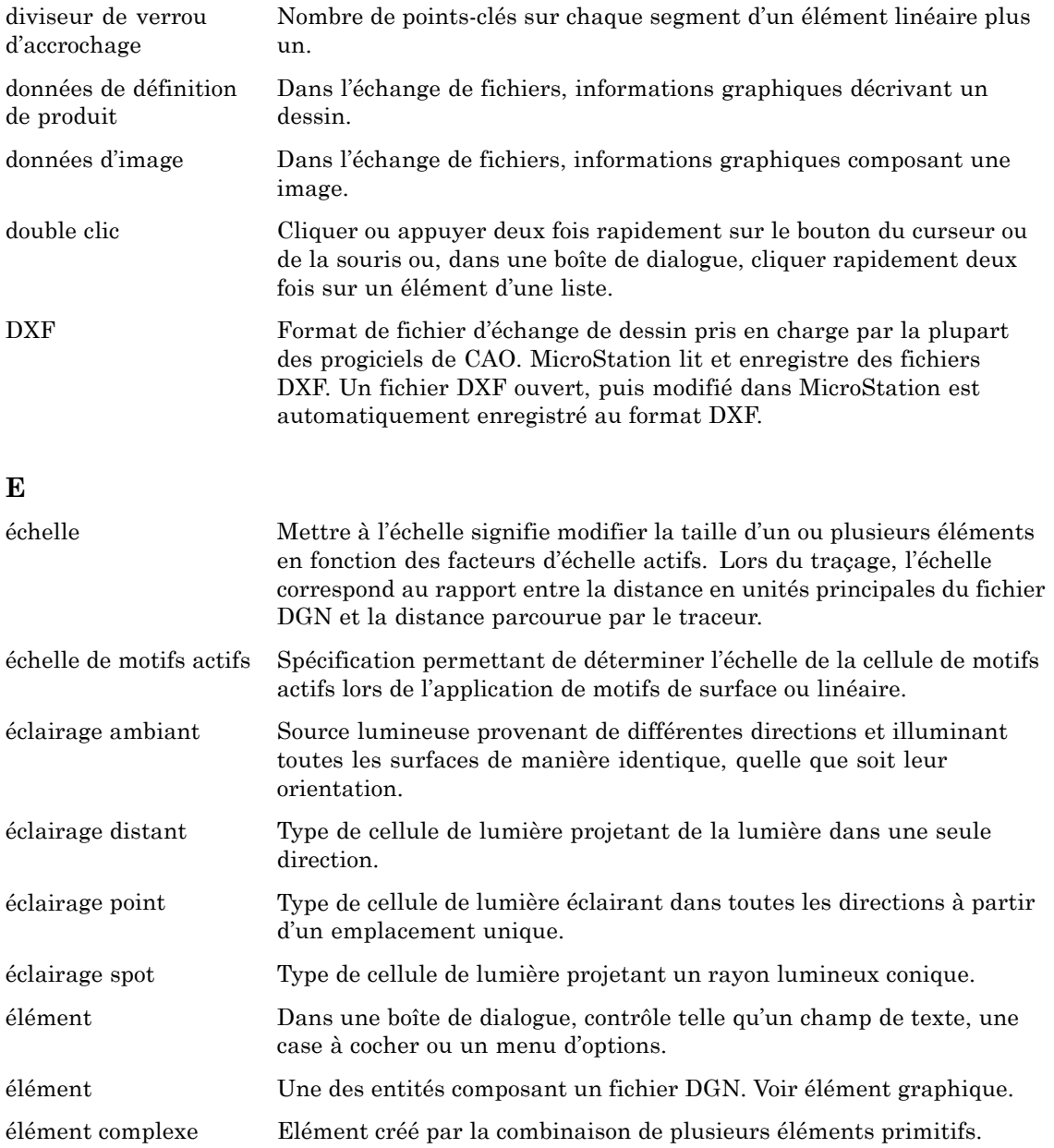

Gñ28 *Guide de prise en main rapide de MicroStation*

#### **E**

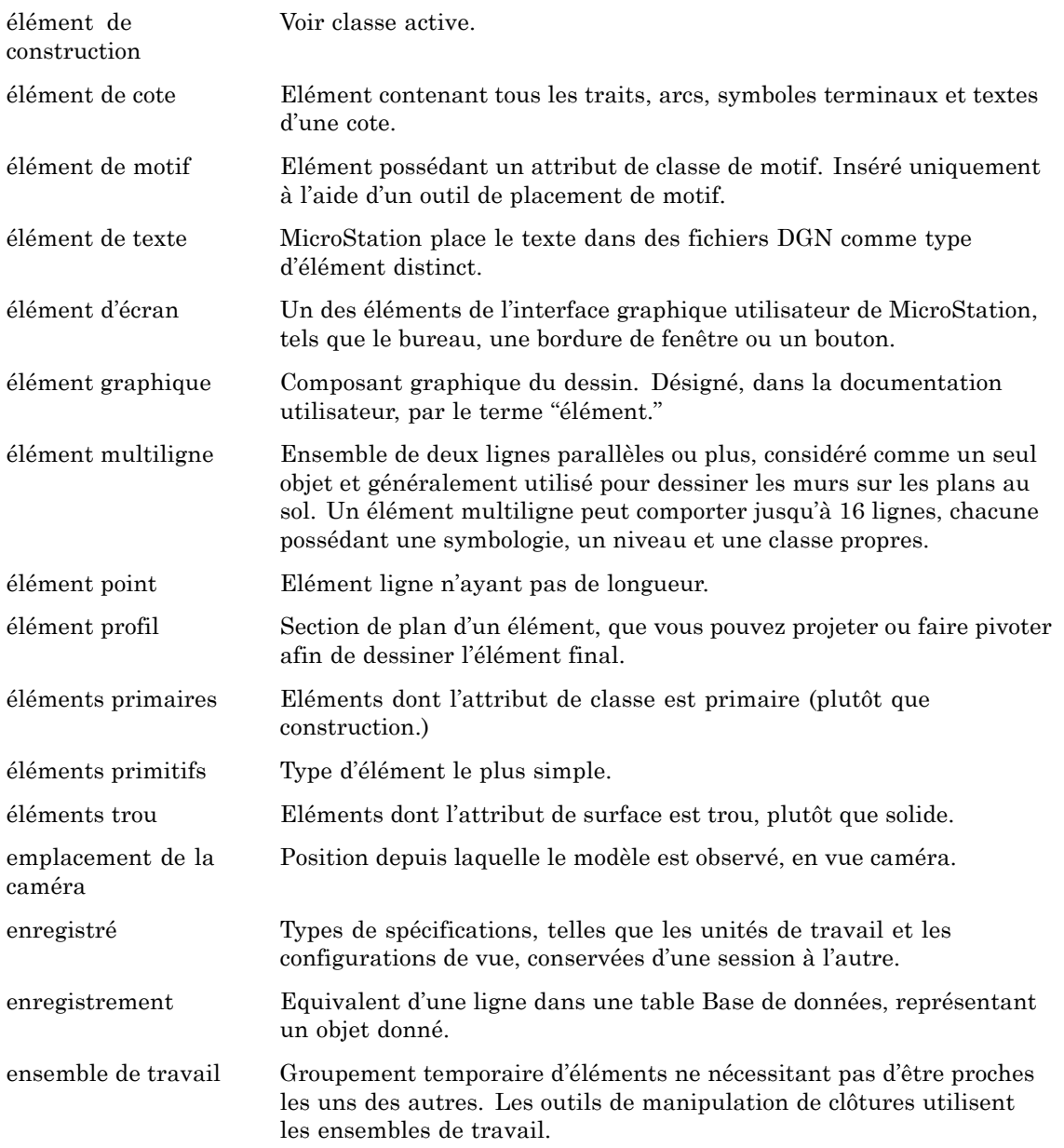

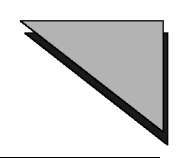

#### ${\bf E}$

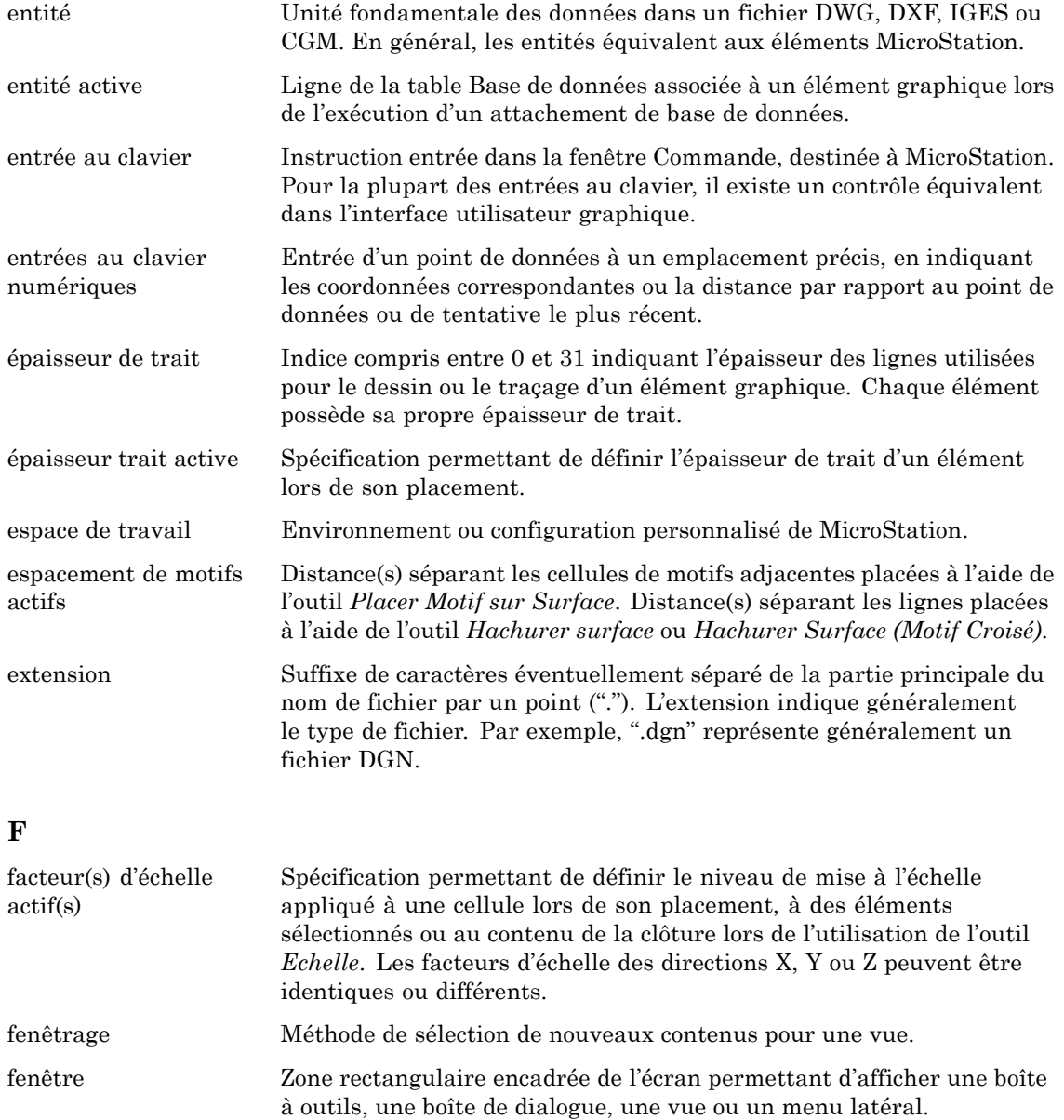

G-30 Guide de prise en main rapide de MicroStation

#### **F**

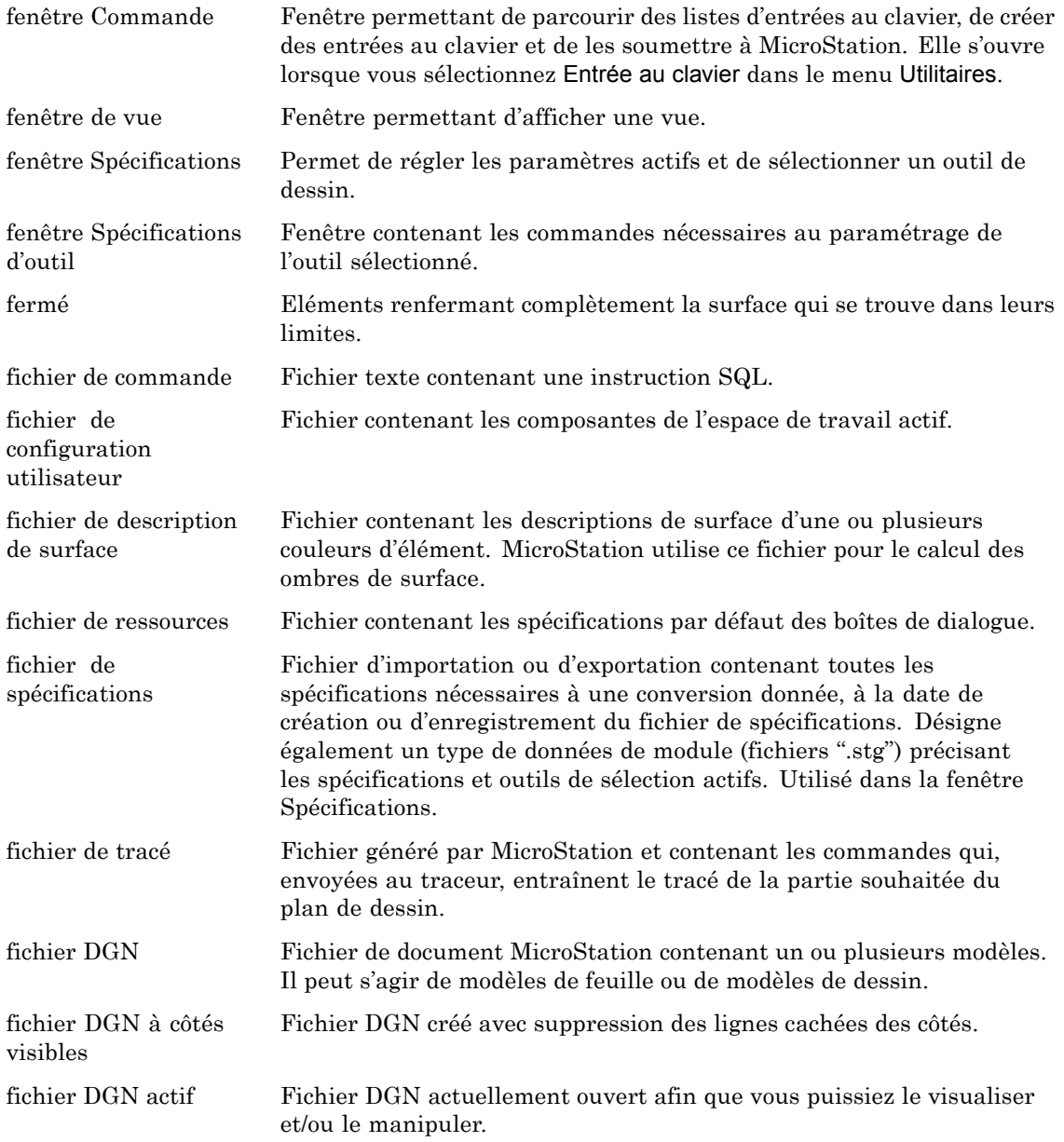

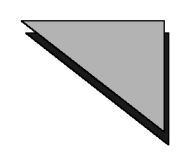

#### $\mathbf{F}$

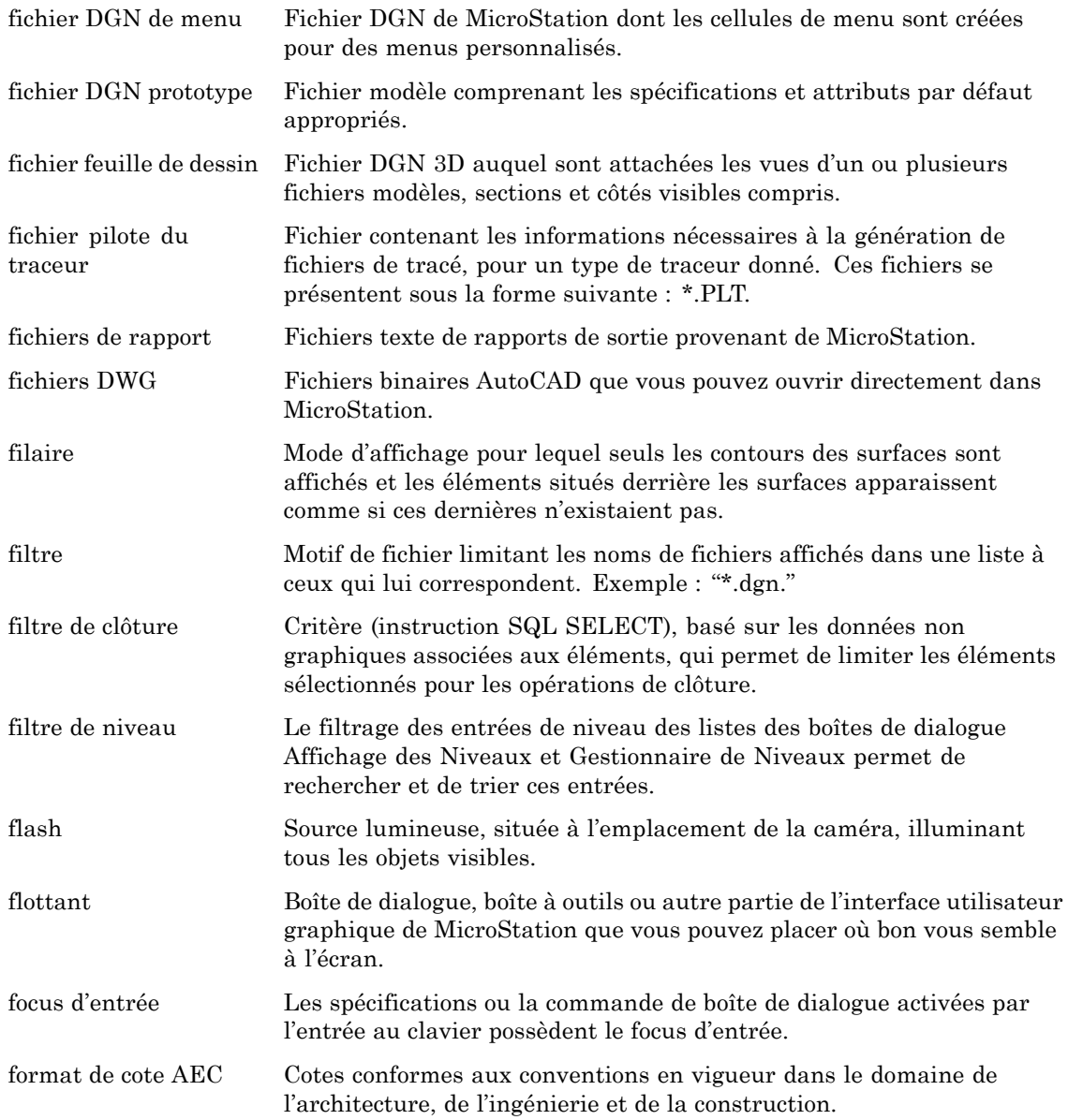

G-32 Guide de prise en main rapide de MicroStation

#### $\mathbf{F}$

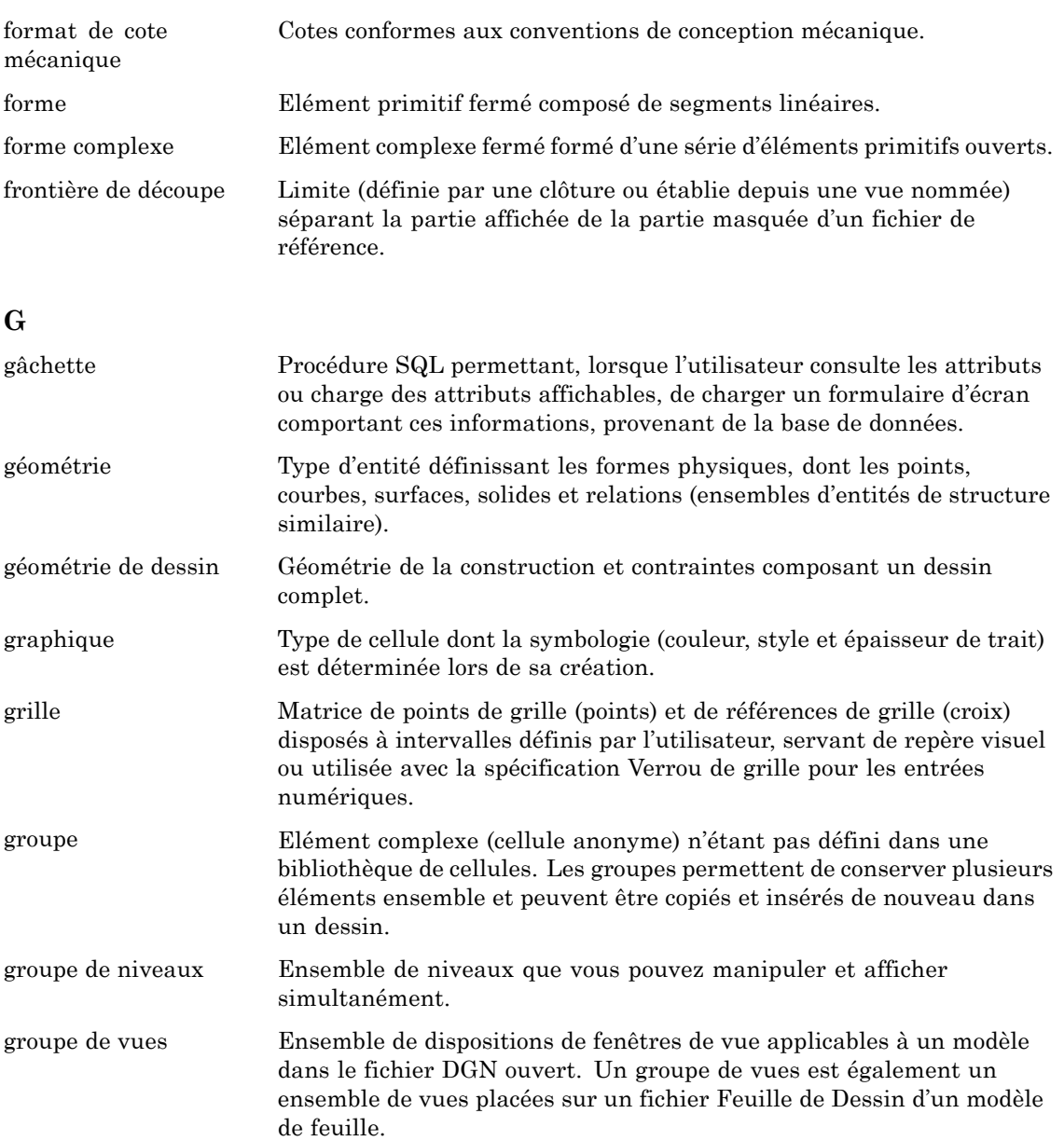

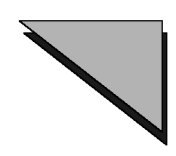

#### **G**

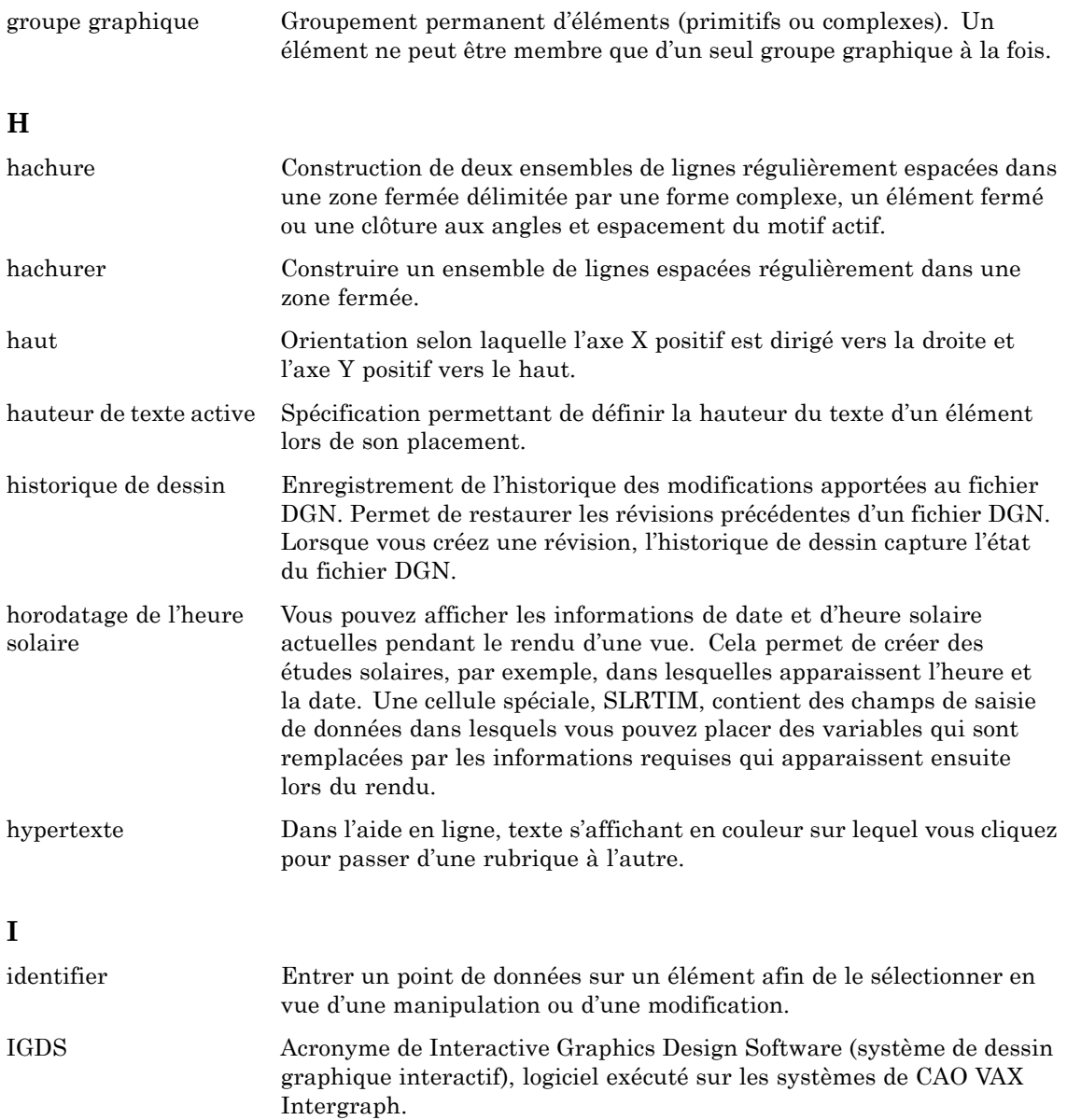

Gñ34 *Guide de prise en main rapide de MicroStation*

## $\mathbf I$

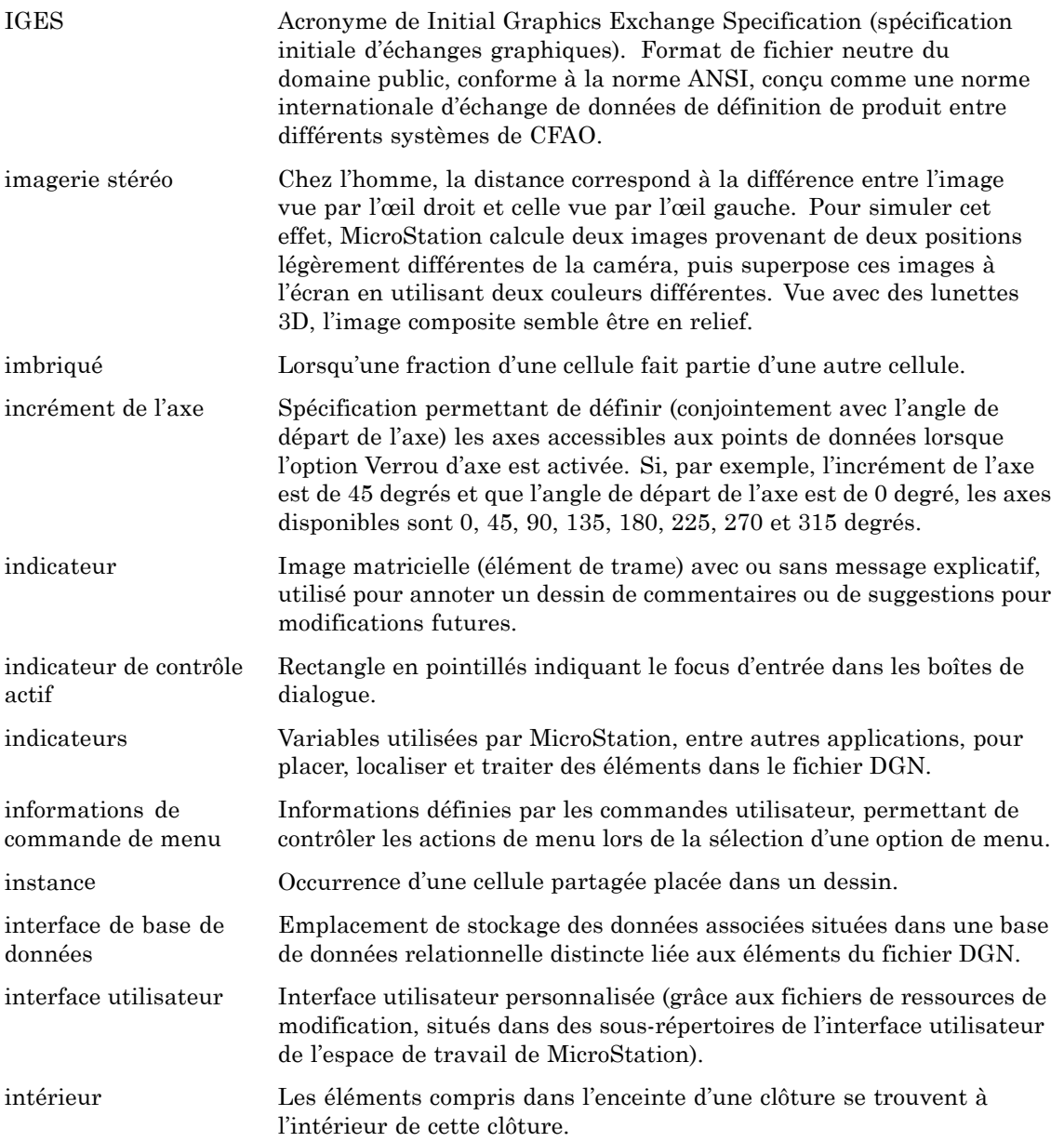

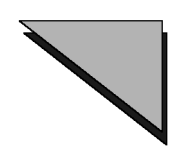

#### **I**

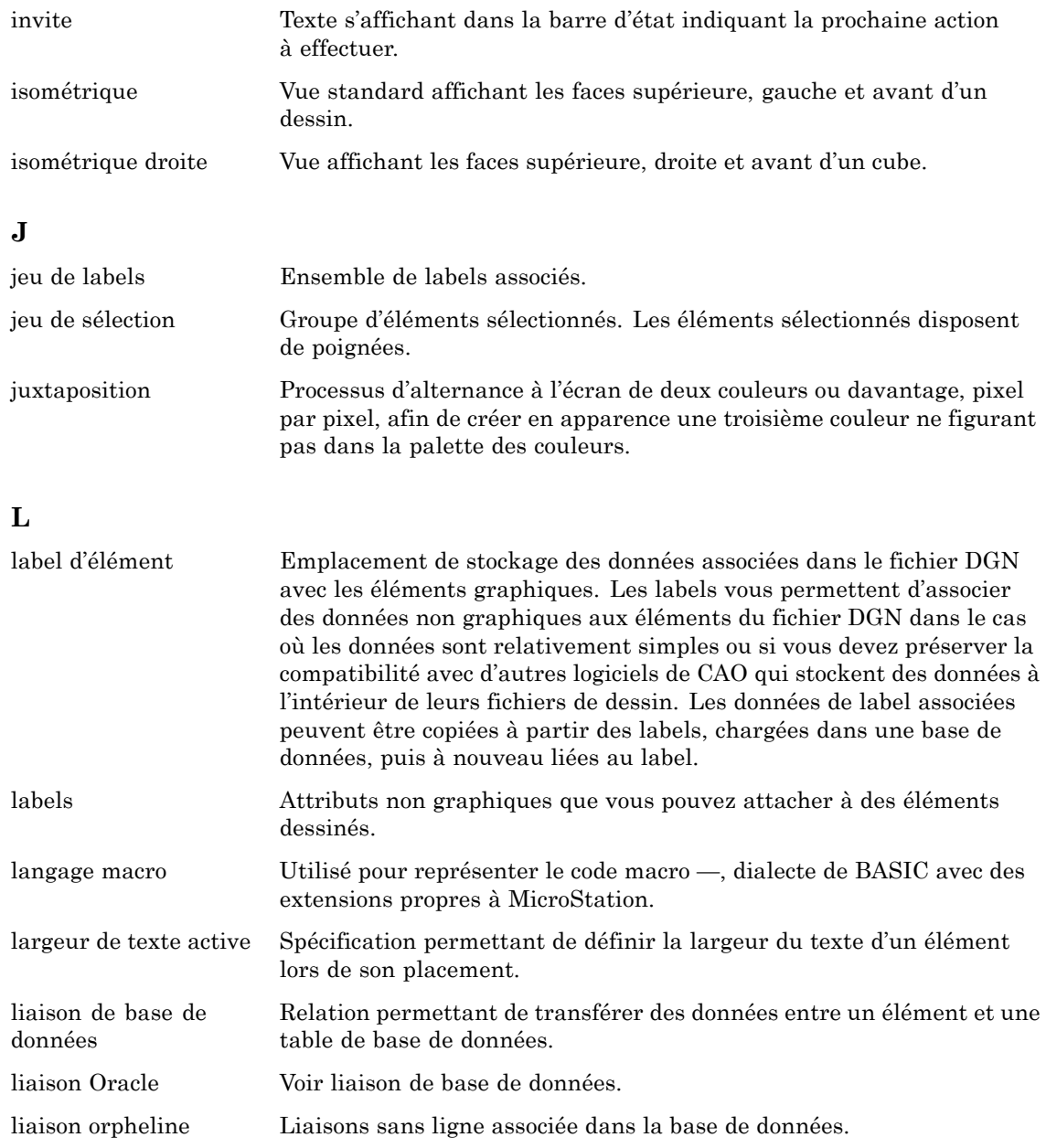

Gñ36 *Guide de prise en main rapide de MicroStation*

#### **L**

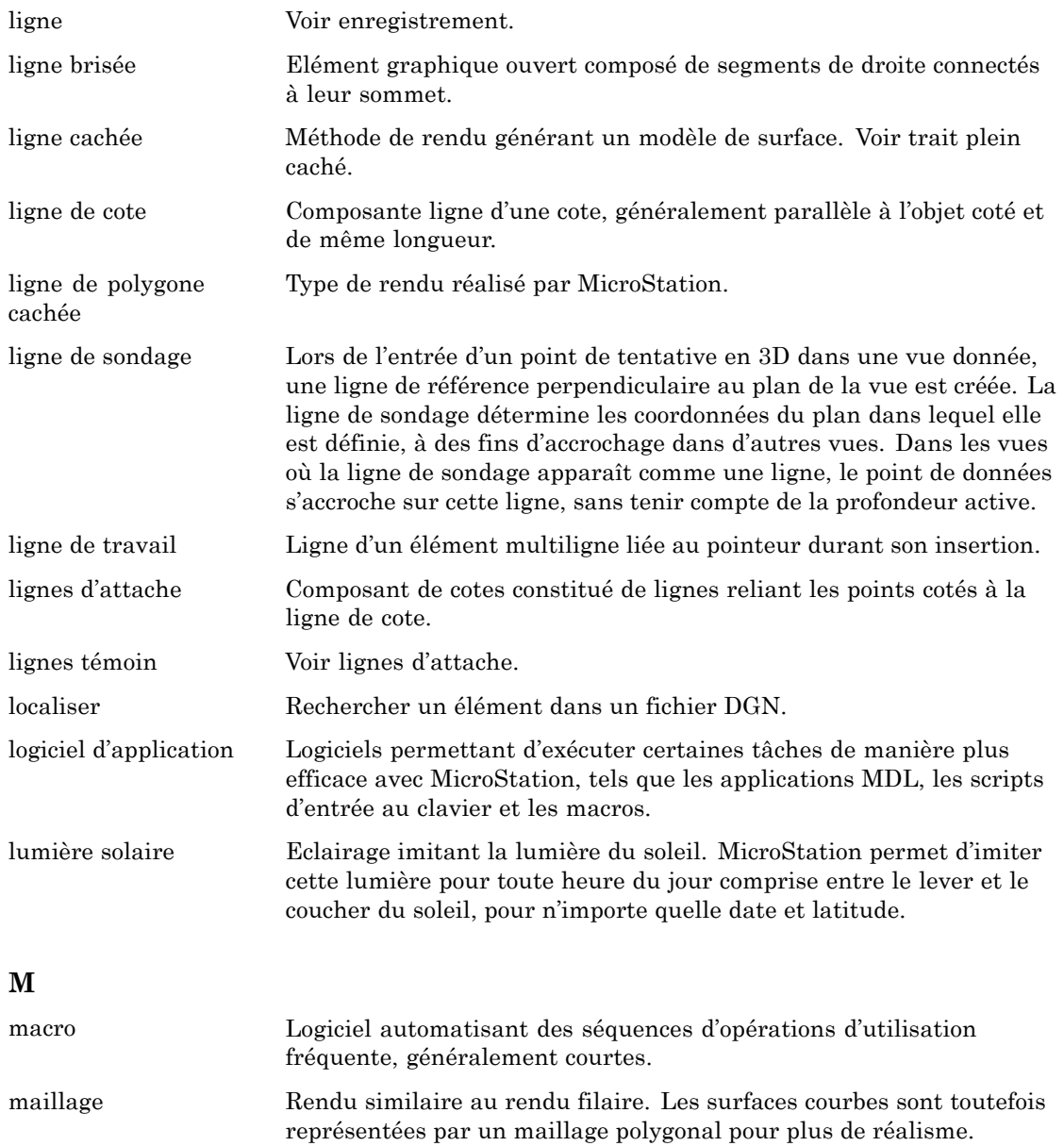

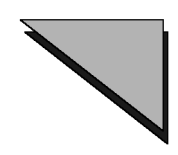

#### **M**

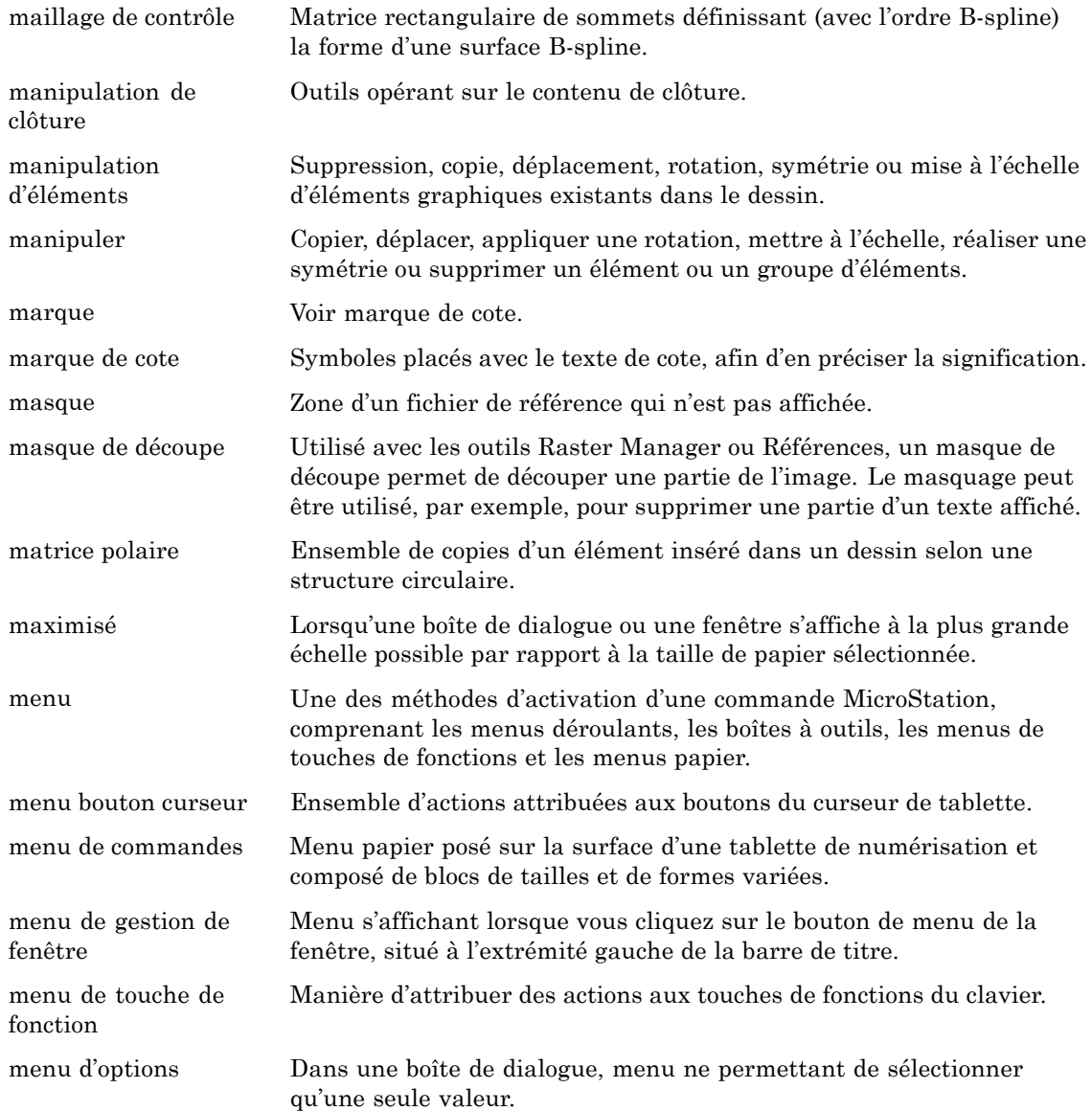

Gñ38 *Guide de prise en main rapide de MicroStation*

#### **M**

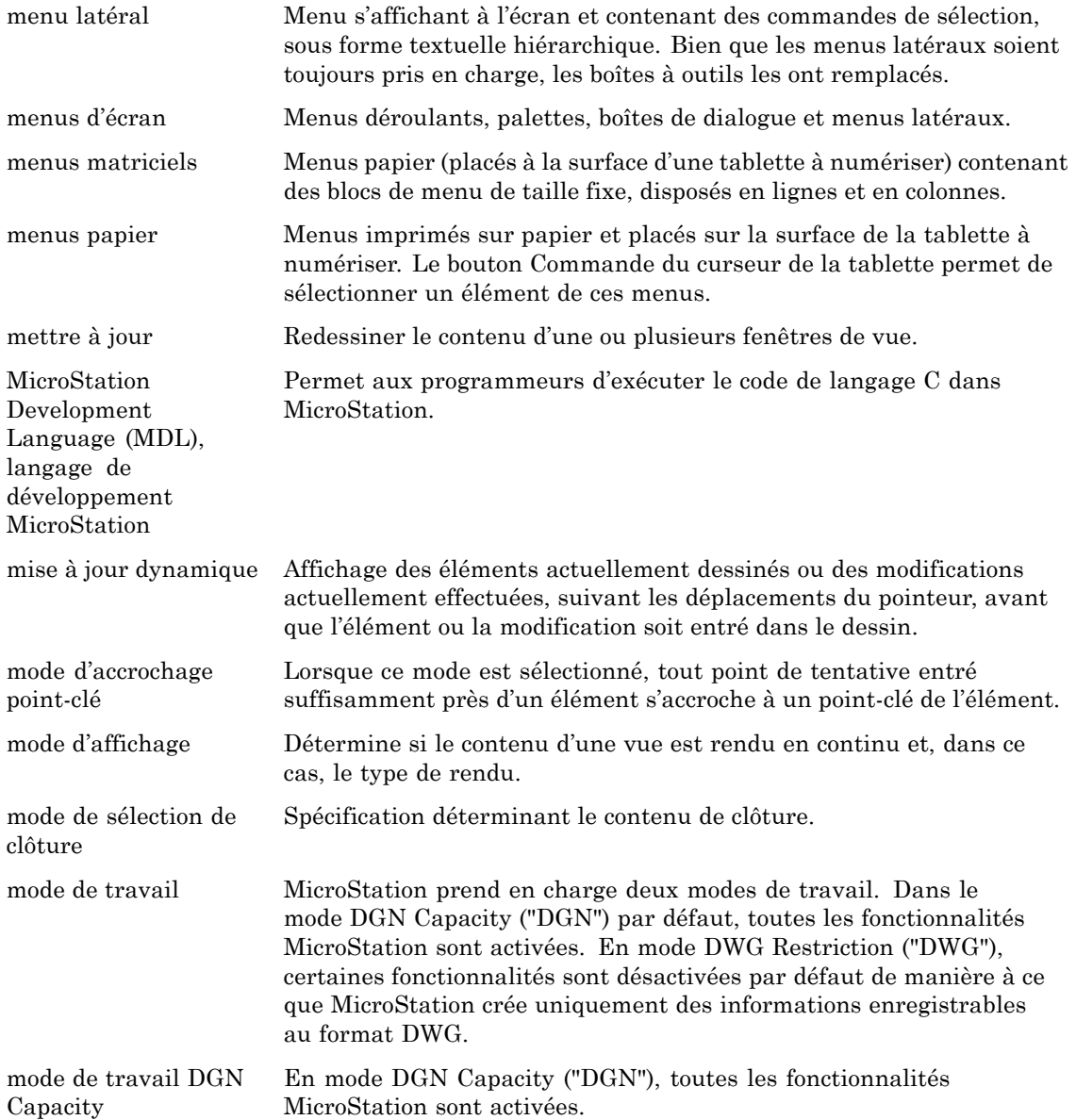

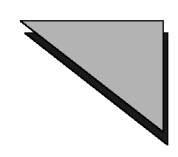

#### **M**

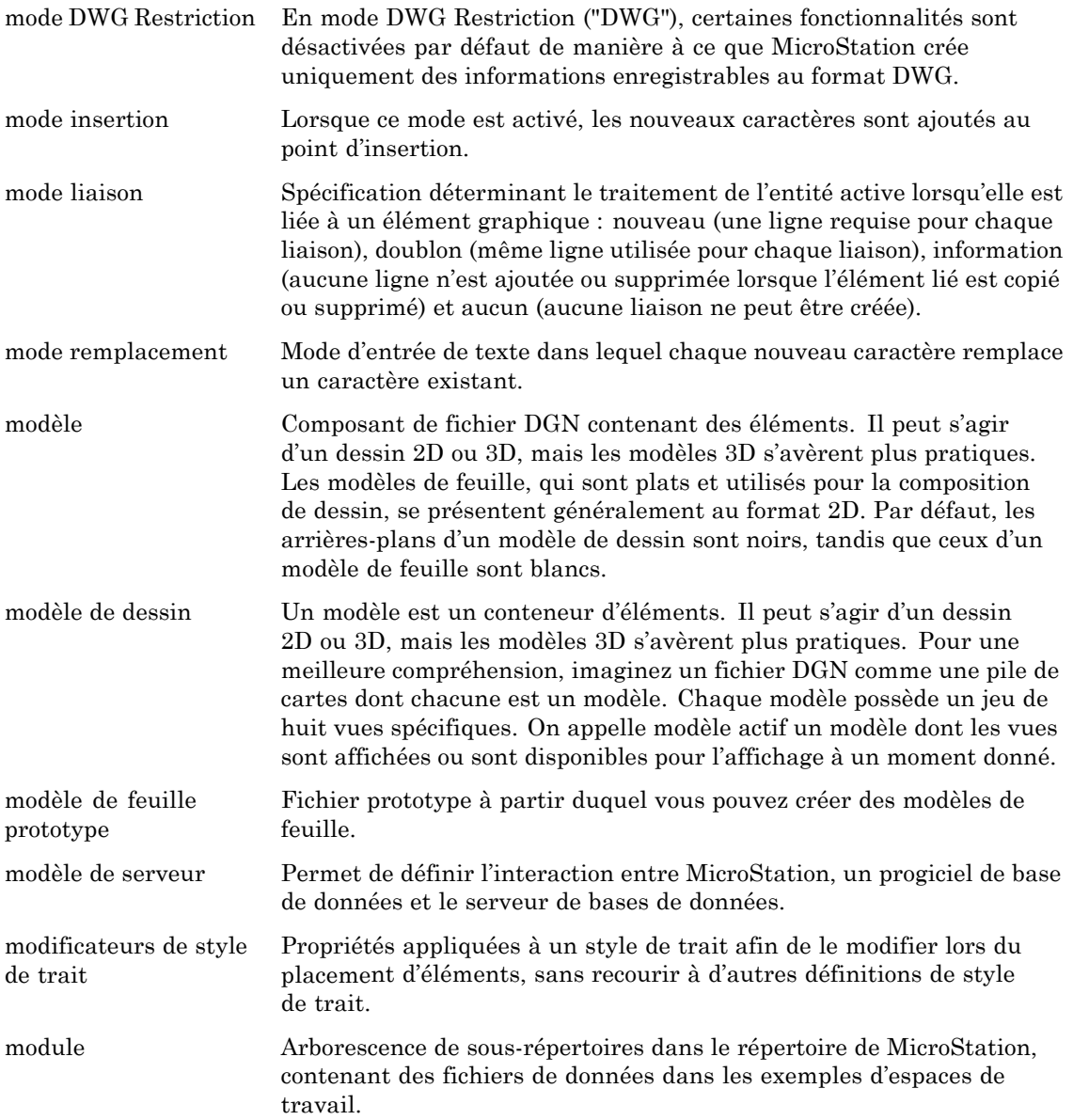

Gñ40 *Guide de prise en main rapide de MicroStation*

#### **M**

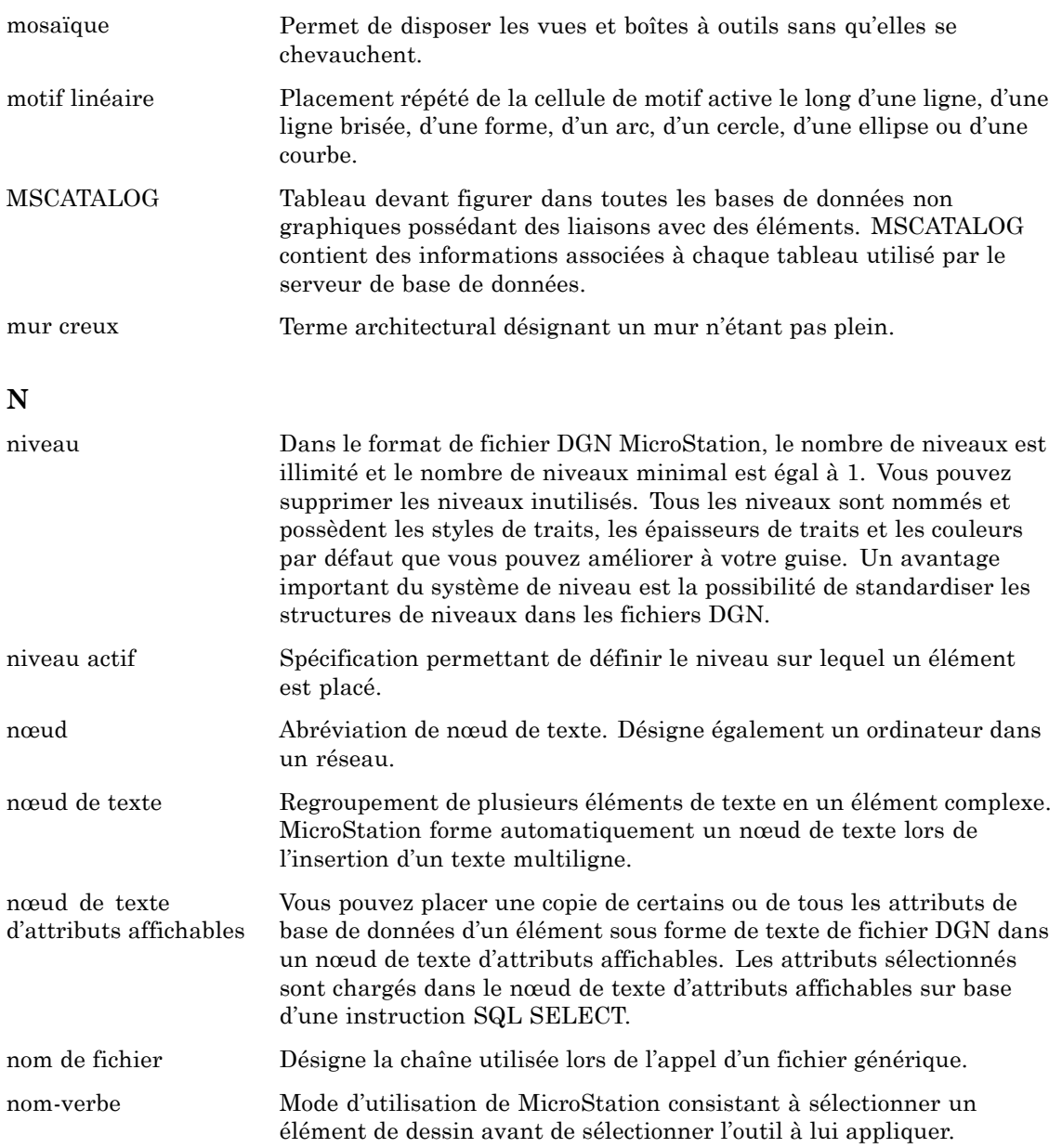

 $\mathbf N$ 

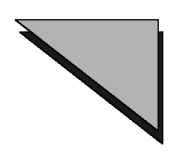

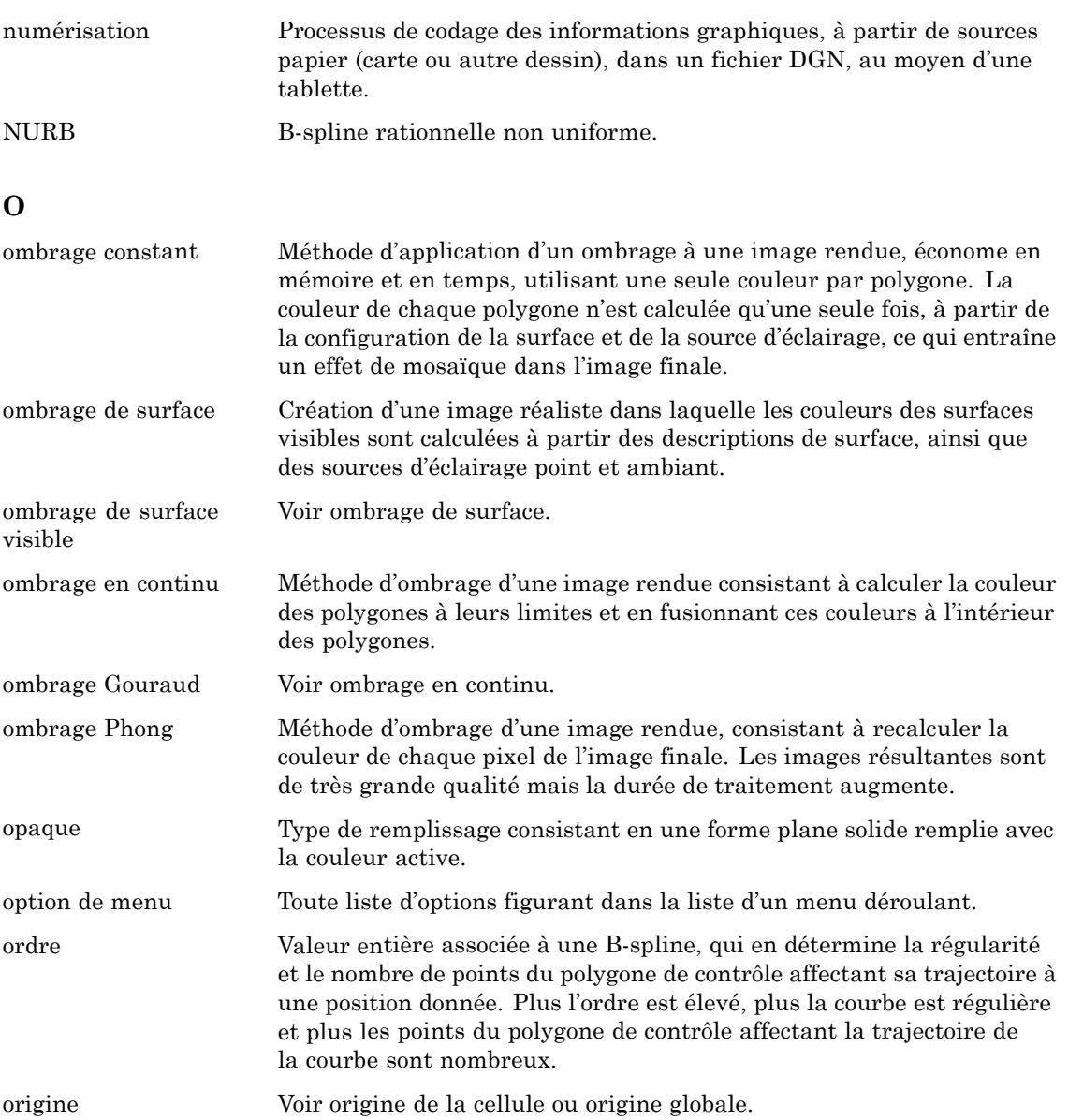

G-42 Guide de prise en main rapide de MicroStation

## $\mathbf 0$

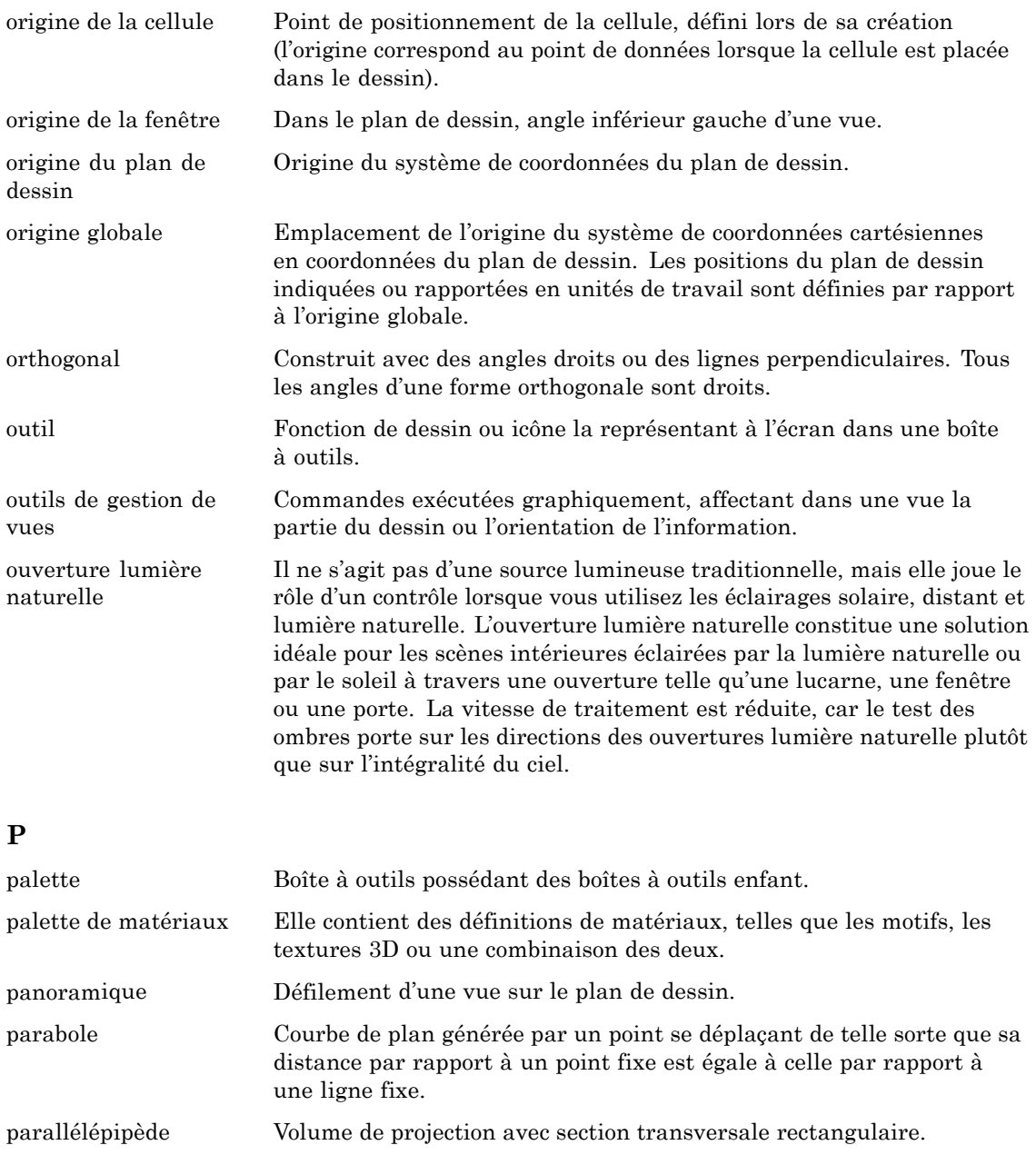

Guide de prise en main rapide de MicroStation G-43

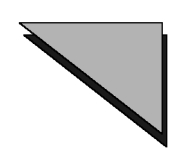

#### **P**

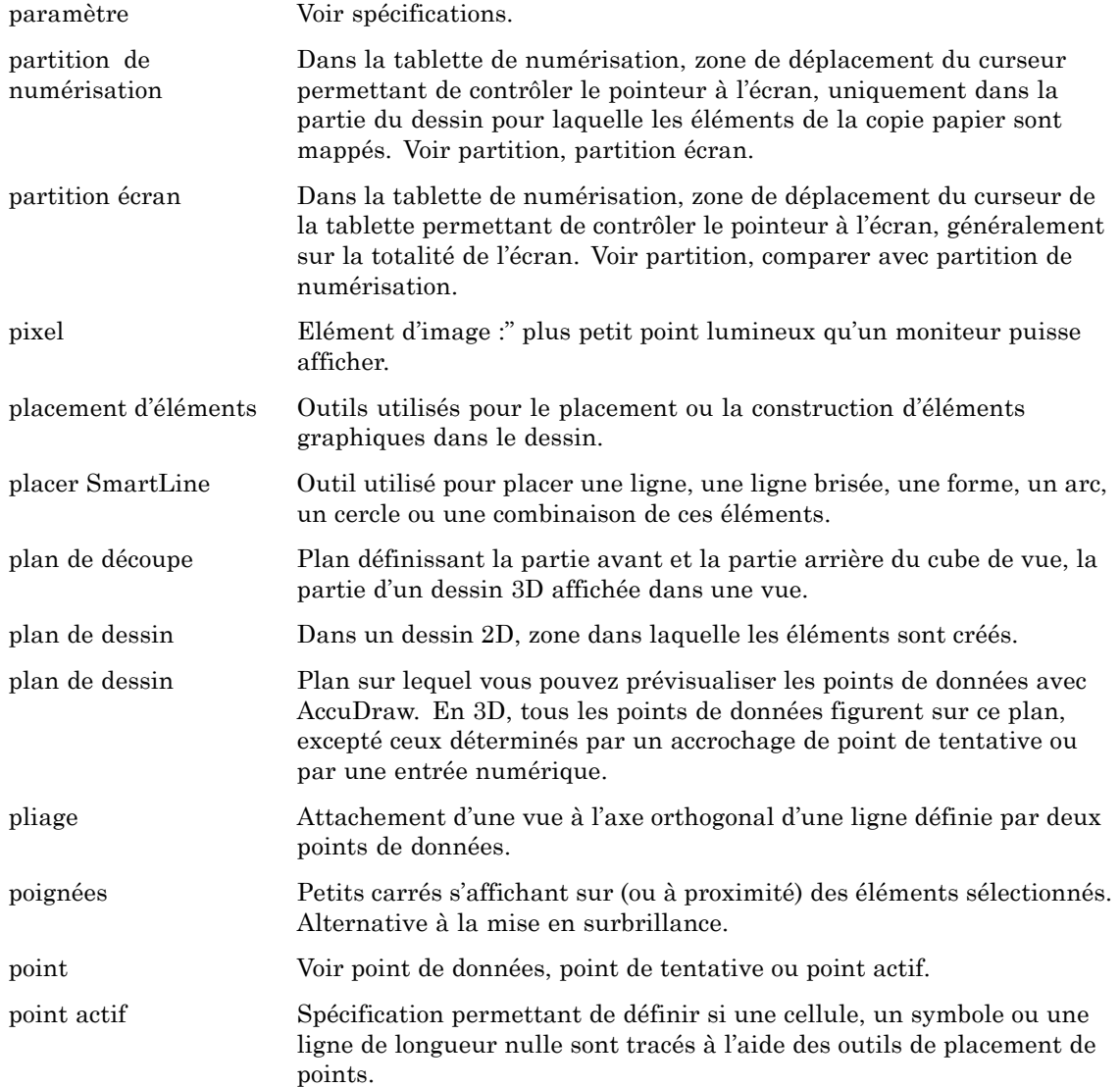

Gñ44 *Guide de prise en main rapide de MicroStation*

#### $\mathbf{P}$

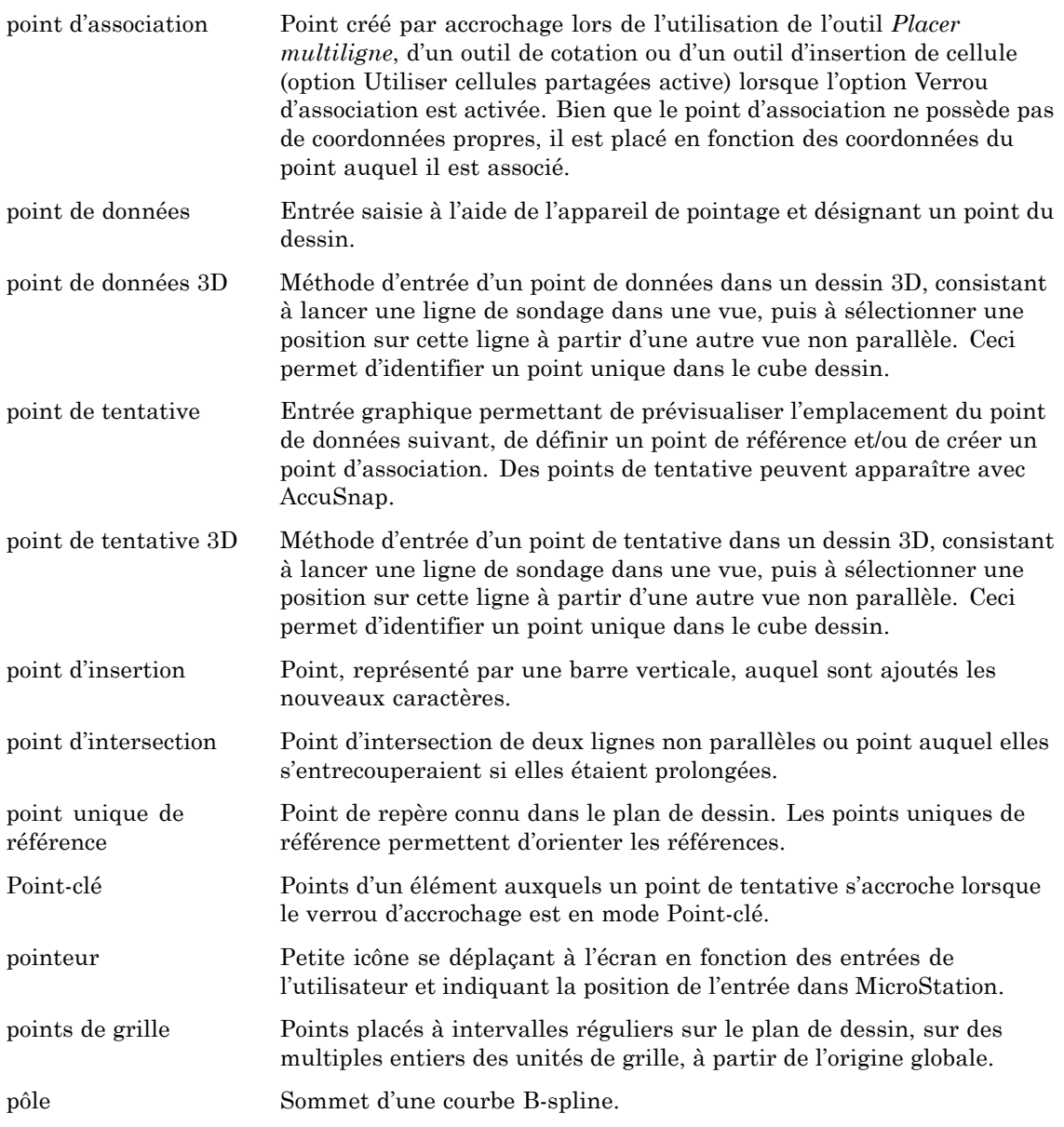

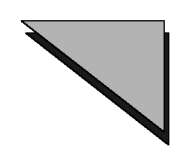

#### **P**

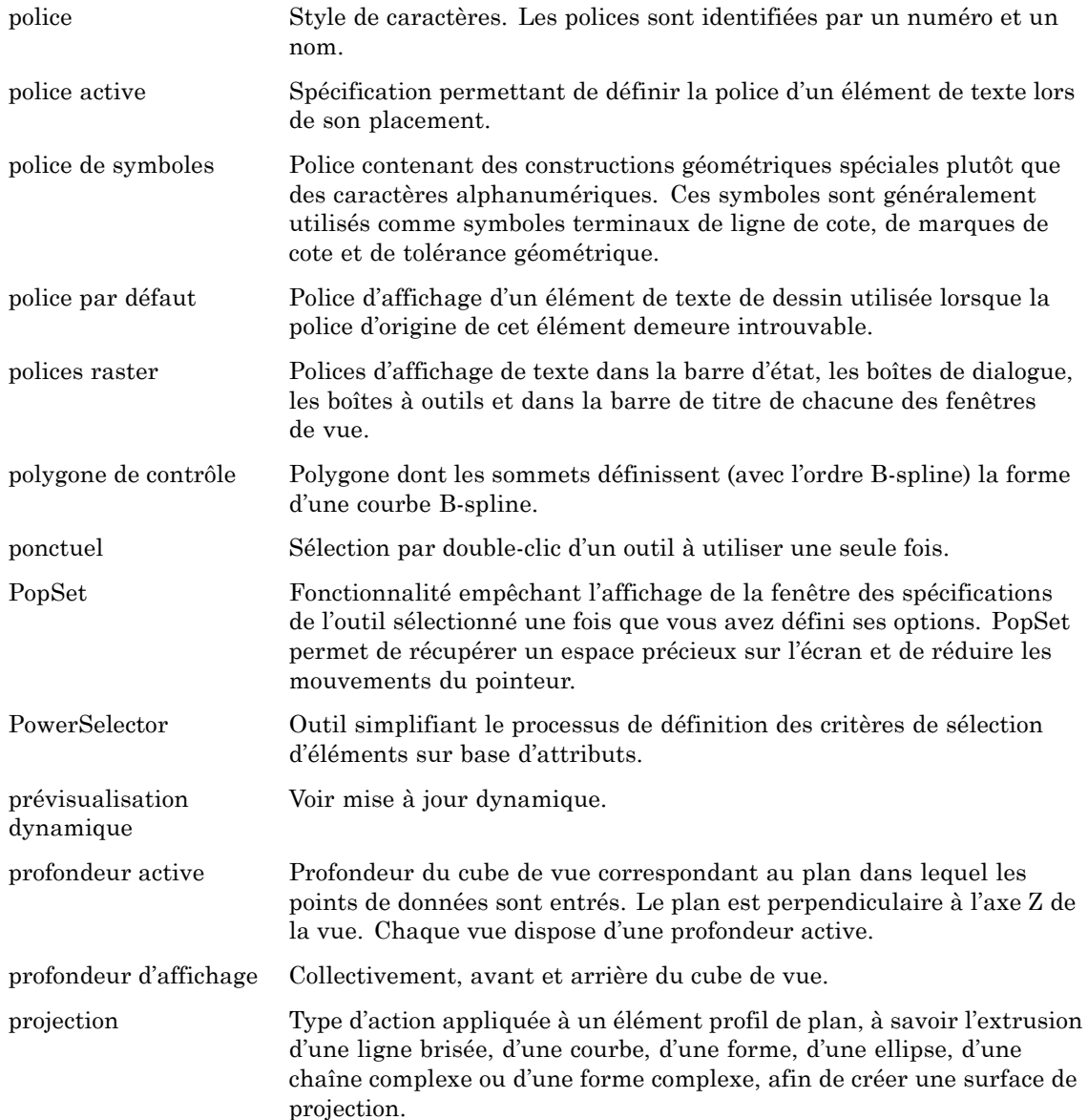

Gñ46 *Guide de prise en main rapide de MicroStation*

#### **P**

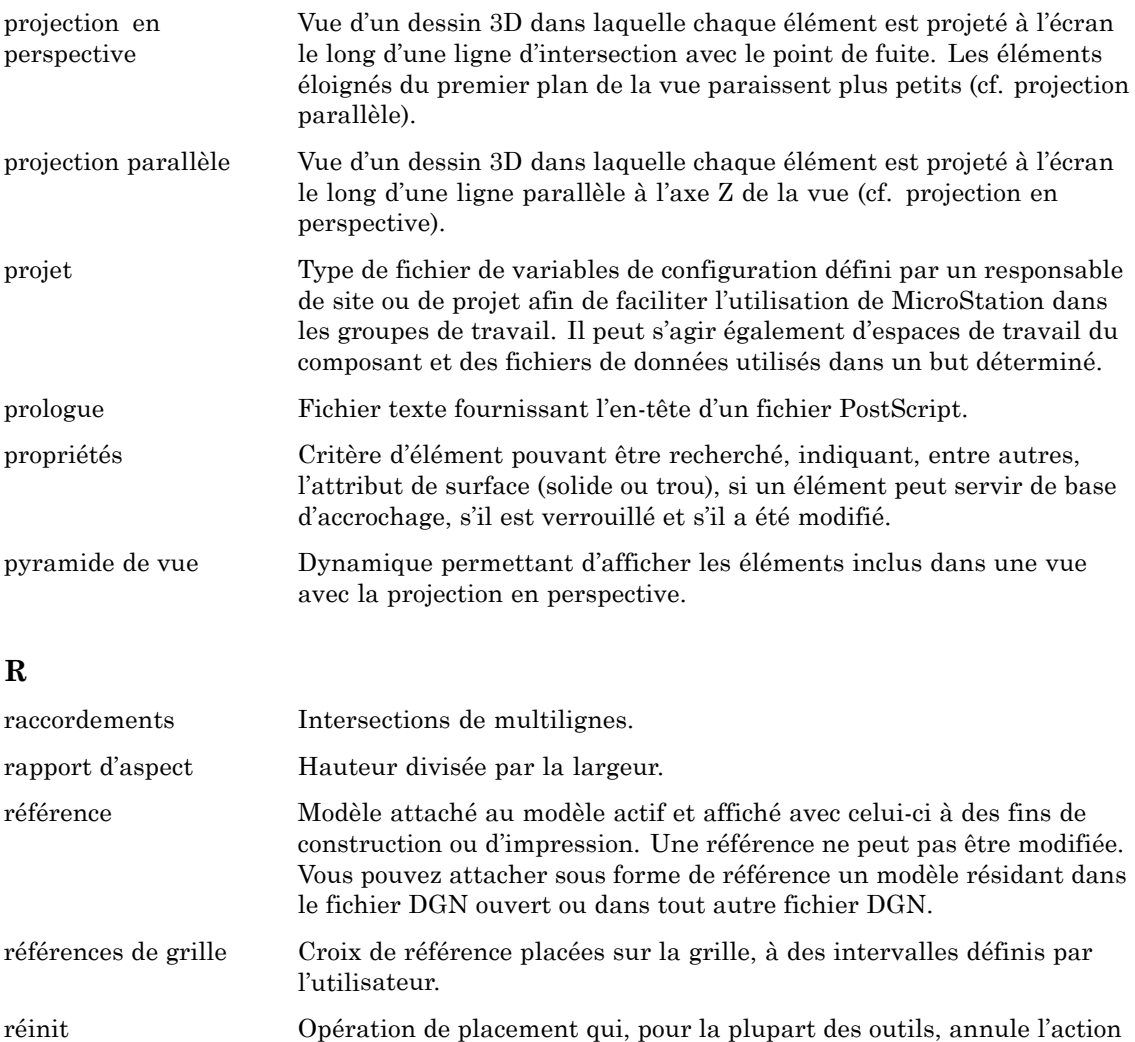

précédente. L'action est parfois achevée, parfois annulée ou un élément identifié est rejeté.

réinitialisation Entrée d'une restauration.

rempli Elément dont la partie intérieure est colorée plutôt que laissée vide.

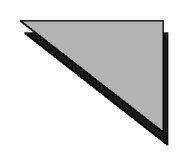

#### **R**

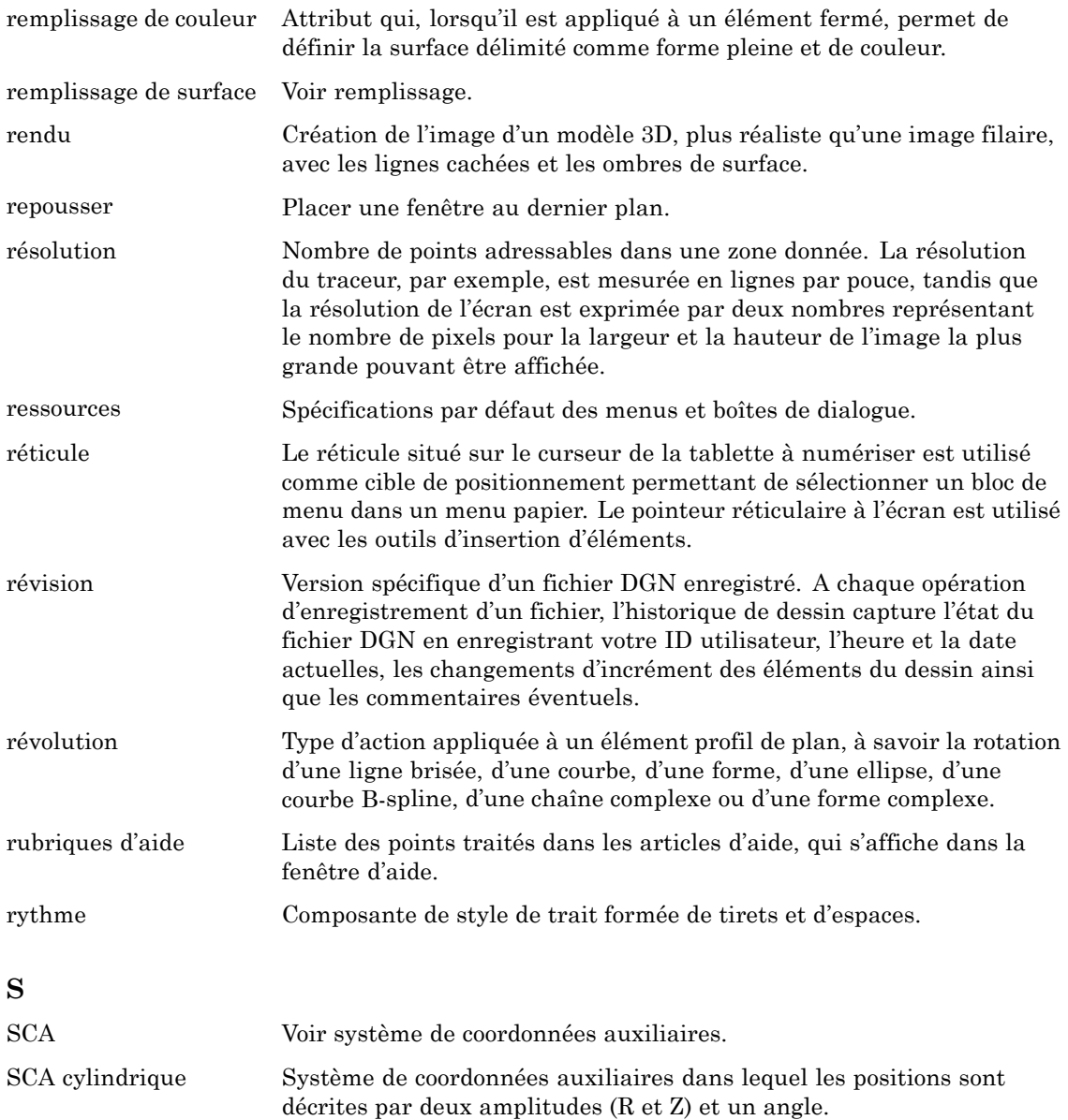

Gñ48 *Guide de prise en main rapide de MicroStation*
# $S$

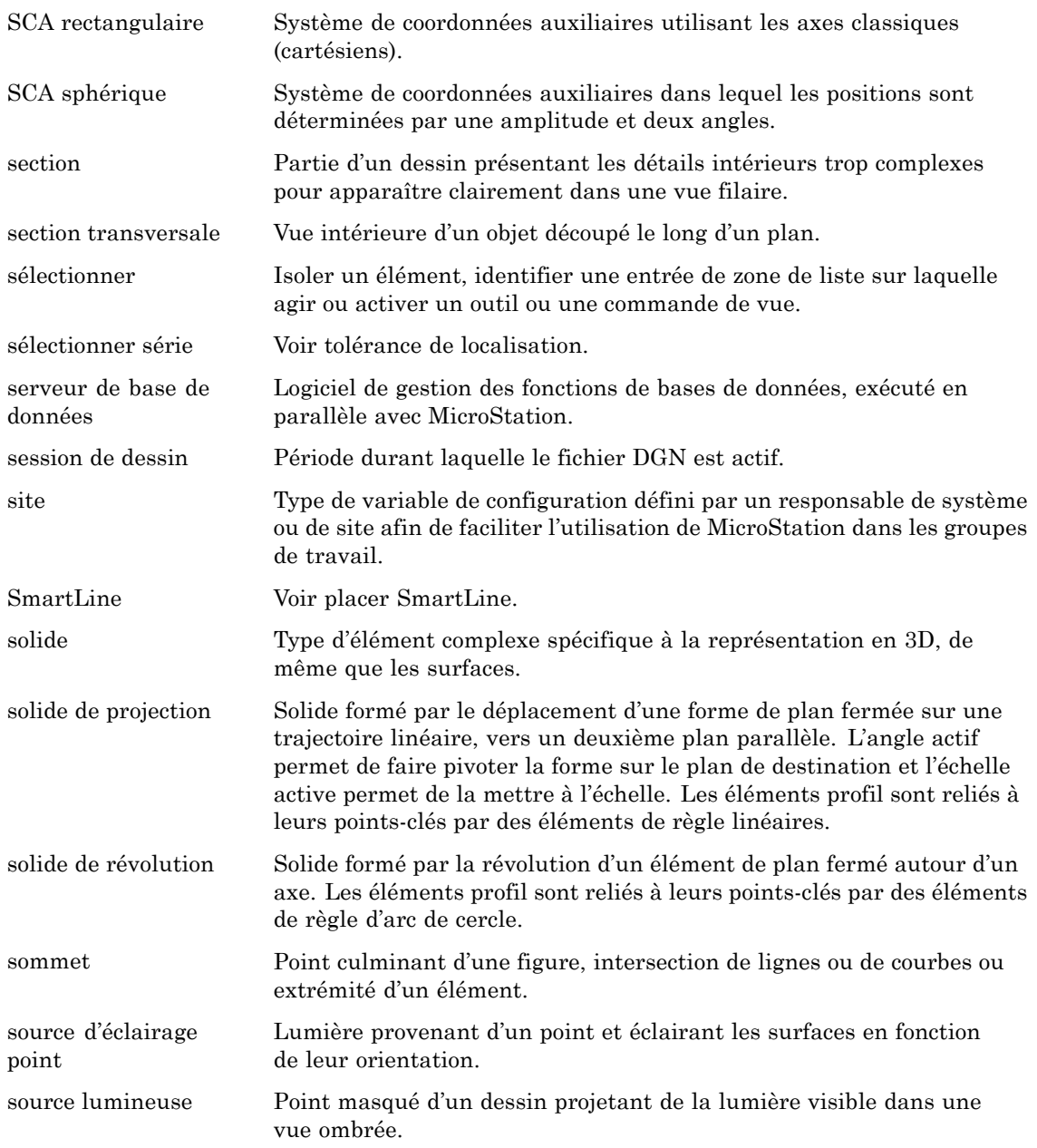

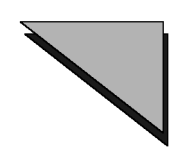

# $S$

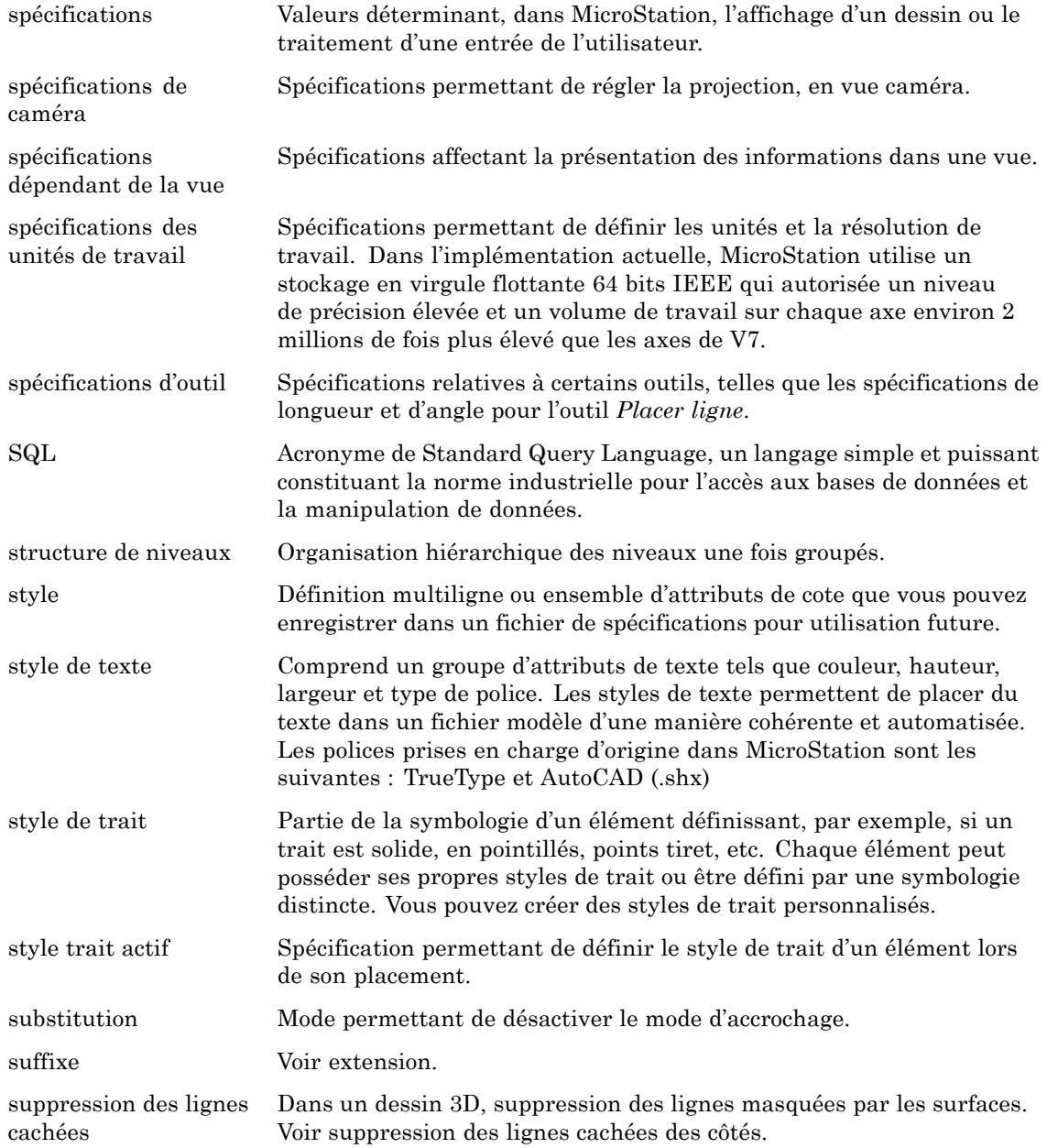

G-50 Guide de prise en main rapide de MicroStation

# **S**

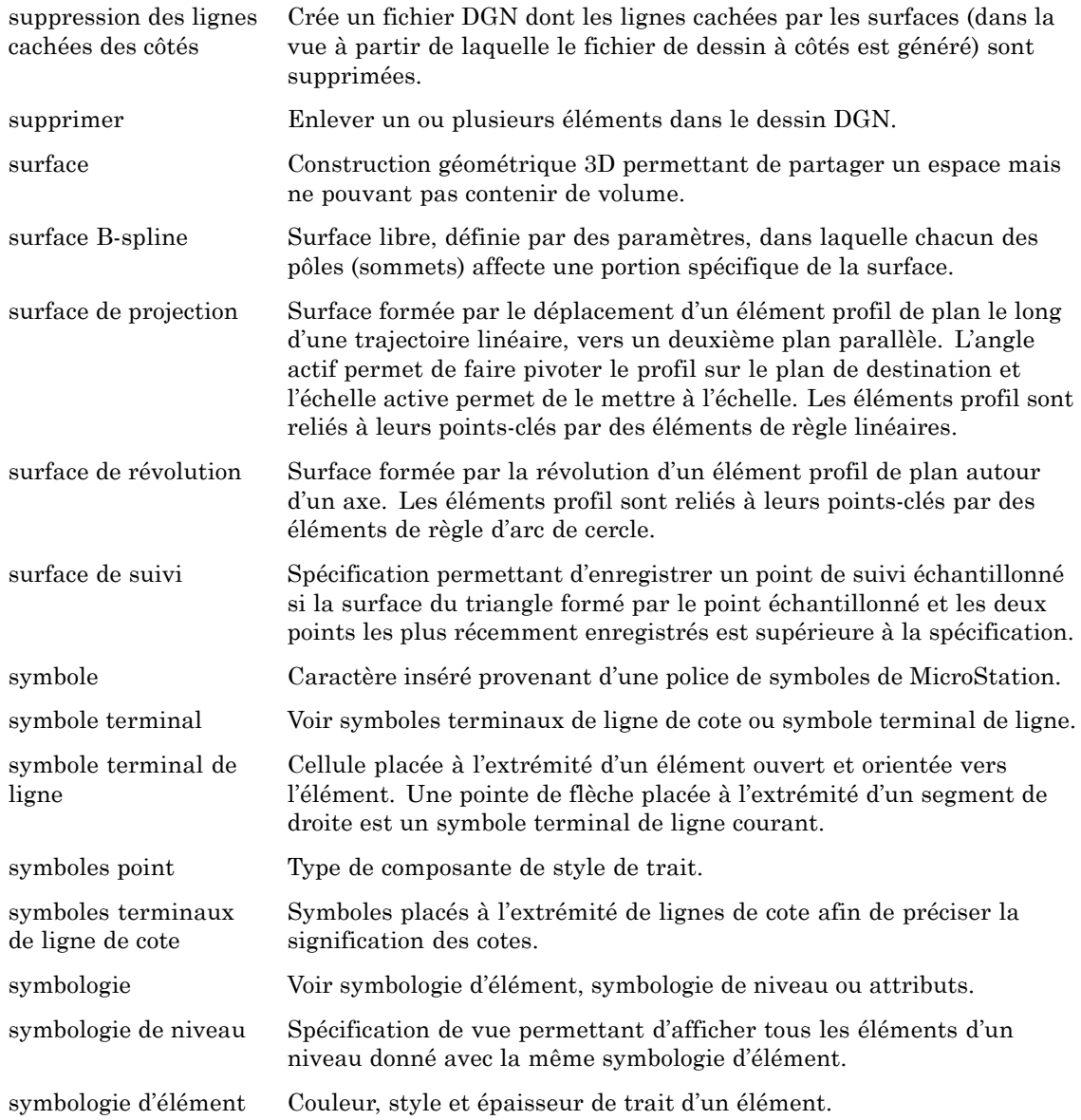

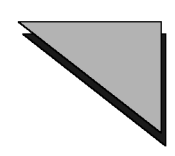

# **S**

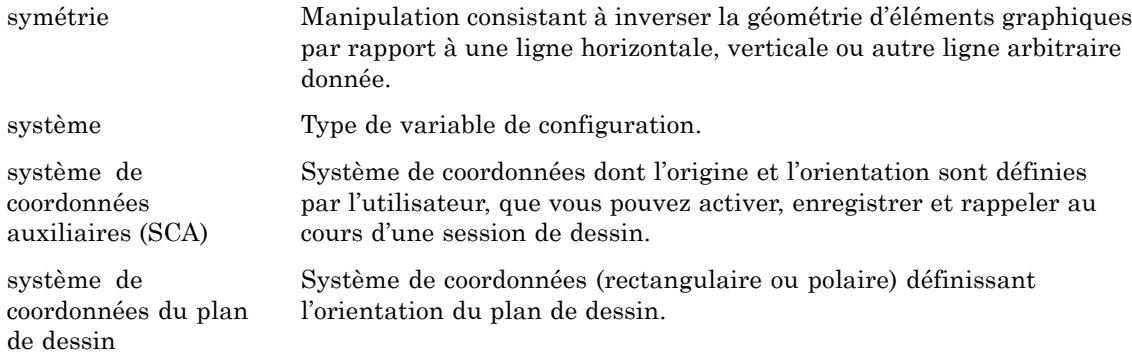

# **T**

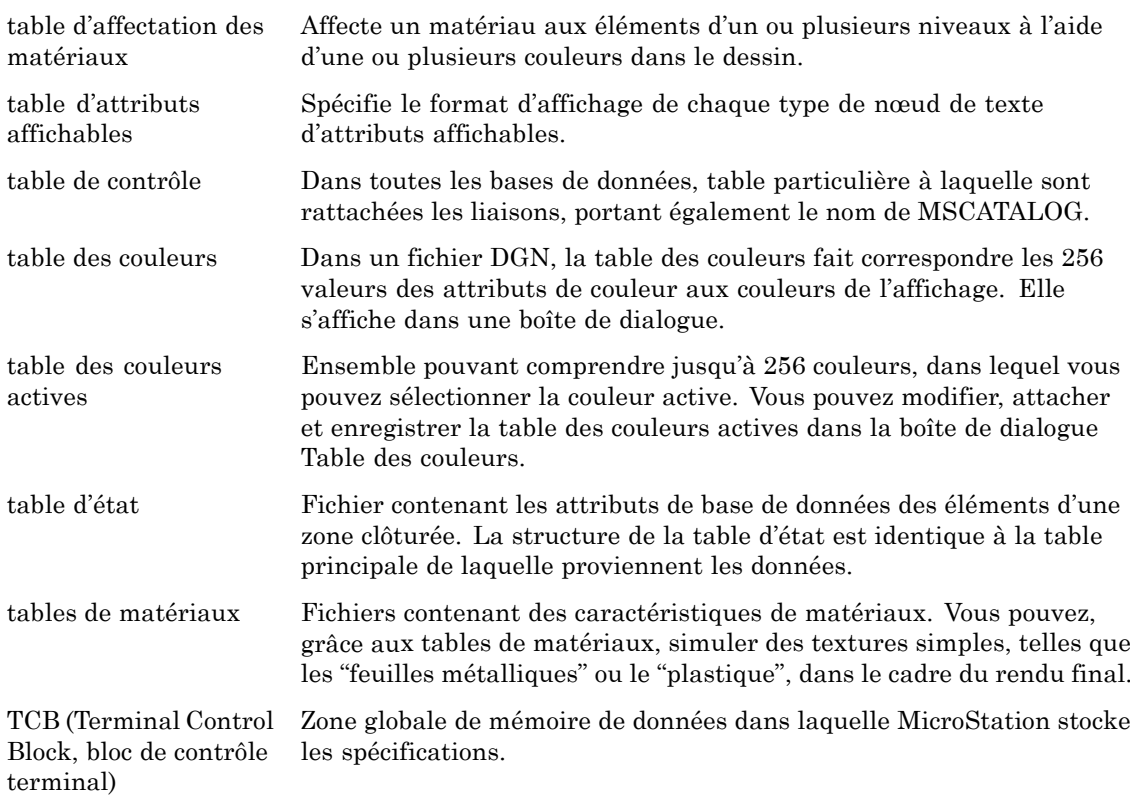

Gñ52 *Guide de prise en main rapide de MicroStation*

# T

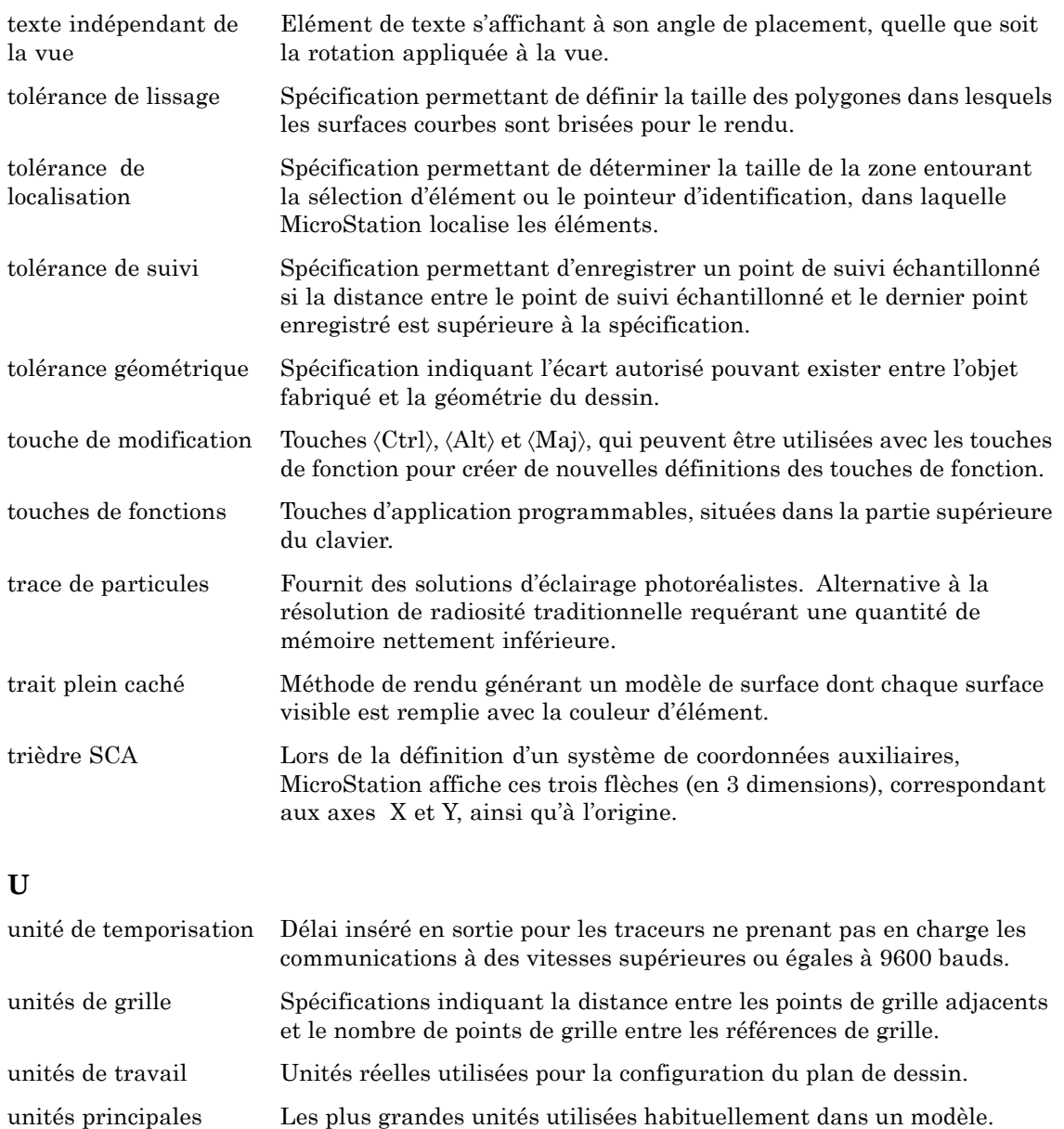

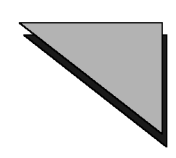

### **U**

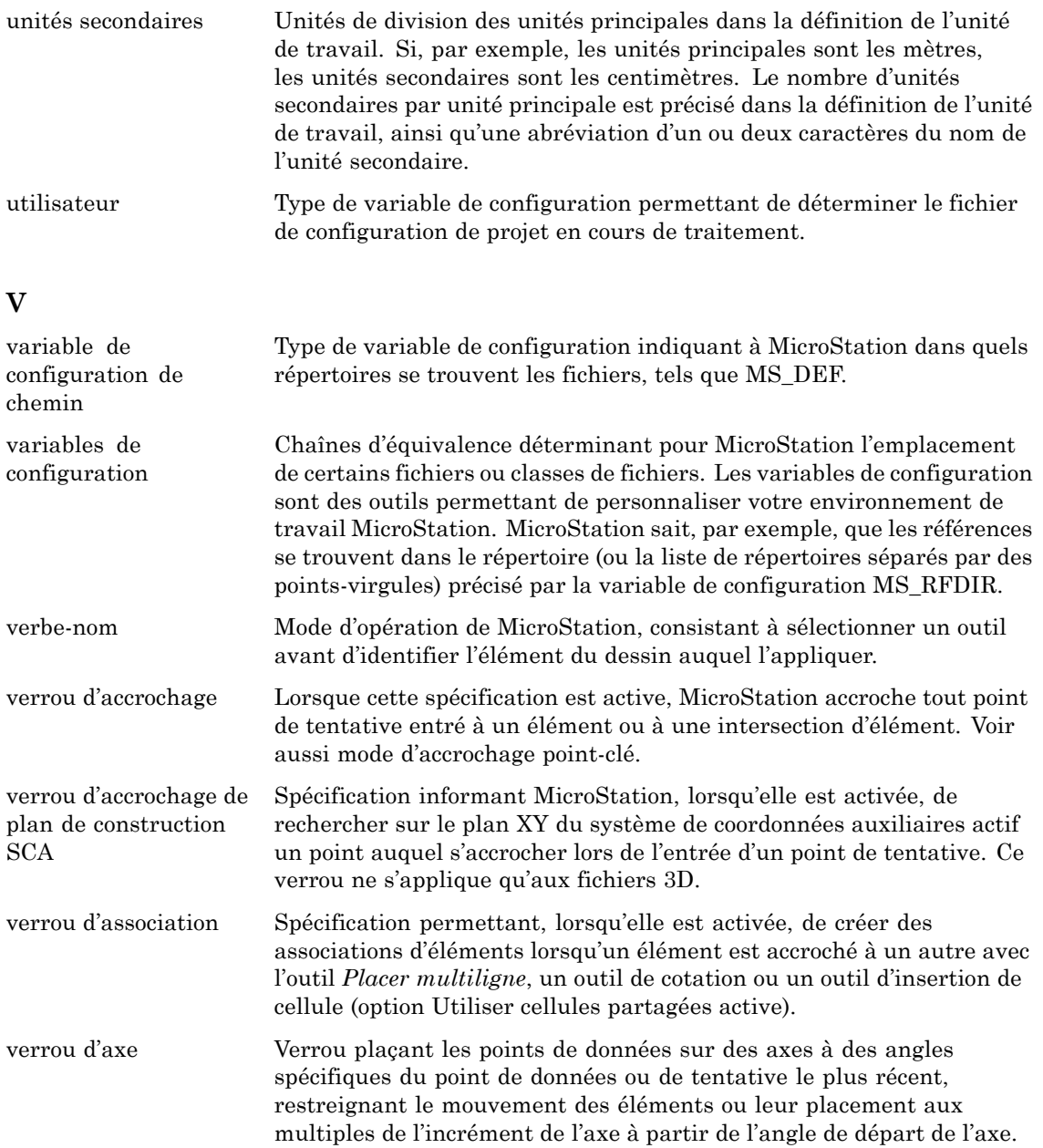

Gñ54 *Guide de prise en main rapide de MicroStation*

#### $\overline{\mathbf{V}}$

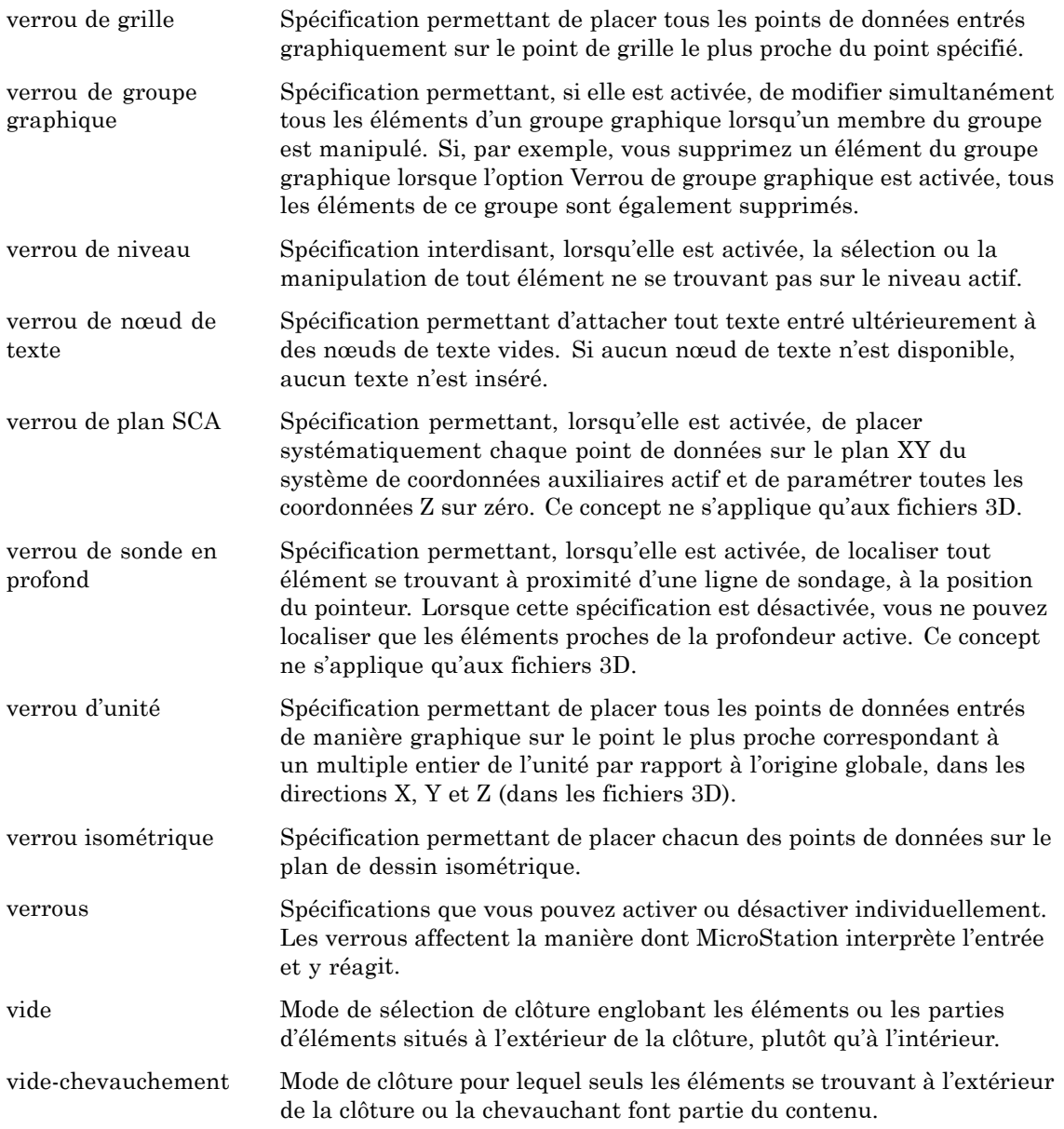

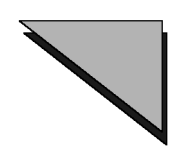

#### $\overline{\mathbf{V}}$

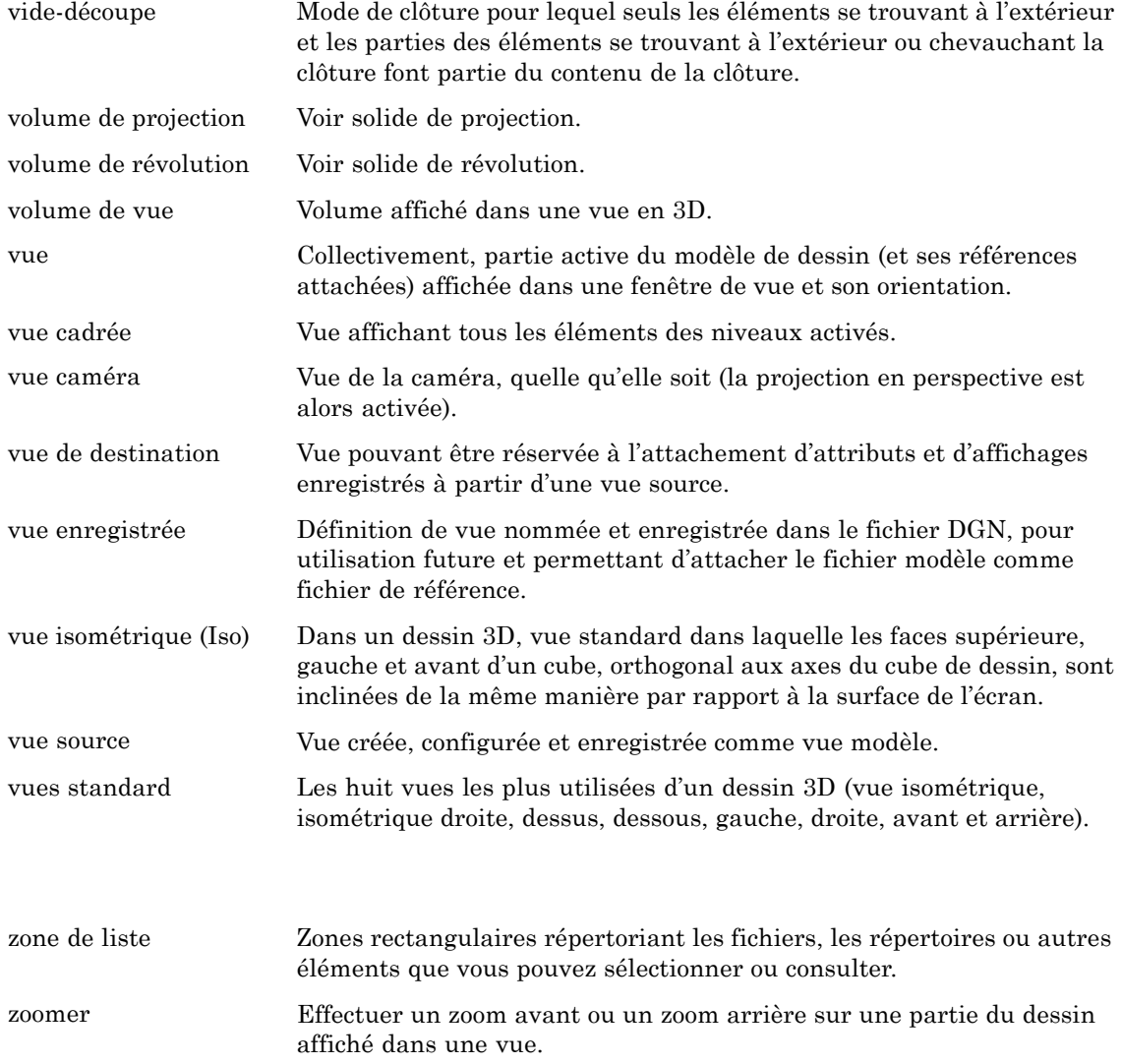

G-56 Guide de prise en main rapide de MicroStation

# **Index**

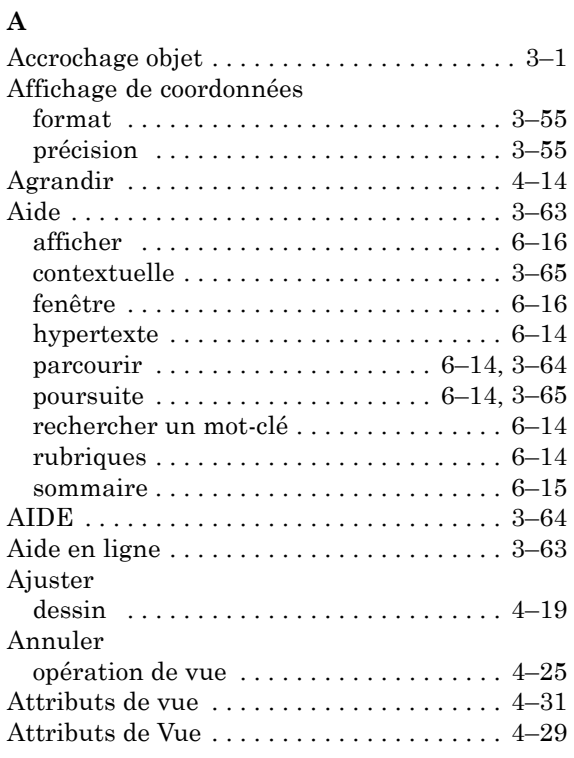

# $\bf{B}$

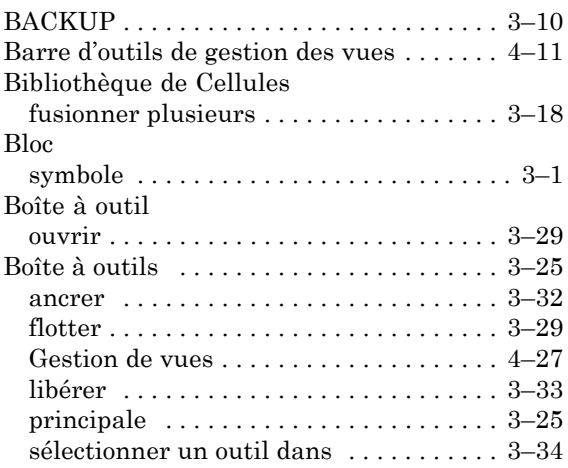

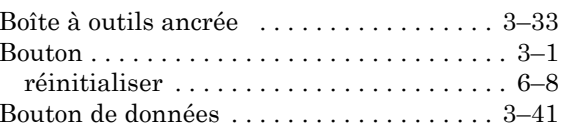

#### $\mathbf C$

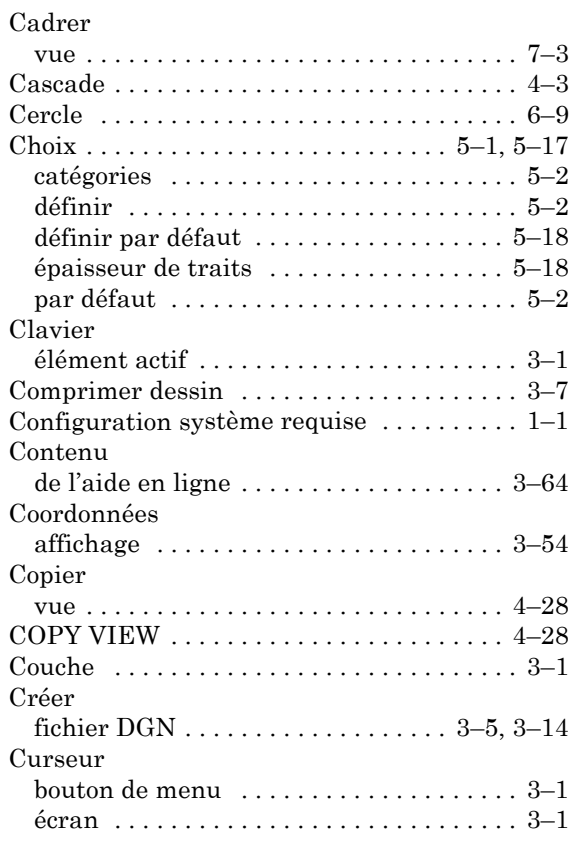

#### $\mathbf{D}$

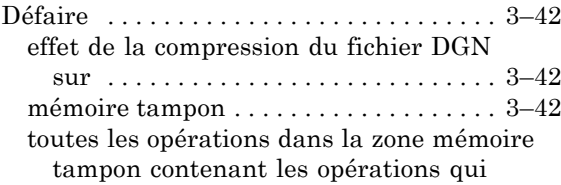

 $Guide de \n *prise en main* \n *rapide de MicroStation* \n *i-1*$ 

## Index

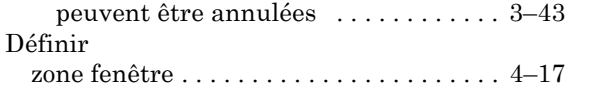

#### ${\bf E}$

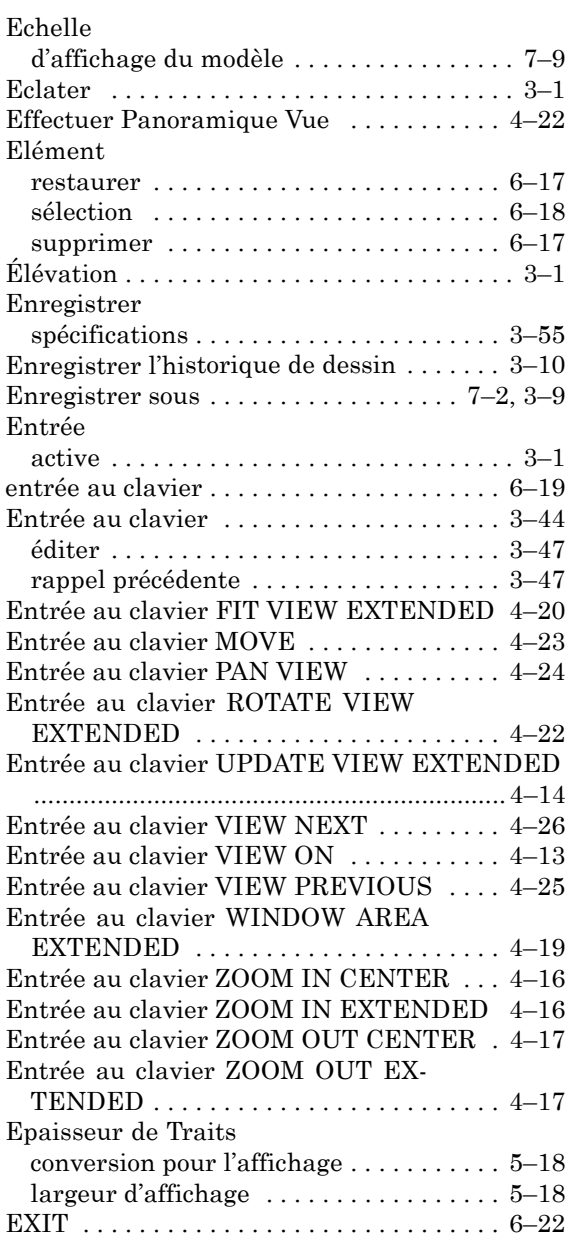

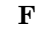

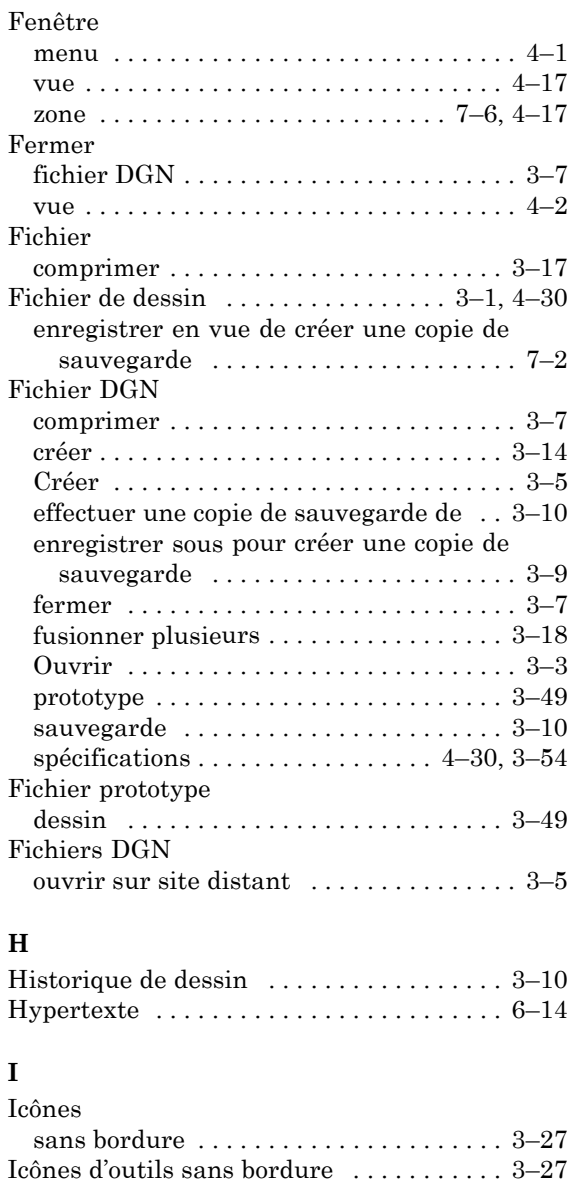

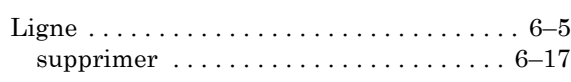

Initialiser l'historique de dessin $\,\ldots\ldots\ldots\,$ 3–10 Instructions d'installation ............... 1–1

i-2 Guide de prise en main rapide de MicroStation

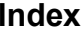

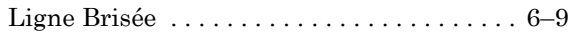

## $\ddot{a}$

# $\mathbf M$

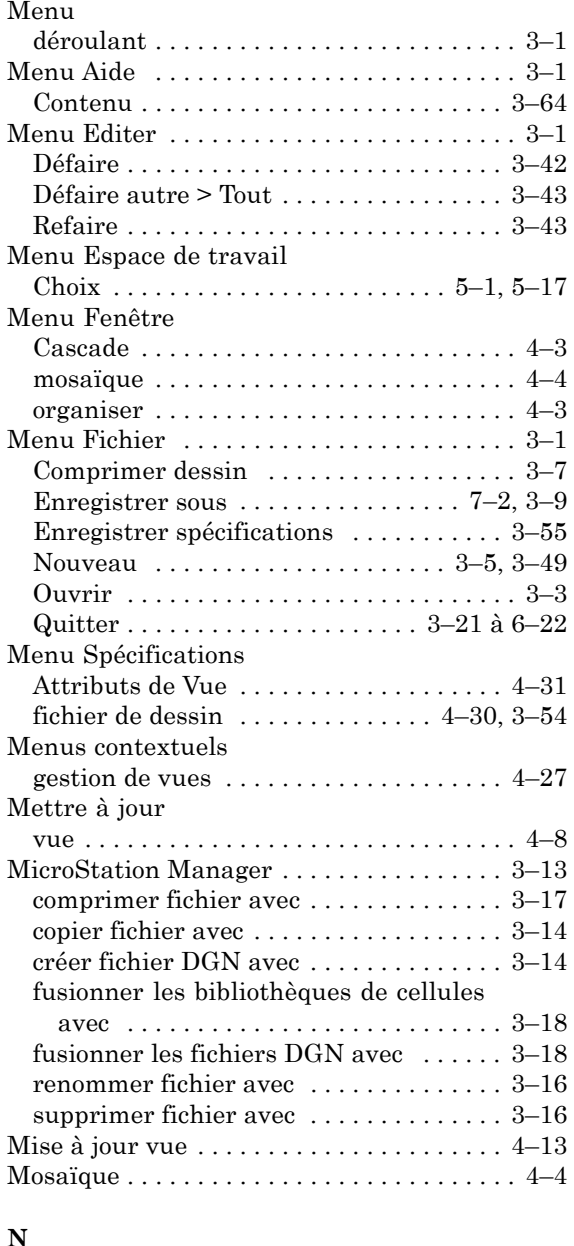

Nouveau  $\ldots \ldots \ldots \ldots \ldots \ldots \ldots \ldots \ldots 3\hbox{--}5$ 

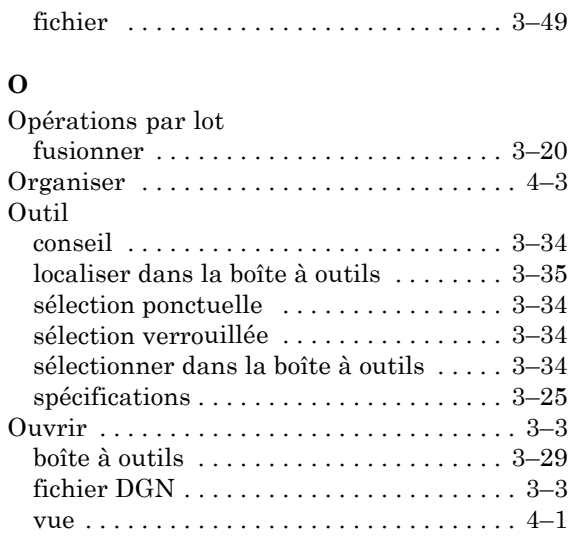

#### $\overline{\mathbf{P}}$

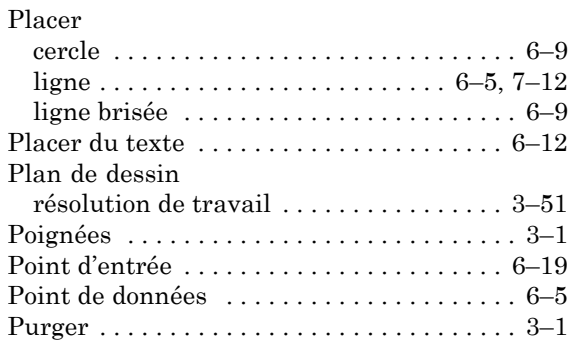

#### $\mathbf{Q}$

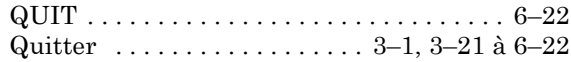

#### ${\bf R}$

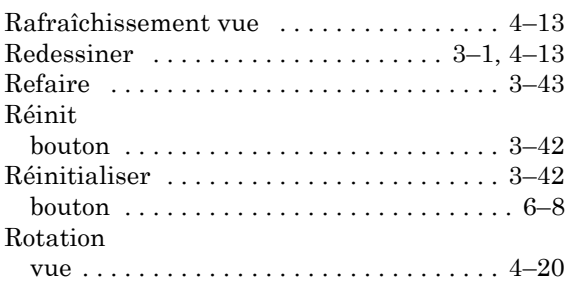

Guide de prise en main rapide de MicroStation i-3

# Index

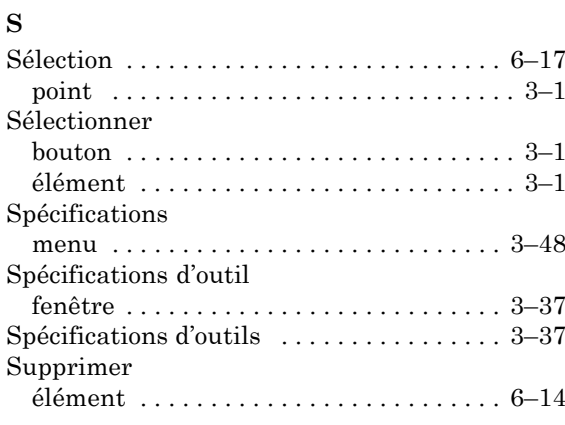

#### $\mathbf T$

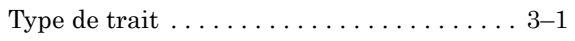

# $\mathbf U$

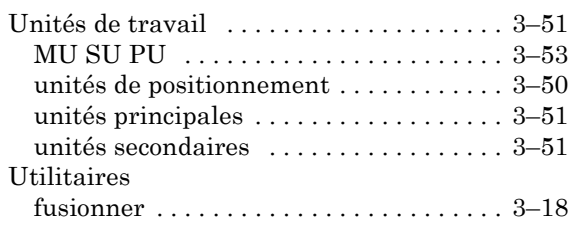

#### $\overline{\mathbf{V}}$

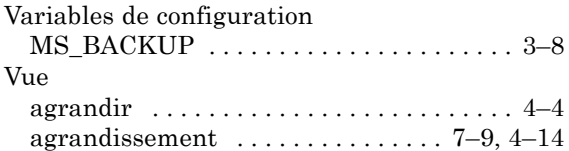

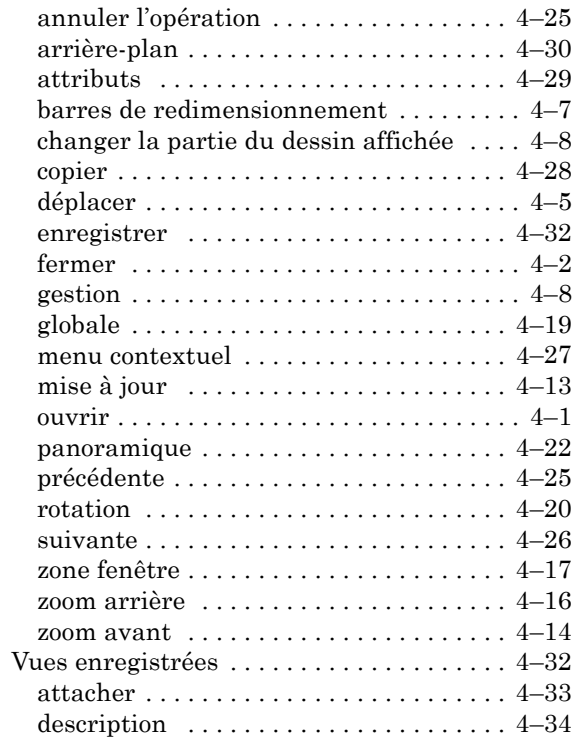

# $\mathbf{Z}$

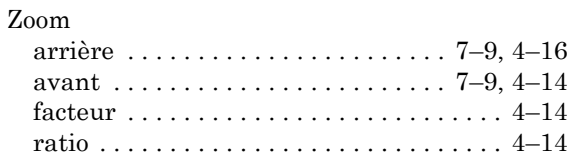